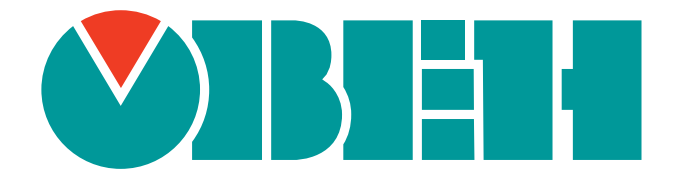

# **Краткое описание основных функций Web-интерфейса управления контроллеров**

Руководство пользователя

Редакция 2.2.0

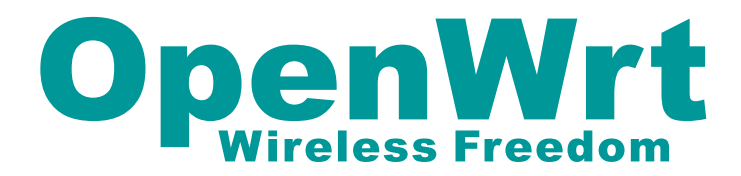

Код документа: TN-UG-OWRT-LUCI-R2 Дата сборки: 5 мая 2020 г. Страниц в документе: 164

# <span id="page-1-0"></span>Содержание

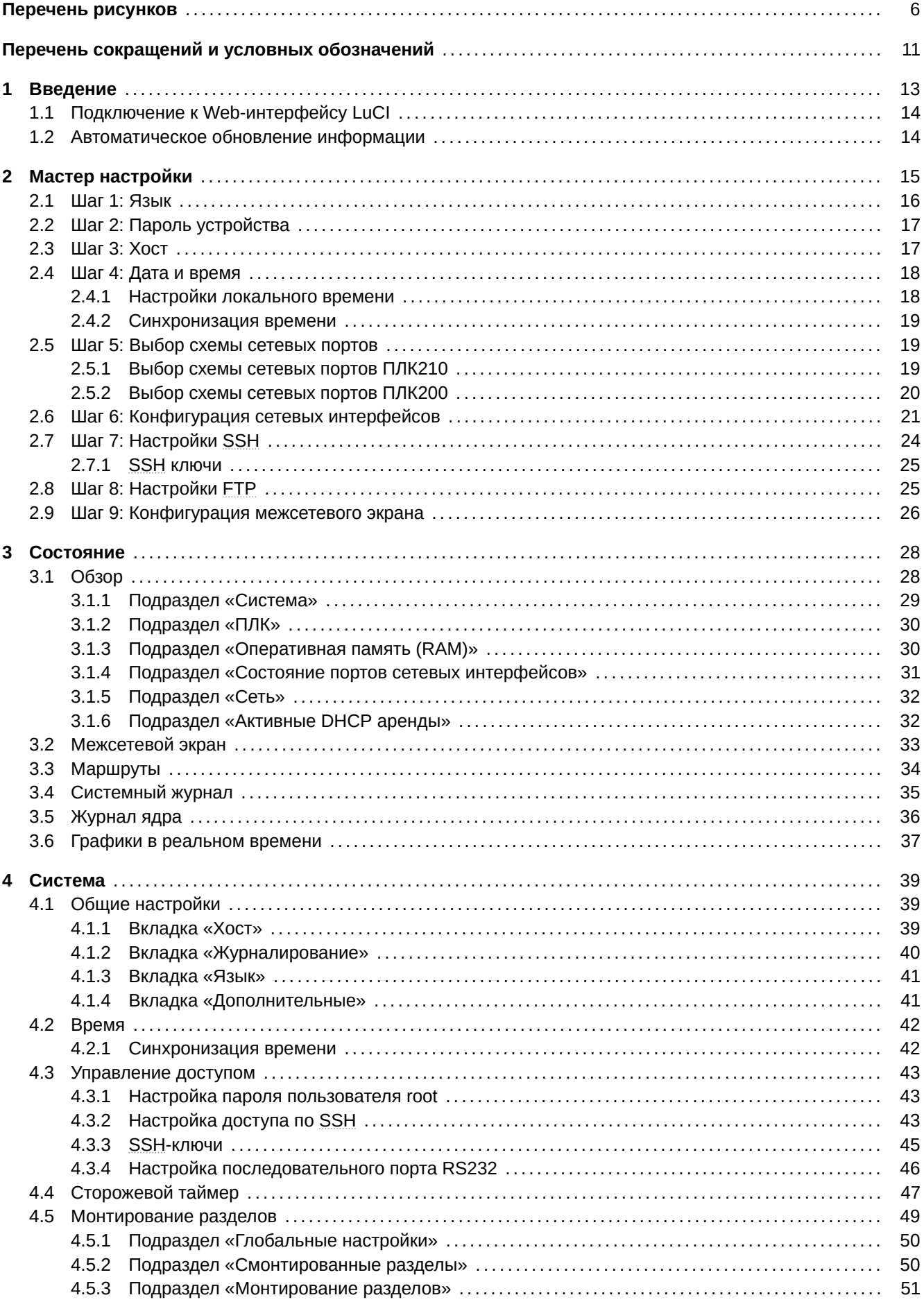

<span id="page-2-0"></span>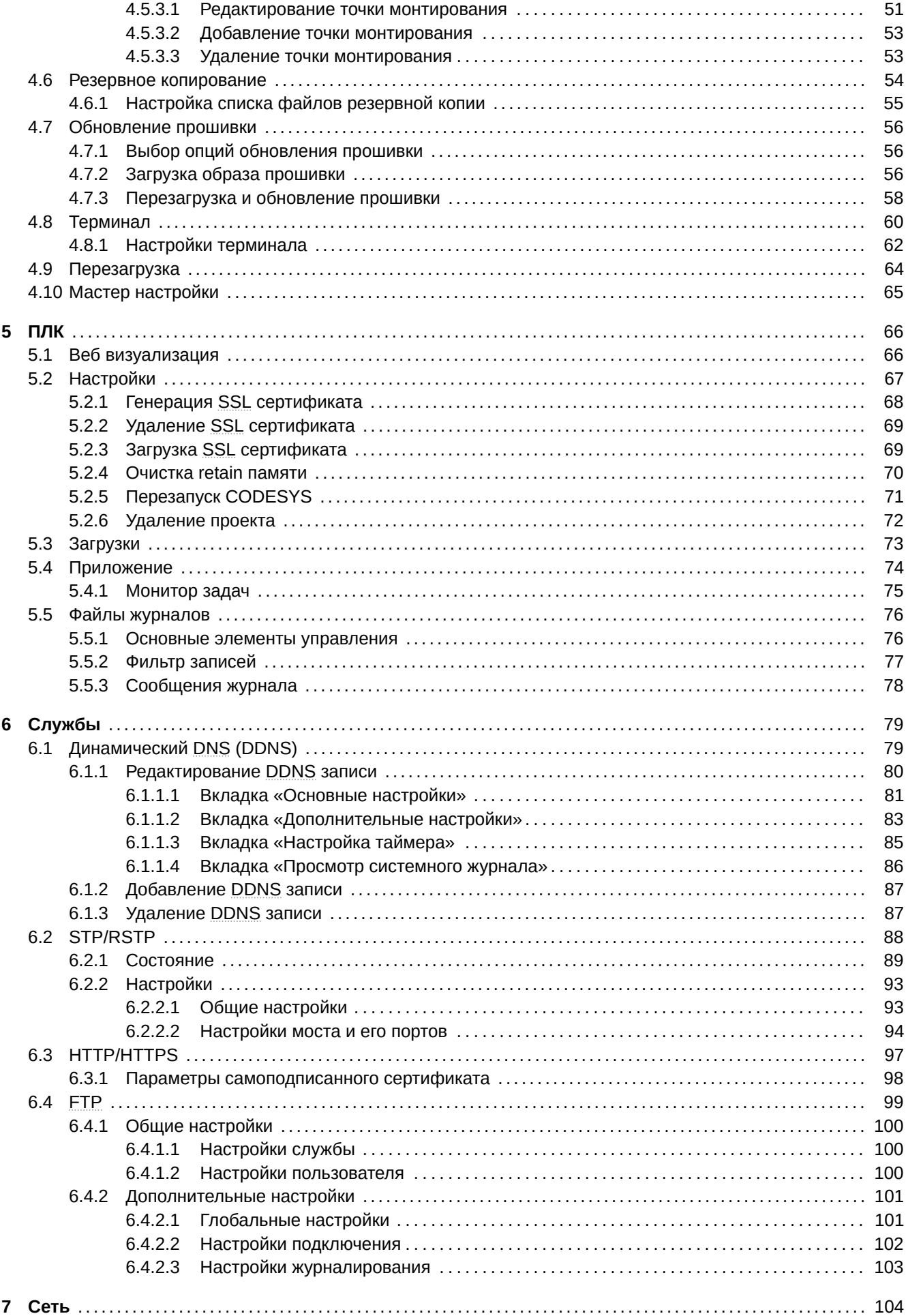

<span id="page-3-0"></span>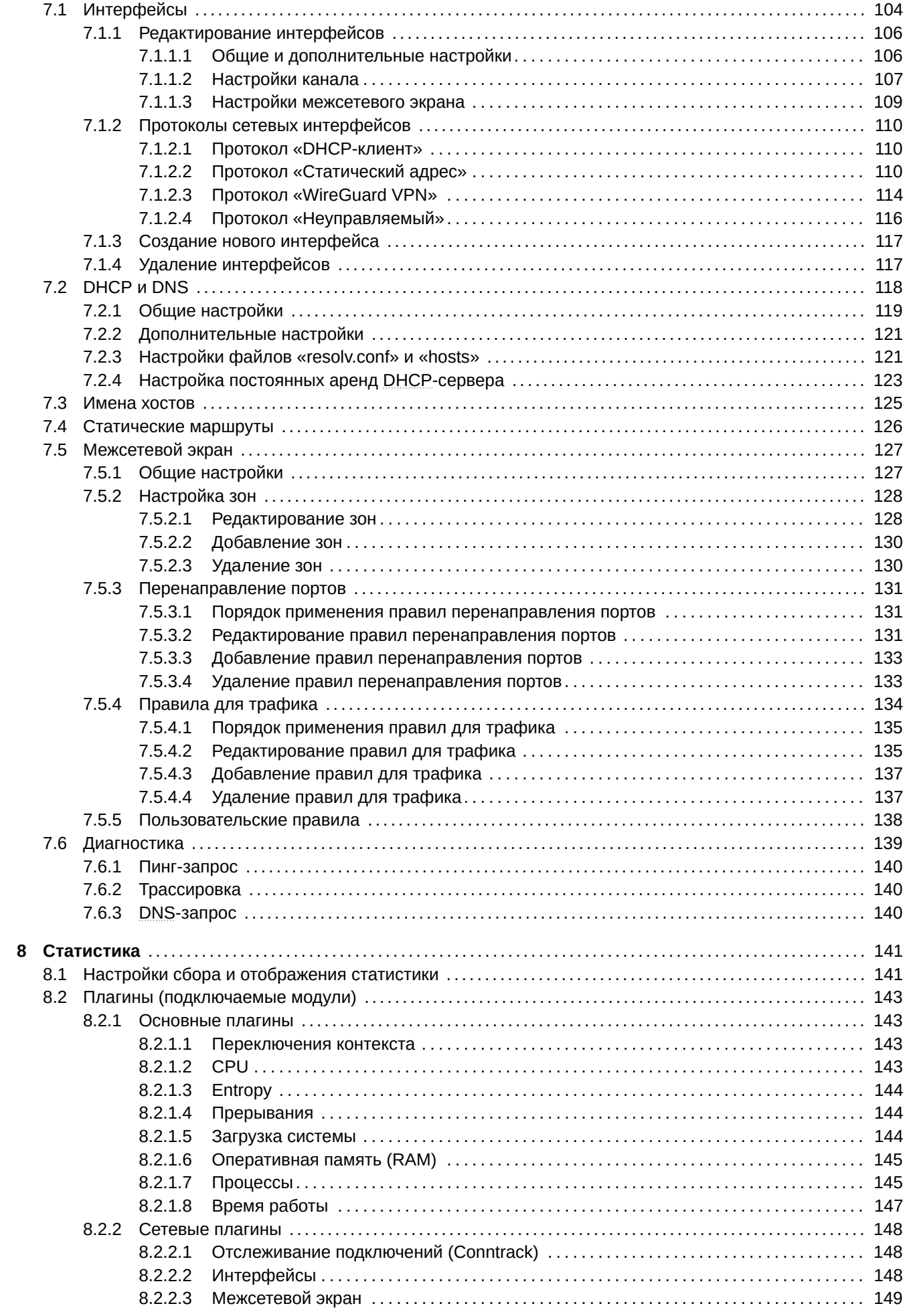

<span id="page-4-0"></span>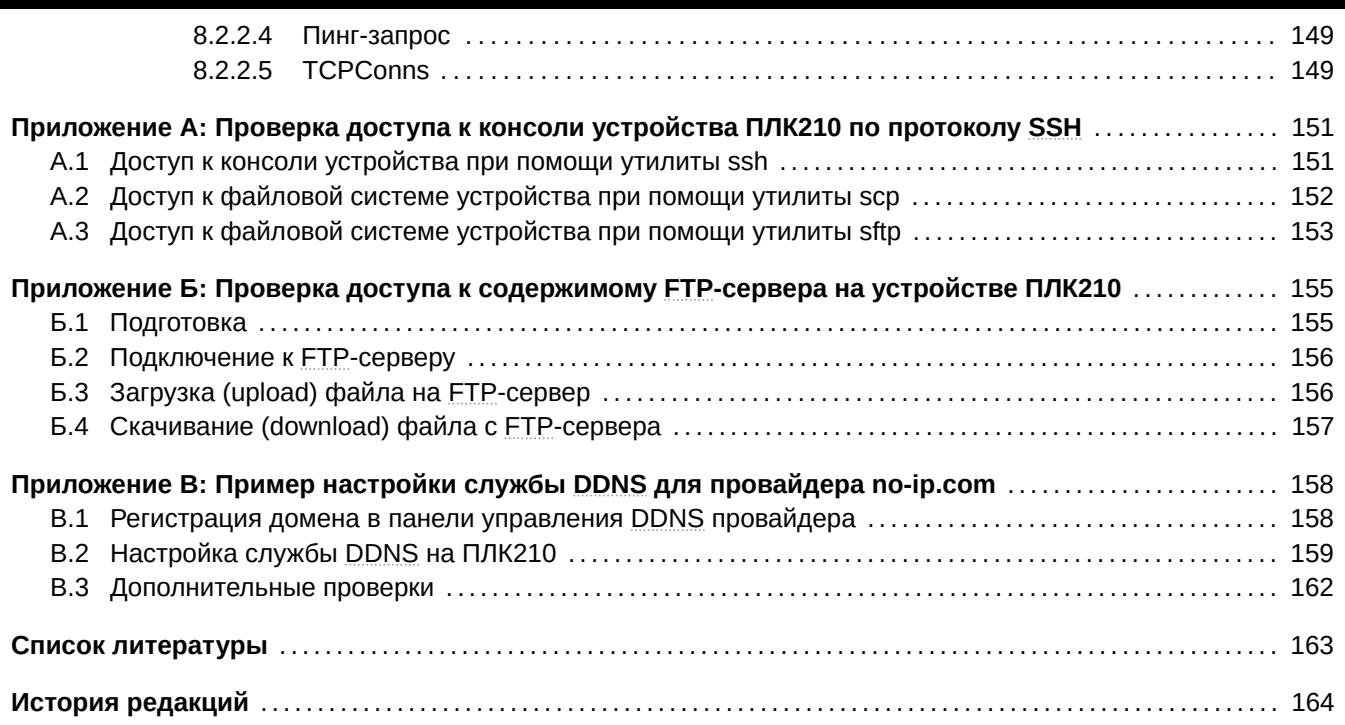

# <span id="page-5-1"></span>**Список иллюстраций**

<span id="page-5-0"></span>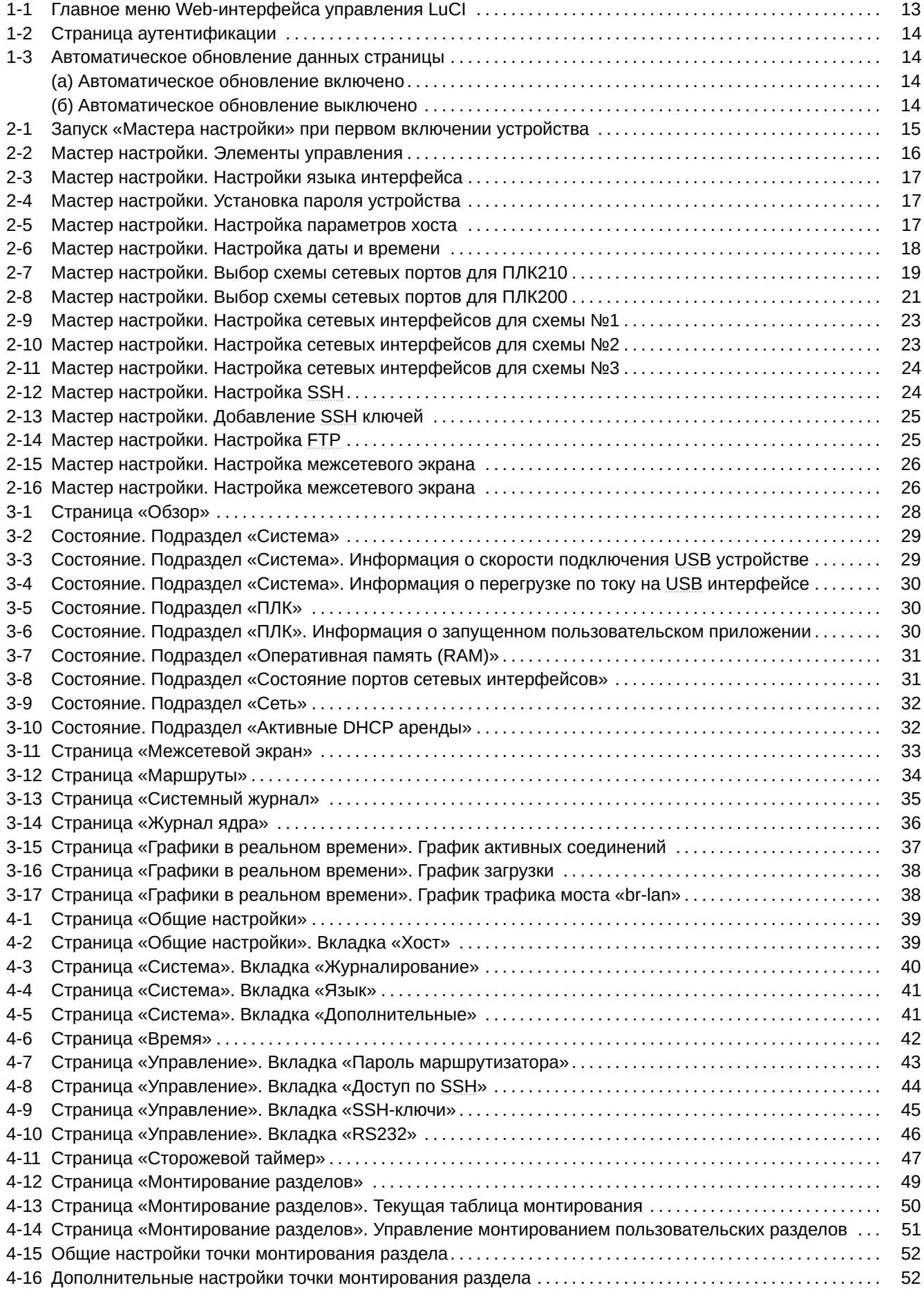

<span id="page-6-0"></span>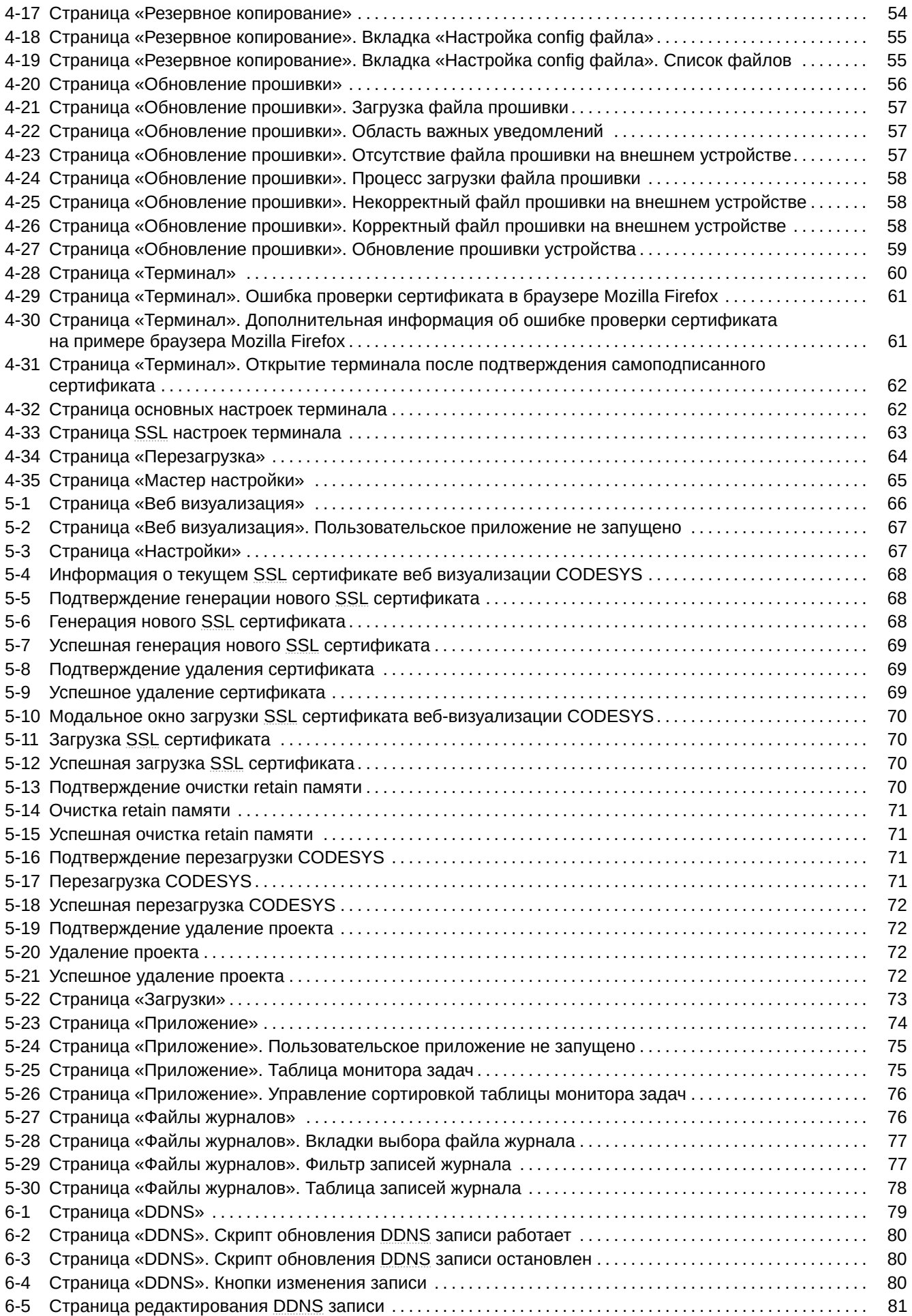

<span id="page-7-0"></span>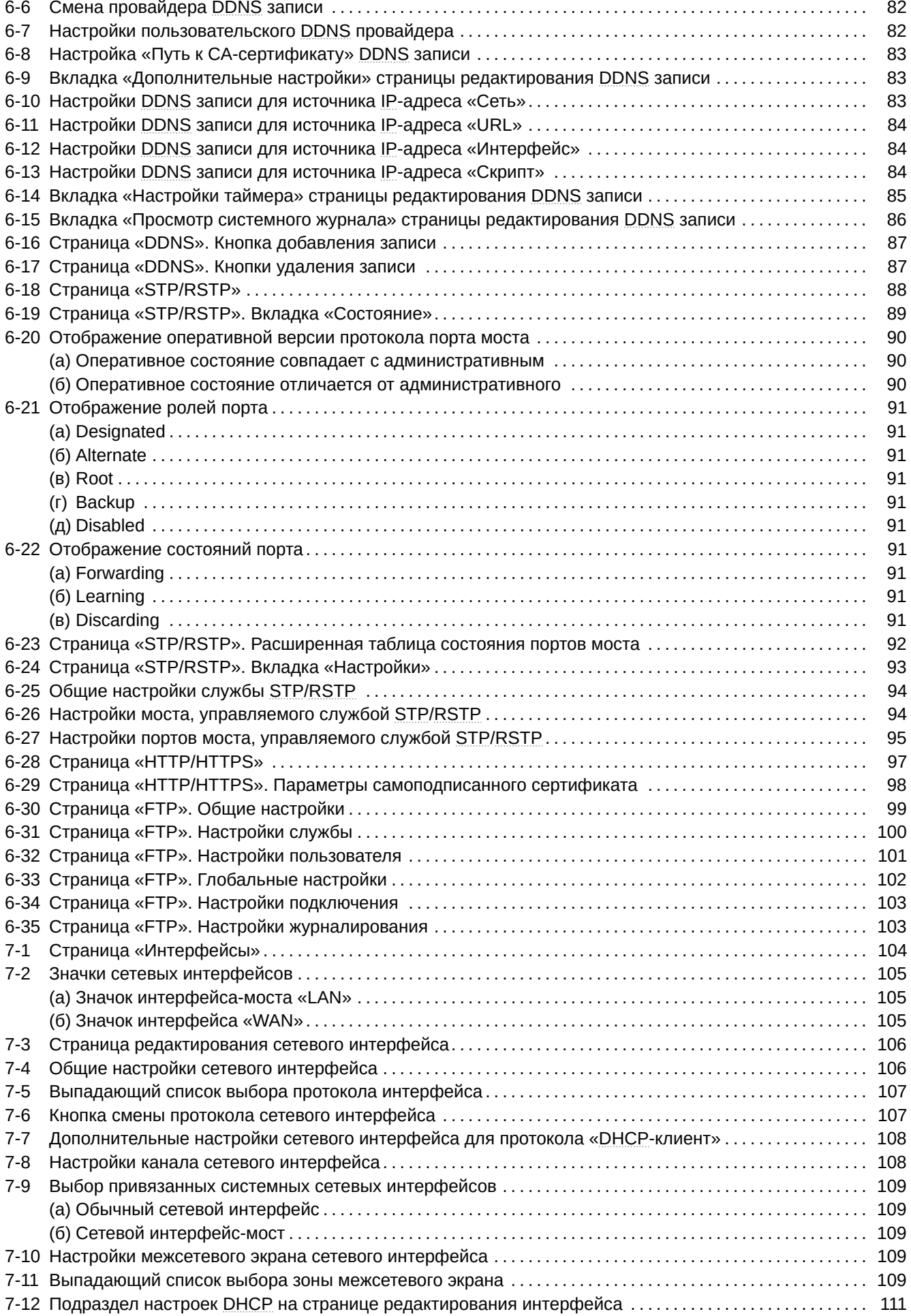

<span id="page-8-0"></span>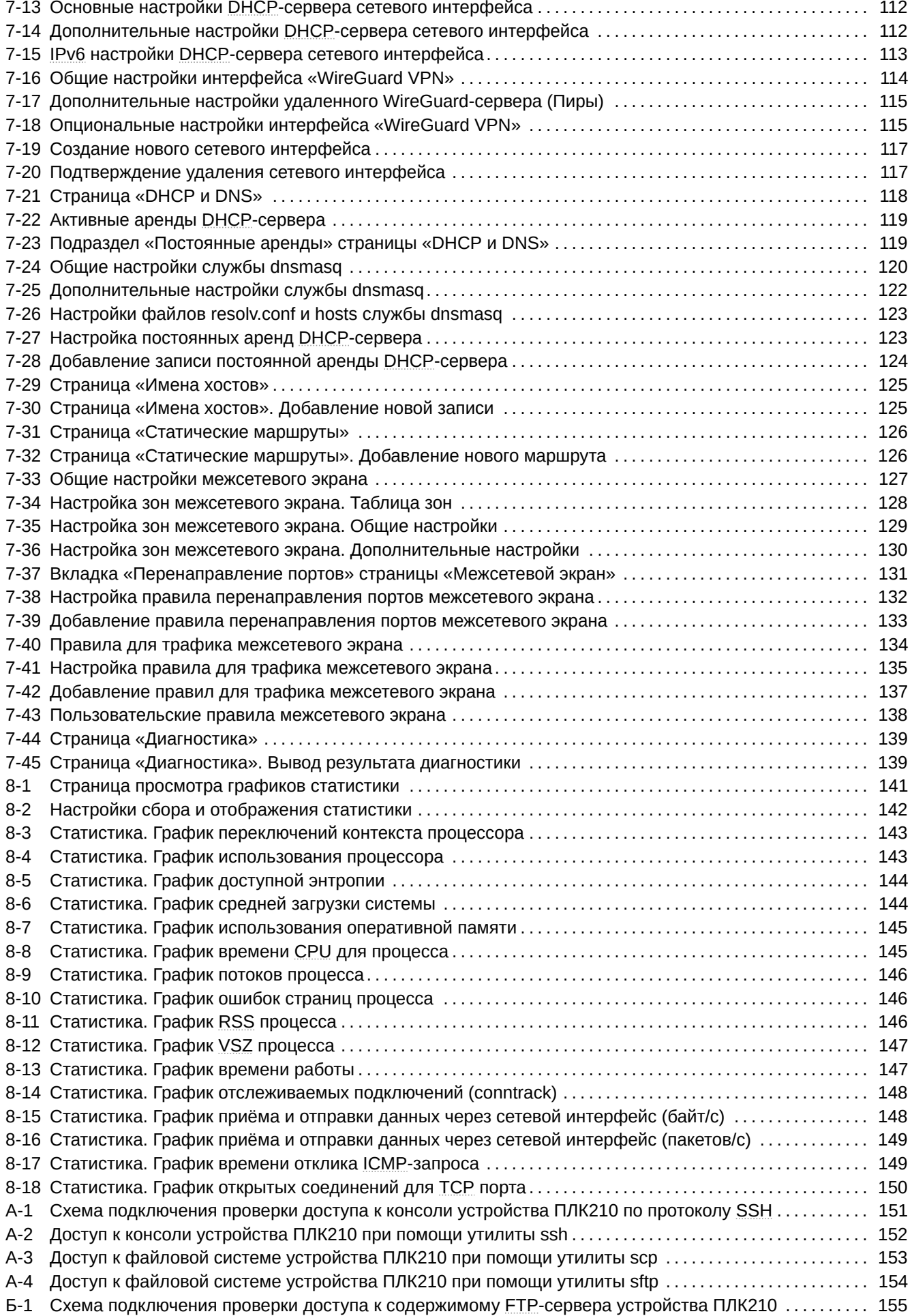

<span id="page-9-0"></span>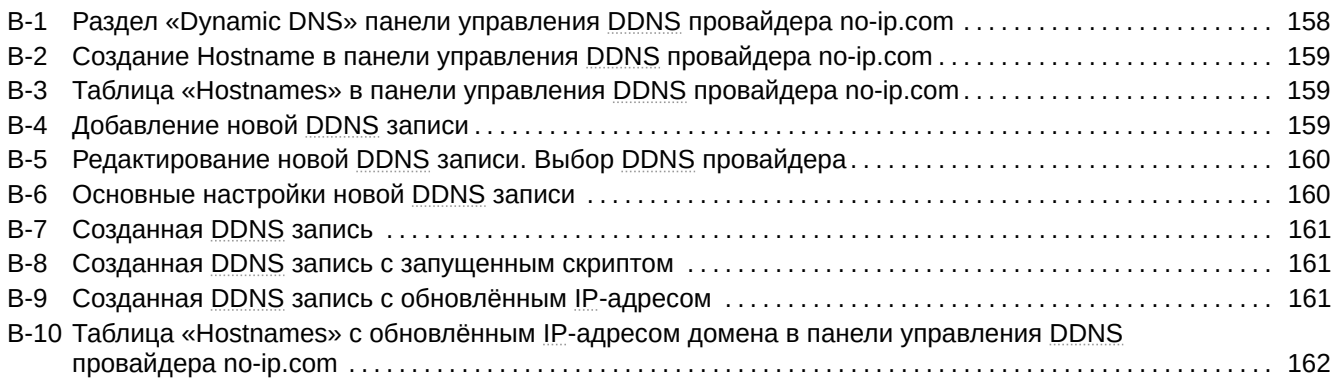

# <span id="page-10-1"></span>**Перечень сокращений и условных обозначений**

<span id="page-10-14"></span><span id="page-10-13"></span><span id="page-10-12"></span><span id="page-10-11"></span><span id="page-10-10"></span><span id="page-10-9"></span><span id="page-10-8"></span><span id="page-10-7"></span><span id="page-10-6"></span><span id="page-10-5"></span><span id="page-10-4"></span><span id="page-10-3"></span><span id="page-10-2"></span><span id="page-10-0"></span>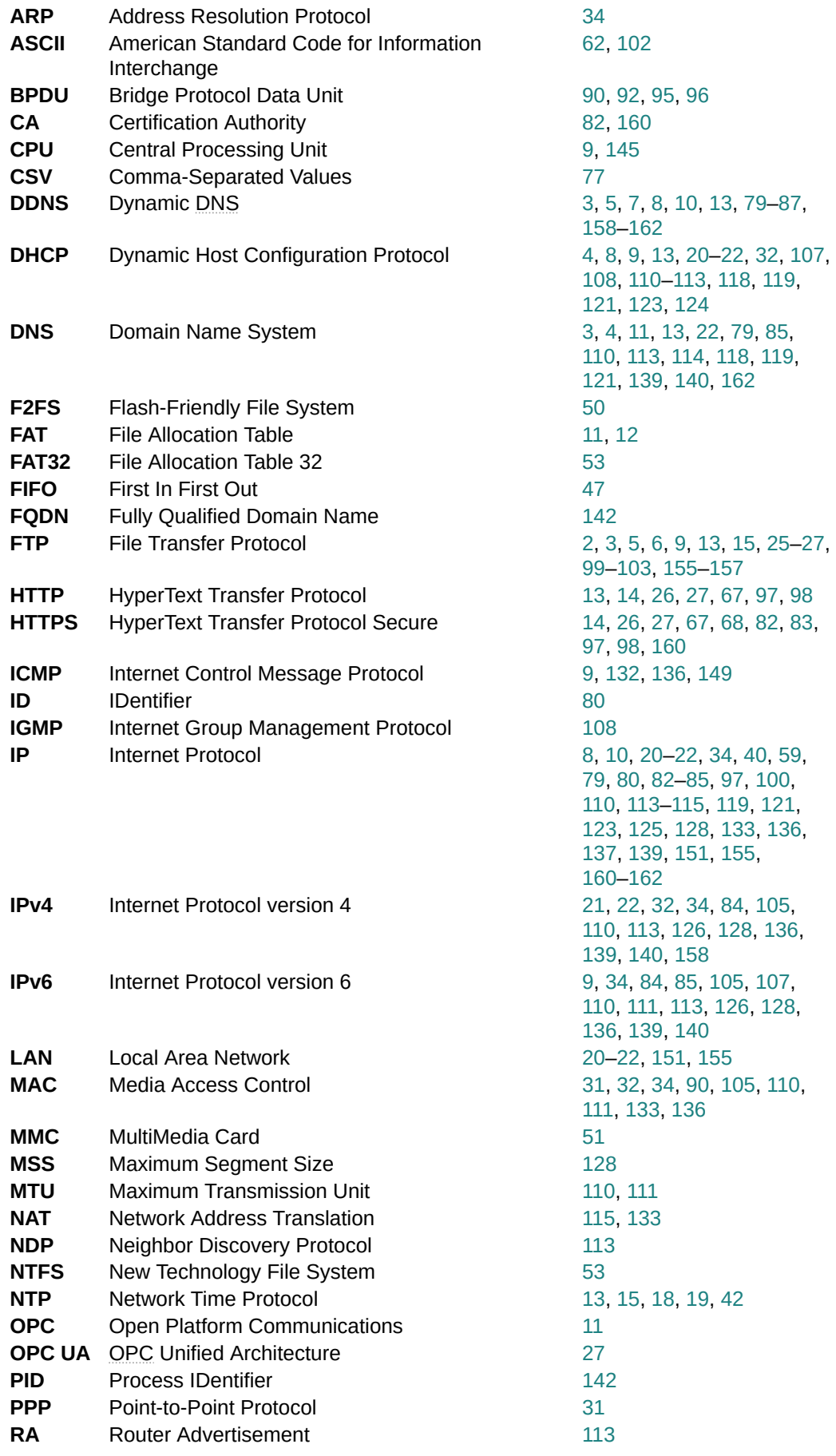

<span id="page-11-8"></span><span id="page-11-7"></span><span id="page-11-6"></span><span id="page-11-5"></span><span id="page-11-4"></span><span id="page-11-3"></span><span id="page-11-2"></span><span id="page-11-1"></span><span id="page-11-0"></span>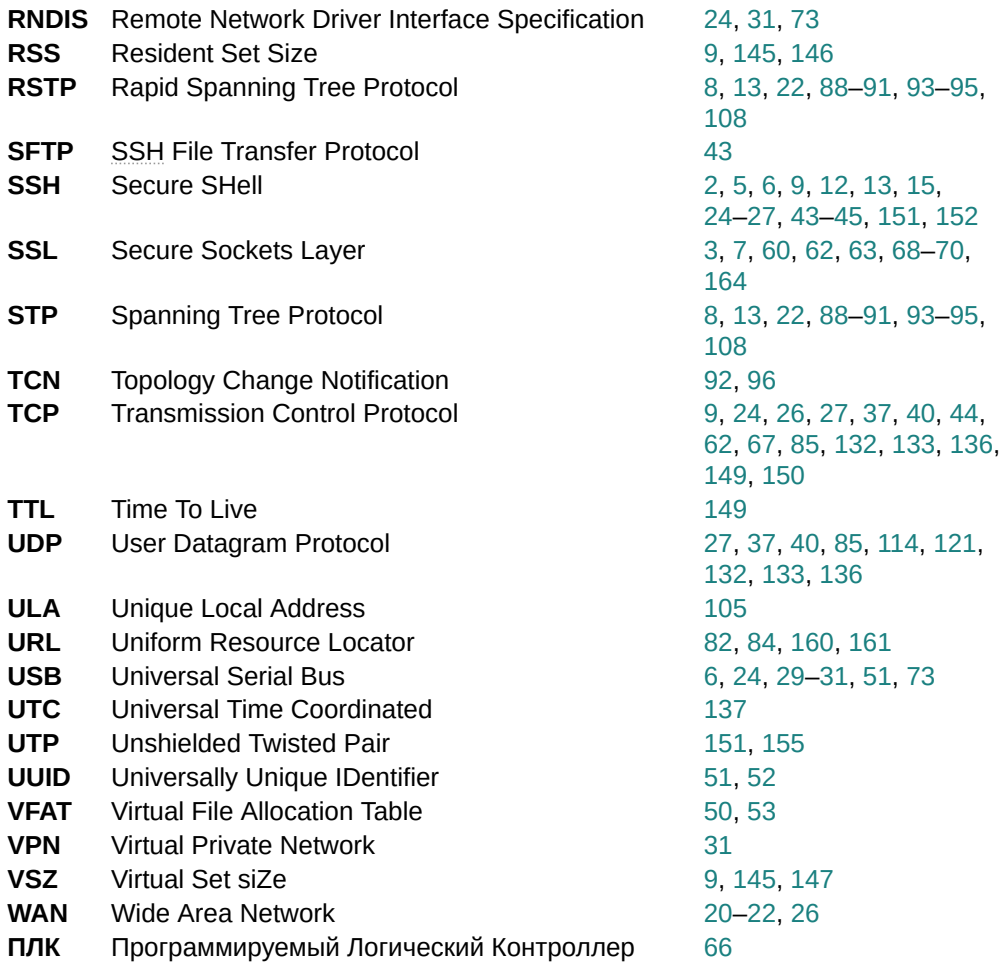

# <span id="page-12-2"></span>Введение

<span id="page-12-1"></span><span id="page-12-0"></span>В данном документе описываются основные страницы Web-интерфейса управления LuCl. Web-интерфейс управления LuCl является стандартной (используемой по умолчанию) системой Web-управления для операционной системы OpenWrt<sup>1</sup>.

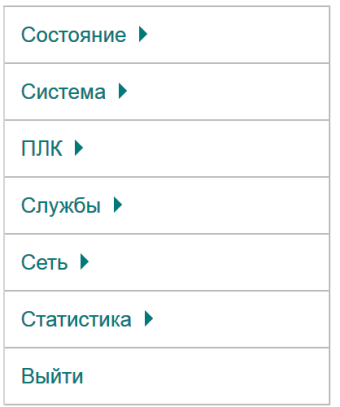

Рис. 1-1: Главное меню Web-интерфейса управления LuCl

В разделе 2 даётся описание мастера настройки, позволяющего выполнить первичную настройку основных параметров за несколько простых шагов.

В разделе 3 (раздел меню «Состояние») собраны описания страниц, отображающих различную информацию о системе в целом, и информационные страницы конкретных служб или приложений. В частности, в данном разделе описаны страницы просмотра состояния межсетевого экрана (раздел 3.2), активных маршрутов и правил (раздел 3.3), системного журнала (раздел 3.4), журнала ядра (раздел 3.5), и страницы для просмотра графиков в реальном времени для некоторых системных параметров (раздел 3.6).

В разделе 4 (раздел меню «Система») сконцентрированы описания страниц управления различными системными параметрами. Например такими, как текущие дата и время, настройки клиента и сервера NTP, управление доступом к системе по SSH протоколу, управление SSH ключами, управление службой сторожевого таймера (watchdog), управление монтированием разделов, управление резервным копированием. В разделе «Система» также описан функционал обновления прошивки устройства (см. раздел 4.7) и функционал доступа к терминалу устройства через службу веб-терминала (см. раздел 4.8).

В разделе 5 (раздел меню «ПЛК») описаны страницы для настройки и мониторинга функций ПЛК устройства. В частности, здесь описываются страницы с отображением веб-визуализации пользовательского приложения CODESYS (см. раздел 5.1), настройки CODESYS (см. раздел 5.2), страница просмотра журналов CODESYS (см. раздел 5.5) а также страница с подробной информацией о запущенном в текущий момент пользовательском приложении CODESYS (см. раздел 5.4).

В разделе 6 (раздел меню «Службы») содержатся страницы настроек различных служб и приложений. Например, HTTP-сервер, служба STP/RSTP, служба DDNS, FTP-сервер.

В разделе 7 (раздел меню «Сеть») описаны страницы управления сетевыми параметрами системы (настройка сетевых интерфейсов, настройка статических маршрутов и т. п.) и такими базовыми сетевыми службами, как DNS и DHCP. Также в данном разделе приводится описание настройки межсетевого экрана и описание использования диагностических сетевых утилит (ping, traceroute, nslookup), для которых в LuCl реализован интерфейс.

В разделе 8 (раздел меню «Статистика») содержатся страницы просмотра графиков службы статистики collectd и RRDtool для их визуализации, а также страница настроек данной службы.

<sup>&</sup>lt;sup>1</sup> https://openwrt.org/

# <span id="page-13-4"></span>1.1 Подключение к Web-интерфейсу LuCl

При первом подключении к Web-интерфейсу LuCI по протоколам HTTP или HTTPS будет отображена страница аутентификации с полями для ввода имени пользователя и пароля, как показано на рисунке 1-2.

<span id="page-13-2"></span><span id="page-13-0"></span>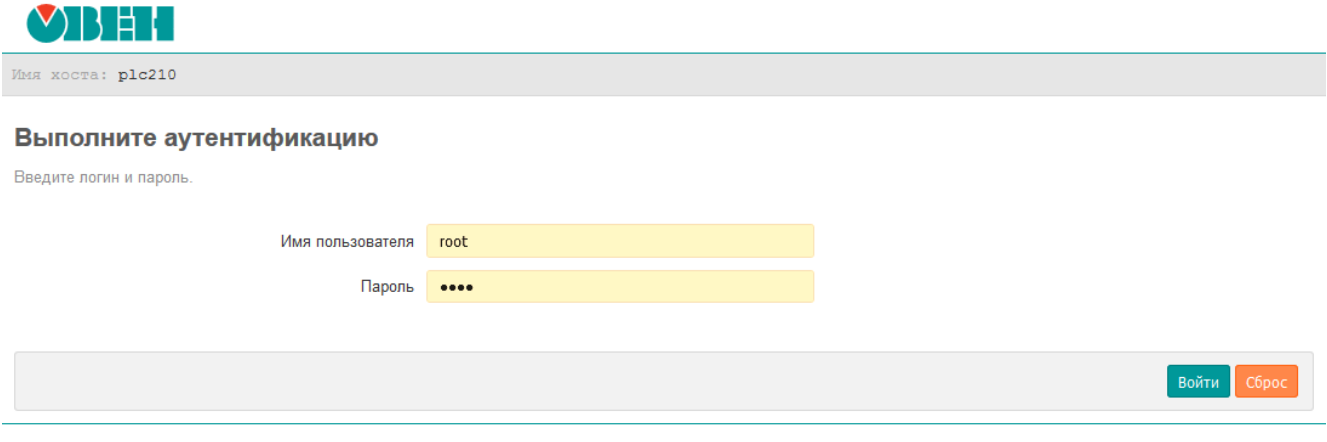

Powered by LuCl (Owen) / 2018.07

Рис. 1-2: Страница аутентификации

По умолчанию, для аутентификации необходимо использовать следующие учётные данные:

- имя пользователя «root»;
- пароль «owen».

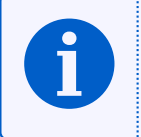

Настройка пароля пользователя «root» с использованием Web-интерфейса LuCl рассмотрена в разделе 4.3.1 данного руководства. Кроме того, настройка пароля пользователя «root» может быть выполнена в ходе настройки устройства при помощи мастера настройки, который описывается в разделе 2 данного руководства.

В том случае, если вход в систему выполняется первый раз, то после успешной аутентификации, пользователю будет предложено выполнить настройку устройства при помощи мастера настройки (см. рисунок 2-1), работа с которым подробно описана в разделе 2.

# 1.2 Автоматическое обновление информации

<span id="page-13-1"></span>На многих страницах веб-интерфейса LuCI реализована функция автоматического обновления данных в реальном времени. Если на странице используется данная функция, то в заголовке страницы справа от главного меню будет присутствовать надпись «АВТООБНОВЛЕНИЕ ВКЛЮЧЕНО» (см. рисунок 1-3(a)). Автоматическое обновление данных может быть отключено путём нажатия на надпись «АВТООБНОВЛЕНИЕ ВКЛЮЧЕНО». В этом случае надпись изменится на «АВТООБНОВЛЕНИЕ ВЫКЛЮЧЕНО», как показано на рисунке 1-3(б).

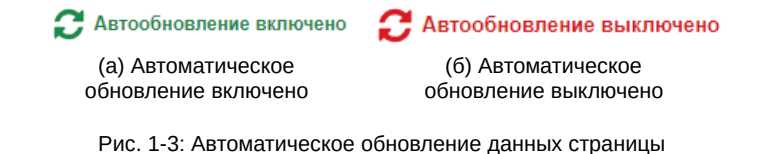

<span id="page-13-3"></span>Интервал автоматического обновления информации по умолчанию равен 5 секундам и может быть настроен во вкладке «Дополнительные» страницы «Общие настройки» раздела главного меню «Система» (см. раздел 4.1.4).

# <span id="page-14-2"></span>Мастер настройки

<span id="page-14-0"></span>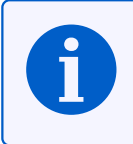

Данный раздел отсутствует в Web-интерфейсе управления контроллеров СПК.

Мастер настройки позволяет выполнить конфигурацию основных параметров устройства за несколько простых шагов.

При первом запуске устройства, после выполнения входа в систему (см. раздел 1.1), будет выведено окно с предложением запуска мастера настройки, как показано на рисунке 2-1.

<span id="page-14-1"></span>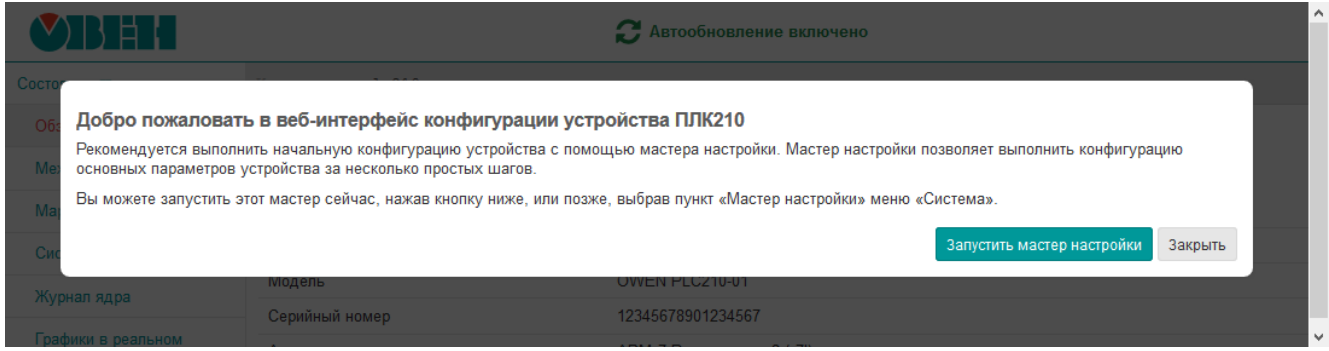

Рис. 2-1: Запуск «Мастера настройки» при первом включении устройства

Для запуска мастера настройки необходимо нажать кнопку «Запустить мастер настройки».

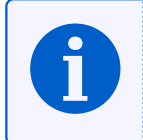

В дальнейшем мастер настройки можно запустить вручную при помощи пункта меню «Мастер настройки» главного меню «Система» (см. раздел 4.10).

Конфигурация параметров в мастере настройки разделена на следующие шаги:

- 1) выбор языка интерфейса (раздел 2.1);
- 2) установка пароля доступа к устройству (раздел 2.2);
- 3) конфигурация параметров хоста (раздел 2.3);
- 4) настройка даты и времени, включая конфигурацию клиента и сервера NTP (раздел 2.4);
- 5) выбор схемы сетевых портов (раздел 2.5);
- 6) настройка сетевых интерфейсов (раздел 2.6);
- 7) настройка службы SSH (раздел 2.7);
- 8) настройка службы ЕТР (раздел 2.8);
- 9) настройка правил межсетевого экрана (раздел 2.9).

В верхней части страницы мастера настроек расположена информация о ходе выполнения настройки в виде списка шагов, в котором обозначены уже пройденные шаги, текущий шаг и оставшиеся шаги до завершения настройки (см. рисунок 2-2).

В нижней части страницы мастера настроек расположена панель кнопок управления (см. рисунок 2-2).

Кнопка «Закрыть мастер настройки» выполняет немедленное завершение работы мастера настройки, без применения параметров текущего шага.

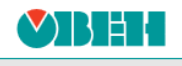

<span id="page-15-1"></span>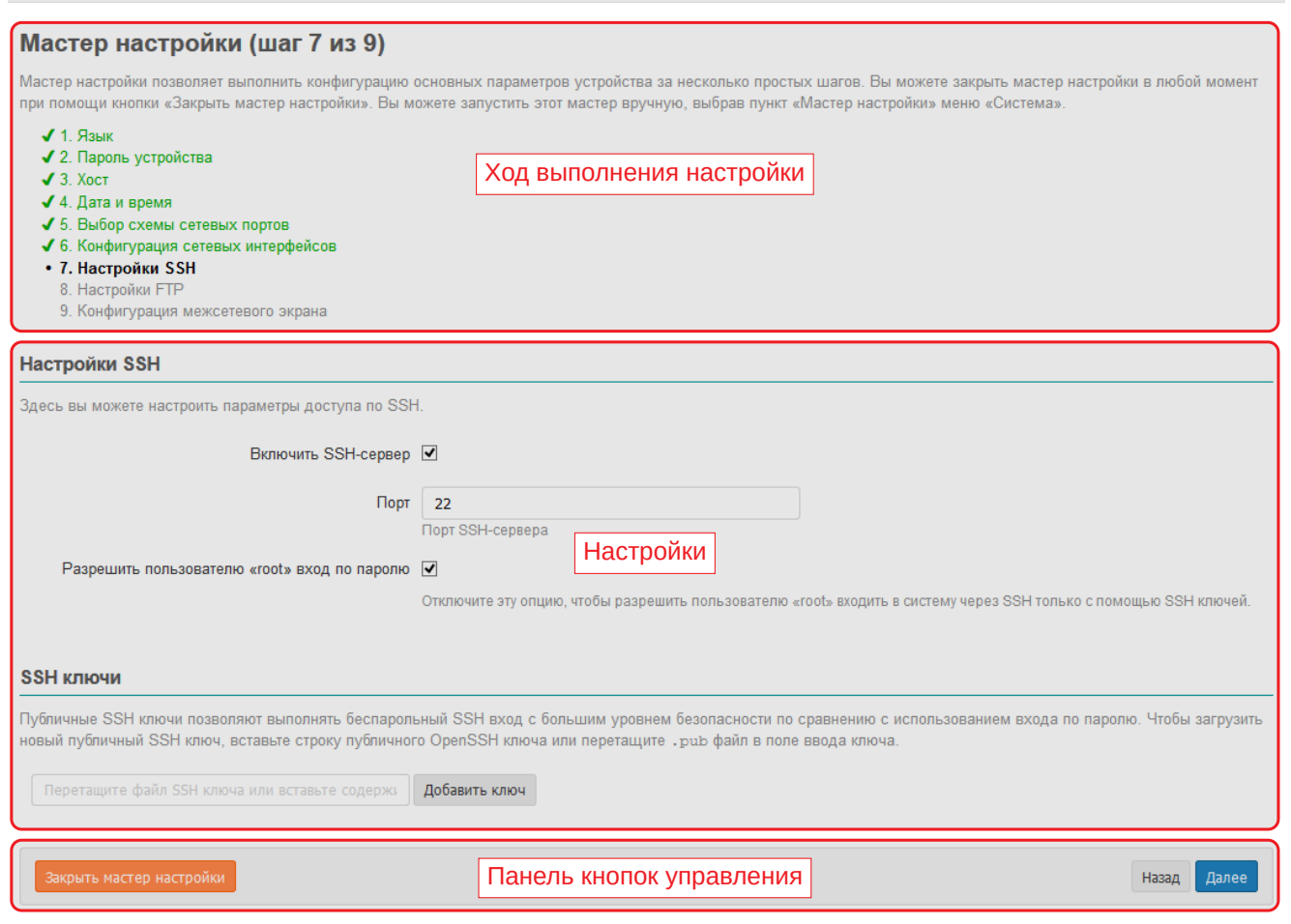

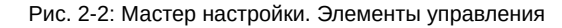

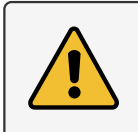

Закрытие мастера настройки при помощи кнопки «Закрыть мастер настройки» не восстанавливает исходные параметры конфигурации (активные до запуска мастера настройки).

Кнопка «Назад» (отсутствует на первом шаге) выполняет переход к предыдущему шагу. Сконфигурированные параметры текущего шага при этом не применяются.

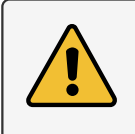

Применение выбранных параметров на каждом шаге выполняется непосредственно после нажатия кнопки «Далее» (или «Завершить», для последнего шага).

Между областью хода выполнения настройки (см. рисунок 2-2) и панелью кнопок управления расположены сами элементы настроек параметров каждого из шагов (область «Настройки» на рисунке 2-2). В последующих разделах приводится описание этих настроек для каждого шага мастера настройки.

# **2.1 Шаг 1: Язык**

<span id="page-15-0"></span>На этом шаге мастера настройки предлагается выполнить настройку языка веб-интерфейса LuCI. Элементы страницы настроек языка показаны на рисунке 2-3.

<span id="page-16-2"></span>Настройки языка Выберите язык используемый для веб-интерфейса  $\vert$ v $\vert$ Язык Русский (Russian)

Рис. 2-3: Мастер настройки. Настройки языка интерфейса

Помимо списка языков в выпадающем списке «Язык» содержится элемент «auto», который позволяет использовать режим автоматического выбора языка интерфейса в зависимости от языка, используемого в браузере клиента.

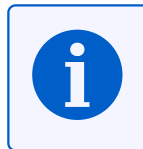

В дальнейшем установку (смену) языка интерфейса можно выполнить во вкладке «Язык» пункта меню «Общие настройки» главного меню «Система» (см. раздел 4.1.3).

# **2.2 Шаг 2: Пароль устройства**

<span id="page-16-0"></span>На этом шаге мастера настройки предлагается выполнить установку (смену) пароля доступа к устройству (см. рисунок 2-4).

<span id="page-16-3"></span>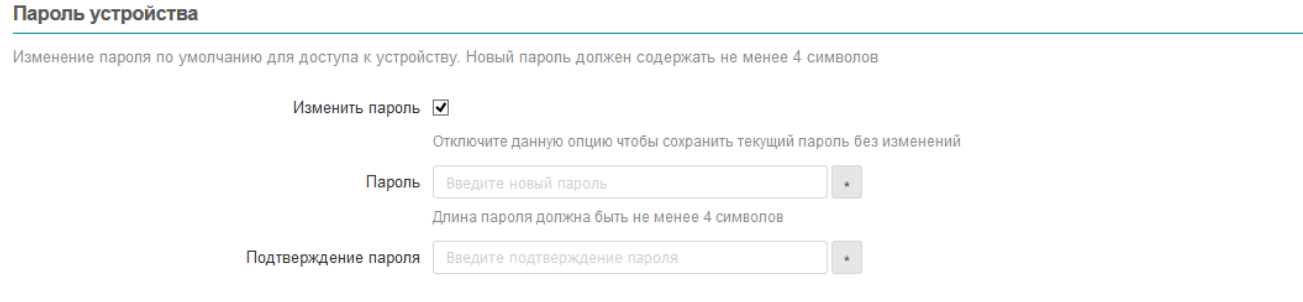

Рис. 2-4: Мастер настройки. Установка пароля устройства

При необходимости установки нового пароля нужно отметить опцию «Изменить пароль» и ввести новый пароль в поле «Пароль». В поле «Подтверждение пароля» необходимо повторить ввод нового пароля. Пароли в полях «Пароль» и «Подтверждение пароля» должны совпадать.

Если смена пароля не требуется (необходимо оставить текущий пароль без изменений), тогда опцию «Изменить пароль» нужно отключить.

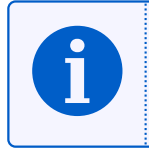

В дальнейшем установку (смену) пароля доступа к устройству можно выполнить во вкладке «Пароль устройства» пункта меню «Управление» главного меню «Система» (см. раздел 4.3.1).

# **2.3 Шаг 3: Хост**

<span id="page-16-1"></span>На данном шаге мастера настройки выполняется конфигурация параметров хоста устройства (см. рисунок 2-5).

<span id="page-16-4"></span>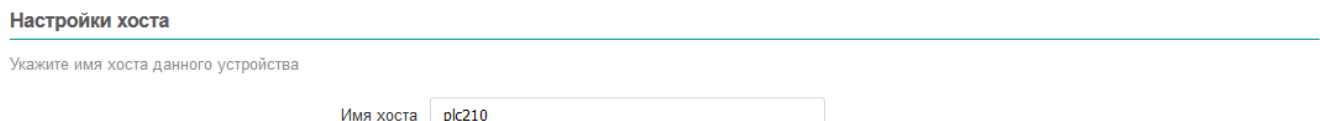

Рис. 2-5: Мастер настройки. Настройка параметров хоста

Для настройки доступен только один параметр — имя хоста.

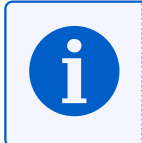

В дальнейшем конфигурацию параметров хоста можно изменить во вкладке «Хост» пункта меню «Общие настройки» главного меню «Система» (см. раздел 4.1.1).

# **2.4 Шаг 4: Дата и время**

<span id="page-17-0"></span>На данном шаге мастера настройки выполняется конфигурация параметров локального времени устройства, а также параметров синхронизации времени при помощи службы NTP (см. рисунок 2-6)

<span id="page-17-2"></span>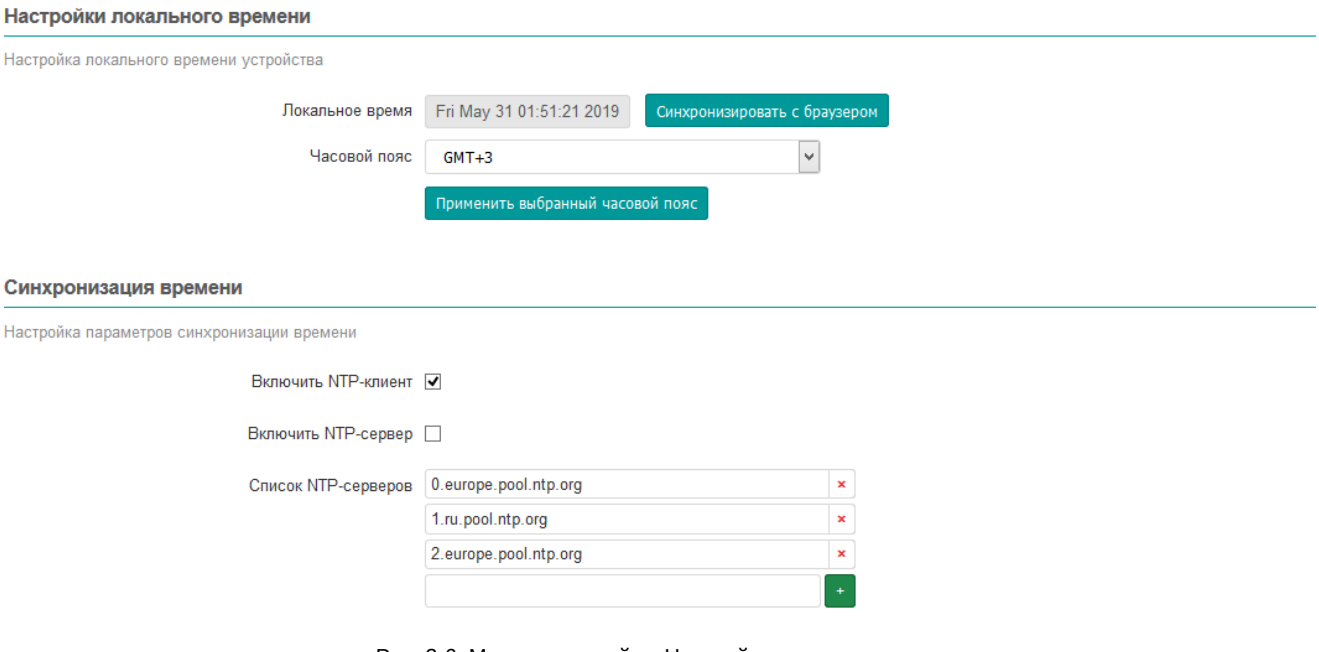

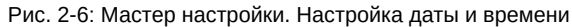

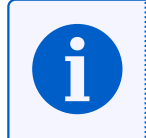

В дальнейшем настройки даты и времени могут быть изменены на странице «Время» пункта главного меню «Система» (см. раздел 4.2).

#### **2.4.1 Настройки локального в[рем](#page-41-0)ени**

<span id="page-17-1"></span>В подразделе настроек локального времени (см. рисунок 2-6) в поле «Локальное время» отображается текущее локальное время и дата.

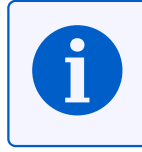

Значение текущей даты и времени в поле «Локальное время» обновляется с периодом 5 секунд. Период обновления зависит от настройки автообновления стра[ницы](#page-17-2), при этом точность обновления ±1 секунда относительно заданной.

Кнопка «Синхронизировать с браузером» выполняет установку локальной даты и времени на устройстве в соответствии с текущей датой и временем, установленными на компьютере клиента (то есть в браузере). При следующем обновлении поля «Локальное время», дата и время будут установлены в новые значения.

В выпадающем списке «Часовой пояс» выполняется выбор часового пояса локального времени устройства. Для отображения в поле «Локальное время» времени в соответствии с выбранным часовым поясом, необходимо нажать кнопку «Применить выбранный часовой пояс» и дождаться следующего обновления значения поля «Локальное время».

#### 2.4.2 Синхронизация времени

Опция «Включить NTP-клиент» включает синхронизацию времени при помощи NTP-клиента. Синхронизация выполняется с использованием списка NTP-серверов, перечисленных в списке «Список NTPсерверов».

<span id="page-18-0"></span>Опция «Включить NTP-сервер» включает службу NTP-сервера. Если данная опция включена, то устройство может быть использовано в качестве NTP-сервера в сети.

В списке «Список NTP-серверов» указывается список адресов NTP-серверов, используемых для синхронизации локального времени при включённой «Включить NTP-клиент».

# 2.5 Шаг 5: Выбор схемы сетевых портов

<span id="page-18-1"></span>На данном шаге мастера настройки выполняется выбор схемы сетевых портов устройства (см. рисунки 2-7 и 2-8). Схема сетевых портов определяет роль каждого из физических сетевых портов устройства.

## 2.5.1 Выбор схемы сетевых портов ПЛК210

#### Выбор схемы сетевых портов

<span id="page-18-3"></span><span id="page-18-2"></span>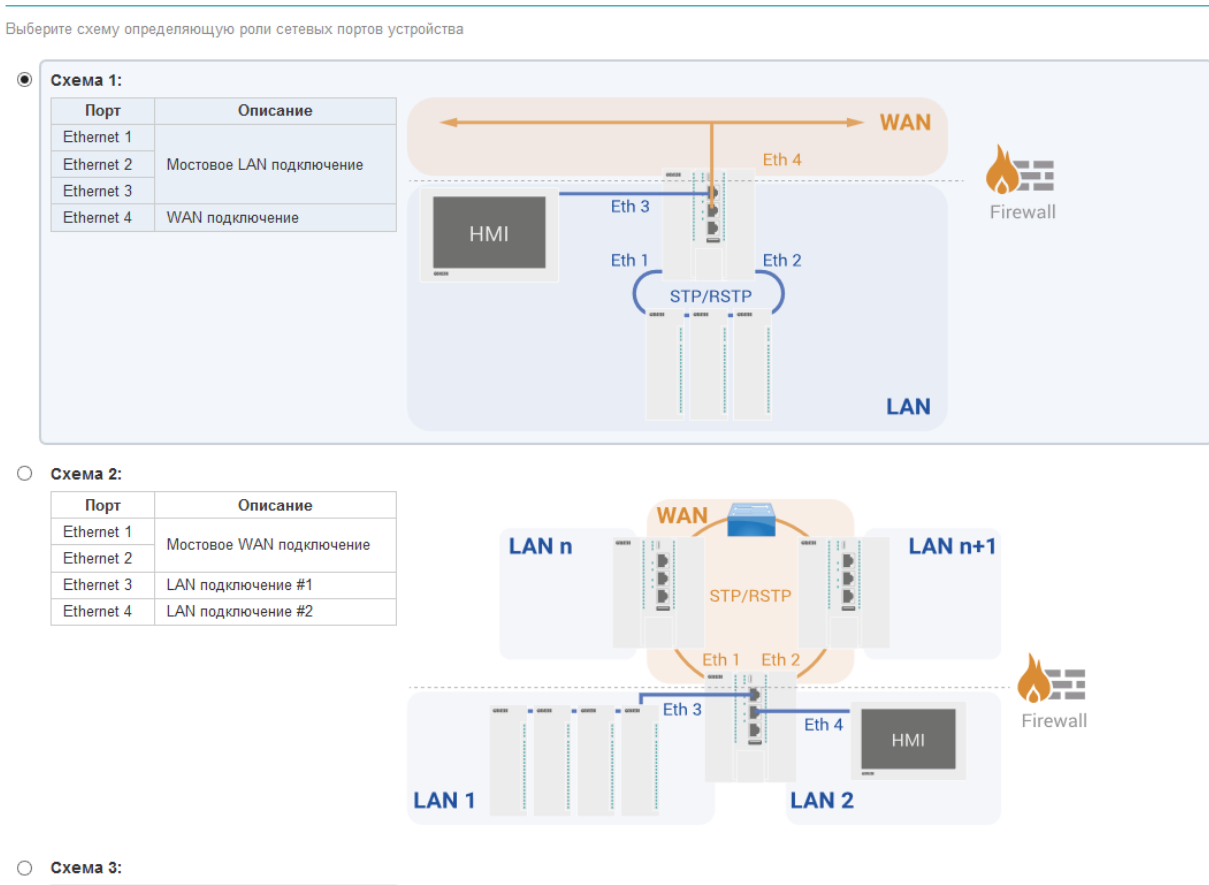

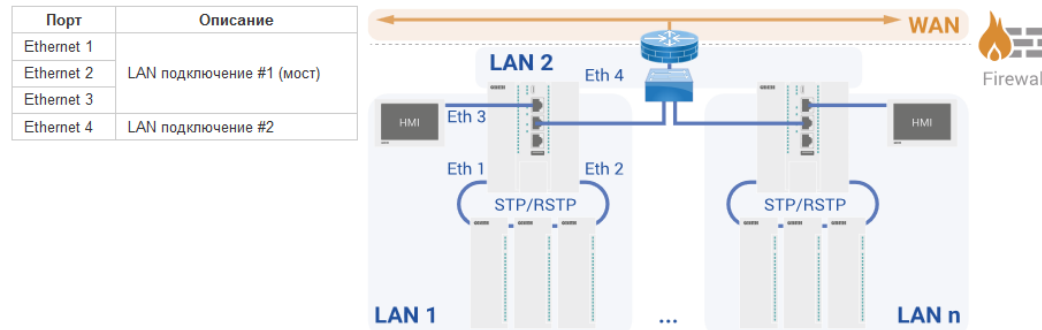

Рис. 2-7: Мастер настройки. Выбор схемы сетевых портов для ПЛК210

<span id="page-19-1"></span>Для контроллера ПЛК210 доступны три схемы сетевых портов (см. рисунок 2-7):

1) Схема №1.

Порты Ethernet 1, Ethernet 2 и Ethernet 3 объединены в мостовое подключение к локальной сети (LAN).

Порт Ethernet 4 используется как отдельный изолированный сетевой интерфейс для подключения к глобальной сети (WAN), защищённый межсетевым экраном.

2) Схема №2.

Порты Ethernet 1 и Ethernet 2 объединены в мостовое подключение к глобальной сети (WAN), защищённое межсетевым экраном.

Порты Ethernet 3 и Ethernet 4 являются отдельными изолированным сетевыми интерфейсами для подключения к локальным сетям (LAN).

3) Схема №3.

Порты Ethernet 1, Ethernet 2 и Ethernet 3 объединены в мостовое подключение к локальной сети (LAN).

Порт Ethernet 4 является отдельным изолированным сетевым интерфейсом для подключения к отдельной локальной сети (LAN).

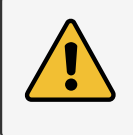

Схема 3 не имеет защищённого межсетевым экраном подключения к глобальной сети (WAN).

## 2.5.2 Выбор схемы сетевых портов ПЛК200

Для контроллера ПЛК200 доступны три схемы сетевых портов (см. рисунок 2-8):

<span id="page-19-0"></span>1) Схема №1. Порт Ethernet 1 подключен к локальной сети (LAN).

Порт Ethernet 2 используется как отдельный изолированный сетевой интерфейс для подключения к глобальной сети (WAN), защищённый межсетевым экраном.

Данная схема позволяет разделить сеть на две зоны, обеспечивая одно пространство IP-адресов для порта Ethernet 1.

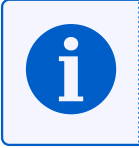

Рекомендуется установить динамический IP-адрес и включить режим DHCP для порта Ethernet 2.

IP-адрес в зоне LAN рекомендуется настраивать как статический.

2) Схема №2.

Порты Ethernet 1 и Ethernet 2 объединены в мостовое подключение к локальной сети (LAN).

3) Схема №3.

Порт Ethernet 1 подключен к локальной сети (LAN 1).

Порт Ethernet 2 является отдельным сетевым интерфейсом для подключения к отдельной локальной сети (LAN 2 и LAN 3).

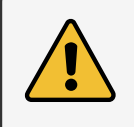

В случае подключения к глобальной сети (WAN) рекомендуется использовать промышленный маршрутизатор с поддержкой функции межсетевого экрана.

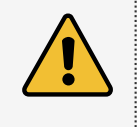

В случае подключения к глобальной сети (WAN) рекомендуется использовать промышленный маршрутизатор с поддержкой функции межсетевого экрана.

#### <span id="page-20-2"></span>Выбор схемы сетевых портов

Выберите схему определяющую роли сетевых портов устройства

<span id="page-20-1"></span>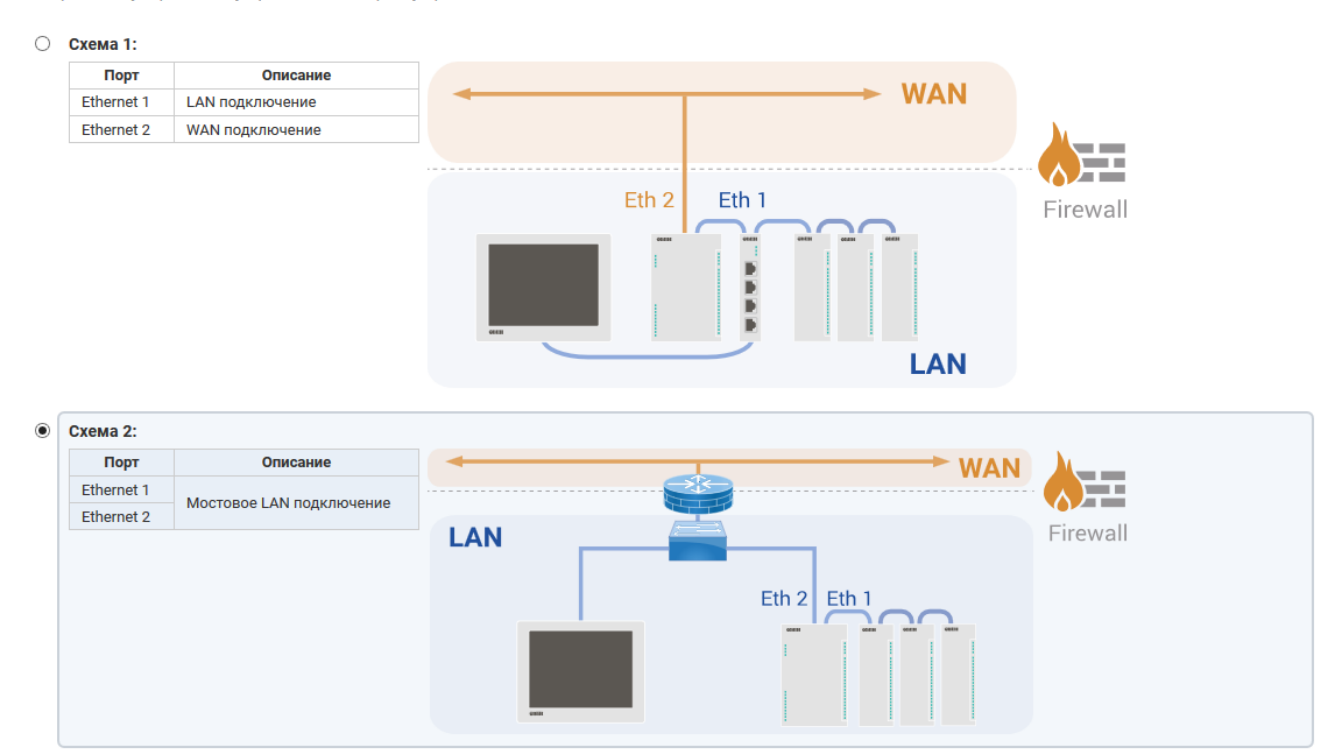

 $O$  Схема 3:

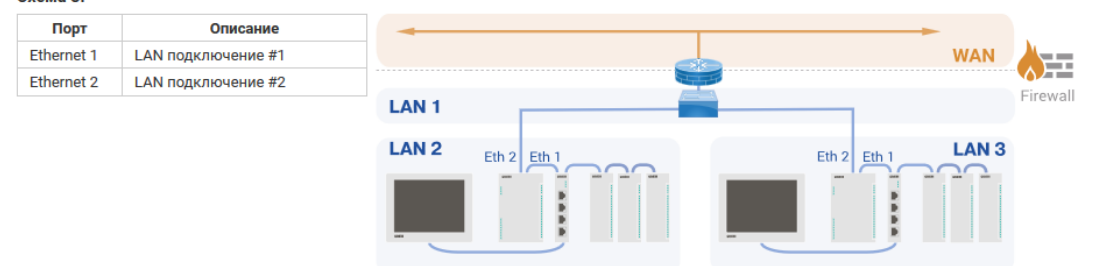

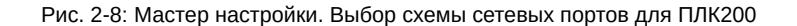

## 2.6 Шаг 6: Конфигурация сетевых интерфейсов

<span id="page-20-0"></span>На данном шаге выполняется конфигурация сетевых интерфейсов в соответствии с выбранной схемой сетевых портов на предыдущем шаге (см. раздел 2.5). В зависимости от выбранной схемы сетевых портов, каждый настраиваемый интерфейс может быть одного из следующих типов:

- мостовое LAN подключение;
- мостовое WAN подключение;
- отдельный интерфейс для LAN подключения;
- отдельный интерфейс для WAN подключения.

Для интерфейсов всех типов доступны следующие настройки:

- «Протокол» протокол интерфейса. Возможен выбор из следующих протоколов:
	- «Статический адрес» IP-адрес и маска подсети указываются вручную;
	- «Клиент DHCP» IP-адрес и маска подсети назначаются автоматически с использованием DHCP протокола.
- «IPv4-адрес» IP-адрес сетевого интерфейса для IP протокола версии 4. Данная настройка доступна только при выборе протокола «Статический адрес».
- «Маска сети IPv4» маска подсети для IP протокола версии 4. Данная настройка доступна только при выборе протокола «Статический адрес».

<span id="page-21-0"></span>• «Широковещательный IPv4-адрес» — широковещательный адрес сети для IP протокола версии 4. Широковещательный адрес сети можно не указывать (оставить поле пустым), в этом случае он будет вычислен автоматически на основании значений IP-адреса и маски сети. Данная настройка доступна только при выборе протокола «Статический адрес».

Для интерфейсов мостовых подключений (мостовое LAN и WAN подключения) доступны следующие дополнительные настройки:

- «Версия STP/RSTP» версия протокола связного дерева (Spanning Tree) для моста:
	- «RSTP» использовать протокол RSTP (Rapid Spanning Tree Protocol).
	- «STP» использовать протокол STP (Spanning Tree Protocol).
	- «Отключено» функции связного дерева отключены.

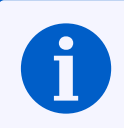

Настройки STP/RSTP доступны только в Web-интерфейсе контроллера ПЛК210.

С более подробной информацией об использовании устройства ПЛК210 в сетях Ethernet с поддержкой протоколов STP/RSTP можно ознакомиться в справочном руководстве [1] и руководстве пользователя [2].

Для интерфейсов подключения к глобальной сети WAN (мостовое или отдельный интерфейс) доступны следующие дополнительные настройки:

- «IPv4-адрес шлюза» IP-адрес шлюза для IP протокола версии 4. Данная настройка доступна только при выборе протокола «Статический адрес».
- «Использовать собственные DNS сервера» настройка позволяет указать собственные адреса DNSсерверов для данного сетевого интерфейса.

Для интерфейсов подключения к локальной сети LAN (мостовое или отдельный интерфейс) доступна возможность включения DHCP-сервера, которая представлена следующими дополнительными настройками (данные настройки доступны только при выборе протокола «Статический адрес»):

- «Включить DHCP-сервер» включает службу DHCP-сервера на сетевом интерфейсе.
- «Предел адресов DHCP» максимальное количество адресов, выдаваемых в аренду DHCPсервером. Данная настройка доступна только если выбрана опция «Включить DHCP-сервер».
- «Стартовый адрес DHCP» начальный адрес аренды. Данная настройка доступна только если выбрана опция «Включить DHCP-сервер».
- «Время аренды адреса DHCP» время истечения срока аренды арендованных адресов. Минимальное значение - 2 минуты (120 секунд). Данная настройка доступна только если выбрана опция «Включить DHCP-сервер».

На рисунках 2-9, 2-10 и 2-11 показаны страницы настроек сетевых интерфейсов для схем №1, №2 и №3 сетевых портов ПЛК210.

<span id="page-22-0"></span>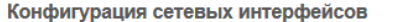

Настройка параметров сетевых интерфейсов

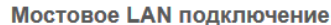

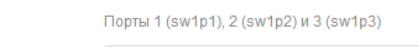

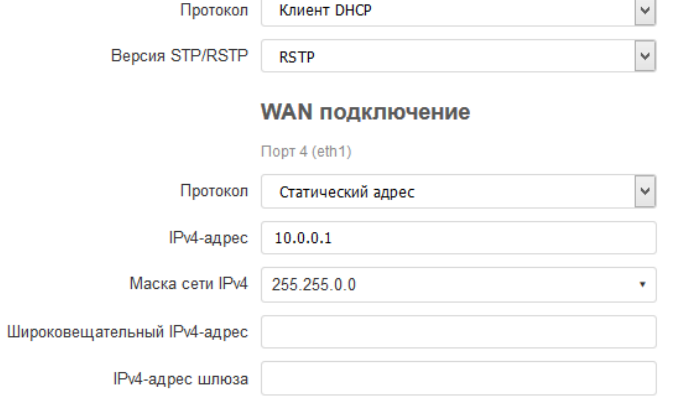

# Внимание

Если вы в настоящее время подключены к веб-интерфейсу через один из настраиваемых сетевых портов, то<br>после нажатия кнопки «Далее» подключение к веб-интерфейсу может быть потеряно. Настройку сетевых<br>интерфейсов через веб-и

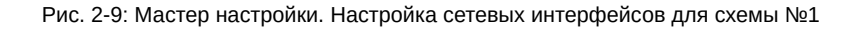

#### <span id="page-22-1"></span>Конфигурация сетевых интерфейсов

Использовать собственные DNS сервера

Настройка параметров сетевых интерфейсов

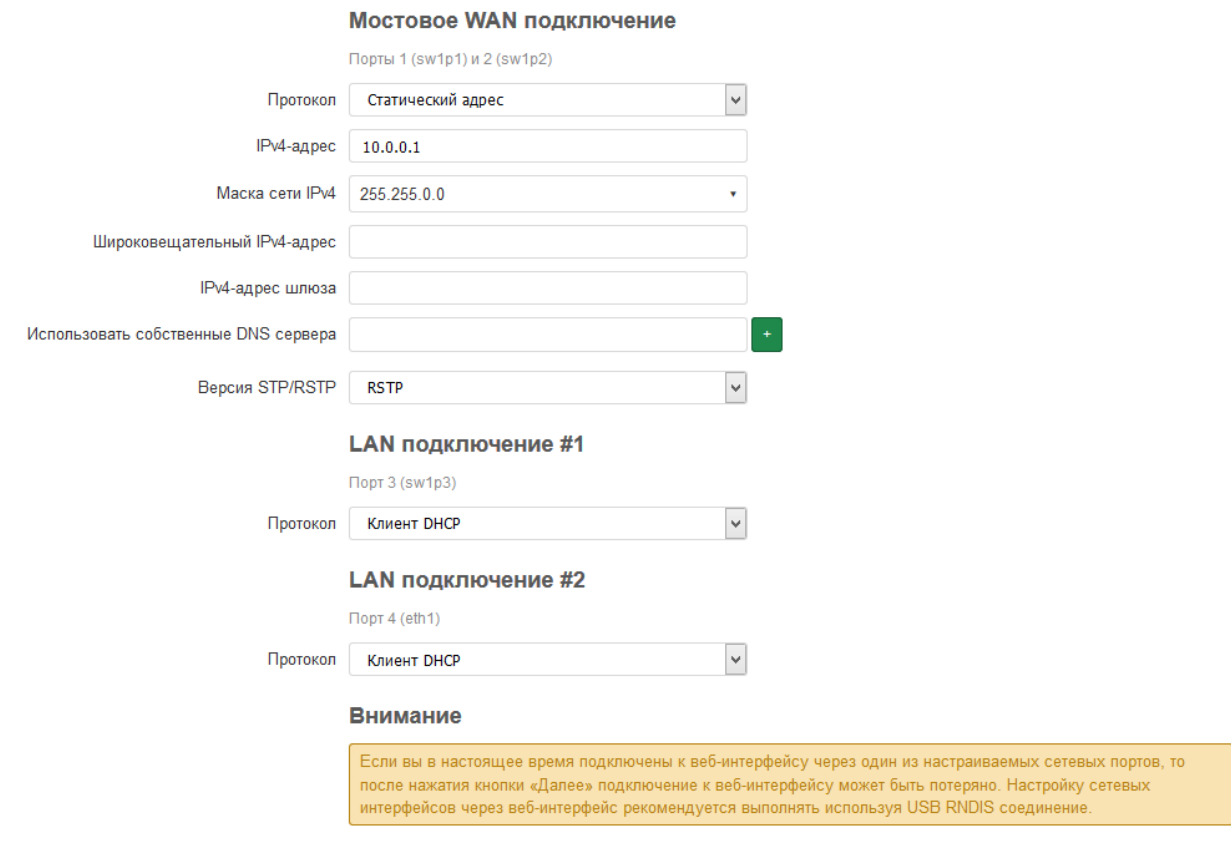

#### Рис. 2-10: Мастер настройки. Настройка сетевых интерфейсов для схемы №2

<span id="page-23-3"></span>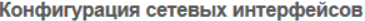

<span id="page-23-1"></span>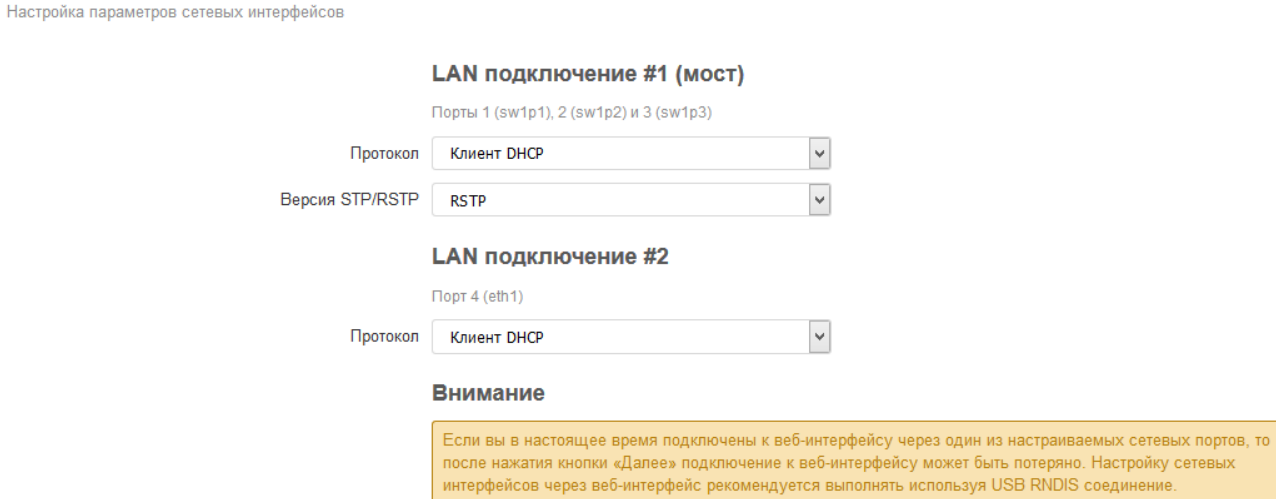

Рис. 2-11: Мастер настройки. Настройка сетевых интерфейсов для схемы №3

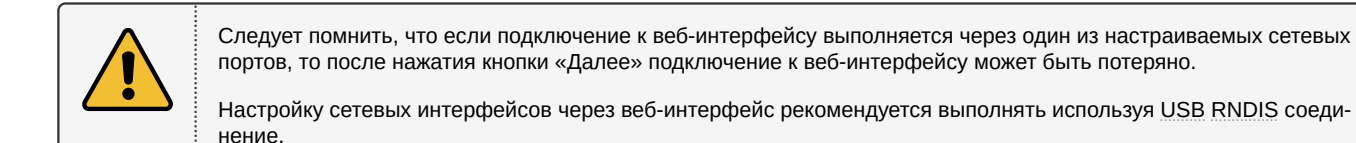

# **2.7 Шаг 7: Настройки SSH**

<span id="page-23-0"></span>На данном шаге мастера настройки выполняется настройка параметров доступа к устройству с использованием SSH протокола (см. рисунок 2-12).

#### Настройки SSH

<span id="page-23-2"></span>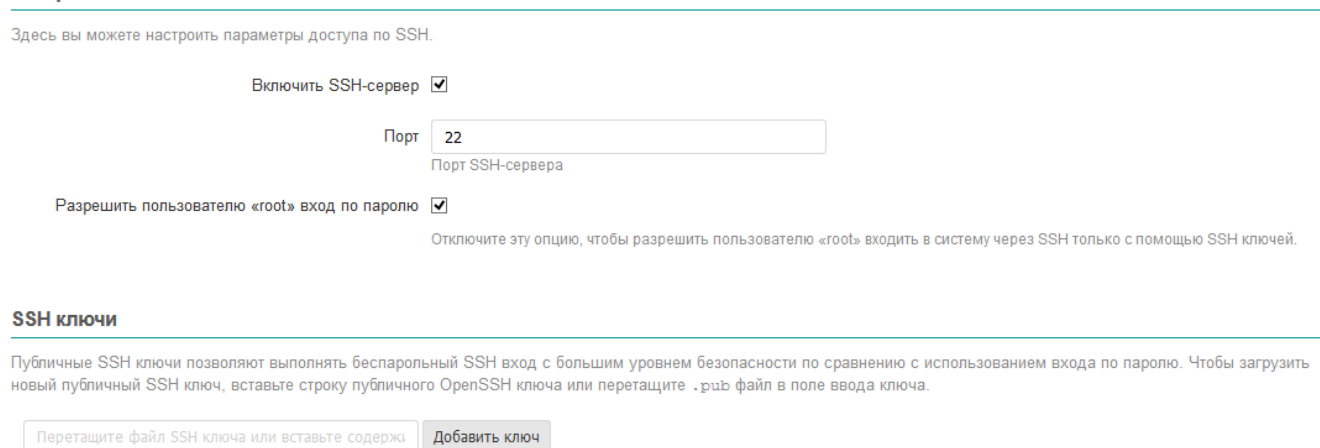

Рис. 2-12: Мастер настройки. Настройка SSH

Настройка «Включить SSH-сервер» предназначена для включения или отключения автоматического запуска службы SSH-сервера при запуске системы.

Номер TCP-порта, на котором будет запущена служба SSH-сервера указывается в поле «Порт».

Настройка «Разрешит[ь пол](#page-11-1)ьзователю "root" вход по паролю» определяет возможность авторизации с использован[ием п](#page-11-1)ароля при подключении через SSH. Если данная настройка отключена, то авторизация по паролю для пользователя «root» будет отключена. [В этом](#page-11-1) случае, вход в систему через SSH возможен только [с исп](#page-11-5)ользованием SSH ключей (см. раздел 2.7.1).

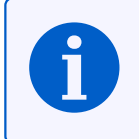

В дальнейшем настройка службы SSH сервера может быть изменена на вкладке «Доступ по SSH» страницы «Управление» пункта главного меню «Система» (см. раздел 4.3.2), а управление SSH ключами — на вкладке «SSH-ключи» той же страницы.

### **2.7.1 SSH кл[ючи](#page-11-1)**

<span id="page-24-0"></span>В подразделе настроек SSH «SSH ключи» возможно добавить один или несколько публичных SSH ключей. Эти SSH ключи будут использованы для выполнения авторизации.

Для д[обавл](#page-11-1)ения нового публичного ключа необходимо вставить строку публичного SSH ключа или перетащить «.pub» файл в поле ввода ключа и нажать кнопку «Добавить». Успешно добавленный SSH [клю](#page-11-1)ч будет ото[бражё](#page-11-1)н на странице[, как](#page-11-1) п[оказа](#page-11-1)но на рисунке 2-13.

<span id="page-24-2"></span>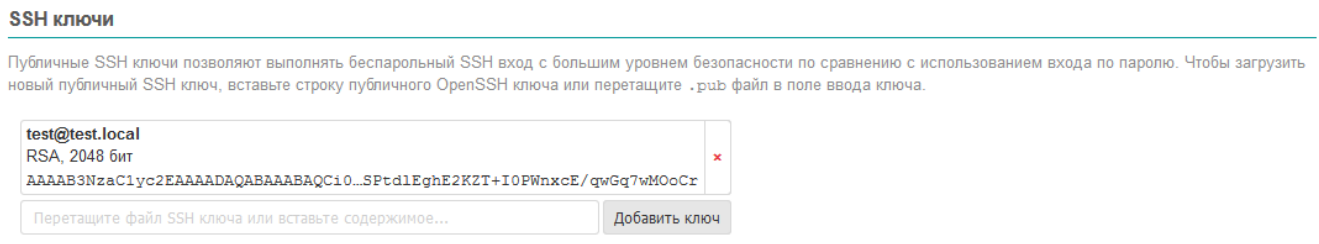

Рис. 2-13: Мастер настройки. Добавление SSH ключей

Для удаления добавленного ключа, необходимо нажать кнопку с красным крестиком справа от информации о ключе.

# **2.8 Шаг 8: Настройки FTP**

На данном шаге мастера настройки выполняется настройка параметров FTP-сервера (см. рисунок 2-14).

#### <span id="page-24-1"></span>Настройки FTP

<span id="page-24-3"></span>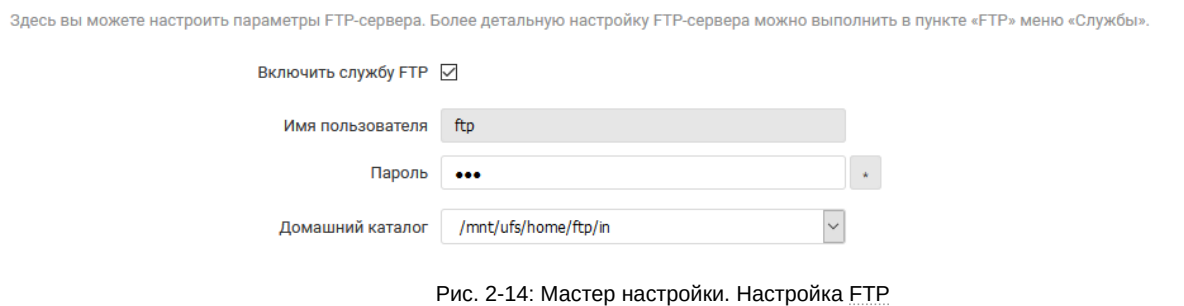

Настройка «Включить службу FTP» предназначена для включения или отключения автоматического запуска службы FTP-сервера при запуске системы.

Имя пользователя для доступа к содержимому FTP-сервера указано в поле «Имя пользователя» и не может быть изменено. Пароль для п[ользо](#page-10-5)вателя указывается в поле «Пароль».

В выпа[дающ](#page-10-5)ем списке «Домашний каталог» выбирается путь к домашнему каталогу FTP-сервера.

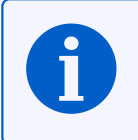

В дальнейшем настройки службы FTP-сервера можно изменить на странице «FTP» раздела главного меню «Службы» (см. раздел 6.4).

## <span id="page-25-3"></span>2.9 Шаг 9: Конфигурация межсетевого экрана

На данном шаге мастера настройки выполняется настройка правил межсетевого экрана для подключения к глобальной сети (WAN).

<span id="page-25-0"></span>В том случае, если при выполнении настройки была выбрана схема сетевых портов без подключения к глобальной сети (WAN), настройки межсетевого экрана будут не доступны. В этом случае, область настроек данного шага будет выглядеть так, как показано на рисунке 2-15.

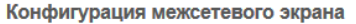

Здесь вы можете выполнить конфигурацию правил межсетевого экрана для предоставления доступа к различным службам из глобальной сети (WAN).

<span id="page-25-1"></span>Конфигурация правил межсетевого экрана не требуется, так как выбрана схема сетевых портов устройства без использования WAN подключения.

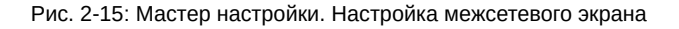

Для схемы сетевых портов с подключением к глобальной сети (WAN) настройки межсетевого экрана для данного шага будут выглядеть так, как показано на рисунке 2-16.

#### Конфигурация межсетевого экрана

<span id="page-25-2"></span>Здесь вы можете выполнить конфигурацию правил межсетевого экрана для предоставления доступа к различным службам из глобальной сети (WAN).

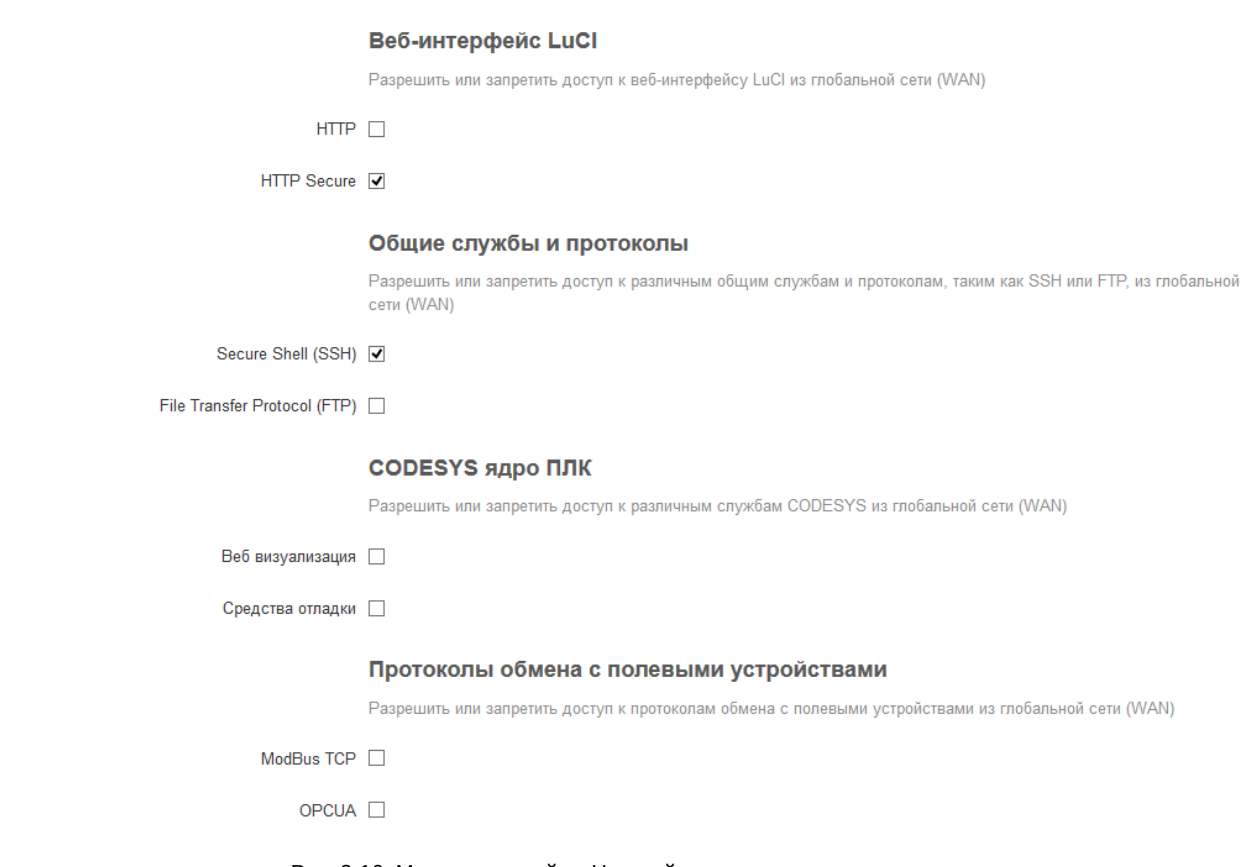

Рис. 2-16: Мастер настройки. Настройка межсетевого экрана

Каждая настройка позволяет открыть доступ из глобальной сети (WAN) к определённым службам (если настройка включена — доступ разрешён, если выключена — доступ запрещён):

- «НТТР» доступ к веб-интерфейсу LuCl по протоколу НТТР (по умолчанию ТСР порт 80).
- «НТТР Secure» доступ к веб-интерфейсу LuCI по протоколу HTTPS (по умолчанию TCP порт 443).
- «Secure Shell (SSH)» доступ к устройству по протоколу SSH (по умолчанию TCP порт 22).
- «File Transfer Protocol (FTP)» доступ к устройству по протоколу FTP (по умолчанию TCP порты 21 и 10050-10100).
- «Веб визуализация» доступ к веб-визуализации CODESYS (по умолчанию ТСР порты 8080 и 8443).
- <span id="page-26-0"></span>• «Средства отладки» — отладочные средства CODESYS (по умолчанию TCP порт 11740, UDP порт 1740).
- «ModBus TCP» доступ к ModBus TCP интерфейсу CODESYS (по умолчанию TCP/UDP порт 502).
- «OPC UA» доступ к OPC UA интерфейсу CODESYS (по умолчанию T[CP/U](#page-11-5)DP порт 48[40\).](#page-11-6)

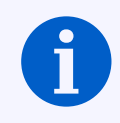

В дальнейшем настройки межсе[тевого](#page-11-5) экрана можно изменить на странице «Межсет[евой](#page-11-5) [экран»](#page-11-6) раздела главн[ого м](#page-11-5)еню «Сеть» (см. раздел 7.5).

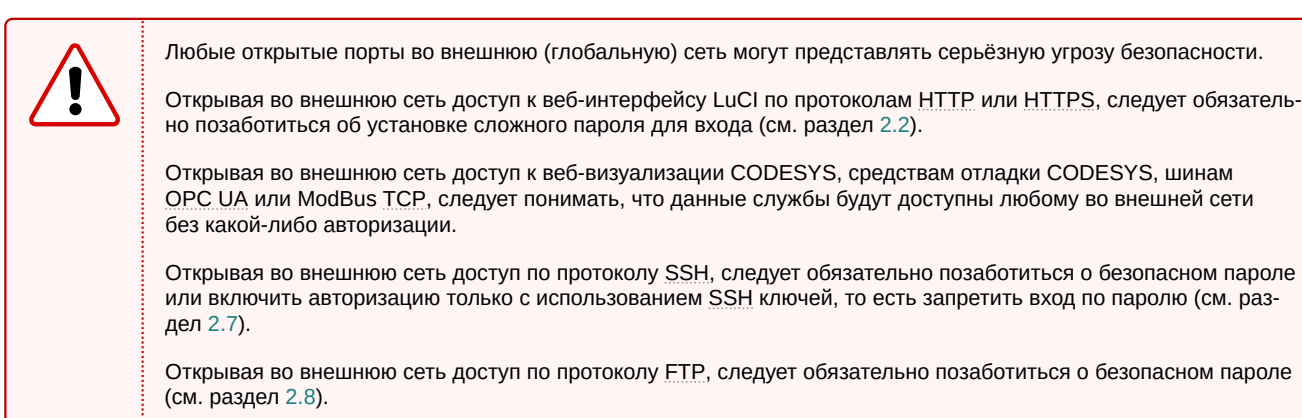

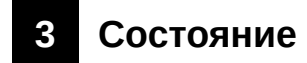

# <span id="page-27-0"></span>**3.1 Обзор**

На странице «Обзор» раздела «Состояние» отображается сводная информация о текущем состоянии устройства. Внешний вид страницы «Обзор» показан на рисунке 3-1.

<span id="page-27-2"></span><span id="page-27-1"></span>

| plc210 - O6sop - LuCl | $\boldsymbol{+}$<br>$\times$ |                                  | $\Box$            | $\boldsymbol{\times}$ |
|-----------------------|------------------------------|----------------------------------|-------------------|-----------------------|
| $\leftarrow$<br>G Q   | 172.16.0.1/cgi-bin/luci/     | … ⊙ ☆<br>⊻                       | $\mathbb{H}$<br>▥ | Ξ                     |
|                       |                              | <b>2</b> Автообновление включено |                   | ۸                     |
| Состояние ▼           | Имя хоста: plc210            |                                  |                   |                       |
| Обзор                 | Состояние                    |                                  |                   |                       |
| Межсетевой экран      |                              |                                  |                   |                       |
| Маршруты              | Система                      |                                  |                   |                       |
| Системный журнал      | Имя хоста                    | plc210                           |                   |                       |
| Журнал ядра           | Модель                       | OWEN PLC210-01                   |                   |                       |
| Графики в реальном    | Серийный номер               | _____                            |                   |                       |
| времени               | Архитектура                  | ARMv7 Processor rev 2 (v7l)      |                   |                       |
| Система ▶             | Версия прошивки              | plc210 1.0.0525.0103             |                   |                       |
| ПЛК ▶                 | Версия ядра                  | 4.14.67-rt40-g3011944cfe         |                   |                       |
|                       | Локальное время              | Fri May 31 14:16:37 2019 +0300   |                   |                       |
| Службы ▶              | Время работы                 | Зд 21ч 37м 50с                   |                   |                       |
| Сеть ▶                | Средняя загрузка             | 0.24, 0.81, 1.16                 |                   |                       |
| Статистика ▶          | Причина перезагрузки         | Программный сброс                |                   |                       |
| Выйти                 | Напряжение батареи часов     | 3518 MB (good)                   |                   |                       |
|                       | Температура                  | 40.8 °C                          |                   |                       |
|                       | Канал питания 1              | Подключено                       |                   |                       |
|                       | Канал питания 2              | Не подключено                    |                   |                       |
|                       | Состояние USB                | Не подключено                    |                   |                       |
|                       | плк                          |                                  |                   |                       |
|                       | Ядро ПЛК                     | <b>CODESYS</b>                   |                   |                       |
|                       | Версия ядра ПЛК              | 3.5.14.10                        |                   |                       |
|                       | Состояние ядра ПЛК           | Работает                         |                   |                       |
|                       | Пользовательское приложение  | Не запущено                      |                   |                       |
|                       | Последнее исключение         | Nothing                          |                   |                       |
|                       | Оперативная память (RAM)     |                                  |                   |                       |
|                       | Свободно                     | 176608 кБ / 250384 кБ (70%)      |                   |                       |
|                       |                              |                                  |                   |                       |

Рис. 3-1: Страница «Обзор»

Страница «Обзор» разделена на несколько подразделов:

- «Система» (см. раздел 3.1.1);
- «ПЛК» (см. раздел 3.1.2);
- «Оперативная память (RAM)» (см. раздел 3.1.3);
- «Состояние портов сет[евых](#page-28-0) интерфейсов» (см. раздел 3.1.4);
- «Сеть» (см. раздел [3.1.5](#page-29-0));
- «Активные DHCP аренды» (см. раздел 3.1[.6\).](#page-29-1)

## **3.1.1 Подраздел «Система»**

<span id="page-28-1"></span><span id="page-28-0"></span>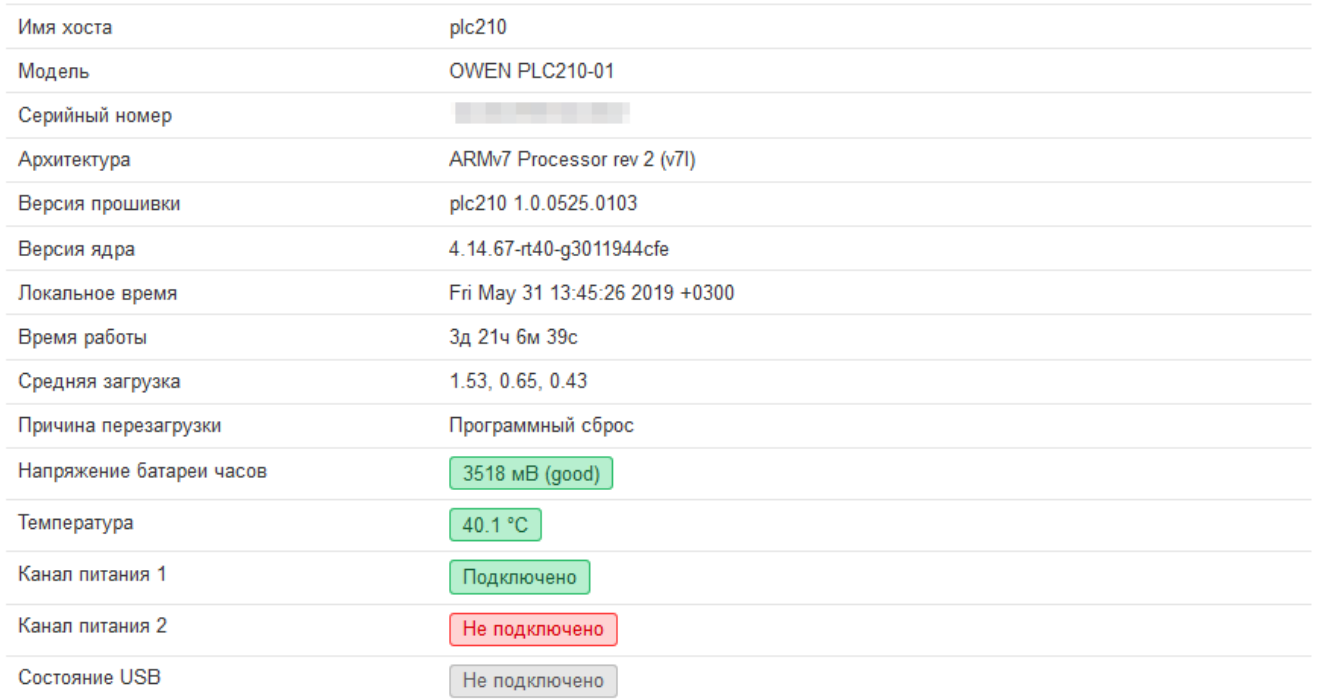

Рис. 3-2: Состояние. Подраздел «Система»

В подразделе «Система» страницы «Обзор» (см. рисунок 3-2) приводятся основные параметры системы:

- «Имя хоста» имя системы (имя хоста);
- «Модель» модель устройства;
- «Серийный номер» серийный номер устройства;
- «Архитектура» модель и архитектура процессора;
- «Версия прошивки» версия прошивки;
- «Версия ядра» версия ядра операционной системы;
- «Локальное время» текущие дата и время;
- «Время работы» время работы устройства (с момента включения);
- «Средняя загрузка» текущие значения средней загрузки [3] (средние значения за 1, 5 и 15 минут);
- «Причина перезагрузки» описание причины последней перезагрузки;
- «Напряжение батареи часов» значение напряжения батареи часов (значение измеряется при включении, далее — один раз в сутки) $^1$ ;
- $\bullet \;$  «Температура» знач[ен](#page-162-0)ие датчика температуры, установленного на плате устройства $^2;$
- $\bullet \;$  «Канал питания 1», «Канал питания 2» состояние 1-го и 2-го каналов питания $^3;$
- «Состояние USB» состояние USB подключения. В данной строке отображается информация о скорости подключённого USB устройства (см. рисунок 3-3), а также информация о перегрузке по току, в случае её возникновения (см. рисунок 3-4)<sup>4</sup>.

#### Подключено High-speed устройство

Рис. 3-3: Сос[тояние](#page-11-7). Подраздел [«Сис](#page-29-2)тема». Инф[орма](#page-28-2)ция о скорости подключения USB устройстве

<span id="page-28-2"></span> $1$  Параметр отсутствует в Web-интерфейсе управления контроллеров СПК.

 $2$  Параметр отсутствует в Web-интерфейсе управления контроллеров СПК.

 $3$  Параметр отсутствует в Web-интерфейсе упр[авле](#page-11-7)ния контроллеров СПК. В Web-интерфейсе управления контроллеров ПЛК200 присутствует только параметр «Канал питания 1».

<sup>4</sup> Параметр отсутствует в Web-интерфейсе управления контроллеров ПЛК200.

Рис. 3-4: Состояние. Подраздел «Система». Информация о перегрузке по току на USB интерфейсе

## <span id="page-29-2"></span>**3.1.2 Подраздел «ПЛК»**

<span id="page-29-3"></span><span id="page-29-0"></span>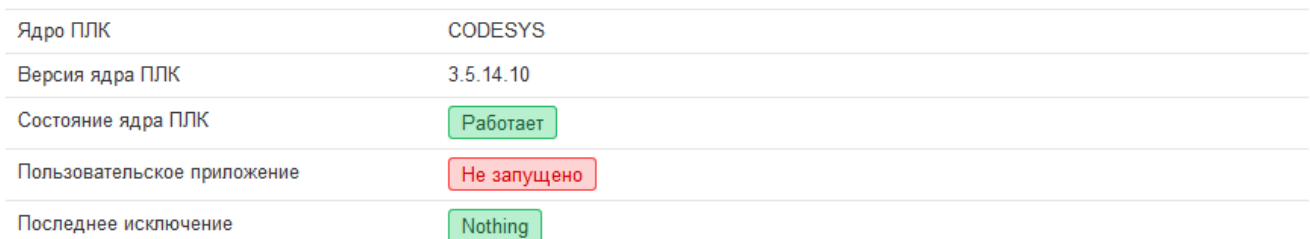

Рис. 3-5: Состояние. Подраздел «ПЛК»

В подразделе «ПЛК» страницы «Обзор» (см. рисунок 3-5) приводятся параметры функций ПЛК устройства:

- «Ядро ПЛК» наименование используемого ядра ПЛК;
- «Версия ядра ПЛК» версия используемого ядра ПЛК;
- «Состояние ядра ПЛК» состояние ядра ПЛК. [Мож](#page-29-3)ет принимать значения:
	- «Работает» ядро ПЛК запущено и работает;
	- «Остановлено» ядро ПЛК остановлено и не работает.
- «Пользовательское приложение» краткая информация о пользовательском приложении. Может принимать одно из следующих значений:
	- «Работает» пользовательское приложение запущено и работает;
	- «Не запущено» пользовательское приложение не запущено;
	- «Остановлено» пользовательское приложение остановлено;
	- «Исключение» работа пользовательского приложения была прервана из-за произошедшего исключения. Информация о последнем произошедшем исключении приведена в поле «Последнее исключение».

Если пользовательское приложение загружено, выводится следующая дополнительная информация о приложении (см. пример на рисунке 3-6):

- «Имя» название (имя) приложения;
- «Автор» автор приложения;
- «Версия» версия приложения;
- «Изменено» дата и время последнего изменения приложения.

<span id="page-29-4"></span>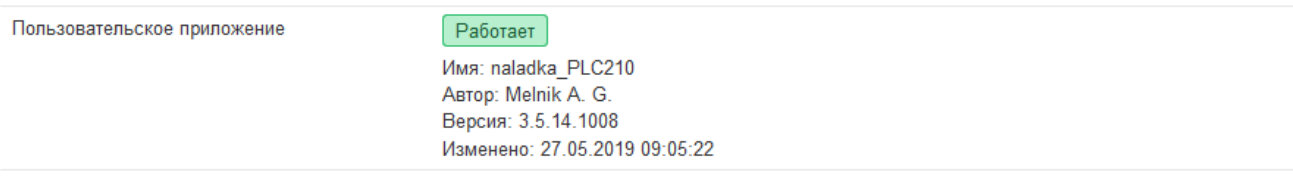

Рис. 3-6: Состояние. Подраздел «ПЛК». Информация о запущенном пользовательском приложении

• «Последнее исключение» — информация о последнем произошедшем исключении.

#### **3.1.3 Подраздел «Оперативная память (RAM)»**

<span id="page-29-1"></span>В подразделе «Оперативная память (RAM)» страницы «Обзор» приводится информация о занятой и свободной оперативной памяти устройства в виде шкалы, как показано на рисунке 3-7.

Рис. 3-7: Состояние. Подраздел «Оперативная память (RAM)»

### <span id="page-30-3"></span><span id="page-30-1"></span>3.1.4 Подраздел «Состояние портов сетевых интерфейсов»

В подразделе «Состояние портов сетевых интерфейсов» страницы «Обзор» приводится таблица всех портов сетевых интерфейсов в виде таблицы (см. рисунок 3-8).

<span id="page-30-0"></span>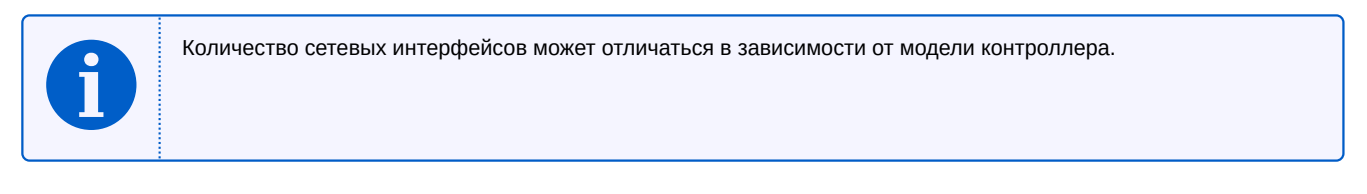

<span id="page-30-2"></span>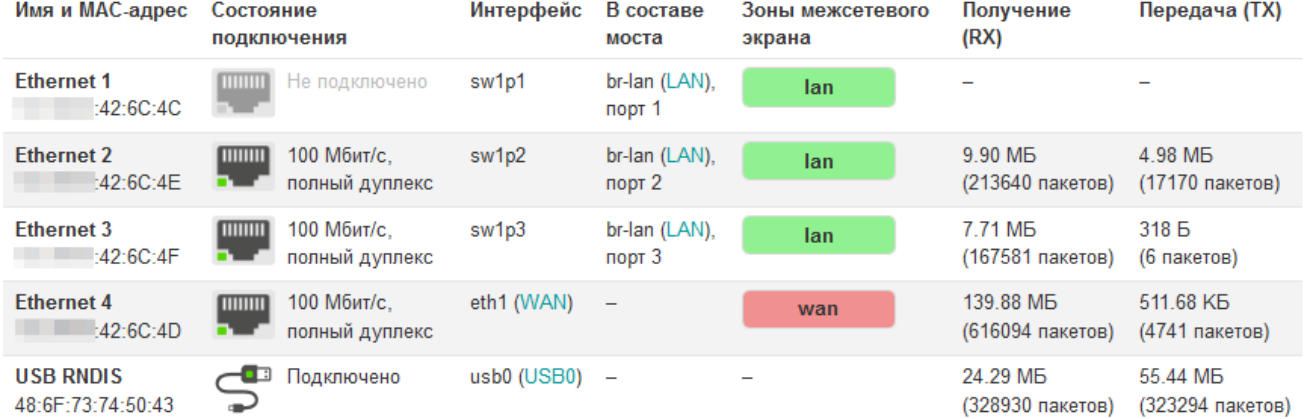

Рис. 3-8: Состояние. Подраздел «Состояние портов сетевых интерфейсов»

Таблица 3-1: Иконки типов и состояний подключений портов сетевых интерфейсов

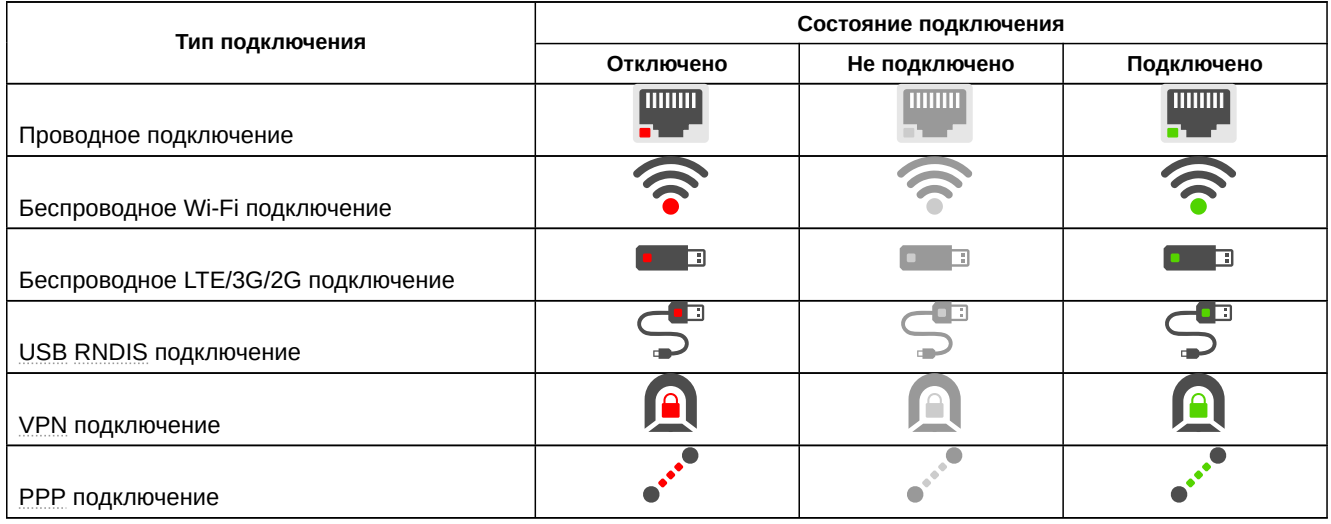

Каждая строка таблицы соответствует одному физическому сетевому интерфейсу. Таблица имеет следующие столбцы:

- «Имя и МАС-адрес» имя сетевого порта и МАС адрес физического интерфейса порта;
- «Состояние подключения» текущее состояние подключения сетевого интерфейса. Также отображается информация о скорости и дуплексе подключения, если такая информация доступна для данного интерфейса.

<span id="page-31-4"></span>Дополнительно, в данном столбце отображается иконка, которая определяет тип и текущее состояние подключения. Возможные типы и состояния подключений приведены в таблице 3-1.

- «Интерфейс» имя системного сетевого интерфейса порта. В скобках указывается имя виртуального сетевого интерфейса, к которому привязан системный сетевой интерфейс (если таковой имеется). При нажатии на имя виртуального интерфейса произойдёт переход к странице настройки соответствующего сетевого интерфейса (см. раздел 7.1.1).
- «В составе моста» имя системного сетевого интерфейса моста, в который включён данный порт. В скобках указывается имя виртуального сетевого интерфейса, к которому привязан системный сетевой интерфейс (если таковой имеется). При нажатии на имя виртуального интерфейса произойдёт переход к странице настройки со[ответс](#page-105-0)твующего сетевого интерфейса (см. раздел 7.1.1).
- «Зоны межсетевого экрана» перечисление всех зон межсетевого экрана, в которые включён интерфейс;
- «Получение (RX)» количество принятых байт (пакетов) через данный интерфейс;
- «Отправка (TX)» количество отправленных байт (пакетов) через данный интерф[ейс.](#page-105-0)

#### **3.1.5 Подраздел «Сеть»**

<span id="page-31-0"></span>В подразделе «Сеть» страницы «Обзор» приводится информация об основных сетевых интерфейсах в виде блоков, как показано на рисунке 3-9.

<span id="page-31-2"></span>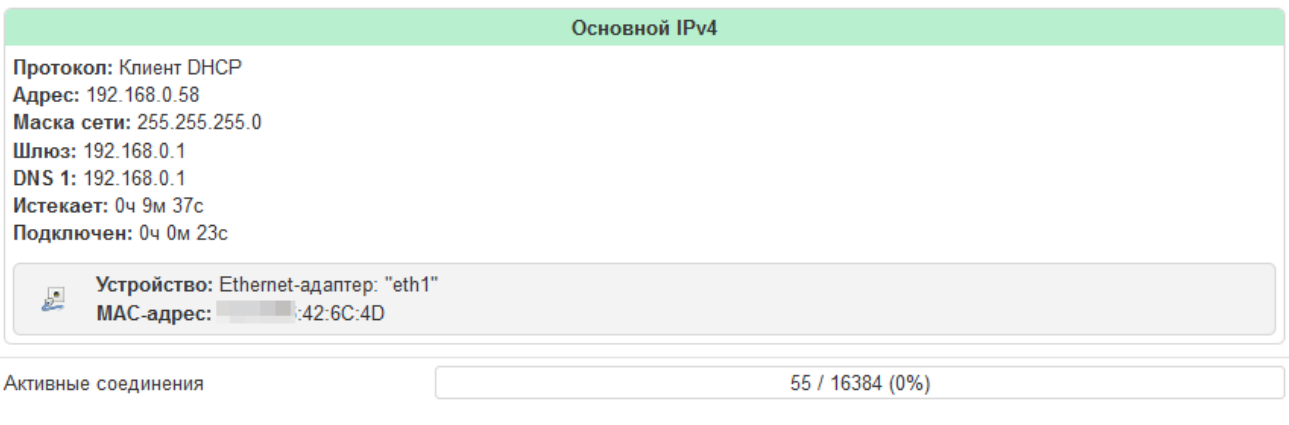

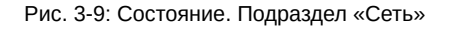

Кроме того, внизу подраздела «Сеть» страницы «Обзор» отображается текущее и максимально возможное количество сетевых соединений в виде шкалы (см рисунок 3-9).

#### **3.1.6 Подраздел «Активные DHCP аренды»**

<span id="page-31-1"></span>В подразделе «Активные DHCP аренды» страницы «Обзор[» пр](#page-31-2)иводится таблица активных арендованных DHCP адресов (см. рисунок 3-10).

#### Активные DHCP аренды

<span id="page-31-3"></span>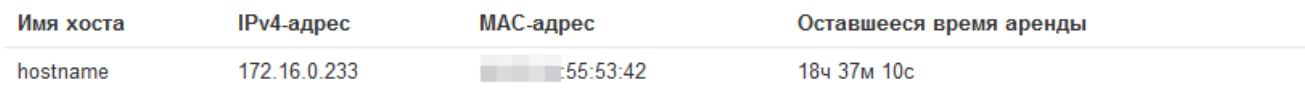

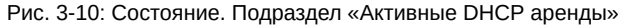

Каждая строка таблицы соответствует одному арендованному адресу. Таблица имеет следующие столбцы:

- «Имя хоста» имя хоста клиента, которому выдан адрес в аренду;
- «IPv4-адрес» IPv4 адрес, выданный клиенту в аренду;
- «MAC-адрес» аппаратный MAC адрес клиента, получившего адрес в аренду;
- «Оставшееся время аренды» оставшееся время аренды выданного адреса.

# **3.2 Межсетевой экран**

На странице «Межсетевой экран» раздела «Состояние» отображаются активные правила межсетевого экрана для всех таблиц (Filter, NAT, Mangle) и их цепочек. Внешний вид страницы «Межсетевой экран» показан на рисунке 3-11.

<span id="page-32-1"></span><span id="page-32-0"></span>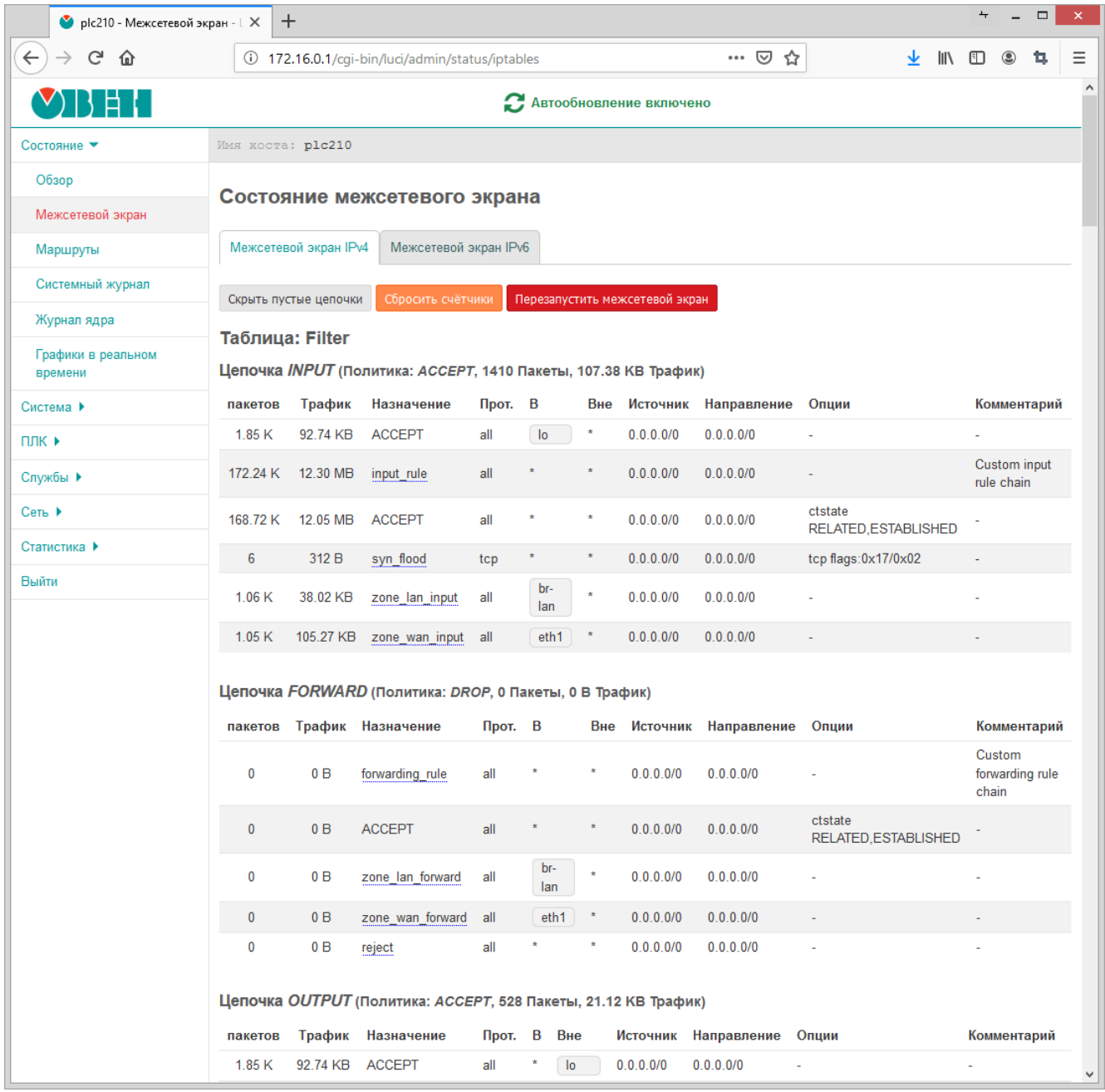

Рис. 3-11: Страница «Межсетевой экран»

Для понимания приведённых данных в таблицах на странице «Межсетевой экран» рекомендуется ознакомиться с документацией к межсетевому экрану netfilter для ядер Linux [4] и к утилите управления iptables [5].

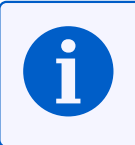

Управление межсетевым экраном (редактирование и добавление правил) осуществляется на странице «Межсетевой экран» раздела «Cеть» (см. раздел 7.5).

# <span id="page-33-2"></span>**3.3 Маршруты**

На странице «Маршруты» раздела «Состояние» отображаются текущие IPv4 и IPv6 таблицы маршрутизации. Также на странице приведена текущая ARP таблица (таблица соответствия MAC-адресов IP-адресам). Внешний вид страницы «Маршруты» показан на рисунке 3-12.

<span id="page-33-1"></span><span id="page-33-0"></span>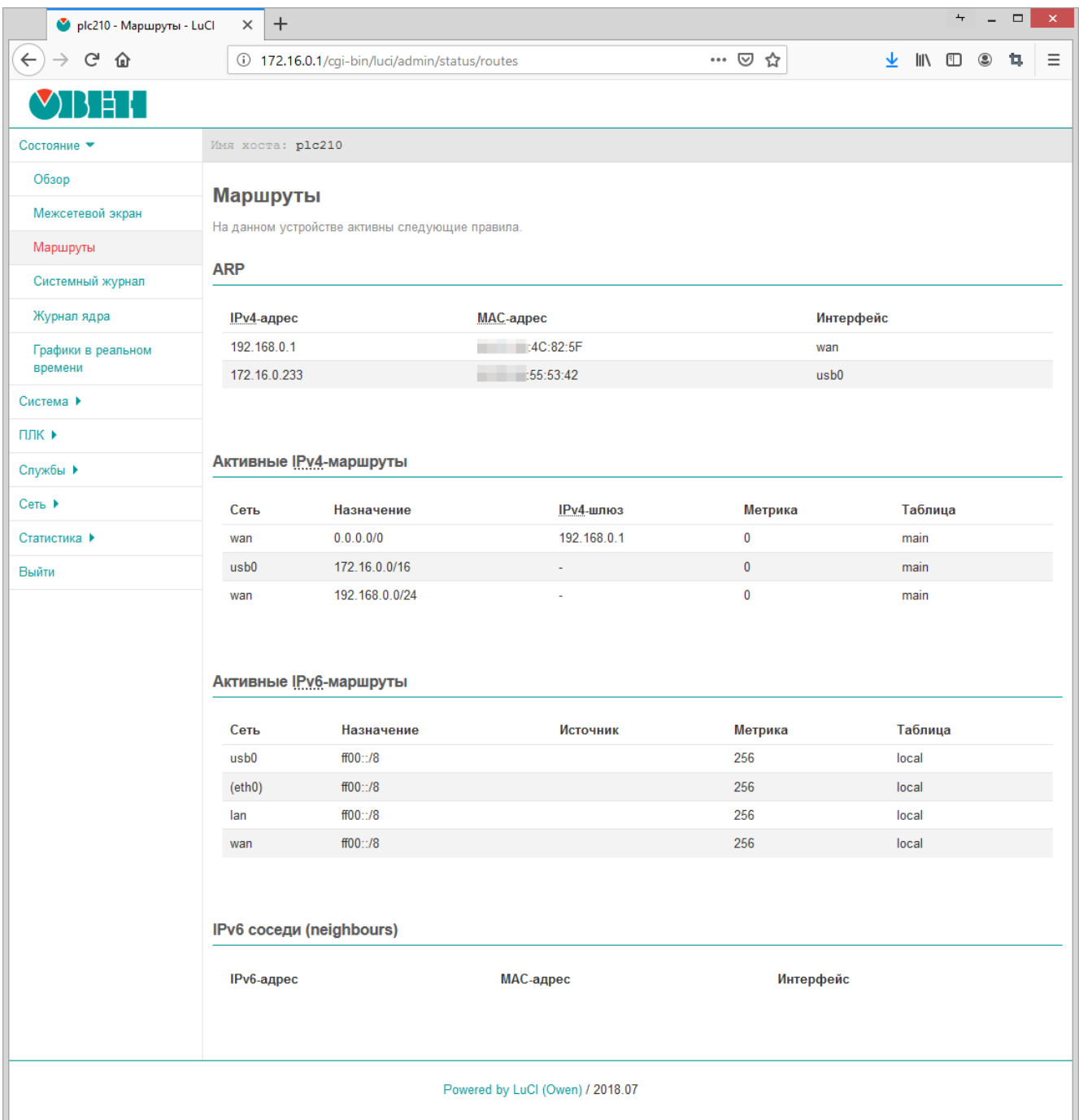

Рис. 3-12: Страница «Маршруты»

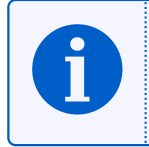

Добавить статические IPv4 или IPv6 маршруты можно на странице «Маршруты» раздела «Сеть» (см. раздел 7.4).

# **3.4 Системный журнал**

На странице «Системный журнал» раздела «Состояние» отображается вывод системного журнала, в который записываются все события ядра Linux, приложений и служб, запущенных в системе. Внешний вид страницы «Системный журнал» показан на рисунке 3-13.

<span id="page-34-1"></span><span id="page-34-0"></span>

|                               | • plc210 - Системный журнал - X | ┿                                                                                                    |       |  |         | $\qquad \qquad \Box$ |                           |
|-------------------------------|---------------------------------|----------------------------------------------------------------------------------------------------|-------|--|---------|----------------------|---------------------------|
| $C$ $\Omega$                  |                                 | 172.16.0.1/cqi-bin/luci/admin/status/syslog                                                                                                    | … ⊙ ☆ |  | IN ED © | ъ.                   | Ξ                         |
|                               |                                 |                                                                                                    |       |  |         |                      |                           |
| Состояние                     |                                 | Имя хоста: plc210                                                                                                    |       |  |         |                      |                           |
| Обзор                         |                                 | Системный журнал                                                                                                    |       |  |         |                      |                           |
| Межсетевой экран              |                                 |                                                                                                    |       |  |         |                      | $\boldsymbol{\mathsf{A}}$ |
| Маршруты                      |                                 | Fri May 31 01:47:03 2019 daemon.notice netifd: Network device 'swlp3' link is up<br>Fri May 31 01:47:03 2019 kern.info kernel: [292096.534491] IPv6: ADDRCONF(NETDEV CHANGE): br-lan: link becomes ready<br>Fri May 31 01:47:03 2019 daemon.notice netifd: bridge 'br-lan' link is up                                                       |       |  |         |                      |                           |
| Системный журнал              |                                 | Fri May 31 01:47:03 2019 daemon.notice netifd: Interface 'lan' has link connectivity<br>Fri May 31 01:47:03 2019 daemon.notice netifd: Interface 'lan' is setting up now                                                                                                    |       |  |         |                      |                           |
| Журнал ядра                   |                                 | Fri May 31 01:47:04 2019 user.info mstpd: lib: port 'br-lan:sw1p3' configured<br>Fri May 31 01:47:04 2019 user.info mstpd: lib: bridge 'br-lan' configured<br>Fri May 31 01:47:04 2019 user.info mstpd: init: reloaded                                                                                                    |       |  |         |                      |                           |
| Графики в реальном<br>времени |                                 | Fri May 31 01:47:04 2019 daemon.notice netifd: lan (25898): udhcpc: started, v1.27.2<br>Fri May 31 01:47:04 2019 user.info mstpd: init: reloading (bridge = $'$ ')<br>Fri May 31 01:47:05 2019 daemon.notice netifd: lan (25898): udhcpc: sending discover<br>Fri May 31 01:47:06 2019 user.info mstpd: lib: port 'br-lan:sw1p1' configured |       |  |         |                      |                           |
| Система ▶                     |                                 | Fri May 31 01:47:07 2019 user.info mstpd: lib: port 'br-lan:sw1p2' configured<br>Fri May 31 01:47:08 2019 user.info mstpd: lib: port 'br-lan:sw1p3' configured                                                                                                    |       |  |         |                      |                           |
| ПЛК ▶                         |                                 | Fri May 31 01:47:08 2019 daemon.notice netifd: lan (25898): udhcpc: sending discover<br>Fri May 31 01:47:08 2019 user.info mstpd: lib: bridge 'br-lan' configured<br>Fri May 31 01:47:08 2019 user.info mstpd: init: reloaded                                                                                                    |       |  |         |                      |                           |
| Службы ▶                      |                                 | Fri May 31 01:47:08 2019 user.info mstpd: init: reloading (bridge = 'br-lan')<br>Fri May 31 01:47:11 2019 daemon.notice netifd: lan (25898): udhcpc: sending discover                                                                                                    |       |  |         |                      |                           |
| Сеть ▶                        |                                 | Fri May 31 01:47:11 2019 kern.warn kernel: [292104.274164] dev change flags: eth0: flags = 0x1303 -> 0x1043, PID = 26048<br>Fri May 31 01:47:11 2019 user.info mstpd: lib: port 'br-lan:swlp1' configured<br>Fri May 31 01:47:12 2019 user.info mstpd: lib: port 'br-lan:sw1p2' configured                                                  |       |  |         |                      |                           |
| Статистика •                  |                                 | Fri May 31 01:47:12 2019 user.notice firewall: Reloading firewall due to ifup of wan (eth1)<br>Fri May 31 01:47:13 2019 user.info mstpd: lib: port 'br-lan:sw1p3' configured                                                                                                    |       |  |         |                      |                           |
| Выйти                         |                                 | Fri May 31 01:47:13 2019 user.info mstpd: lib: bridge 'br-lan' configured<br>Fri May 31 01:47:13 2019 user.info mstpd: init: reloaded                                                                                                    |       |  |         |                      |                           |
|                               |                                 | Fri May 31 01:47:14 2019 daemon.info dnsmasq[25657]: read /etc/hosts - 6 addresses<br>Fri May 31 01:47:14 2019 daemon.info dnsmasq[25657]: read /tmp/hosts/dhcp.cfg01411c - 1 addresses<br>Fri May 31 01:47:14 2019 daemon.info dnsmasq-dhcp[25657]: read /etc/ethers - 0 addresses                                                         |       |  |         |                      |                           |
|                               |                                 | Fri May 31 01:47:19 2019 user.notice sysfixtime: saved 'Fri May 31 01:47:19 +03 2019' to /dev/rtc0                                                                                                    |       |  |         |                      |                           |
|                               |                                 | Fri May 31 01:47:21 2019 user.info mstpd: init: reloading (bridge = $'$ ')<br>Fri May 31 01:47:21 2019 user.info mstpd: lib: port 'br-lan:sw1p1' configured                                                                                                    |       |  |         |                      |                           |
|                               |                                 | Fri May 31 01:47:22 2019 user.info mstpd: lib: port 'br-lan:sw1p2' configured<br>Fri May 31 01:47:22 2019 user.info mstpd: lib: port 'br-lan:sw1p3' configured                                                                                                    |       |  |         |                      |                           |
|                               |                                 | Fri May 31 01:47:22 2019 user.info mstpd: lib: bridge 'br-lan' configured<br>Fri May 31 01:47:22 2019 user.info mstpd: init: reloaded                                                                                                    |       |  |         |                      |                           |
|                               |                                 | Fri May 31 01:49:26 2019 daemon.err uhttpd[12435]: luci: accepted login on / for root from 172.16.0.233<br>Fri May 31 01:51:02 2019 daemon.info dnsmasq[25657]: read /etc/hosts - 6 addresses                                                                                                    |       |  |         |                      |                           |
|                               |                                 | Fri May 31 01:51:02 2019 daemon.info dnsmasq[25657]: read /tmp/hosts/dhcp.cfg01411c - 1 addresses<br>Fri May 31 01:51:02 2019 daemon.info dnsmasq-dhcp[25657]: read /etc/ethers - 0 addresses                                                                                                    |       |  |         |                      |                           |
|                               | $\leq$                          |                                                                                                    |       |  |         |                      | $>$ .                     |
|                               |                                 |                                                                                                    |       |  |         |                      |                           |
|                               |                                 | Powered by LuCl (Owen) / 2018.07                                                                                                    |       |  |         |                      |                           |
|                               |                                 |                                                                                                    |       |  |         |                      |                           |

Рис. 3-13: Страница «Системный журнал»

# **3.5 Журнал ядра**

На странице «Журнал ядра» раздела «Состояние» отображается вывод журнала ядра, в который записываются сообщения работы ядра Linux, начиная с момента загрузки. Внешний вид страницы «Журнал ядра» показан на рисунке 3-14.

<span id="page-35-1"></span><span id="page-35-0"></span>

| $\bullet$ plc210 - Журнал ядра - LuCl $\times$ |             | +                                                                                                    |                                          |         |  |  | $\qquad \qquad \Box$ | $\pmb{\times}$ |  |  |  |
|------------------------------------------------|-------------|----------------------------------------------------------------------------------------------------|------------------------------------------|---------|--|--|----------------------|----------------|--|--|--|
| $\leftarrow$<br>$\rightarrow$ $C$ $\hat{w}$    |             | 172.16.0.1/cqi-bin/luci/admin/status/dmesq                                                                                                    | … ⊙ ☆                                    | ★ Ⅲ Ⅲ ⑤ |  |  | t.                   | Ξ              |  |  |  |
| 目                                              |             |                                                                                                    |                                          |         |  |  |                      |                |  |  |  |
| Состояние                                      |             | Имя хоста: plc210                                                                                                    |                                          |         |  |  |                      |                |  |  |  |
| Обзор                                          |             | Журнал ядра                                                                                                    |                                          |         |  |  |                      |                |  |  |  |
| Межсетевой экран                               |             |                                                                                                    |                                          |         |  |  |                      |                |  |  |  |
| Маршруты                                       |             | 0.000000] Booting Linux on physical CPU 0x0<br>0.0000001 Linux version 4.14.67-rt40-a3011944cfe (oe-user@oe-host) (acc version 7.2.1 20171011 (Linaro GCC 7.2-2017<br>0.000000] CPU: ARMv7 Processor [413fc082] revision 2 (ARMv7), cr=10c5387d                                                                                                    |                                          |         |  |  |                      |                |  |  |  |
| Системный журнал                               |             | 0.000000] CPU: PIPT / VIPT nonaliasing data cache, VIPT aliasing instruction cache<br>0.000000] OF: fdt: Machine model: OWEN PLC210<br>0.000000] Memory policy: Data cache writeback                                                                                                    |                                          |         |  |  |                      |                |  |  |  |
| Журнал ядра                                    |             | 0.000000] cma: Reserved 48 MiB at 0x8a800000<br>0.000000] On node 0 totalpages: 65536                                                                                                    |                                          |         |  |  |                      |                |  |  |  |
| Графики в реальном<br>времени                  |             | 0.000000] free area init node: node 0, pgdat c0a48630, node mem map cfda1000<br>0.000000] Normal zone: 576 pages used for memmap<br>0.000000] Normal zone: 0 pages reserved<br>0.000000] Normal zone: 65536 pages, LIFO batch:15<br>0.0000001 CPU: All CPU(s) started in SVC mode.<br>0.000000] AM335X ES2.1 (sqx neon)<br>0.000000] pcpu-alloc: s0 r0 d32768 u32768 alloc=1*32768<br>0.0000001 pcpu-alloc: [0] 0<br>0.000000] Built 1 zonelists, mobility grouping on. Total pages: 64960                                                                                                    |                                          |         |  |  |                      |                |  |  |  |
| Система ▶                                      |             |                                                                                                    |                                          |         |  |  |                      |                |  |  |  |
| $\Pi$ $\Pi$ $\mathsf{K}$                       |             |                                                                                                    |                                          |         |  |  |                      |                |  |  |  |
| Службы ▶                                       |             | 0.000000] Kernel command line: console=ttyS0,115200n8 consoleblank=0 ksz8895.dsa=1 idle=poll nohz=on cpuidle.off=1 :<br>0.000000] PID hash table entries: 1024 (order: 0, 4096 bytes)<br>0.000000] Dentry cache hash table entries: 32768 (order: 5, 131072 bytes)<br>0.000000] Inode-cache hash table entries: 16384 (order: 4, 65536 bytes)<br>0.000000] Memory: 200208K/262144K available (6144K kernel code, 293K rwdata, 1820K rodata, 1024K init, 303K bss, 12'                                                                                                    |                                          |         |  |  |                      |                |  |  |  |
| Сеть ▶                                         |             |                                                                                                    |                                          |         |  |  |                      |                |  |  |  |
| Статистика $\blacktriangleright$               |             | 0.0000001 Virtual kernel memory layout:<br>vector : 0xffff0000 - 0xffff1000<br>0.0000001<br>fixmap : 0xffc00000 - 0xfff00000<br>0.0000001<br>$(3072 \text{ kB})$                                                                                                    | $(4 \text{ kB})$                         |         |  |  |                      |                |  |  |  |
| Выйти                                          | Г<br>$\leq$ | $(752 \text{ MB})$<br>$0.0000001$ lowmem : 0xc0000000 - 0xd0000000<br>$0.000000$ ] pkmap : 0xbfe00000 - 0xc0000000<br>$(2 \text{ MB})$<br>0.0000001<br>modules : 0xbf000000 - 0xbfe00000<br>$(14 \text{ MB})$<br>0.0000001<br>.text: 0xc0008000 - 0xc0700000 (7136 kB)<br>0.000000]<br>.init: 0xc0900000 - 0xc0a00000 (1024 kB)<br>0.0000001<br>.data : 0xc0a00000 - 0xc0a49520<br>0.0000001<br>$,bss: 0xc0a49520 - 0xc0a951ac$<br>$(304 \text{ kB})$<br>0.000000] SLUB: HWalign=64, Order=0-3, MinObjects=0, CPUs=1, Nodes=1<br>0.000000] Preemptible hierarchical RCU implementation.<br>0.000000] RCU priority boosting: priority 1 delay 500 ms.<br>0.000000] No expedited grace period (rcu normal after boot).<br>0.000000] Tasks RCU enabled.<br>0.000000] NR IRQS: 16, nr irqs: 16, preallocated irqs: 16<br>0.000000] IRQ: Found an INTC at 0xfa200000 (revision 5.0) with 128 interrupts | $(256 \text{ MB})$<br>$(294 \text{ kB})$ |         |  |  |                      | $\rightarrow$  |  |  |  |
|                                                |             | Powered by LuCl (Owen) / 2018.07                                                                                                    |                                          |         |  |  |                      |                |  |  |  |

Рис. 3-14: Страница «Журнал ядра»

Основным отличием журнала ядра от системного журнала является то, что в журнале ядра не регистрируются какие-либо события от приложений и служб уровня пользователя.
# **3.6 Графики в реальном времени**

На странице «Графики в реальном времени» раздела «Состояние» отображаются графики для некоторых системных параметров в реальном времени:

- текущая загрузка системы [3] (средние значения за 1, 5 и 15 минут);
- текущие входящий и исходящий трафик сетевых интерфейсов;
- текущие активные UDP и TCP соединения, включая полный список всех соединений.

Внешний вид страницы «Графи[ки](#page-162-0) в реальном времени» для различных графиков показан на рисунках 3-15, 3-16 и 3-17.

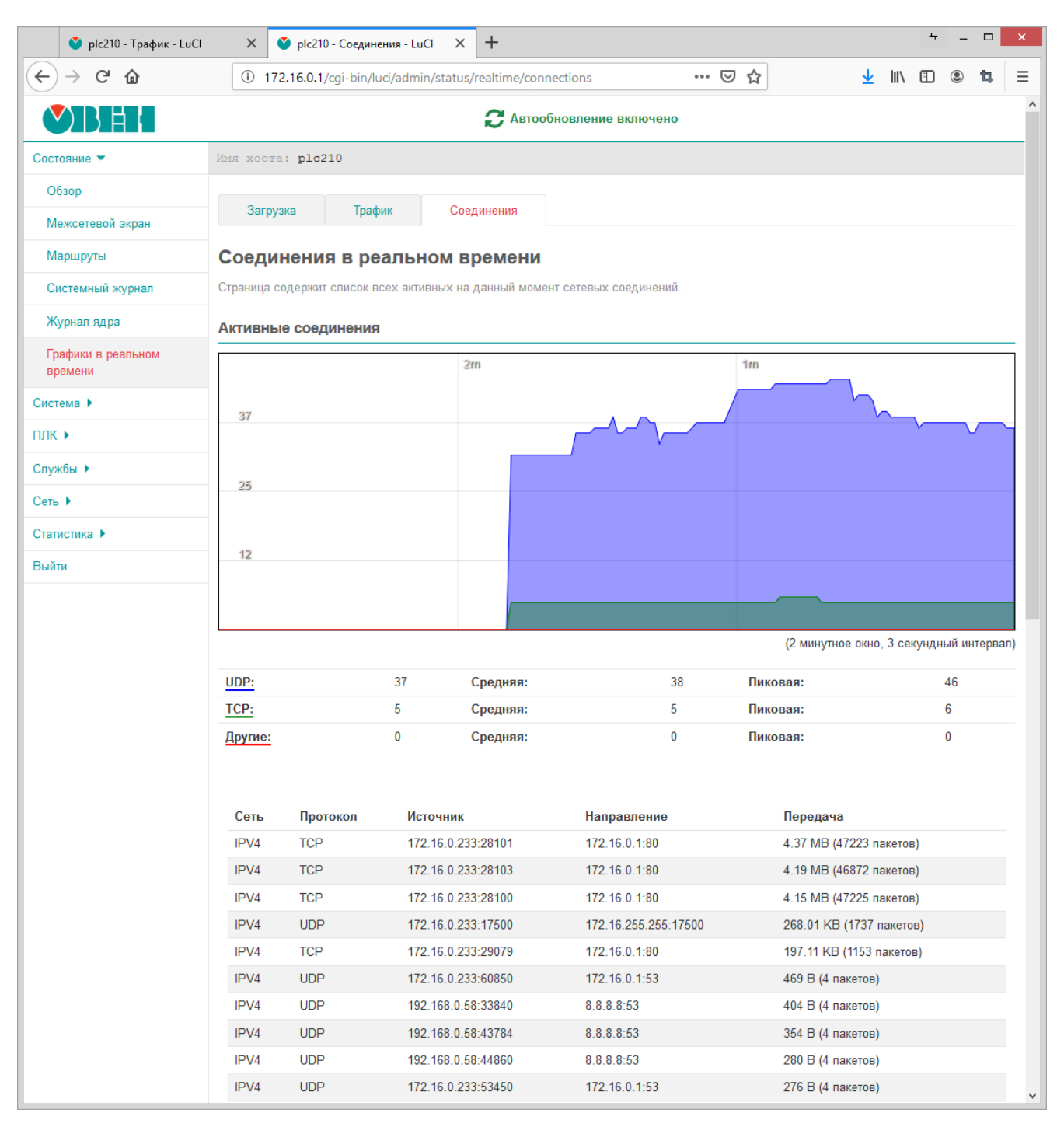

Рис. 3-15: Страница «Графики в реальном времени». График активных соединений

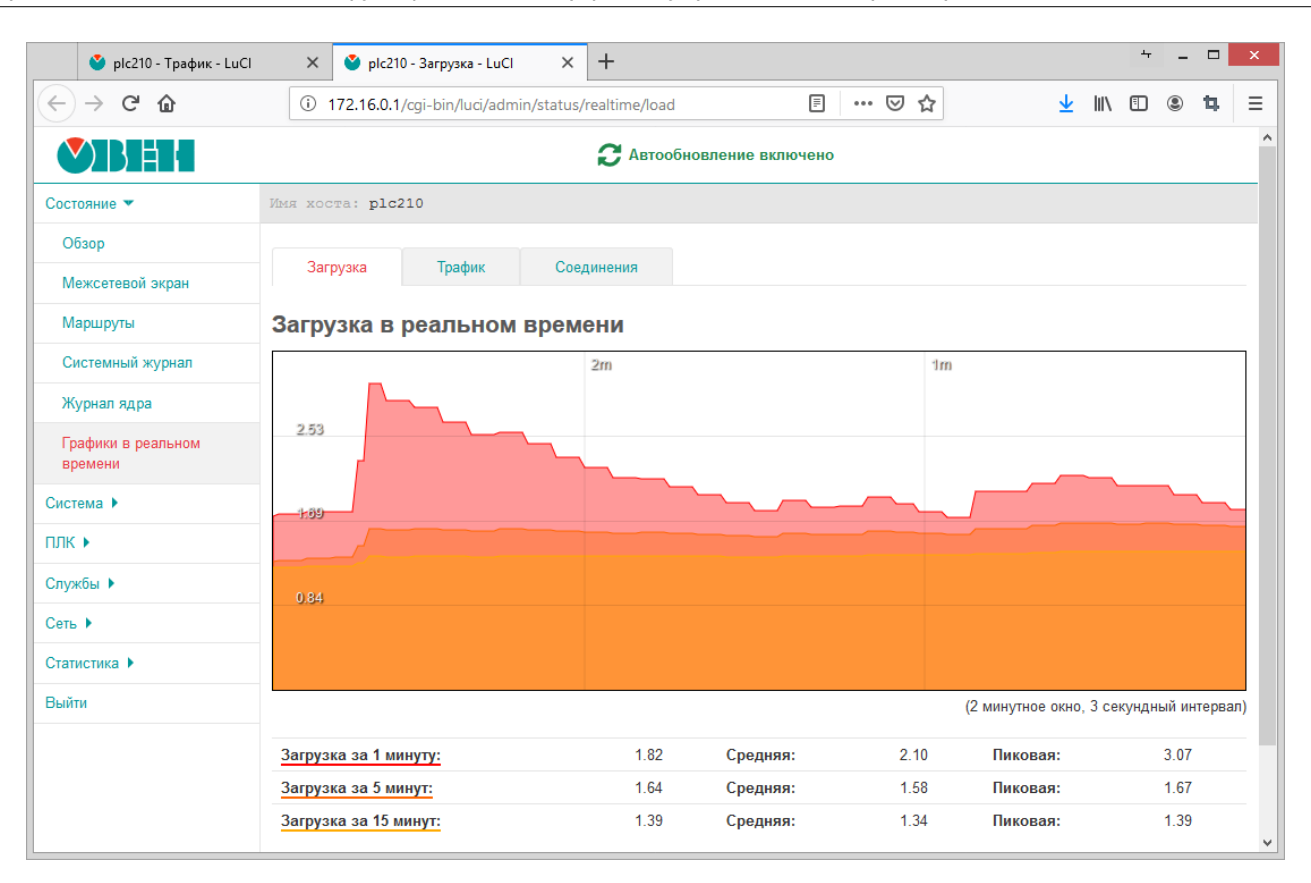

Рис. 3-16: Страница «Графики в реальном времени». График загрузки

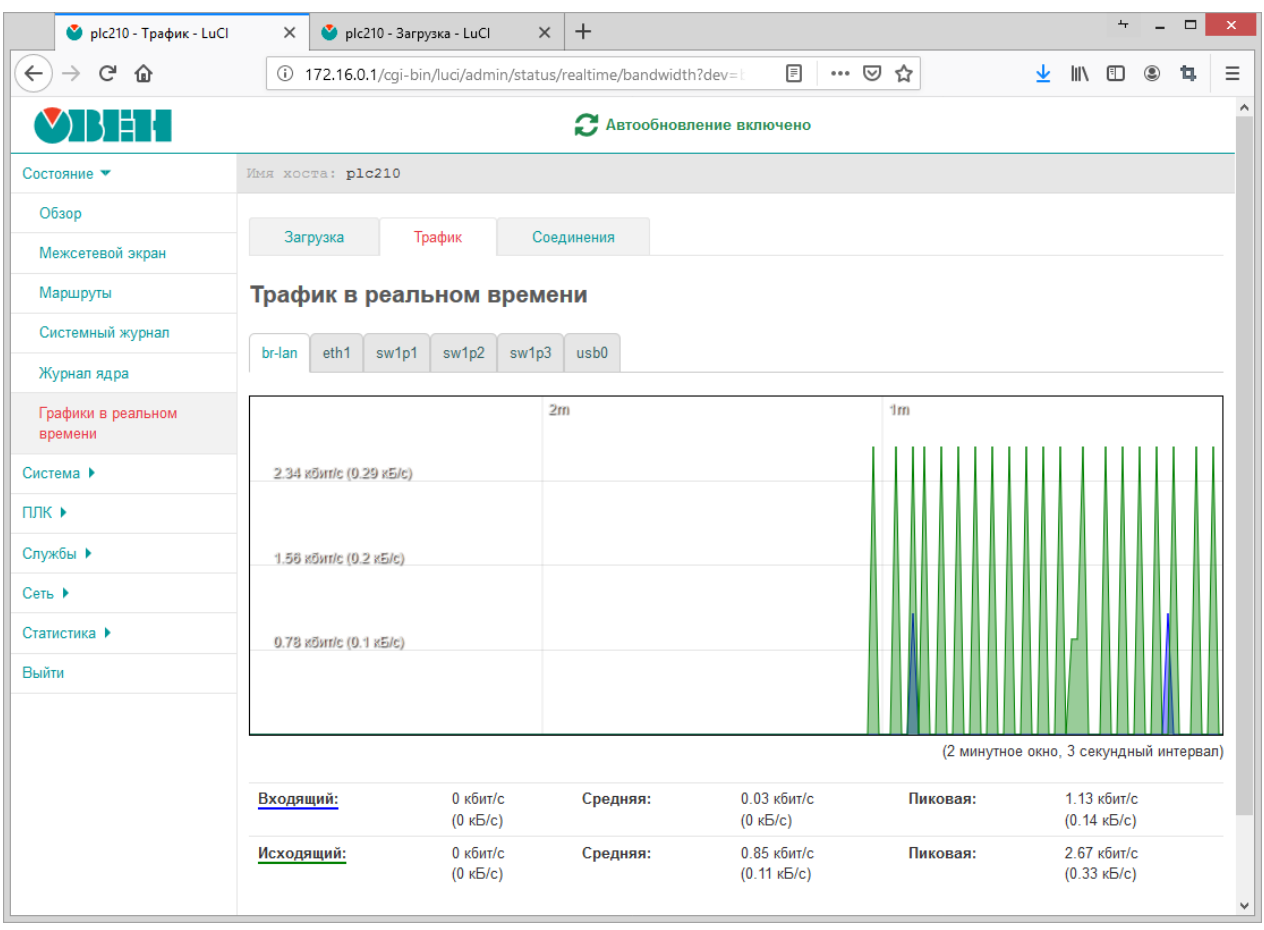

Рис. 3-17: Страница «Графики в реальном времени». График трафика моста «br-lan»

# **4.1 Общие настройки**

Общие настройки системы размещены на странице «Общие настройки» раздела «Система» и разделены на несколько вкладок:

- «Хост» (см. раздел 4.1.1);
- «Журналирование» (см. раздел 4.1.2);
- «Язык» (см. раздел 4.1.3);
- «Дополнительные» [\(см. р](#page-38-0)аздел 4.1.4).

Внешний вид страницы «Система» п[оказа](#page-39-0)н на рисунке 4-1.

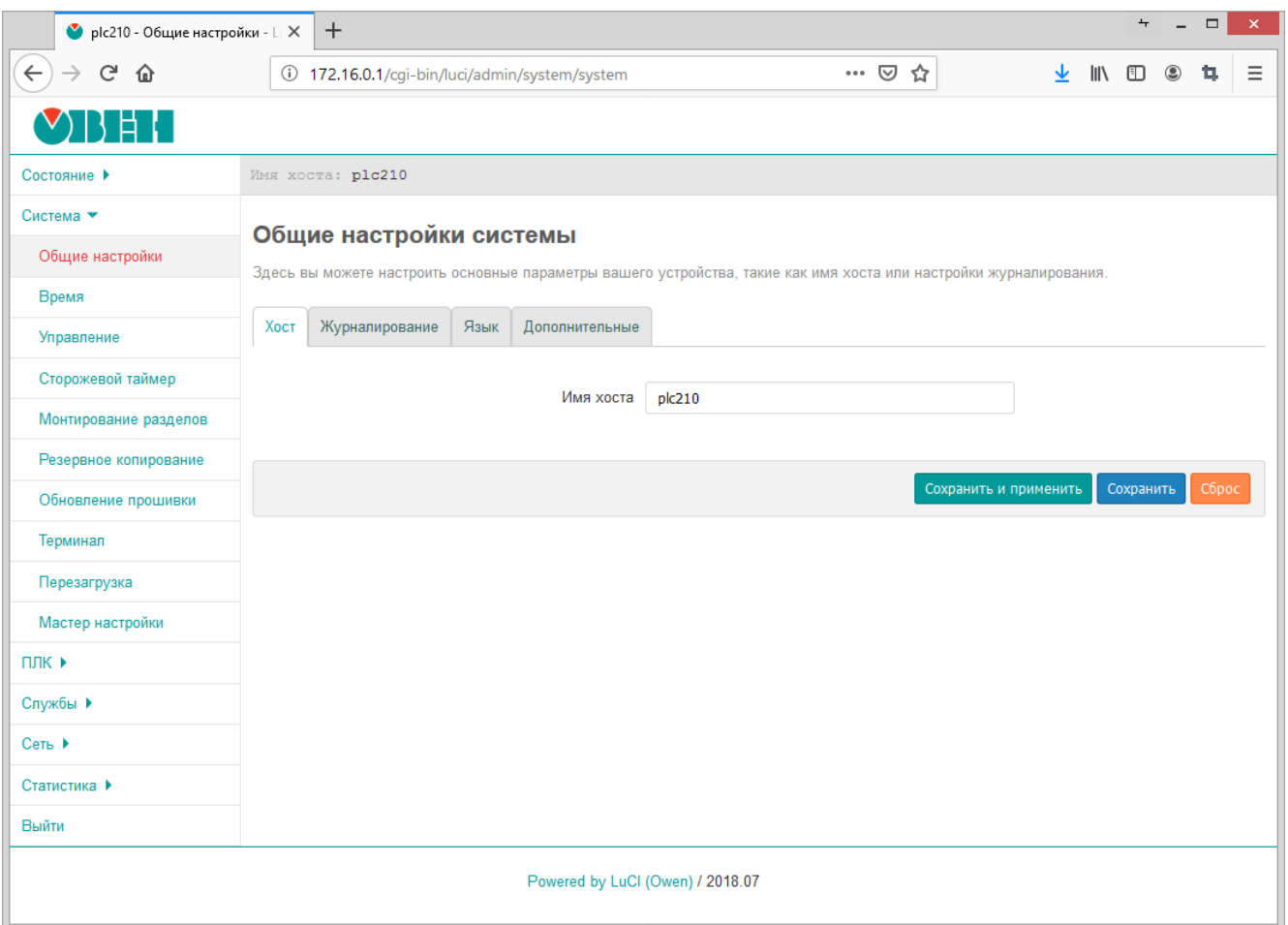

Рис. 4-1: Страница «Общие настройки»

## **4.1.1 Вкладка «Хост»**

Вкладка «Хост» позволяет настроить имя хоста системы.

<span id="page-38-0"></span>Внешний вид вкладки «Хост» показан на рисунке 4-2.

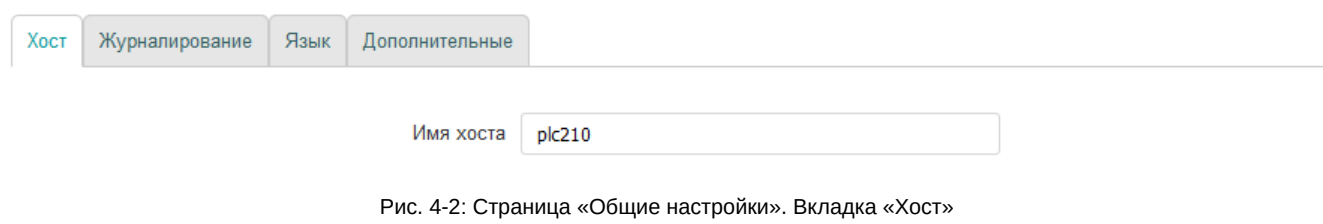

#### **4.1.2 Вкладка «Журналирование»**

Во вкладке «Журналирование» выполняется настройка системной службы журналирования. Внешний вид вкладки «Журналирование» показан на рисунке 4-3.

<span id="page-39-0"></span>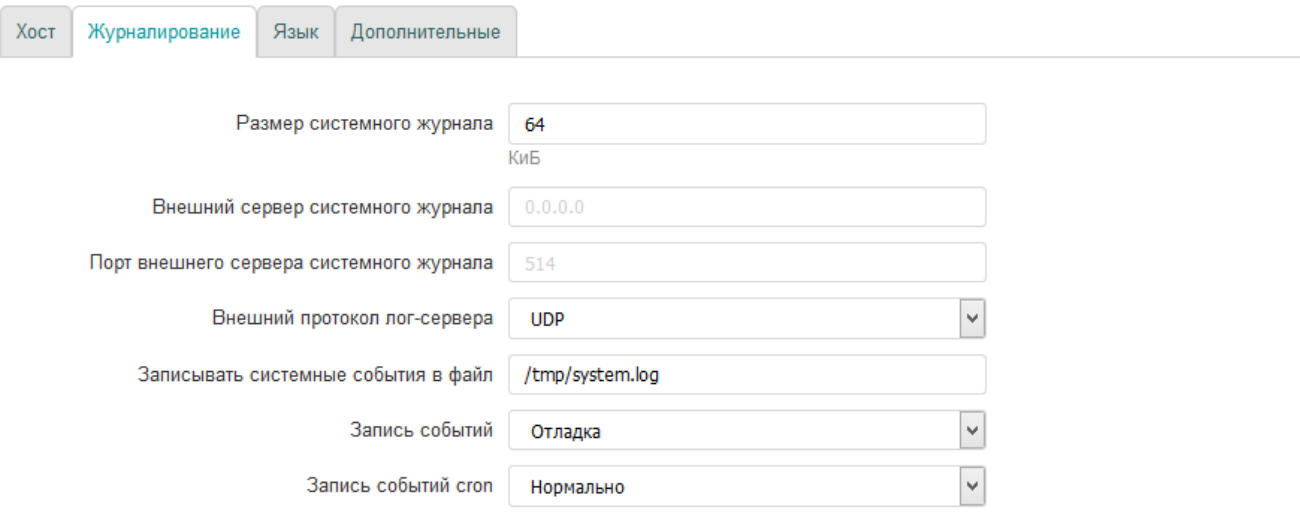

Рис. 4-3: Страница «Система». Вкладка «Журналирование»

Для конфигурации доступны следующие настройки:

- «Размер системного журнала» размер хранимого системного журнала в килобайтах. При превышении указанного размера самые старые записи будут удаляться из журнала;
- «Внешний сервер системного журнала» IP-адрес внешнего сервера системного журнала. При указании адреса внешнего сервера журналирования, события будут дублироваться на него;
- «Порт внешнего сервера системного журнала» номер порта внешнего сервера журналирования;
- «Внешний протокол лог-сервера» выбо[р пр](#page-10-0)отокола внешнего сервера журналирования. Доступные протоколы:
	- UDP;
	- TCP;
- «Записывать системные события в файл» локальный путь к файлу системного журнала;
- «За[пись с](#page-11-0)обытий» выбор уровня событий для журналирования. В системный журнал будут записыв[аться](#page-11-1) все события с уровнем выше или равным выбранному. Для выбора доступны следующие уровни:
	- отладка (debug);
	- информация (information);
	- заметка (notice);
	- предупреждение (warning);
	- ошибка (error);
	- критическая ситуация (critical);
	- тревога (alarm);
	- чрезвычайная ситуация (emergency);
- «Запись событий Cron» выбор уровня событий службы cron для журналирования. Для выбора доступны следующие уровни:
	- отладка (debug);
	- нормально (normal);
	- предупреждение (warning).

#### **4.1.3 Вкладка «Язык»**

Во вкладке «Язык» предоставляется возможность выбора языка интерфейса Web-интерфейса LuCI. Внешний вид вкладки «Язык» показан на рисунке 4-4.

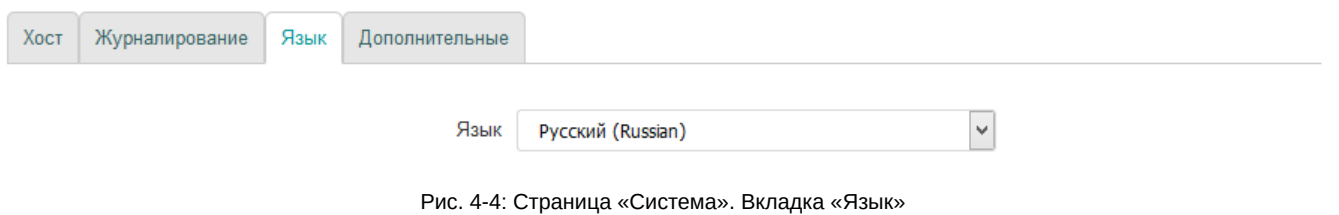

Помимо списка языков в выпадающем списке «Язык» содержится элемент «auto», который позволяет использовать режим автоматического выбора языка интерфейса в зависимости от языка, используемого в браузере клиента.

## **4.1.4 Вкладка «Дополнительные»**

Во вкладке «Дополнительные» предоставлены дополнительные настройки. Внешний вид вкладки «Дополнительные» показан на рисунке 4-5.

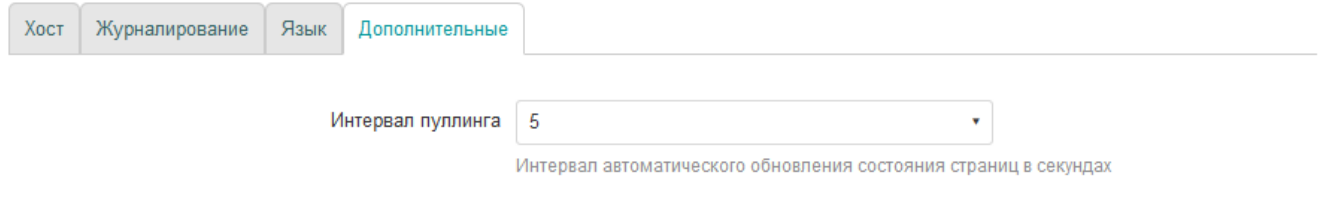

Рис. 4-5: Страница «Система». Вкладка «Дополнительные»

Настройка «Интервал пуллинга» определяет интервал автоматического обновления информации на страницах, поддерживающих данную возможность. Более подробная информация о функции автоматического обновления содержится в разделе 1.2.

# **4.2 Время**

На странице «Время» раздела «Система» размещены настройки локального времени устройства, а также настройки синхронизации времени при помощи службы NTP (см. рисунок 2-6). Внешний вид страницы «Время» показан на рисунке 4-6.

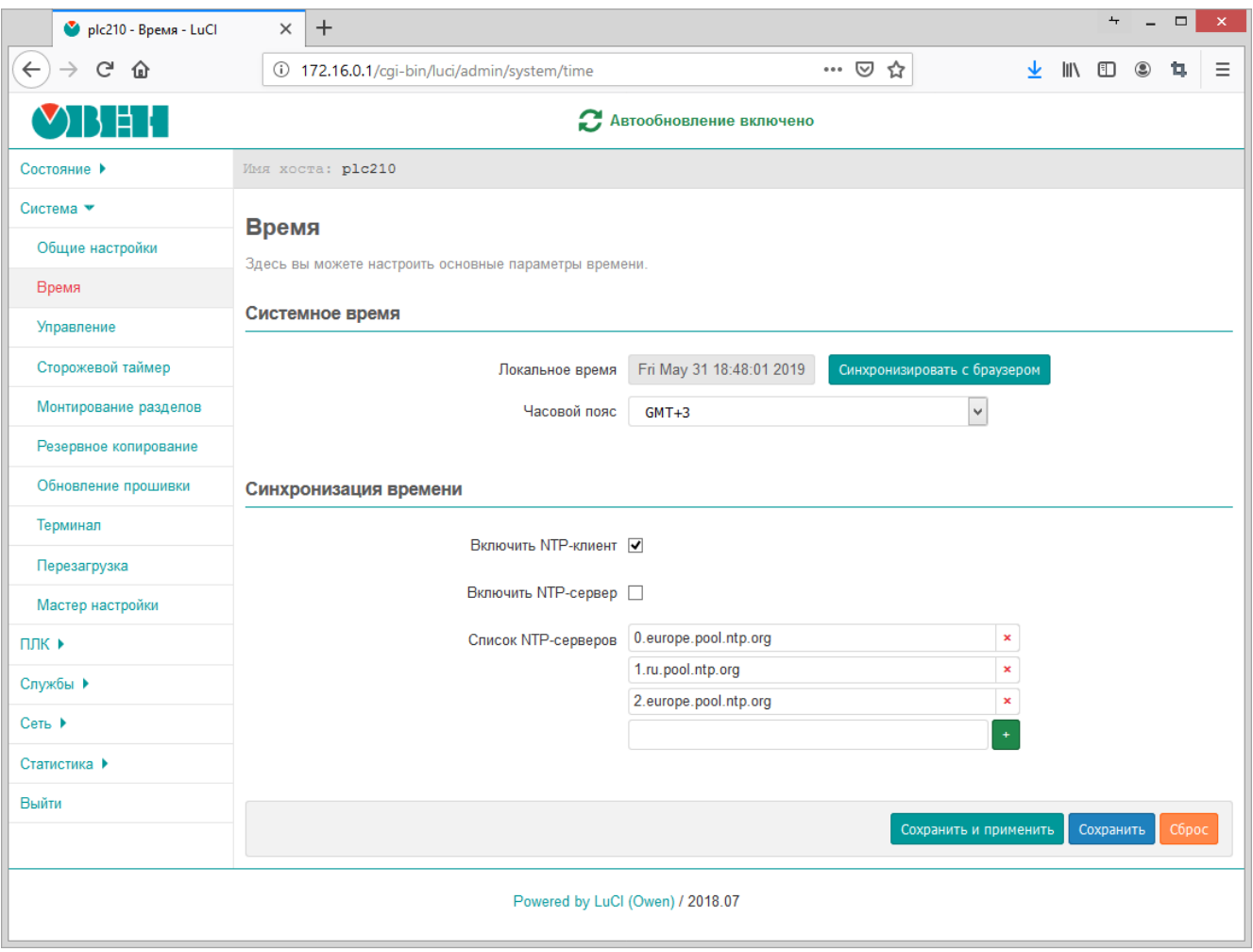

Рис. 4-6: Страница «Время»

В поле «Локальное время» отображается текущее локальное время и дата.

Кнопка «Синхронизировать с браузером» выполняет установку локальной даты и времени на устройстве в соответствии с текущей датой и временем, установленными на компьютере клиента (то есть в браузере). При следующем обновлении значения поля «Локальное время», значения даты и времени будут установлены в новые значения.

В выпадающем списке «Часовой пояс» выполняется выбор часового пояса локального времени устройства. Для отображения в поле «Локальное время» времени в соответствии с выбранным часовым поясом, необходимо применить изменения, нажав кнопку «Сохранить и применить».

## **4.2.1 Синхронизация времени**

Опция «Включить NTP-клиент» включает синхронизацию времени при помощи NTP-клиента. Синхронизация выполняется с использованием списка NTP-серверов, перечисленных в списке «Список NTPсерверов».

Опция «Включить NTP-сервер» включает службу NTP-сервера. Если данная оп[ция в](#page-10-1)ключена, то устройство может быть испол[ьзова](#page-10-1)но в качестве NTP-серв[ера в](#page-10-1) сети.

В списке «Список NTP-серверов» указывается список адресов NTP-серверов, используемых для синхронизации локального [врем](#page-10-1)ени при включённой опци[и «Вк](#page-10-1)лючить NTP-клиент».

# **4.3 Управление доступом**

Страница «Управление» раздела «Система» содержит настройки локального и удалённого доступа к устройству. На странице «Управление» размещены несколько вкладок:

- «Пароль устройства» (см. раздел 4.3.1);
- «Доступ по SSH» (см. раздел 4.3.2);
- «SSH-ключи» (см. раздел 4.3.3);
- «RS232» (см. раздел 4.3.4).

## **4.3.1 [Наст](#page-11-2)ройка пароля пол[ьзова](#page-44-0)теля root**

Во вкладке «Пароль устр[ойства](#page-45-0)» страницы «Управление» (см. рисунок 4-7) можно изменить пароль доступа пользователя «root». Указанный пароль используется как для доступа к консоли устройства, так и для доступа к Web-интерфейсу LuCI (см. рисунок 1-2).

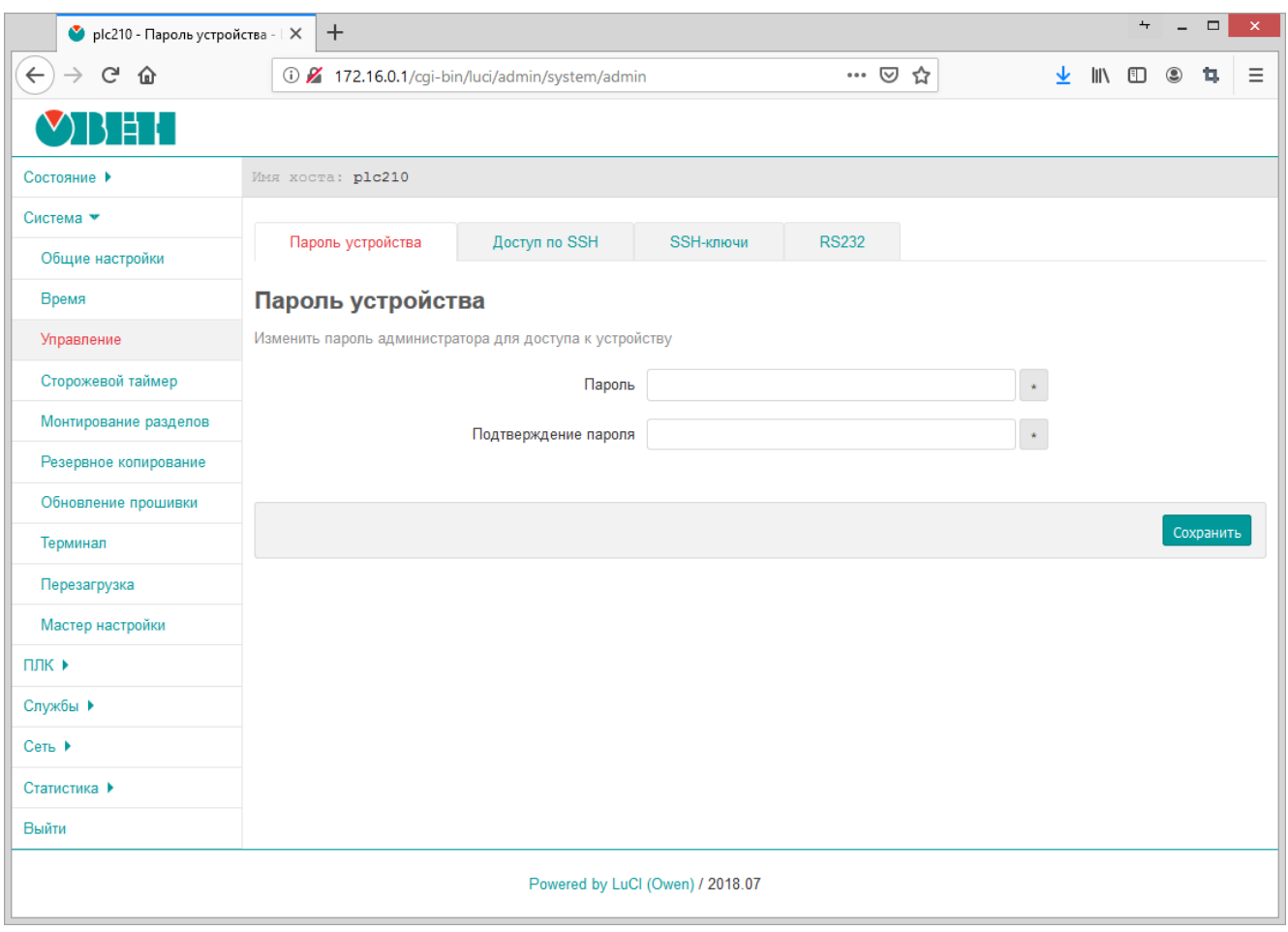

Рис. 4-7: Страница «Управление». Вкладка «Пароль маршрутизатора»

# **4.3.2 Настройка доступа по SSH**

Во вкладке «Доступ по SSH» страницы «Управление» (см. рисунок 4-8) размещены настройки сервера Dropbear, который предоставляет доступ к устройствам по протоколам SSH и SFTP.

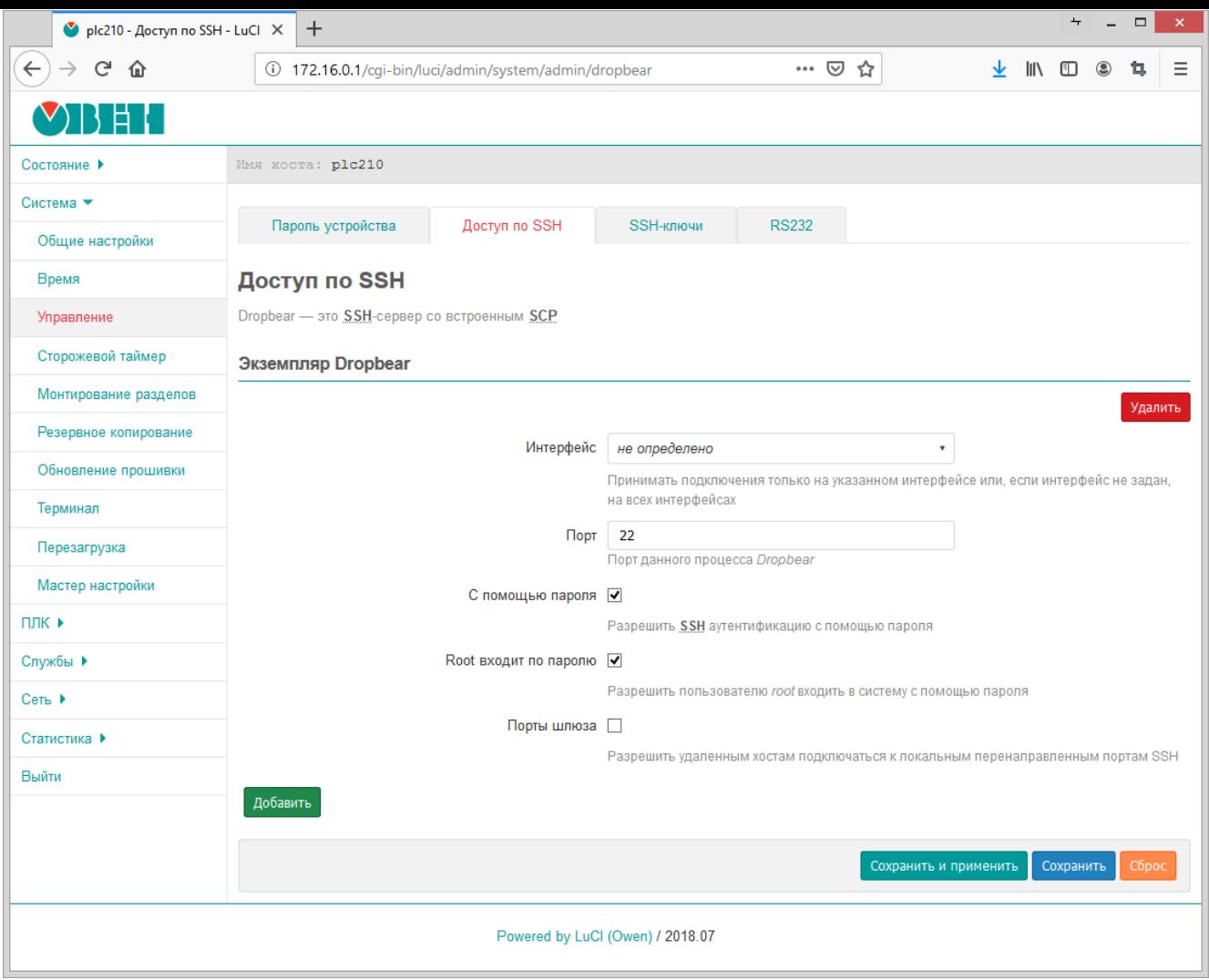

Рис. 4-8: Страница «Управление». Вкладка «Доступ по SSH»

Кнопки «Добавить» и «Удалить» позволяют соответственно добавить или удалить экземпляры сервера Dropbear. По умолчанию в системе запущен только один экземпляр серве[ра Dr](#page-11-2)opbear, работающий на TCP порту 22 на всех сетевых интерфейсах.

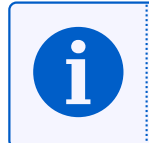

По умолчанию любые входящие подключения из зоны «WAN» запрещены правилами межсетевого экрана (см. раздел 7.5). В связи с этим, несмотря на то, что экземпляр Dropbear настроен на приём подключений на всех сетевых интерфейсах, на сетевых интерфейсах зоны «WAN» подключение к SSH будет невозможн[о.](#page-11-1)

Для каждого экземпля[ра с](#page-126-0)ервера Dropbear доступны следующие настройки для конфигурации:

- «Интерфейс» выбор сетевого интерфейса, на котором будут приниматься в[ходя](#page-11-2)щие подключения соответствующего экземпляра сервера Dropbear. Если интерфейс не выбран (значение «не определено»), то соответствующий экземпляр сервера Dropbear будет принимать подключения на всех доступных интерфейсах.
- «Порт» номер TCP порта для входящих подключений экземпляра сервера Dropbear.
- «С помощью пароля» разрешает или запрещает аутентификацию при помощи пароля при подключении по SSH. Если аутентификация при помощи пароля запрещена, то вход возможен только по SSH ключам, которые можно добавить в систему в соответствующем подразделе данной страницы.
- «Root входит по [парол](#page-11-1)ю» разрешает или запрещает аутентификацию при помощи пароля для пользователя root. Если аутентификация по паролю запрещена, то вход пользователя root возможен только по ключу.
- «Порты шлюза» разрешает или запрещает подключение удалённых клиентов к локальным перенаправленным портам.

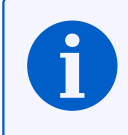

## **4.3.3 SSH-ключи**

Во вкладке «SSH-ключи» страницы «Управление» (см. рисунок 4-9) реализована возможность добавления публичных OpenSSH ключей (.pub). Эти SSH ключи используются для выполнения авторизации.

<span id="page-44-0"></span>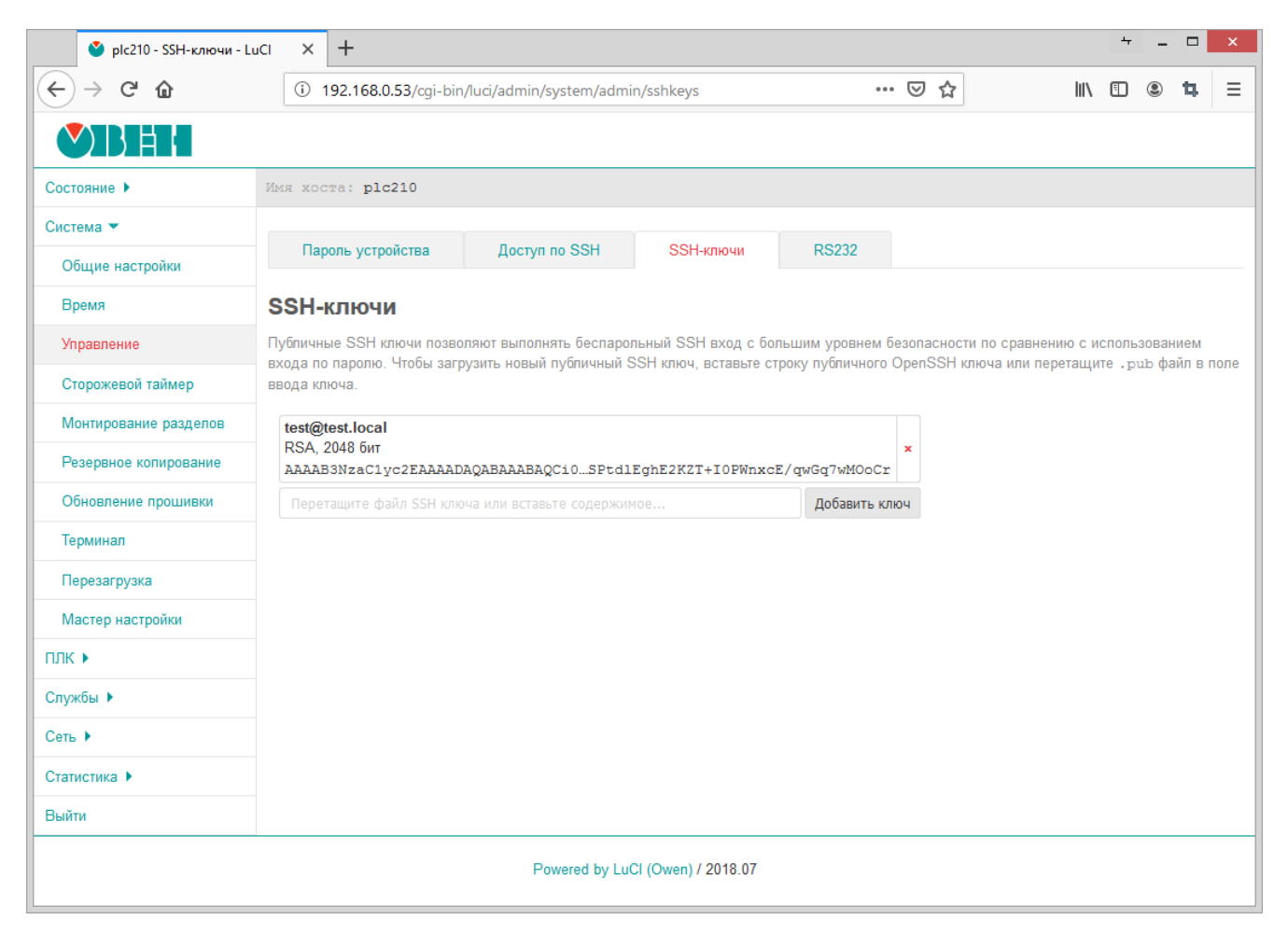

Рис. 4-9: Страница «Управление». Вкладка «SSH-ключи»

Для добавления нового публичного ключа необходимо вставить строку публичного SSH ключа или перетащить «.pub» файл в поле ввода ключа и нажать кнопку «Добавить». Успешно добавленный SSH ключ будет отображён на странице, как показано на рисунке 4-9.

Для удаления ранее добавленного ключа, необходимо нажать кнопку с красным кр[естик](#page-11-2)ом справа от информации о ключе.

### **4.3.4 Настройка последовательного порта RS232**

Во вкладке «RS232» страницы «Управление» (см. рисунок 4-10) размещены настройки последовательного порта RS232.

<span id="page-45-0"></span>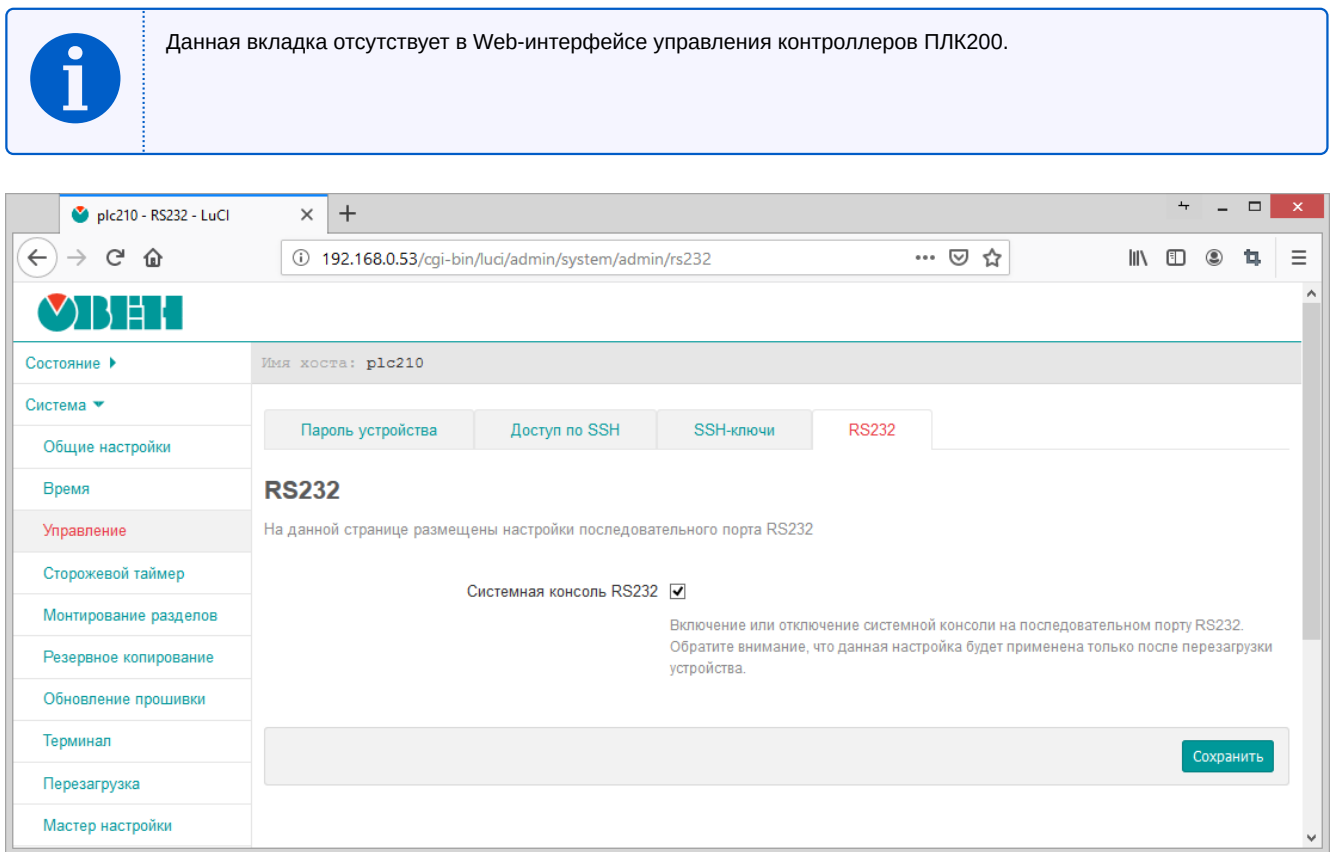

Рис. 4-10: Страница «Управление». Вкладка «RS232»

На вкладке размещена только одна настройка «Системная консоль RS232», которая управляет включением или отключением возможности доступа к системной консоле устройства через последовательный порт RS232.

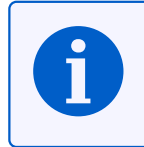

Изменение настройки «Системная консоль RS232» применяется только после перезагрузки устройства.

Перезагрузка устройства может быть осуществлена на странице «Перезагрузка» раздела «Система» (см. раздел 4.9).

# **4.4 Сторожевой таймер**

На странице «Сторожевой таймер» раздела «Система» расположены настройки службы сторожевого таймера (watchdog). Внешний вид страницы «Сторожевой таймер» показан на рисунке 4-11.

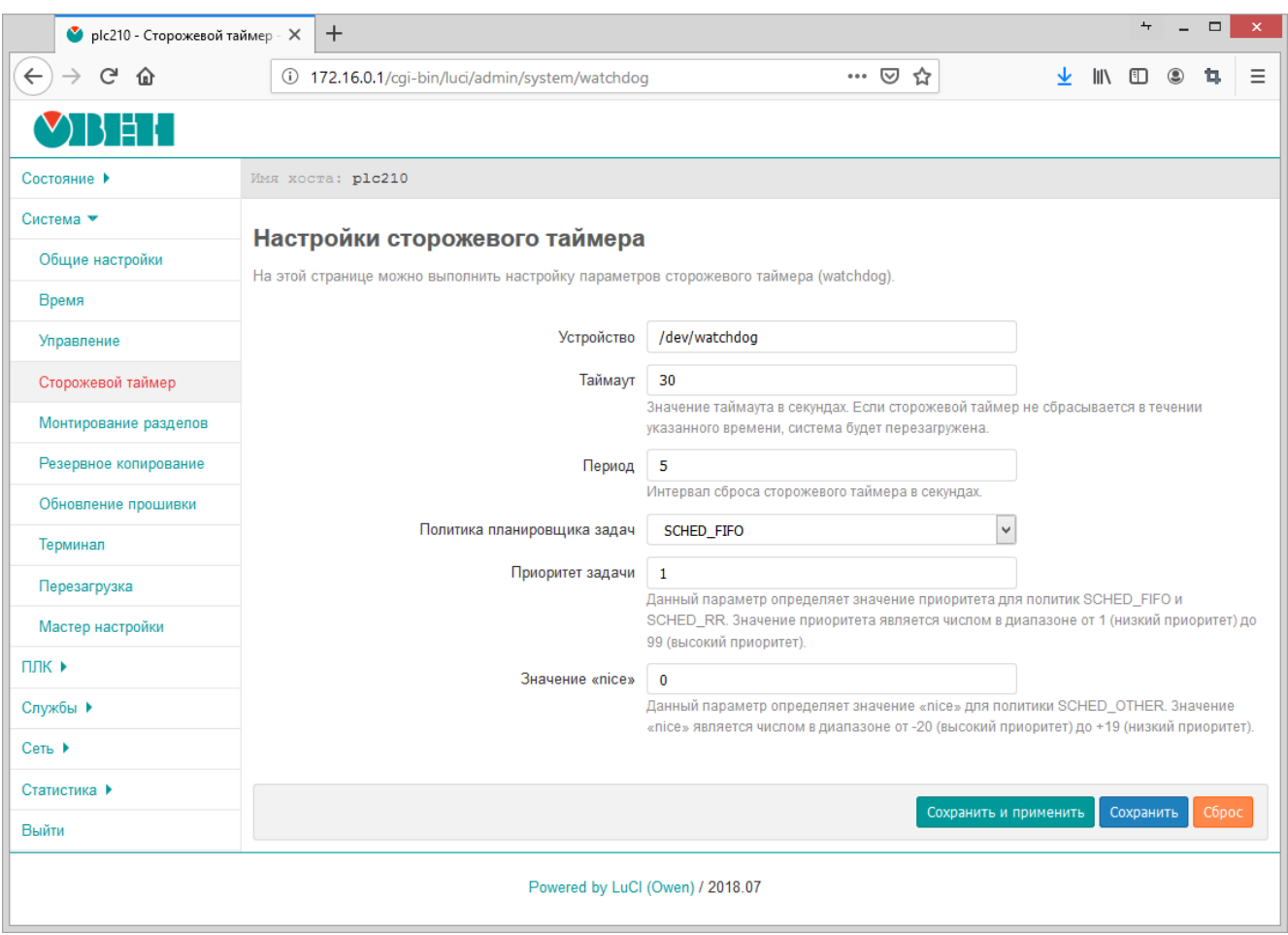

Рис. 4-11: Страница «Сторожевой таймер»

В поле «Устройство» указывается имя системного устройства аппаратного сторожевого таймера. Служба сторожевого таймера работает в фоновом режиме и автоматически выполняет сброс аппаратного сторожевого таймера с периодом, указанным в поле «Период» (задаётся в секундах). Значение таймаута аппаратного таймера настраивается при помощи поля «Таймаут» (задаётся в секундах). Если аппаратный сторожевой таймер не сбрасывается в течение указанного времени, система будет автоматически перезагружена.

Настройка «Политика планировщика задач» предназначена для выбора алгоритма диспетчеризации задачи программной службы сторожевого таймера. Доступны следующие алгоритмы:

- «SCHED\_OTHER» стандартный алгоритм планировщика с разделением времени. Данный алгоритм является стандартным алгоритмом диспетчеризации Linux с разделением времени, предназначенным для процессов, не требующих специальных механизмов реального времени со статическими приоритетами;
- «SCHED FIFO» планировщик FIFO (First In First Out). Является политикой планирования реального времени. Данный алгоритм планирования не использует никаких интервалов времени. Процесс с алгоритмом «SCHED\_FIFO» выполняется до завершения, если он не заблокирован запросом ввода/вывода, вытеснен высокоприоритетным процессом, или он добровольно отказывается от процессорного времени;
- «SCHED\_RR» циклический (Round-Robin) алгоритм планирования реального времени. Всё, относящееся к алгоритму «SCHED\_FIFO», справедливо и для «SCHED\_RR» за исключением того, что каждому процессу разрешено работать непрерывно не дольше некоторого времени, называемого карусельным квантом.

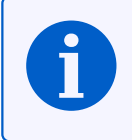

Настройки «Приоритет задачи[»](#page-162-1) и «Значение "nice"» являются параметрами алгоритма диспетчеризации.

Настройка «Приоритет задачи» определяет значение приоритета для алгоритмов «SCHED\_FIFO» и «SCHED\_RR». Значение приоритета является числом в диапазоне от 1 (самый низкий приоритет) до 99 (самый высокий приоритет).

Настройка «Значение "nice"» определяет значение «nice» для алгоритма «SCHED OTHER». Значение «nice» является числом в диапазоне от −20 (высокий приоритет) до +19 (низкий приоритет).

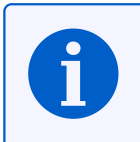

Более подробные разъяснения значений параметров приоритета и «nice» приведены в разделах «Scheduling policies» и «The nice value» документа [6].

# **4.5 Монтирование разделов**

Управление монтированием разделов осуществляется на странице «Монтирование разделов» раздела «Система». Внешний вид страницы «Монтирование разделов» показан на рисунке 4-12.

<span id="page-48-0"></span>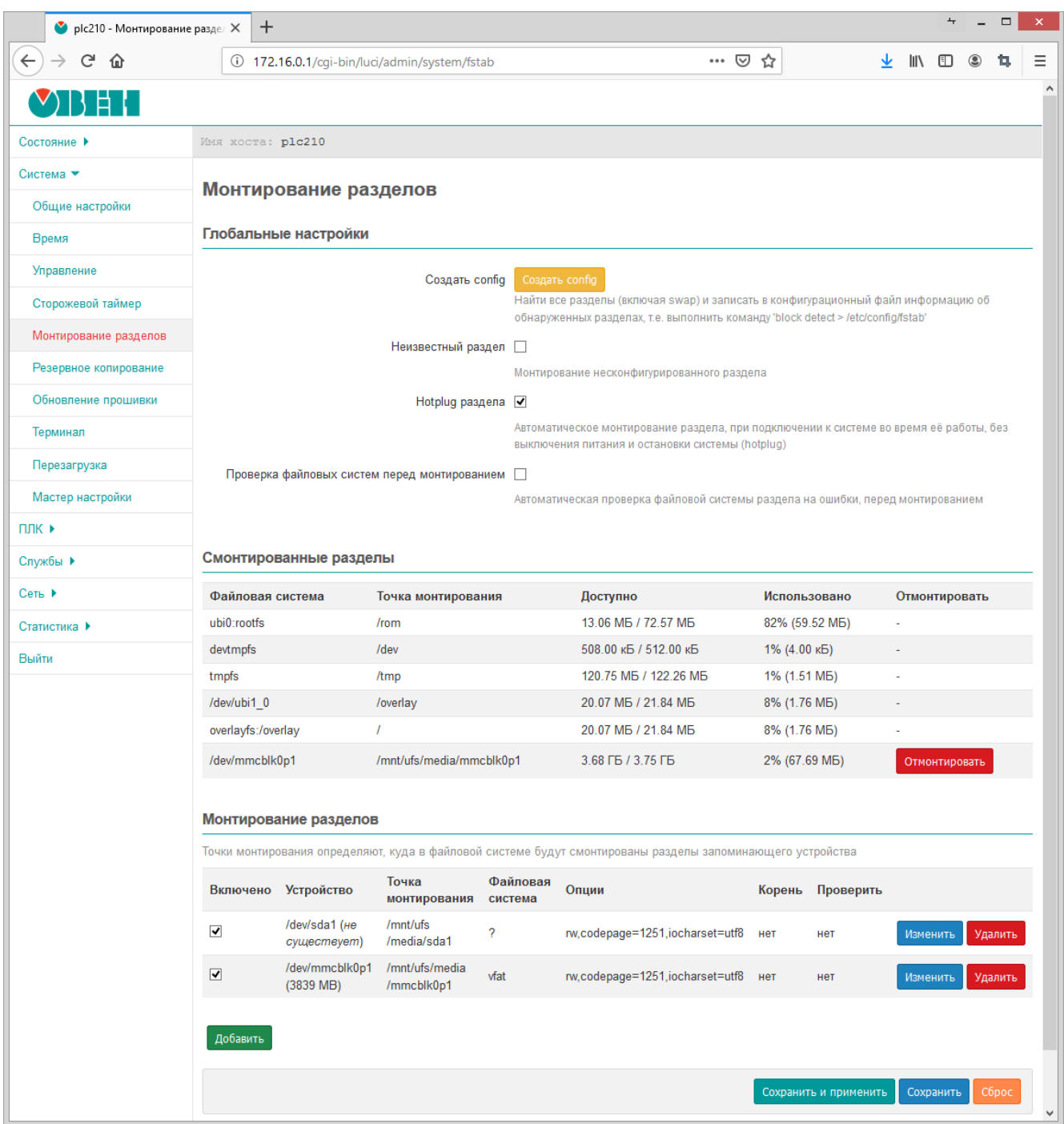

Рис. 4-12: Страница «Монтирование разделов»

Монтирование разделов осуществляется утилитой block на основе конфигурационного файла «/etc/config/fstab». Все настройки, представленные на странице «Монтирование разделов» хранятся в конфигурационном файле «/etc/config/fstab».

Все настройки на странице «Монтирование разделов» разделены на три подраздела:

- 1) «Глобальные настройки» (см. раздел 4.5.1);
- 2) «Смонтированные разделы» (см. раздел 4.5.2);
- 3) «Монтирование разделов» (см. раздел 4.5.3).

### **4.5.1 Подраздел «Глобальные настройки»**

В разделе «Глобальные настройки» страницы «Монтирование разделов» (см. рисунок 4-12) представлены глобальные настройки монтирования:

• Кнопка «Создать config» — позволяет создать (переписать) конфигурационный файл «/etc/config/fstab» на основе обнаруженных в системе разделов. Нажатие кнопки «Создать config» р[авноз](#page-48-0)начно выполнению в консоли команды:

block detect > /etc/config/fstab

• «Неизвестный раздел» — автоматическое монтирование разделов, даже если эти разделы явно не указаны в конфигурации подраздела «Монтирование разделов» (см. раздел 4.5.3).

Если опция включена, то неизвестные разделы будут автоматически смонтированы в папку «/mnt/<имя\_устройства>».

• «Hotplug раздела» — автоматическое монтирование разделов при подключени[и \(hot](#page-50-0)plug).

Автоматическое монтирование осуществляется только для разделов, которые указаны в таблице подраздела «Монтирование разделов» (см. раздел 4.5.3).

Если подключённый раздел не перечислен в таблице раздела «Монтирование разделов», то такой раздел будет смонтирован только если включена опция «Неизвестный раздел». Точкой монтирования в таком случае будет папка «/mnt/<имя\_устройства>».

- «Проверка файловых систем перед монтирова[нием»](#page-50-0) выполнение проверки файловой системы раздела перед монтированием. Для проверки применяются следующие утилиты в зависимости от типа файловой системы:
	- VFAT /usr/sbin/dosfsck;
	- F2FS /usr/sbin/fsck.f2fs;
	- Btrfs /usr/bin/btrfsck;
	- ◦ [ext2,](#page-11-3) ext3, ext4 /usr/sbin/e2fsck.

### **4.5.2 Подраздел «Смонтированные разделы»**

В подразделе «Смонтированные разделы» страницы «Монтирование разделов» приведена текущая таблица монтирования (см. рисунок 4-13).

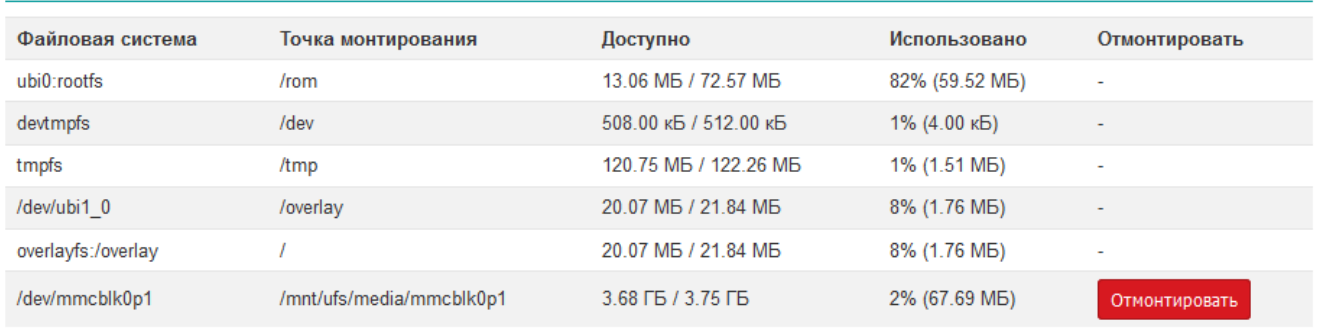

Смонтированные разделы

Рис. 4-13: Страница «Монтирование разделов». Текущая таблица монтирования

В таблице перечислены все смонтированные разделы, их точки монтирования и объём доступного пространства. Имеется возможность ручного размонтирования пользовательских разделов при помощи кнопки «Отмонтировать».

## **4.5.3 Подраздел «Монтирование разделов»**

<span id="page-50-0"></span>Управление точками монтирования осуществляется в разделе «Монтирование разделов» страницы «Монтирование разделов» (см. рисунок 4-14). В данном разделе можно добавить точки монтирования для пользовательских разделов (например, для USB-накопителей).

Монтирование разделов

<span id="page-50-1"></span>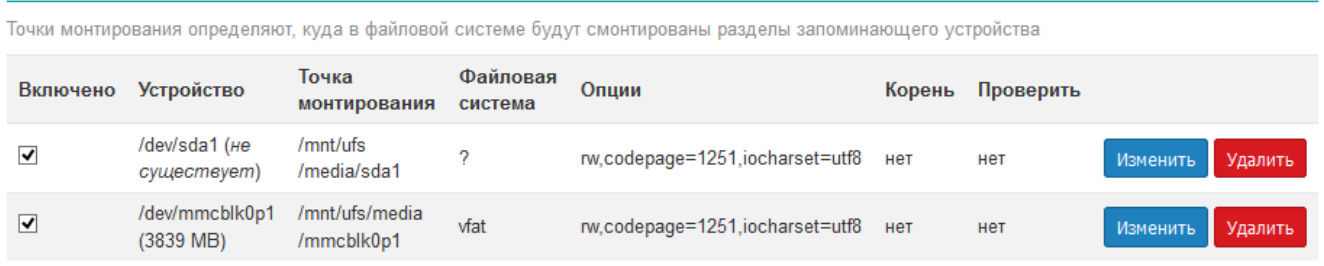

Рис. 4-14: Страница «Монтирование разделов». Управление монтированием пользовательских разделов

В разделе приведена таблица уже созданных точек монтирования пользовательских разделов с их параметрами (см. рисунок 4-14). Таблица содержит следующие столбцы:

- «Включено» определяет включена ли данная точка монтирования.
- «Устройство» параметры устройства и признак, по которому устройство идентифицируется для монтирования (U[UID,](#page-50-1) метка устройства или файл устройства).

По умолчанию добавлены два устройства, которые при появлении устройства будут автоматически смонтированы:

- «/dev/s[da1»](#page-11-4) первый раздел USB-накопителя;
- «/dev/mmcblc0p1» —- первый раздел MMC-карты памяти.
- «Точка монтирования» точка монтирования раздела.
- «Файловая система» файловая [систе](#page-11-5)ма смонтированного раздела.
- «Опции» дополнительные опции, пере[давае](#page-10-2)мые утилите mount [7] при монтировании.
- «Корень» признак корневой файловой системы. Может принимать значения:
	- «нет» раздел не является корневым;
	- «да» раздел является корневым (монтируется в «/»);
	- «overlay» раздел используется как внешний overlay (монтируется в «/overlay»).
- «Проверить» признак проверки файловой системы перед монтированием.

## **4.5.3.1 Редактирование точки монтирования**

<span id="page-50-2"></span>Для редактирования точки монтирования пользовательского раздела необходимо нажать кнопку «Изменить», расположенную в строке соответствующего раздела таблицы точек монтирования (см. рисунок 4-14). При этом откроется страница редактирования параметров точки монтирования раздела, как показано на рисунке 4-15.

Страница редактирования параметров точки монтирования раздела разделена на вкладки «Общие н[а](#page-50-1)стройки» (см. рисунок 4-15) и «Дополнительные настройки» (см. рисунок 4-16).

## Точки монтирования - Настройка раздела

### Настройка config файла fstab (/etc/config/fstab)

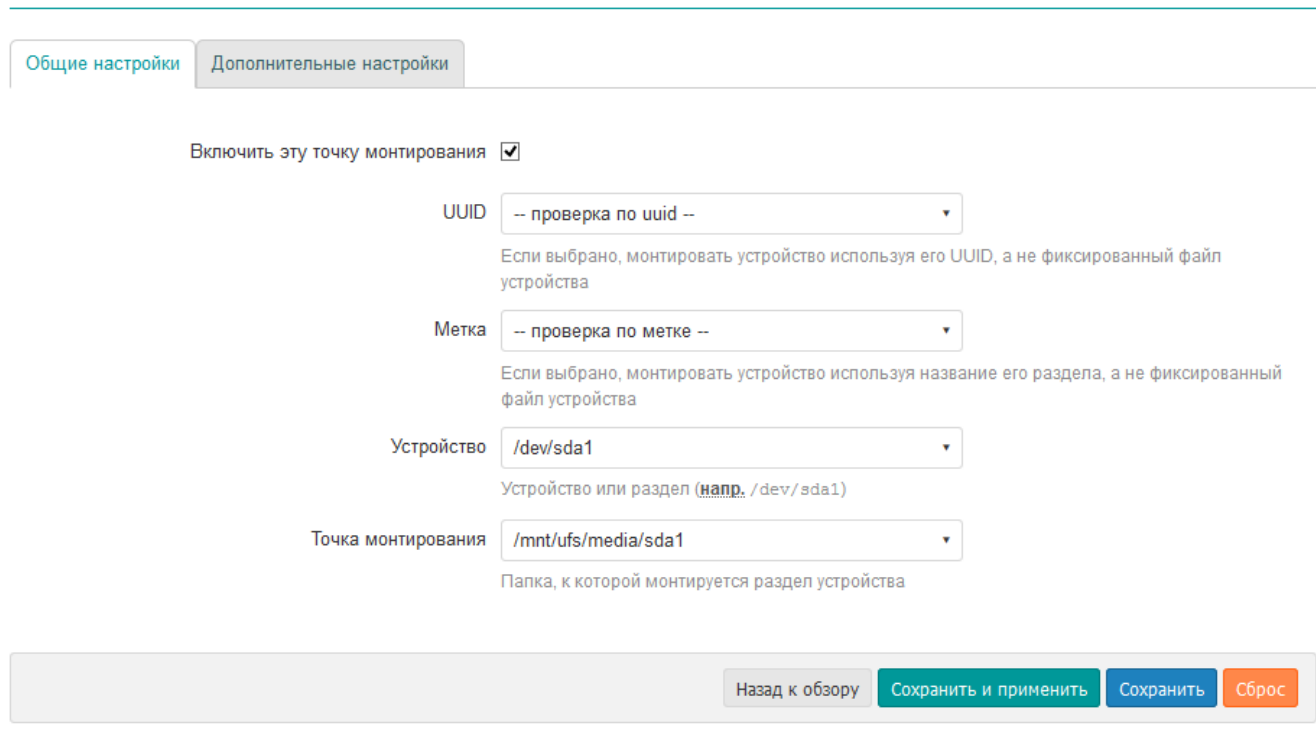

#### Рис. 4-15: Общие настройки точки монтирования раздела

## Точки монтирования - Настройка раздела

#### Настройка config файла fstab (/etc/config/fstab)

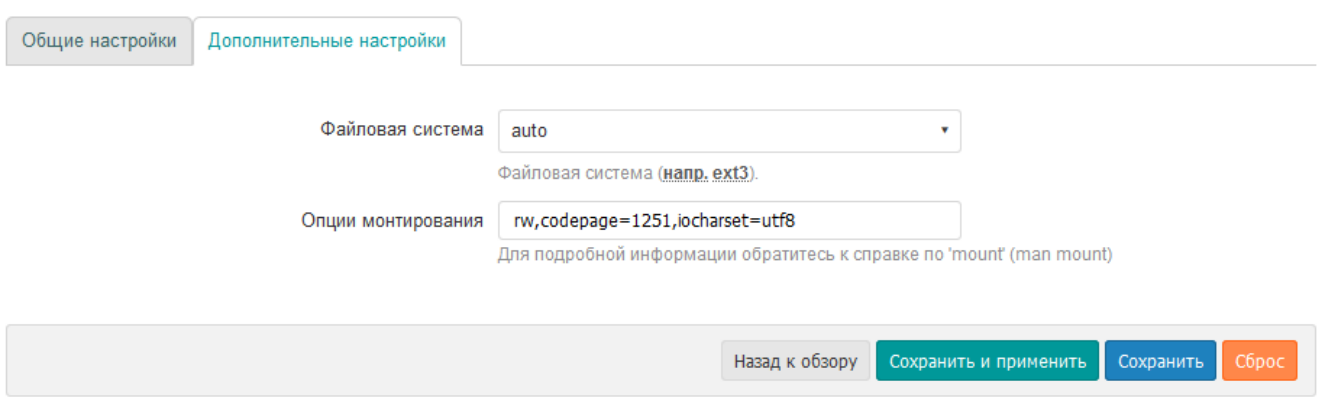

Рис. 4-16: Дополнительные настройки точки монтирования раздела

Во вкладке «Общие настройки» размещены следующие настройки:

- «Включить данную точку монтирования» определяет включена ли данная точка монтирования.
- «UUID» если выбрана данная опция, то монтируемый раздел будет идентифицироваться по выбранному UUID.

Возможен ручной ввод UUID или выбор из списка UUID всех подключённых разделов на момент загрузки страницы.

• [«Метка](#page-11-4)» — если выбрана данная опция, то монтируемый раздел будет идентифицироваться по выбран[ной ме](#page-11-4)тке.

Возможен ручной ввод [имени](#page-11-4) метки или выбор из [списк](#page-11-4)а меток всех подключённых разделов на момент загрузки страницы.

• «Устройство» — если выбрана данная опция, то монтируемый раздел будет идентифицироваться по имени устройства.

Возможен ручной ввод имени устройства или выбор из списка устройств всех подключённых разделов на момент загрузки страницы.

• «Точка монтирования» — определяет точку монтирования раздела.

Возможен ручной ввод точки монтирования раздела или выбор из следующих вариантов:

◦ «Использовать как корень (/)» — использовать раздел как корневой раздел.

В случае выбора данной опции будет выдано сообщение с рекомендациями, в виде набора команд по подготовке раздела для использования в качестве корневого на основе существующего. Данные команды выглядят следующим образом:

```
mkdir -p /tmp/introot
mkdir -p /tmp/extroot
mount --bind / /tmp/introot
mount имя_устройства_раздела /tmp/extroot
tar -C /tmp/introot -cvf - . | tar -C /tmp/extroot -xf -
umount /tmp/introot
umount /tmp/extroot
```
При вводе данных команд, имя\_устройства\_раздела следует заменить на реальное имя устройства раздела (например, /dev/sda1).

Во вкладке «Дополнительные настройки» расположены следующие настройки:

- «Файловая система» выбор файловой системы монтируемого раздела. Доступны следующие варианты:
	- «auto» автоматическое определение файловой системы раздела (значение по умолчанию);
	- «ext2» файловая система ext2;
	- «ext3» файловая система ext3;
	- «ext4» файловая система ext4;
	- «vfat» файловая система VFAT;
	- «msdos» файловая система FAT32;
	- «ntfs» файловая система NTFS;
	- «пользовательский» ручн[ой вво](#page-11-3)д названия файловой системы, которое будет передано утилите mount [7] при монтировании.
- «Опции монтирования» допол[нитель](#page-10-4)[ны](#page-10-3)е опции, передаваемые утилите mount [7] при монтировании раздела.

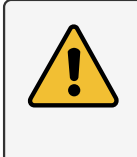

Для корректного отображения имён файлов и каталогов с использованием символов кириллицы, необходимо указать следующие опции монтирования:

codepage=1251,iocharset=utf8

#### **4.5.3.2 Добавление точки монтирования**

Для добавления новой точки монтирования пользовательского раздела необходимо нажать кнопку «Добавить», расположенную под таблицей точек монтирования (см. рисунок 4-14).

При добавлении новой точки монтирования откроется такая же страница редактирования параметров точки монтирования, как и при редактировании уже существующей точки монтирования. Редактирование существующих точек монтирования рассмотрено в разделе 4.5.3.1 данного [руков](#page-50-1)одства.

#### **4.5.3.3 Удаление точки монтирования**

Для удаления точки монтирования пользовательского [раздела](#page-50-2) необходимо нажать кнопку «Удалить», расположенную в строке соответствующего раздела таблицы точек монтирования (см. рисунок 4-14).

# **4.6 Резервное копирование**

На странице «Резервное копирование» раздела «Система» расположены настройки, связанные с созданием и восстановлением резервной копии файлов конфигурации устройства. Настройка списка сохраняемых файлов описана в разделе 4.6.1. Кроме того, на данной странице можно выполнить сброс устройства к заводским настройкам (factory reset).

 $\overline{a}$  $\bullet$  plc210 - Резервное копирован  $\times$  $+$  $\leftarrow$  $C$   $\hat{w}$ 172.16.0.1/cgi-bin/luci/admin/system/flashops … 2☆ J  $\mathbb{I}$  $\Box$   $\odot$  $\rightarrow$ MMA XOCTA: plc210 Состояние 1 Система Резервное копирование Общие настройки Настройка config файла Действия Время Управление Резервное копирование Сторожевой таймер Нажмите 'Создать архив', чтобы загрузить tar-архив текущих config файлов прошивки устройства, таким образом вы сохраните его настройки. Монтирование разделов Загрузить резервную копию Создать архив Резервное копирование **Восстановление** Обновление прошивки Чтобы восстановить config файлы, ваши настройки прошивки устройства, вы можете загрузить ранее созданный вами архив здесь. Для сброса Терминал настроек прошивки к исходному состоянию нажмите Выполнить сброс' Перезагрузка Сбросить на значения по умолчанию Выполнить сбро Мастер настройки Восстановить резервную копию обзор... Файл не выбран. плк ▶ Загрузка архива... Службы В .<br>Пользовательские файлы (сертификаты, скрипты) могут остаться в системе. Чтобы этого не

<span id="page-53-0"></span>Внешний вид страницы «Резервное копирование» показан на рисунке 4-17.

Рис. 4-17: Страница «Резервное копирование»

На странице «Резервное копирование» во вкладке «Действия» (см. рисунок 4-17) представлены следующие элементы управления:

- Кнопка «Создать архив» позволяет создать (скачать) tar-архив текущих конфигурационных файлов прошивки устройства;
- Кнопка «Обзор...» (в некоторых браузерах может называться «Выберит[е фа](#page-53-0)йл») позволяет выбрать на локальном компьютере tar-архив резервной копии для последующего восстановления;
- Кнопка «Выполнить сброс» выполняет сброс устройства к заводским настройкам (factory reset);

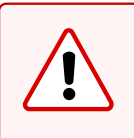

Сеть ▶

При выполнении сброса к заводским настройкам будут уничтожены все пользовательские файлы и потеряна пользовательская конфигурация устройства.

произошло, выполните сначала сброс к заводским настройкам.

При выполнении сброса к заводским настройкам будет выполнена перезагрузка устройства.

• Кнопка «Загрузка архива...» — выполняет восстановление настроек из tar-архива, выбранного при помощи кнопки «Обзор...».

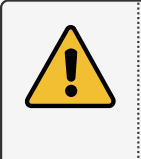

При выполнении восстановления резервной копии настроек будет выполнена перезагрузка устройства.

При выполнении восстановления резервной копии некоторые пользовательские файлы (например сертификаты, скрипты) могут остаться в системе. Чтобы этого не произошло, выполните перед восстановлением резервной копии сброс к заводским настройкам.

 $\Box$ 

包

Ξ

### **4.6.1 Настройка списка файлов резервной копии**

На вкладке «Настройка config файла» страницы «Резервное копирование» можно выполнить настройку списка файлов, которые будут сохраняться в резервной копии. Внешний вид вкладки «Настройка config файла» показан на рисунке 4-18.

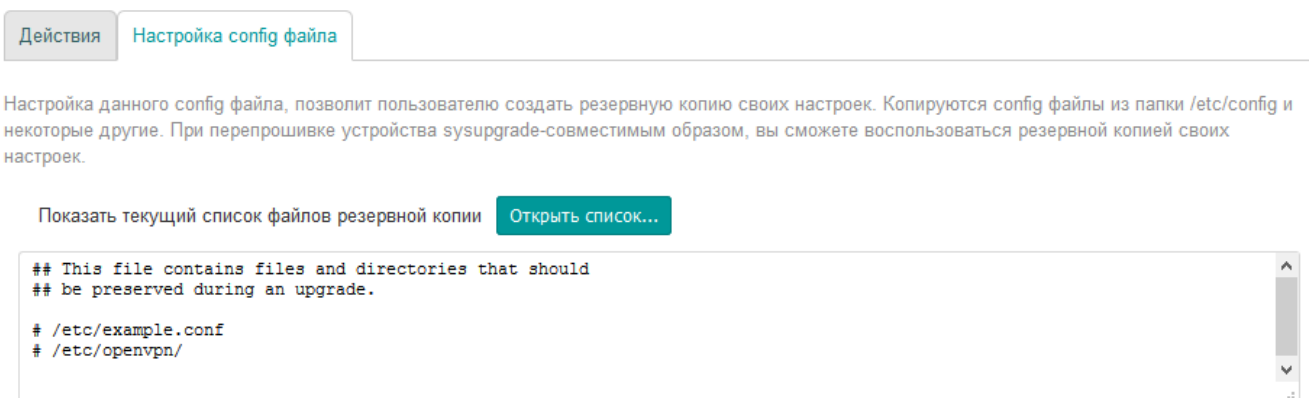

Рис. 4-18: Страница «Резервное копирование». Вкладка «Настройка config файла»

Здесь представлено содержимое конфигурационного файла «/etc/sysupgrade.conf», в котором указываются дополнительные пути к файлам и/или папкам, которые необходимо сохранять в резервной копии (по одной записи на строку). Строки, начинающиеся с символа «#», являются комментариями и игнорируются при выполнении резервного копирования.

При нажатии кнопки «Открыть список...» будет отображён полный список файлов, которые будут сохранены в резервную копию с учётом конфигурационного файла «/etc/sysupgrade.conf» (см. рисунок 4-19).

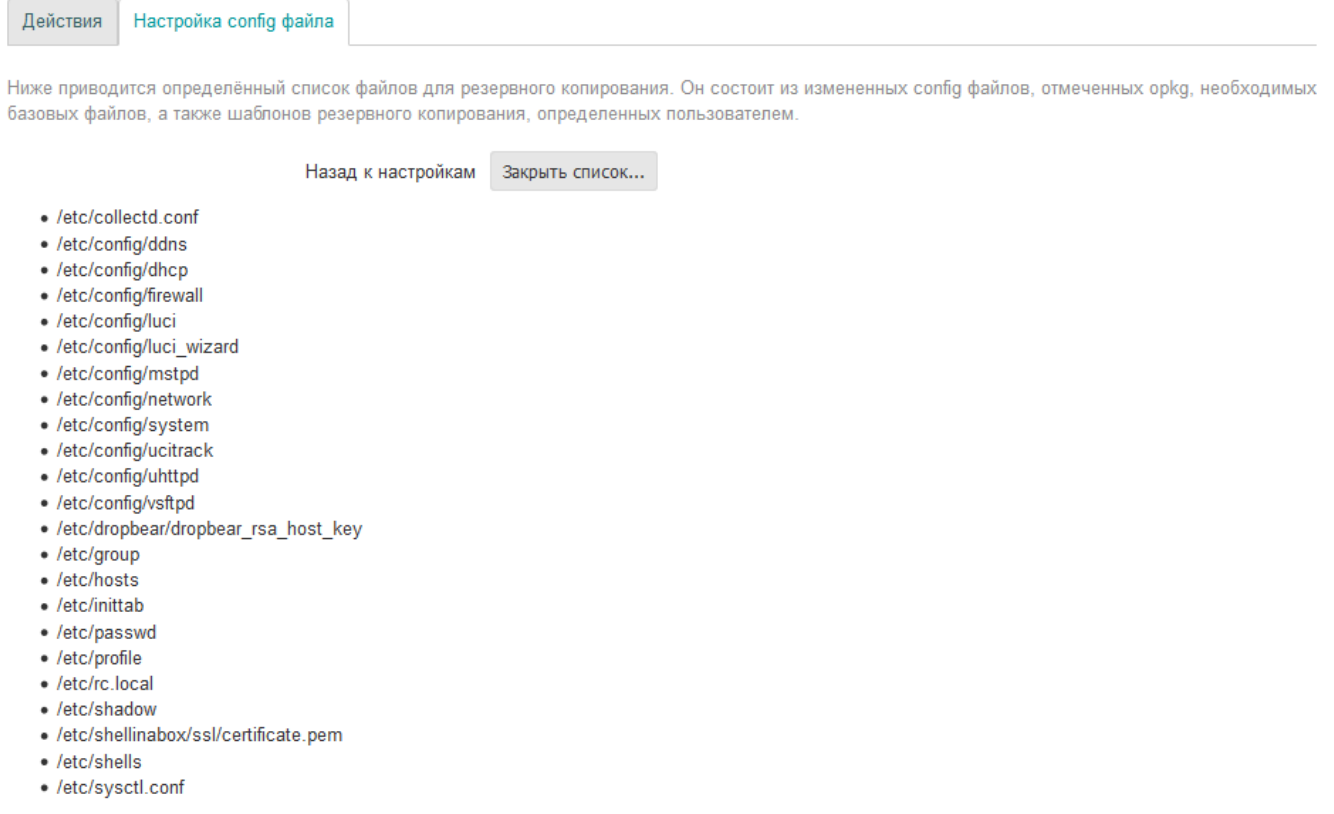

#### Рис. 4-19: Страница «Резервное копирование». Вкладка «Настройка config файла». Список файлов

Возврат к редактированию конфигурационного файла «/etc/sysupgrade.conf» осуществляется при помощи кнопки «Закрыть список...».

# **4.7 Обновление прошивки**

На странице «Обновление прошивки» раздела «Система» расположен функционал обновления прошивки устройства. Внешний вид страницы «Обновление прошивки» показан на рисунке 4-20.

<span id="page-55-0"></span>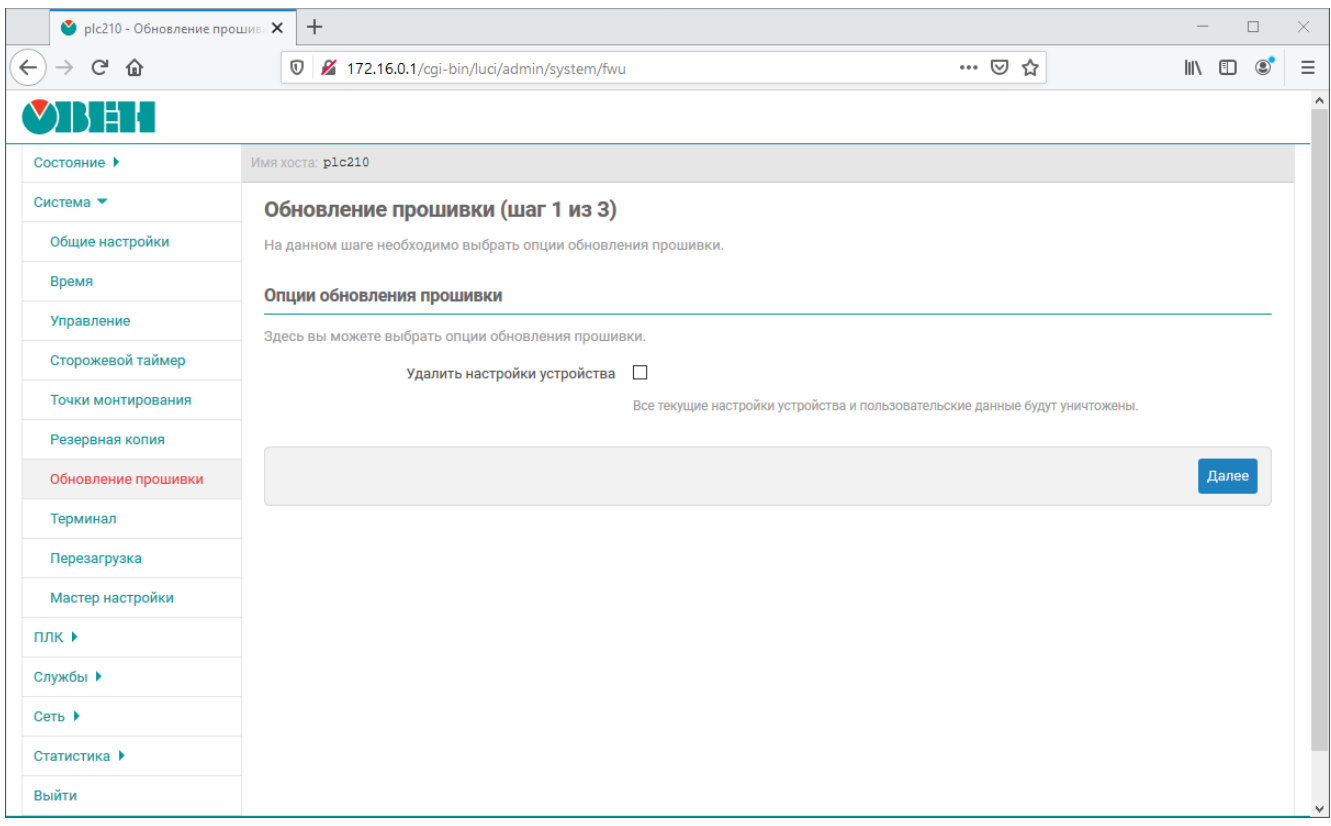

Рис. 4-20: Страница «Обновление прошивки»

Вся процедура обновления прошивки устройства состоит из 3-х шагов:

- 1) Выбор опций обновления прошивки;
- 2) Загрузка образа прошивки на устройство;
- 3) Выполнение обновления прошивки устройства и перезагрузки.

#### **4.7.1 Выбор опций обновления прошивки**

При выполнении обновления прошивки устройства можно выполнить автоматический сброс всех настроек к заводскому состоянию. Для выполнения сброса предназначена настройка «Удалить настройки устройства» (см. рисунок 4-20). Если данная настройка включена, то при выполнении обновления прошивки все пользовательские настройки и данные на устройстве будут уничтожены. Если же настройка не включена

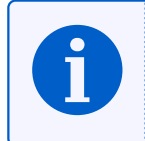

Процедуры ручного создания и восстановления резервной копии подробно рассматриваются в разделе 4.6 данног[о доку](#page-55-0)мента. При обновлении прошивки устройства, для создания и восстановления резервной копии используются те же возможности.

### **4.7.2 Загрузка образа прошивки**

Внешний вид страницы второго шага, на котором выполняется загрузка файла образа прошивки, показан на рисунке 4-21.

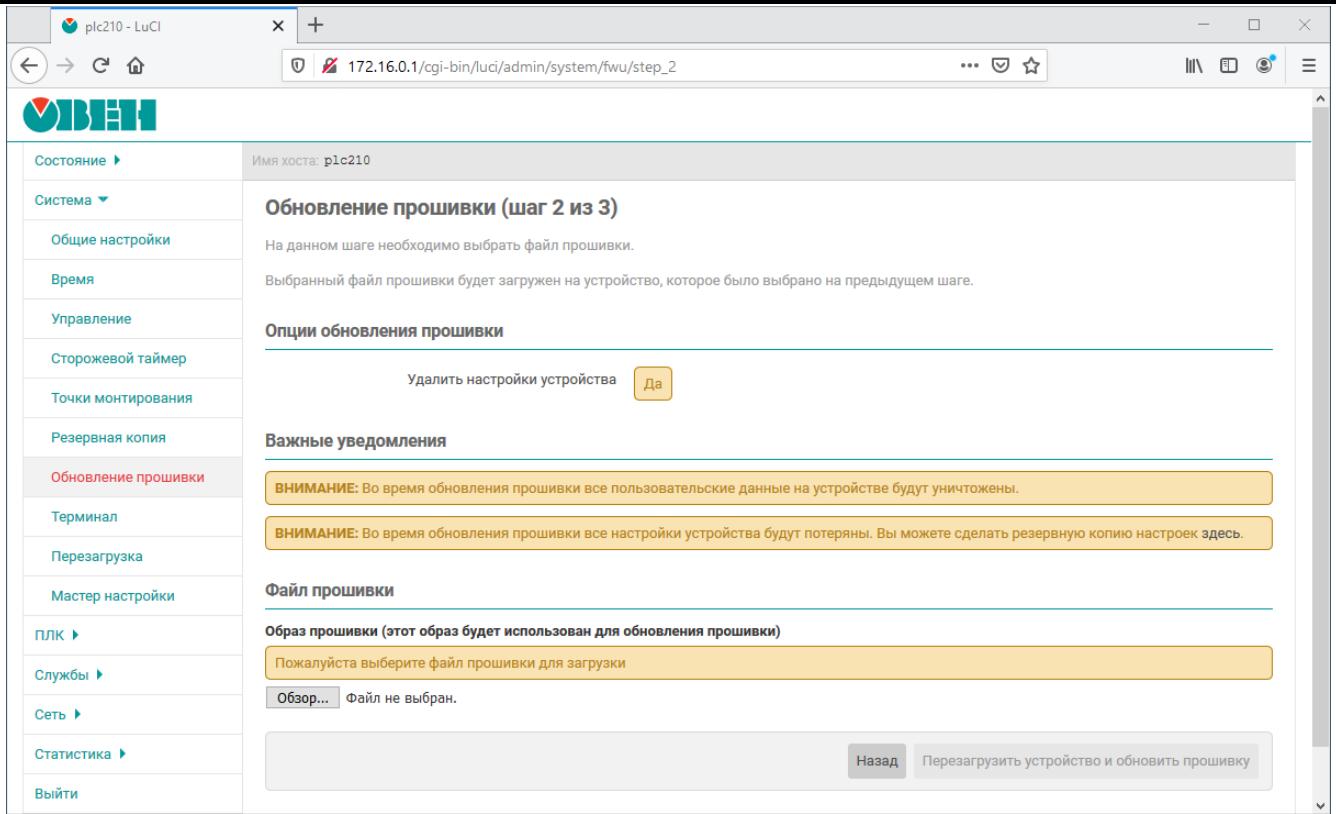

Рис. 4-21: Страница «Обновление прошивки». Загрузка файла прошивки

В подразделе «Опции обновления прошивки» отображаются значения выбранных опций на предыдущем шаге.

В подразделе «Важные уведомления» отображаются различные важные сообщения, которые могут зависеть от выбранных дополнительных опций и т.п. Например, в случае включённой опции «Удалить настройки устройства» данный подраздел будет выглядеть так, как показано на рисунке 4-22.

ВНИМАНИЕ: Во время обновления прошивки все пользовательские данные на устройстве будут уничтожены. ВНИМАНИЕ: Во время обновления прошивки все настройки устройства будут потеряны. Вы можете сделать резервную копию настроек здесь.

Рис. 4-22: Страница «Обновление прошивки». Область важных уведомлений

При отсутствии уведомлений подраздел «Важные уведомления» не отображается.

В подразделе «Файл прошивки» отображается информация о загруженном файле образа прошивки. Если на текущий момент нет загруженного файла образа прошивки, то подраздел «Файл прошивки» будет выглядеть, как показано на рисунке 4-23.

Файл прошивки на внешнем носителе (этот файл будет использован для обновления прошивки):

Пожалуйста выберите файл прошивки для загрузки на внешний носитель

Обзор... Файл не выбран.

Рис. 4-23: Страница «Обновление прошивки». Отсутствие файла прошивки на внешнем устройстве

В этом случае необходимо выбрать файл образа прошивки для загрузки при помощи кнопки «Обзор...». Во время выполнения загрузки файла образа прошивки на внешнее устройство, подраздел «Файл прошивки» будет выглядеть так, как показано на рисунке 4-24.

Идёт загрузка файла прошивки, пожалуйста подождите...

Рис. 4-24: Страница «Обновление прошивки». Процесс загрузки файла прошивки

Если загружен файл образа прошивки, который не предназначен для прошивки на устройстве ПЛК210, то подраздел «Файл прошивки» будет выглядеть так, как показано на рисунке 4-25. В этом случае необходимо выбрать новый файл образа прошивки для загрузки на внешнее устройство при помощи кнопки «Обзор...».

Образ прошивки (этот образ будет использован для обновления прошивки)

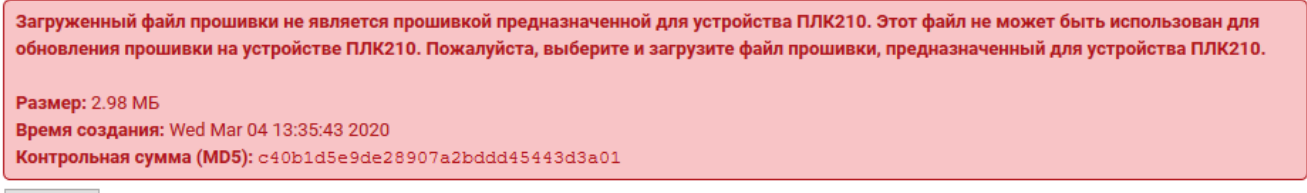

Обзор... Файл не выбран.

Рис. 4-25: Страница «Обновление прошивки». Некорректный файл прошивки на внешнем устройстве

Если же загружен файл образа прошивки, который предназначен для прошивки на устройстве ПЛК210, то подраздел «Файл прошивки» будет выглядеть так, как показано на рисунке 4-26.

Образ прошивки (этот образ будет использован для обновления прошивки)

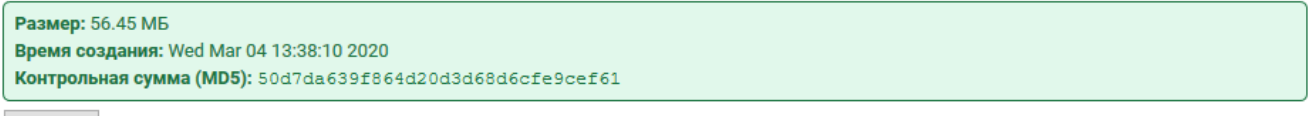

Обзор... Файл не выбран.

Рис. 4-26: Страница «Обновление прошивки». Корректный файл прошивки на внешнем устройстве

В подразделе «Файл прошивки» для загруженного файла образа прошивки на внешнее устройство выводится следующая дополнительная информация:

• «Размер» — размер файла образа прошивки на внешнем устройстве;

«Время создания» — дата и время создания файла образа прошивки на внешнем устройстве;

«Контрольная сумма (MD5)» — контрольная сумма файла образа прошивки на внешнем устройстве, рассчитанная алгоритмом MD5.

#### **4.7.3 Перезагрузка и обновление прошивки**

При наличии на внешнем устройстве корректного файла образа прошивки, предназначенного для прошивки на устройстве ПЛК210, кнопка «Перезагрузить устройство и обновить прошивку» становится активна.

Нажатие этой кнопки начинает процедуру обновления прошивки устройства. При этом страница «Обновление прошивки» будет выглядеть, как показано на рисунке 4-27.

# Обновление прошивки (шаг 3 из 3)

Идёт обновление прошивки устройства, пожалуйста подождите...

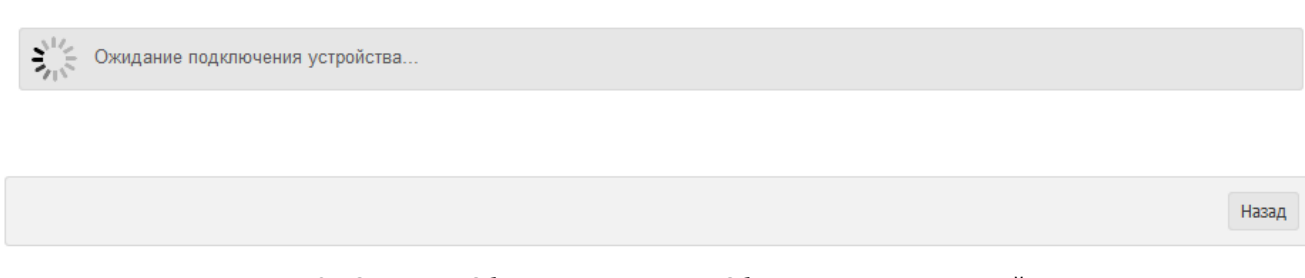

Рис. 4-27: Страница «Обновление прошивки». Обновление прошивки устройства

В том случае, если обновление прошивки выполняется с выключенной настройкой «Удалить настройки устройства», то после обновления прошивки и успешной загрузки устройства произойдёт автоматический переход на страницу аутентификации (см. раздел 1.1). Если дополнительная настройка «Удалить настройки устройства» включена, то возможно потребуется подключение к устройству в ручном режиме, так как IP-адрес устройства после обновления прошивки может быть изменён.

Процедура обновления прошивки устройств[а мо](#page-13-0)жет занимать до 10 минут;

Запрещается отключать внешнее устройство, используемое для временного сохранения файла образа прошивки, до полного окончания процедуры обновления прошивки;

Запрещается отключать питание устройства до полного окончания процедуры обновления прошивки.

# **4.8 Терминал**

На странице «Терминал» раздела «Система» можно получить доступ к терминалу устройства непосредственно через браузер, без использования какого-либо дополнительного программного обеспечения.

Внешний вид страницы «Терминал» показан на рисунке 4-28.

<span id="page-59-0"></span>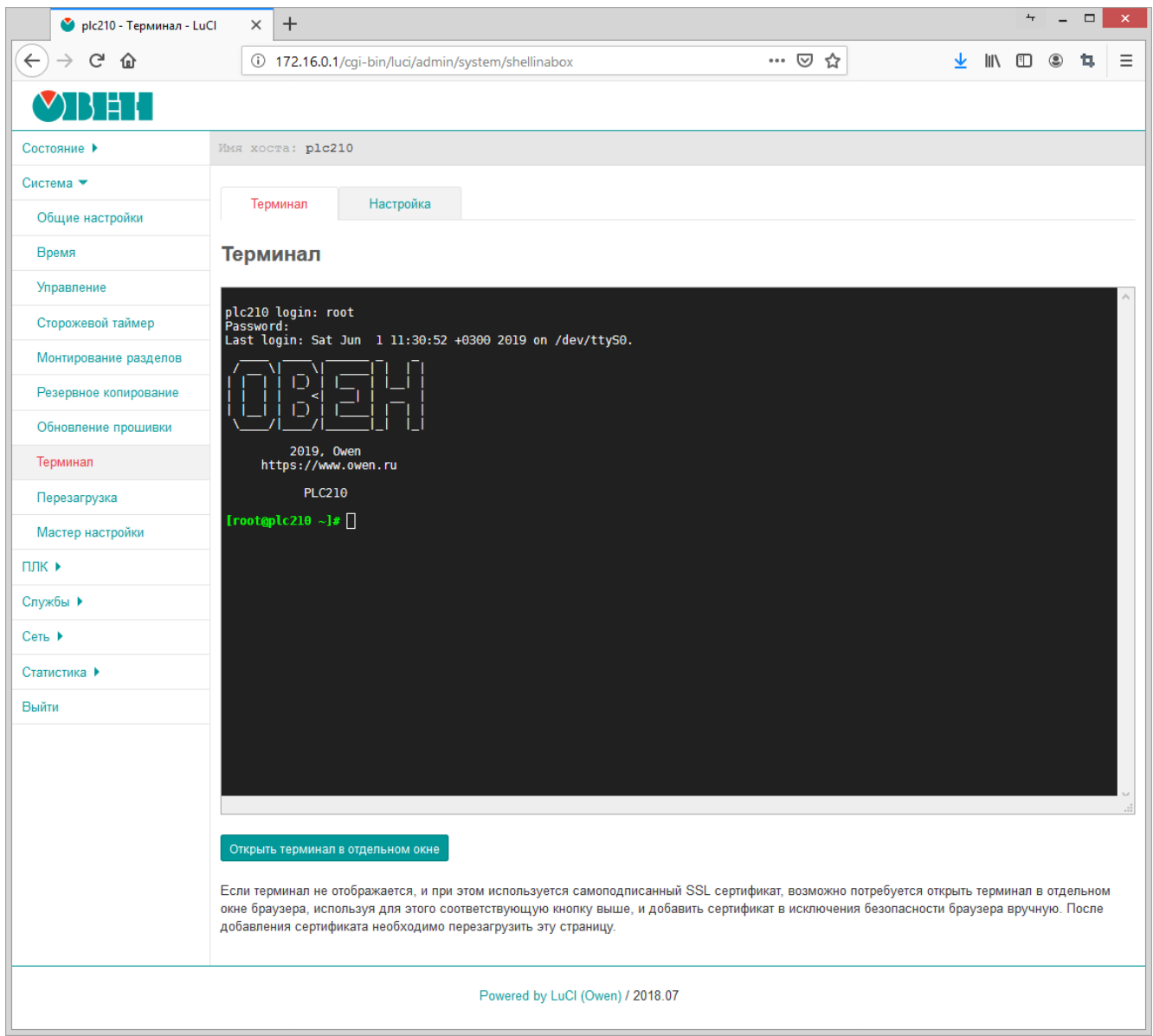

Рис. 4-28: Страница «Терминал»

При использовании самоподписанного SSL сертификата область терминала на странице «Терминал» может выглядеть так, как показано на рисунке 4-29.

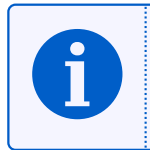

В заводской прошивке устройства самоподписанный сертификат генерируется автоматически при первом включении устройства.

Данное сообщение свидетельствует о том, что браузеру не удалось выполнить проверку сертификата. В целях безопасности практически все современные браузеры по умолчанию не открывают страницы, на которых используются самоподписанные сертификаты.

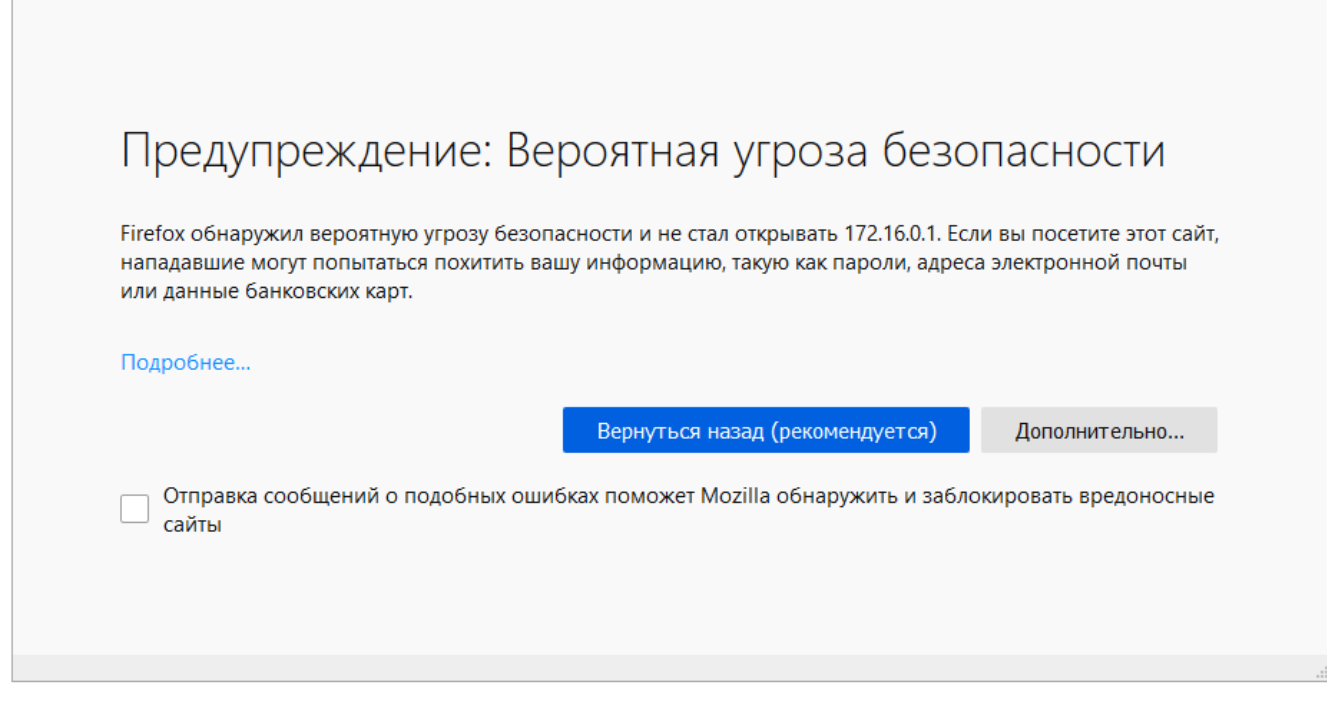

Рис. 4-29: Страница «Терминал». Ошибка проверки сертификата в браузере Mozilla Firefox

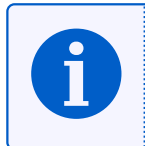

На рисунке 4-29 показано содержимое области терминала для браузера Mozilla Firefox. В других браузерах внешний вид и содержание данного сообщения может отличаться.

Для разрешения работы терминала с самоподписанным сертификатом, необходимо выполнить следующие действия (на примере браузера Mozilla Firefox $^{\rm 1})$ :

- 1) Открыть терминал в отдельном окне браузера, нажав кнопку «Открыть терминал в отдельном окне», расположенную в нижней части страницы «Терминал» (см. рисунок 4-28).
- 2) В открывшемся окне будет отображено сообщение, аналогичное показанному на рисунке 4-29. Необходимо нажать кнопку «Дополнительно...».
- 3) В открывшейся области дополнительной информации (см. рисунок [4-30\)](#page-59-0) необходимо нажать кнопку «Принять риск и продолжить».

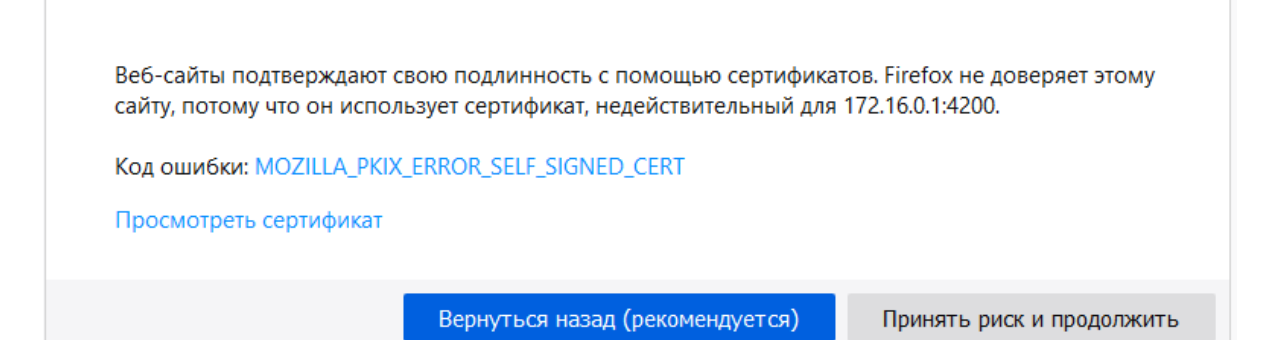

Рис. 4-30: Страница «Терминал». Дополнительная информация об ошибке проверки сертификата на примере браузера Mozilla Firefox

 $^{\rm 1}$  в других браузерах (Google Chrome, Opera, Microsoft Internet Explorer и т.п.) приведённая последовательность действий может несущественно отличаться.

4) Будет открыт терминал с приглашением к вводу имени пользователя, как показано на рисунке 4-31.

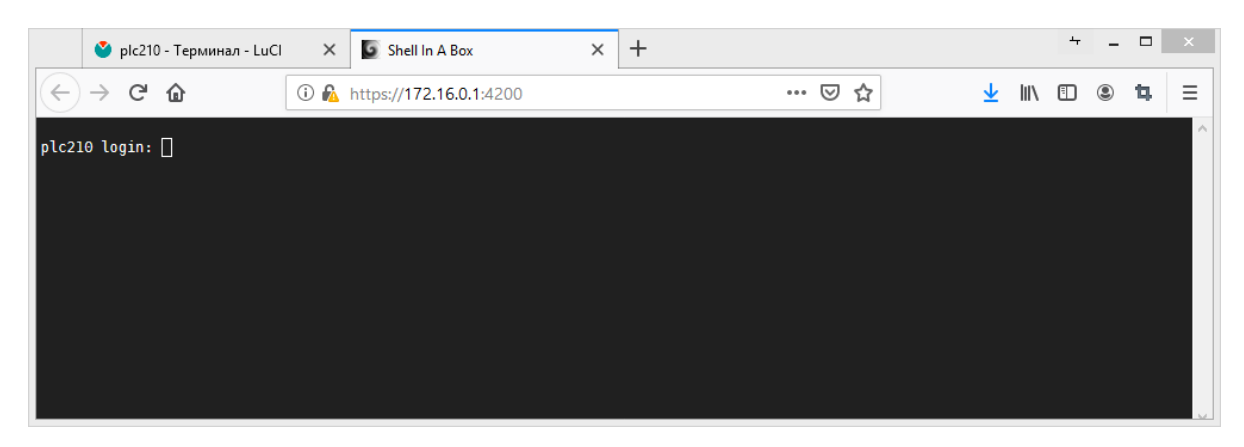

Рис. 4-31: Страница «Терминал». Открытие терминала после подтверждения самоподписанного сертификата

5) Отдельное окно браузера можно закрыть. После обновления основного окна, в котором была открыта страница «Терминал», область терминала должна выглядеть, как показано на рисунке 4-28.

#### **4.8.1 Настройки терминала**

Страница настроек терминала показана на рисунке 4-32.

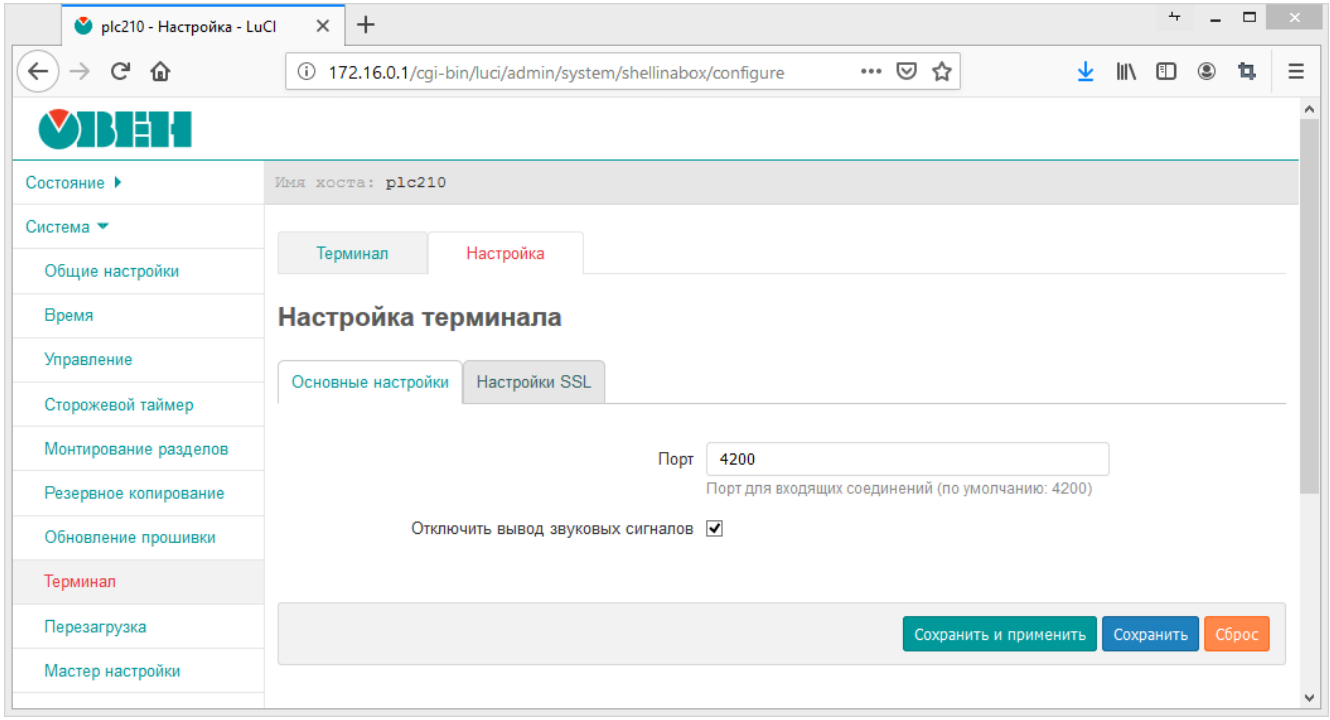

Рис. 4-32: Страница основных настроек терминала

В поле «Порт» указывается значение TCP порта службы веб-терминала. По умолчанию, службой вебтерминала используется порт TCP 4200.

Настройка «Отключить вывод звуковых сигналов» отключает воспроизведение браузером звуковых сигналов, которые могут быть сгенерирова[ны в](#page-11-1) терминале, например при выводе специального символа ASCII BEL (код 7) [8].

На вкладке «Настройки SSL» расположены настройки шифрования SSL. Внешний вид вкладки «Настройки SSL» показан на рисунке 4-33

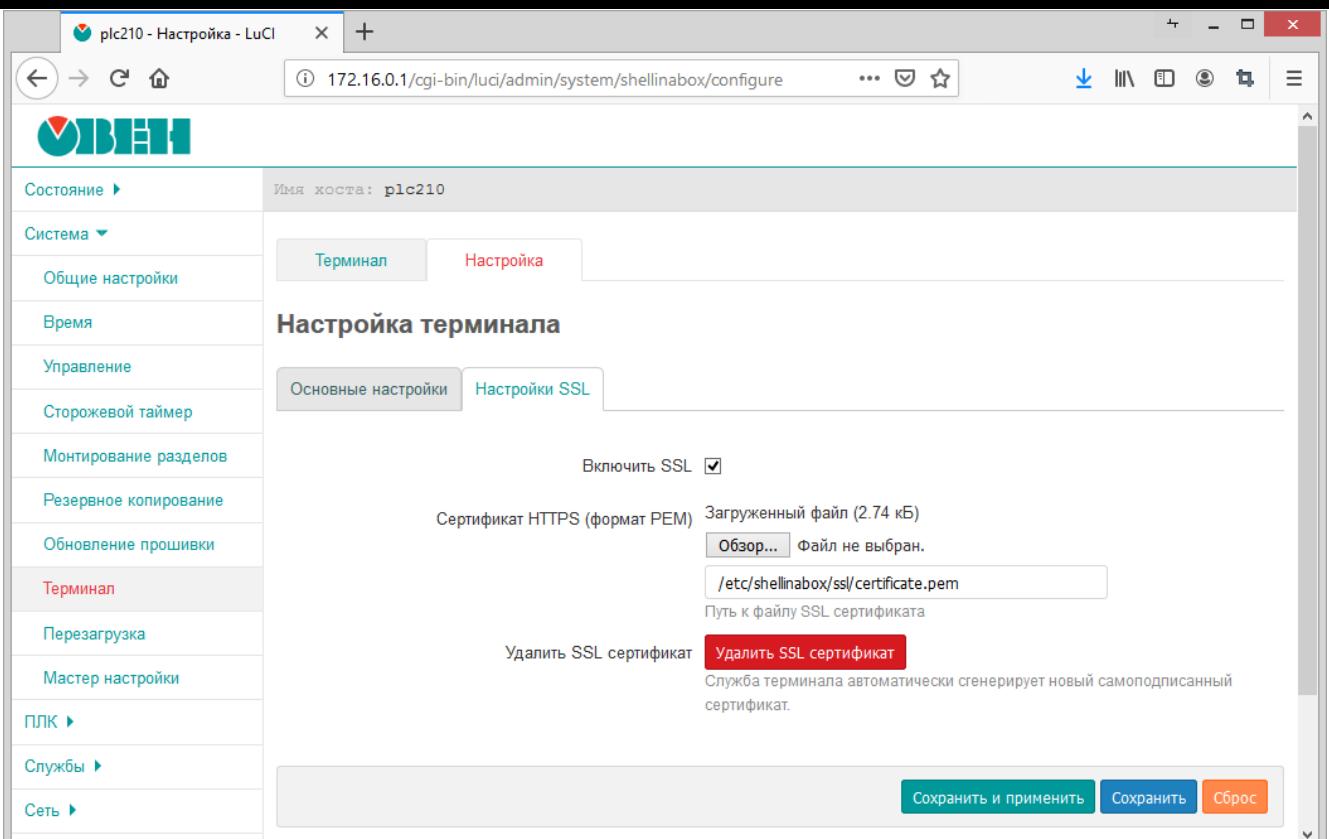

Рис. 4-33: Страница SSL настроек терминала

Настройка «Включить SSL» позволяет включить или отключить использование SSL при работе терминала.

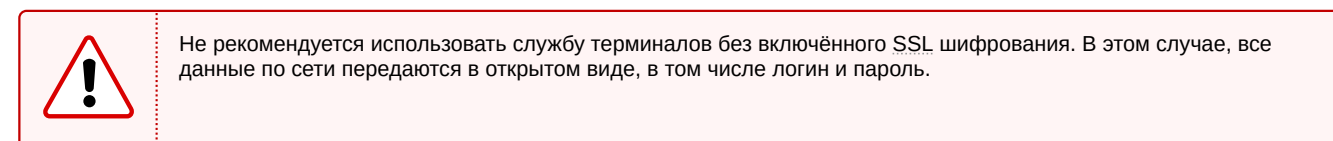

Настройка «Сертификат HTTPS (формат PEM)» позволяет указать путь к SSL сертификату на файловой системе устройства или выполнить загрузку нового сертификата в формате PEM при помощи кнопки «Обзор...».

При нажатии кнопки «Удалить SSL сертификат» происходит удаление текущего SSL сертификата. При этом, если включена опция «Включить SSL», автоматически будет выполнена г[енер](#page-11-6)ация нового самоподписанного сертификата.

# **4.9 Перезагрузка**

Страница «Перезагрузка» раздела «Система» предназначена для выполнения программной перезагрузки устройства. Данная функция аналогична выполнению в консоли команды reboot. Внешний вид страницы «Перезагрузка» раздела «Система» показан на рисунке 4-34.

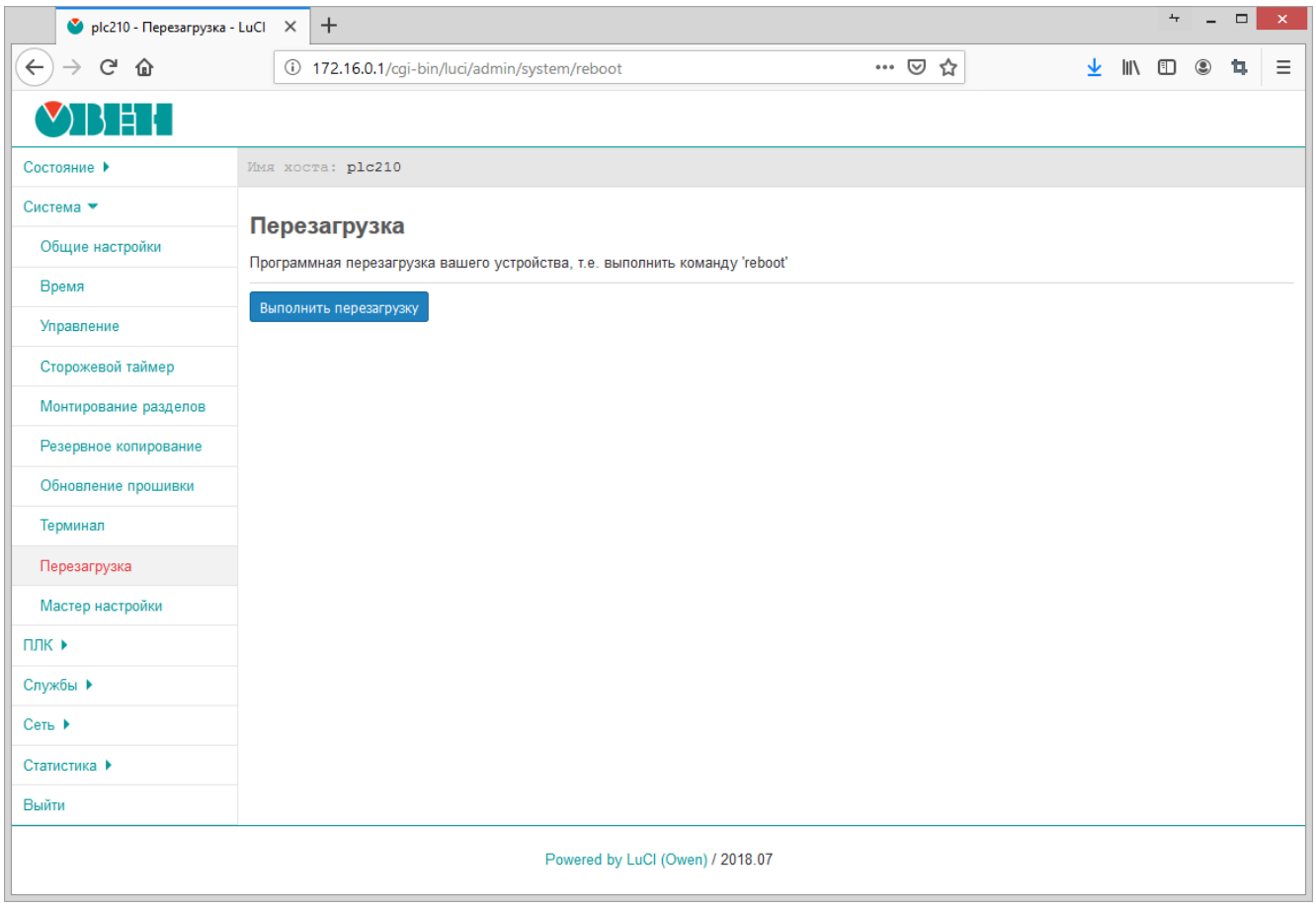

Рис. 4-34: Страница «Перезагрузка»

Перезагрузка устройства выполняется при нажатии кнопки «Выполнить перезагрузку».

# **4.10 Мастер настройки**

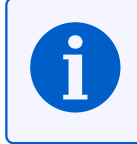

Данный раздел отсутствует в Web-интерфейсе управления контроллеров СПК.

На странице «Мастер настройки» раздела «Система» можно выполнить запуск мастера настройки, который подробно описан в разделе 2 данного документа.

Внешний вид страницы «Мастер настройки» раздела «Система» показан на рисунке 4-35.

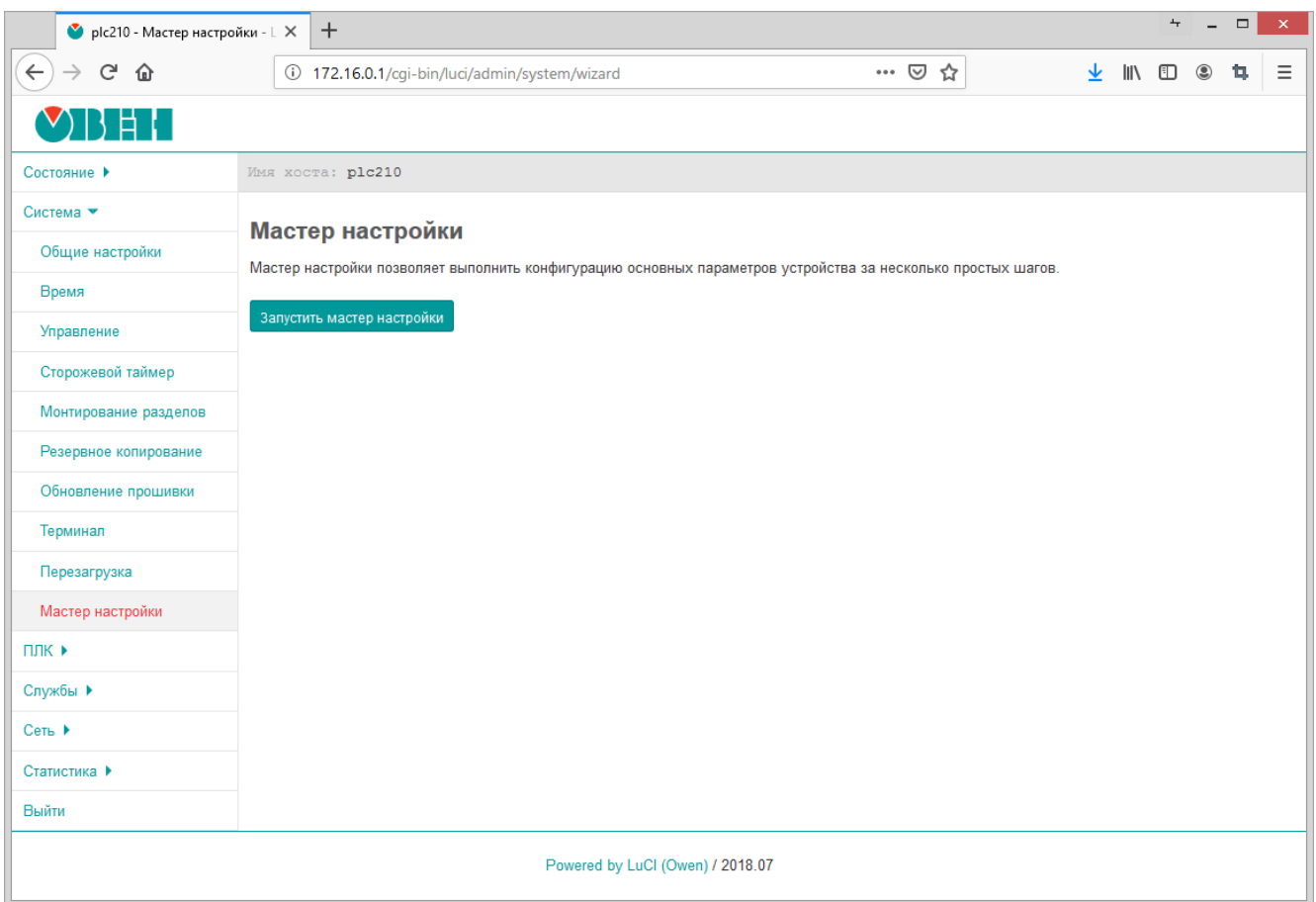

Рис. 4-35: Страница «Мастер настройки»

Запуск мастера настройки осуществляется при нажатии кнопки «Запустить мастер настройки».

В данном разделе содержится описание страниц для управления, настройки и мониторинга функций ПЛК устройства, которые обеспечиваются средой исполнения CODESYS.

# **5.1 Веб визуализация**

На странице «Веб визуализация» раздела «ПЛК» отображается визуализация пользовательского приложения CODESYS.

Внешний вид страницы «Веб визуализация» раздела «ПЛК», при запущенном пользовательском приложении, показан на рисунке 5-1.

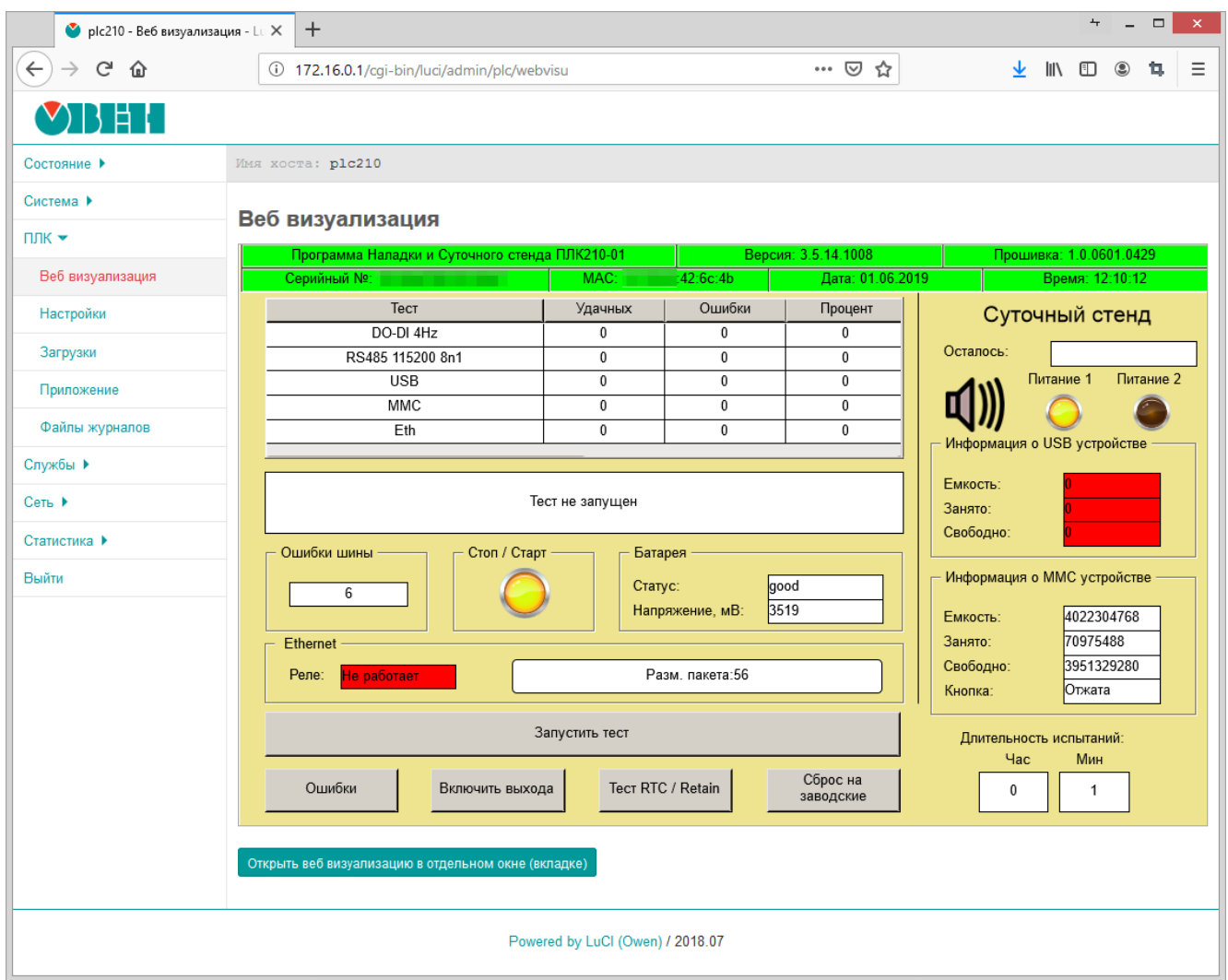

Рис. 5-1: Страница «Веб визуализация»

В нижней части страницы расположена кнопка «Открыть веб визуализацию в отдельном окне (вкладке)», которая позволяет открыть веб визуализацию в отдельном окне (или вкладке) браузера, что может быть удобно при необходимости ручного масштабирования окна веб визуализации.

Если пользовательское приложение CODESYS не запущено, то на странице «Веб визуализация» будет отображено соответствующее сообщение (см. рисунок 5-2).

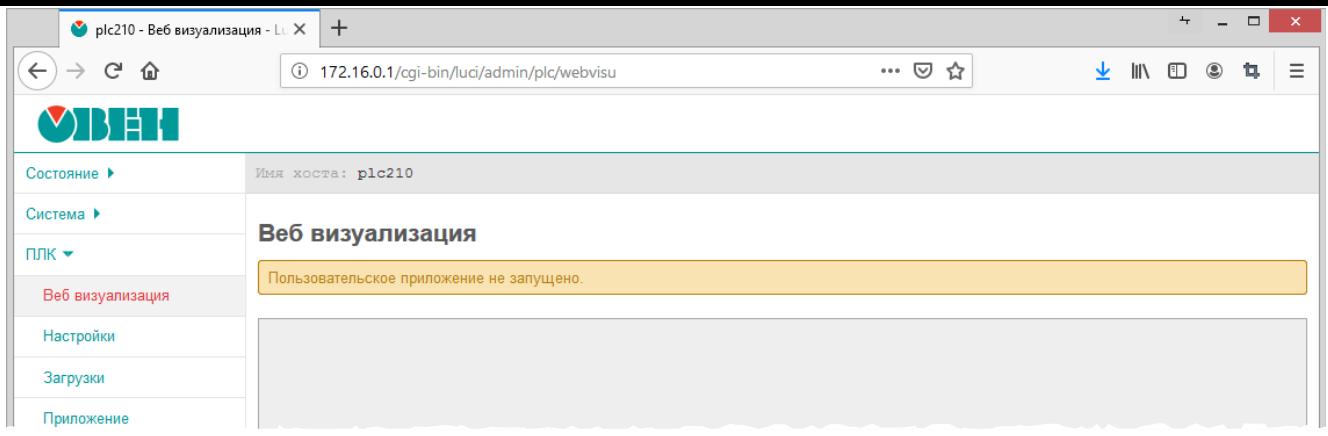

Рис. 5-2: Страница «Веб визуализация». Пользовательское приложение не запущено

# **5.2 Настройки**

Страница «Настройки» раздела «ПЛК» содержит основные настройки среды исполнения CODESYS, включая функцию веб визуализации. Внешний вид страницы «Настройки» показан на рисунке 5-3.

<span id="page-66-0"></span>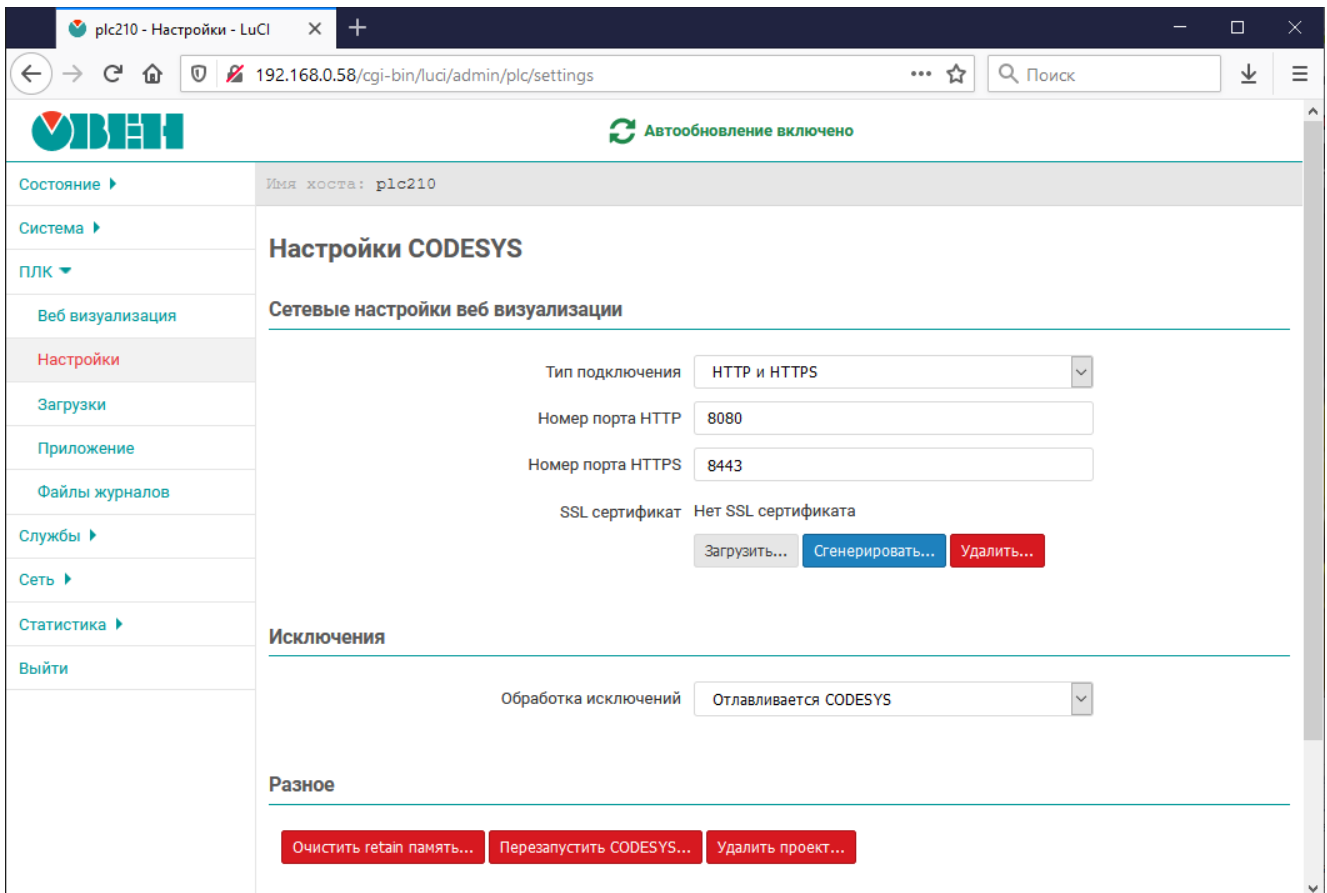

Рис. 5-3: Страница «Настройки»

На странице «Настройки» раздела «ПЛК» доступны следующие настройки:

- «Тип подключения» выбор поддерживаемых протоколов подключения веб визуализации CODESYS (по умолчанию «HTTP и HTTPS»);
- «Номер порта HTTP» номер порта TCP, используемый веб визуализацией CODESYS, при использовании протокола **HTTP** (по умолчанию 8080);
- «Номер порта H[TTPS»](#page-10-5) [номер](#page-10-6) порта TCP, используемый веб визуализацией CODESYS, при использовании протокола HTTPS (по умолчанию 8443);

• «SSL сертификат» — информация и настройки SSL сертификата, используемого для HTTPS подключения к веб-визуализации.

Если сертификат отсутствует, то отображается сообщение «Нет SSL сертификата». Для имеющегося с[ерти](#page-11-6)фиката отображается дата его создания и [дата](#page-11-6) истечения его срока действия (с[м. рисун](#page-10-6)ок 5-4).

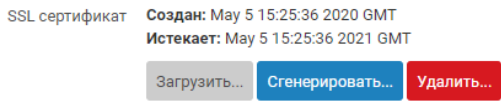

Рис. 5-4: Информация о текущем SSL сертификате веб визуализации CODESYS

Кнопки «Сгенерировать...» и «Удалить...» предназначены для генерации нового SSL сертификата и удаления текущего сертификата соответственн[о. Ге](#page-11-6)нерация и удаление SSL сертификата веб визуализации CODESYS рассмотрены в разделах 5.2.1 и 5.2.2;

Кнопка «Загрузить...» предназначена для выбора и загрузки SSL сертификата с закрытым ключом. Процесс загрузки SSL сертификата рассмотрен в разделе 5.2.3.

- «Обработка исключений» метод обра[ботки](#page-67-0) и[сключ](#page-68-0)ений. Доступны [след](#page-11-6)ующие варианты:
	- «Отлавливается CODESYS» исключения обрабатыв[аются](#page-11-6) средой исполнения CODESYS;
	- «Перезаг[рузк](#page-11-6)а» при возникновении исключени[я вып](#page-68-1)олняется перезагрузка.
- «Очистить retain память...» очистка энергонезависимой retain памяти (см. раздел 5.2.4).
- «Перезапустить CODESYS» выполняется полная перезагрузка всех служб CODESYS (интерфейсов, приложений и др.) (см. раздел 5.2.5).
- «Удалить проект» позволяет удалить загруженный проект (см. раздел 5.2.5).

### **5.2.1 Генерация SSL сертификат[а](#page-70-0)**

<span id="page-67-0"></span>Кнопка «Сгенерировать...» (см. рисунок 5-3) позволяет выполнить генерацию [новог](#page-70-0)о SSL сертификата. При нажатии данной кнопки будет отображено модальное окно с запросом подтверждения генерации нового SSL сертификата[, пок](#page-11-6)азанное на рисунке 5-5.

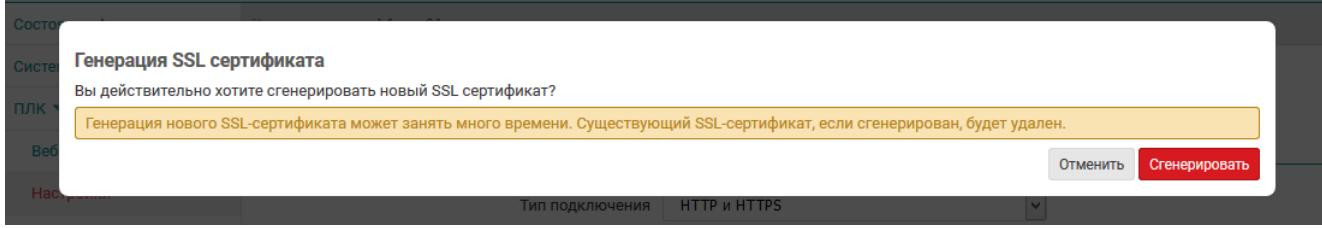

Рис. 5-5: Подтверждение генерации нового SSL сертификата

При нажатии кнопки «Сгенерировать» будет запущен процесс генерации нового SSL сертификата. Во время выполнения генерации будет отображаться окно, показанное на [рису](#page-11-6)нке 5-6.

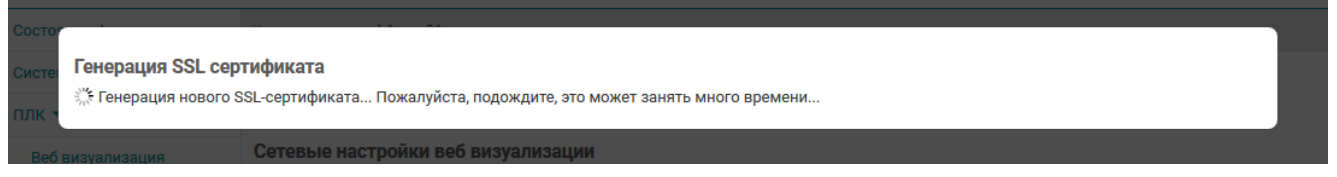

Рис. 5-6: Генерация нового SSL сертификата

При успешном завершении генерации нового SSL сертификата будет отображено окно с сообщением, как показано на рисунке 5-7. В поле информации о текущем с[ерти](#page-11-6)фикате (см. рисунок 5-4) будут отображены данные нового сертификата.

#### Рис. 5-7: Успешная генерация нового SSL сертификата

## **5.2.2 Удаление SSL сертификата**

<span id="page-68-0"></span>Кнопка «Удалить...» (см. рисунок 5-3) позволяет удалить текущий SSL сертификат. При нажатии этой кнопки будет отображено модальное окно подтверждения удаления сертификата, показанное на рисунке 5-8.

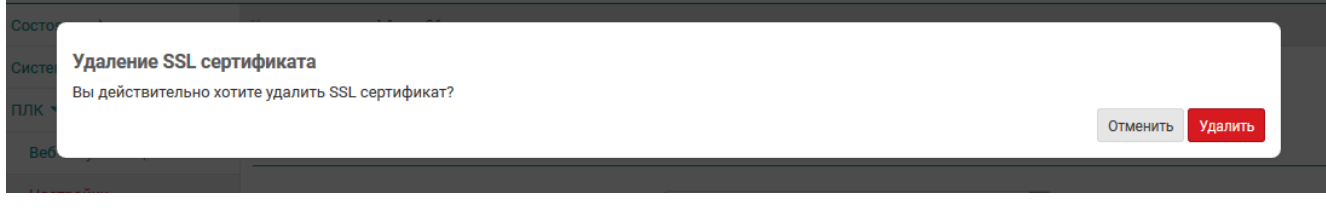

Рис. 5-8: Подтверждение удаления сертификата

Нажатие кнопки «Удалить» приведёт к запуску процесса удаления текущего SSL сертификата. В случае успешного удаления будет отображено окно с сообщением, как показано на рисунке 5-9.

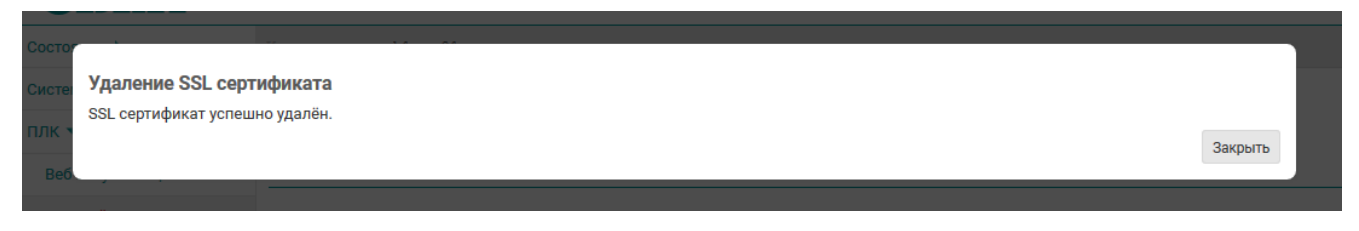

Рис. 5-9: Успешное удаление сертификата

## **5.2.3 Загрузка SSL сертификата**

<span id="page-68-1"></span>Кнопка «Загрузить...» (см. рисунок 5-3) предназначена для загрузки файлов SSL сертификата вебвизуализации CODESYS. При нажатии данной кнопки будет отображено модальное окно с запросом требуемых файло[в \(см.](#page-11-6) рисунок 5-10):

- Файл сертификата (.cer файл) файл сертификата безопасности, который используется для обеспечения безопасности серверов[, тра](#page-66-0)нзакций, логинов. Сертификат безоп[аснос](#page-11-6)ти выдается специальным Центром сертификации.
- Файл приватного ключа [\(.key](#page-69-0) файл) файл закрытого (приватного) ключа, который обеспечивает защищенное HTTPS соединение между сервером и клиентом.
- DH (Diffie Hellman) ключ (.pem файл) файл DH ключа, закодированный в Base64, применяемый для безопасной верификации пользователей.

<span id="page-69-0"></span>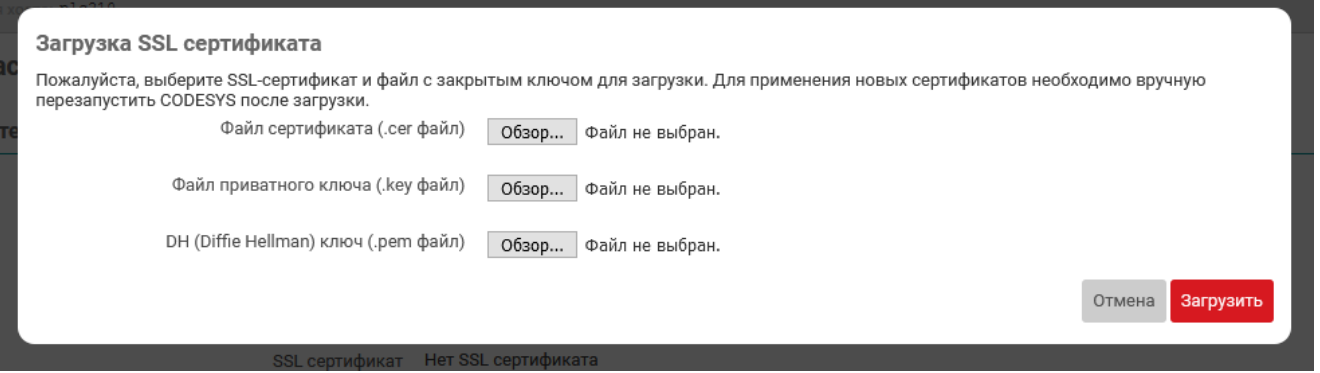

Рис. 5-10: Модальное окно загрузки SSL сертификата веб-визуализации CODESYS

После загрузки всех трёх файлов и нажатии кнопки «Загрузить» (см. рисунок 5-10) будет выполнена загрузка файлов SSL сертификата веб-визуализации C[ODE](#page-11-6)SYS на устройство. Во время выполнения загрузки будет отображаться окно, показанное на рисунке 5-11.

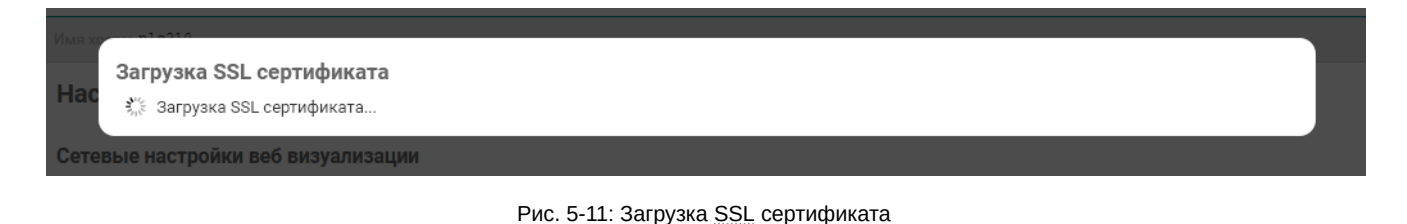

При успешном завершении загрузки файлов SSL сертификата будет отображено окно с сообщением, как показано на рисунке 5-12. В поле информации о текущ[ем с](#page-11-6)ертификате (см. рисунок 5-4) будут отображены данные нового сертификата.

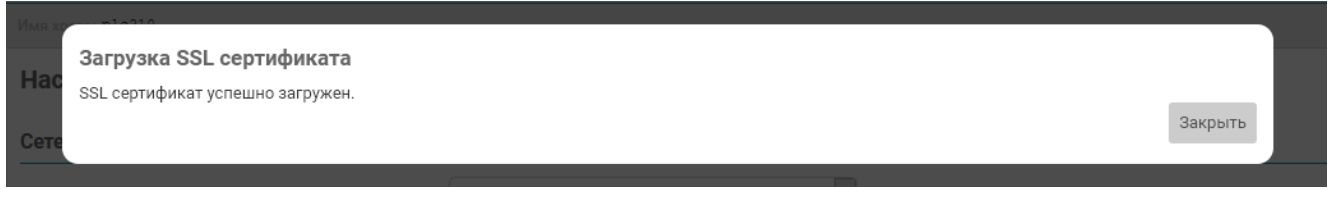

Рис. 5-12: Успешная загрузка SSL сертификата

Для применения загруженного SSL сертификата необходимо выполнить перезапуск CODESYS при помощи кнопки «Перезапустить CODESYS...» (см. раздел 5.2.5).

## **5.2.4 Очистка retain памяти**

Кнопка «Очистка retain памяти...» (см. рисунок 5-[3\) поз](#page-70-0)воляет выполнить очистку retain памяти (энергонезависимой). При нажатии данной кнопки будет отображено модальное окно с запросом подтверждения очистки retain памяти, показанное на рисунке 5-13.

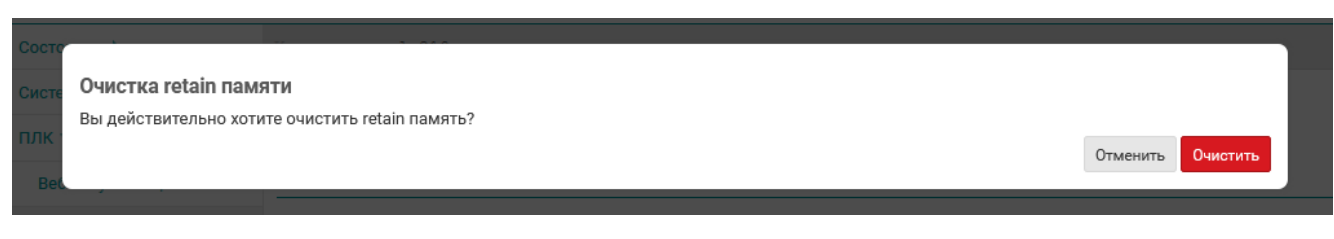

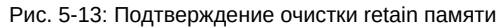

При нажатии кнопки «Очистка retain памяти...» будет запущен процесс очистки retain памяти. Во время выполнения очистки будет отображаться окно, показанное на рисунке 5-14.

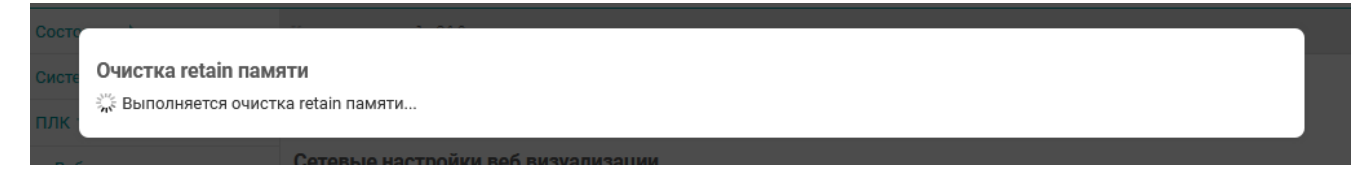

Рис. 5-14: Очистка retain памяти

При успешном завершении очистки retain памяти будет отображено окно с сообщением, как показано на рисунке 5-15.

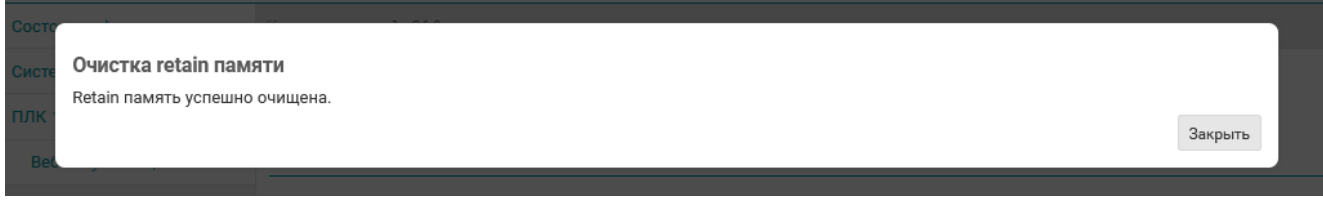

Рис. 5-15: Успешная очистка retain памяти

## **5.2.5 Перезапуск CODESYS**

<span id="page-70-0"></span>Кнопка «Перезапустить CODESYS...» (см. рисунок 5-3) позволяет перезапустить CODESYS. При нажатии данной кнопки будет отображено модальное окно с запросом подтверждения перезагрузки CODESYS, показанное на рисунке 5-16.

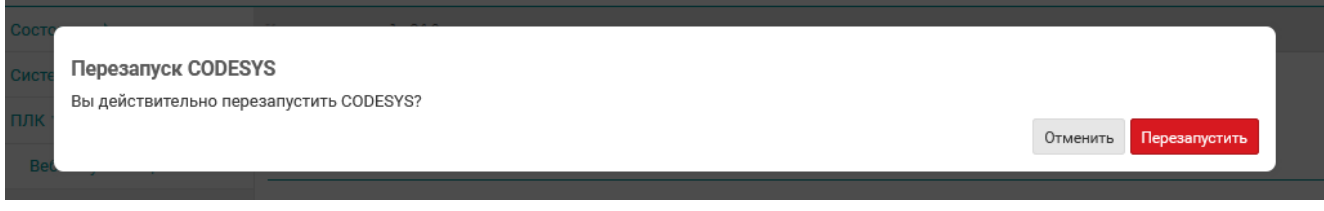

Рис. 5-16: Подтверждение перезагрузки CODESYS

При нажатии кнопки «Перезапустить CODESYS...» будет запущен процесс перезагрузки CODESYS. Во время выполнения перезагрузки будет отображаться окно, показанное на рисунке 5-17.

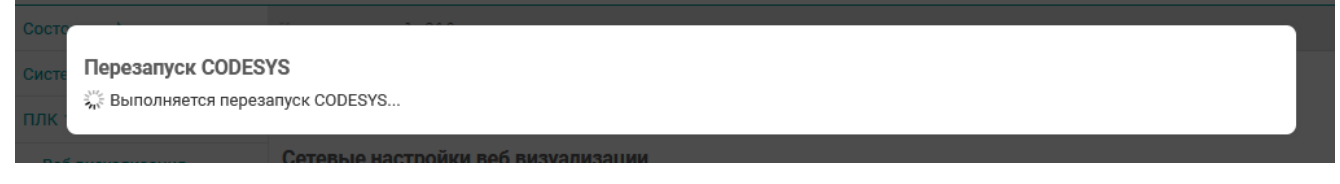

Рис. 5-17: Перезагрузка CODESYS

При успешном завершении процесса перезагрузки CODESYS будет отображено окно с сообщением, как показано на рисунке 5-18.

### **5.2.6 Удаление проекта**

Кнопка «Удалить проект...» (см. рисунок 5-3) позволяет удалить проект CODESYS. При нажатии данной кнопки будет отображено модальное окно с запросом подтверждения удаления проекта, показанное на рисунке 5-19.

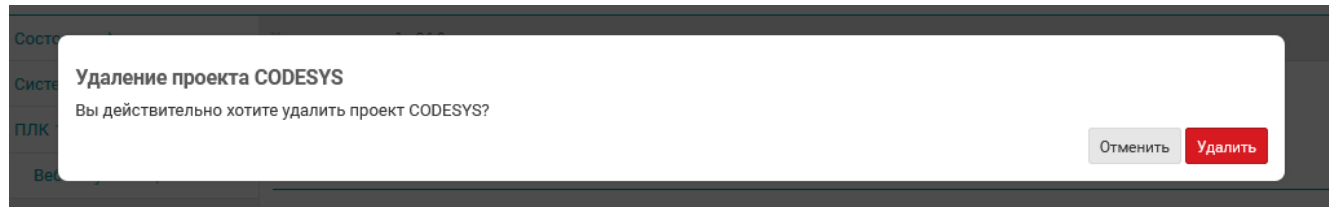

Рис. 5-19: Подтверждение удаление проекта

При нажатии кнопки «Удалить проект...» будет запущен процесс удаления проекта CODESYS. Во время выполнения удаления будет отображаться окно, показанное на рисунке 5-14.

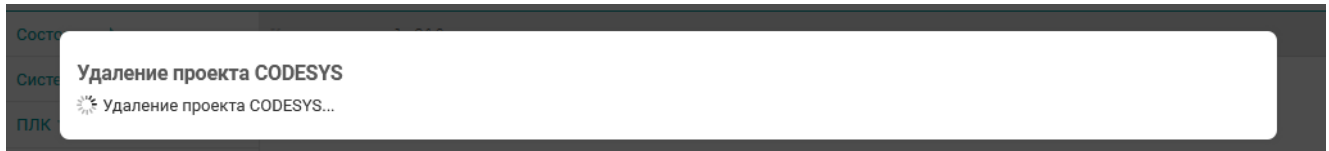

Рис. 5-20: Удаление проекта

При успешном завершении удаления проекта будет отображено окно с сообщением, как показано на рисунке 5-21.

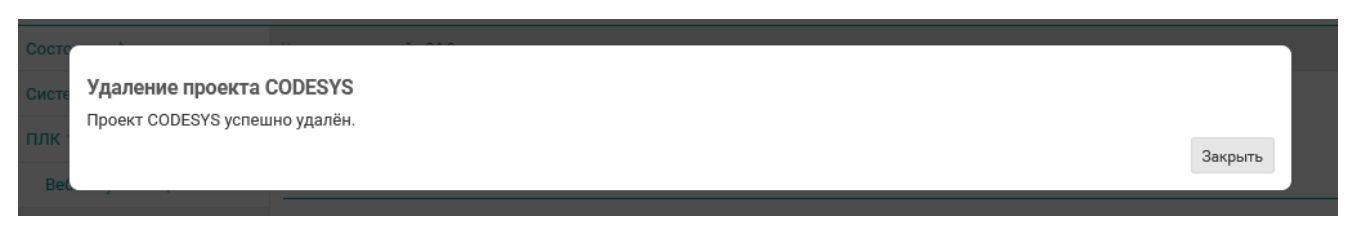

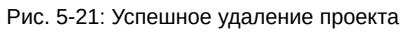

Закрыть
## **5.3 Загрузки**

На странице «Загрузки» раздела «ПЛК» представлены ссылки для загрузки различных полезных файлов и ссылки на информационные материалы по работе устройства. Внешний вид страницы «Загрузки» раздела «ПЛК» показан на рисунке 5-22.

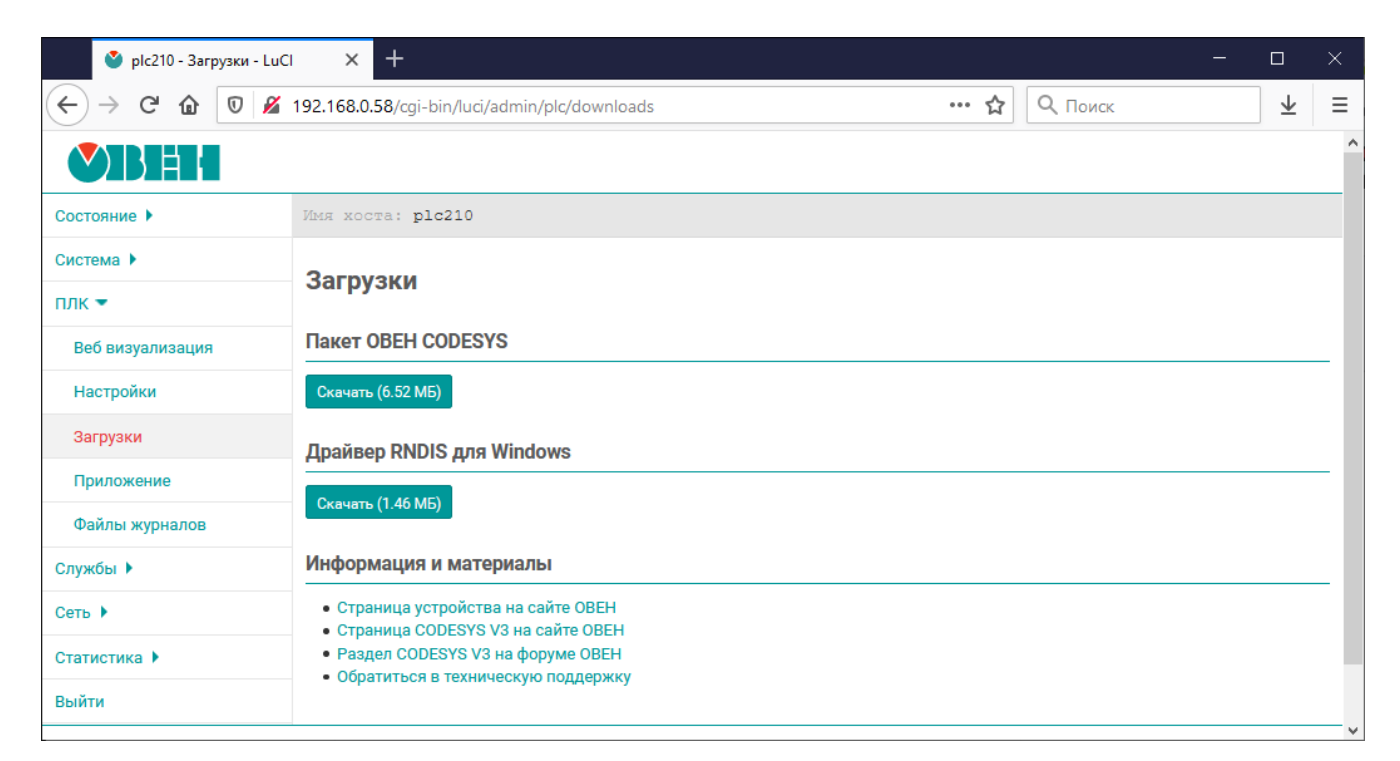

Рис. 5-22: Страница «Загрузки»

Для загрузки доступны следующие файлы:

- «Пакет OВЕН CODESYS» пакет для среды разработки CODESYS;
- «Драйвер RNDIS для Windows» пакет драйверов для USB RNDIS подключения для операционной системы Windows.
- «Информация и материалы» ссылки на страницы поддержки устройства, CODESYS и технической поддержки.

## 5.4 Приложение

На странице «Приложение» раздела «ПЛК» отображается информация о запущенном пользовательском приложении CODESYS. Внешний вид страницы «Приложение», при запущенном пользовательском приложении, показан на рисунке 5-23.

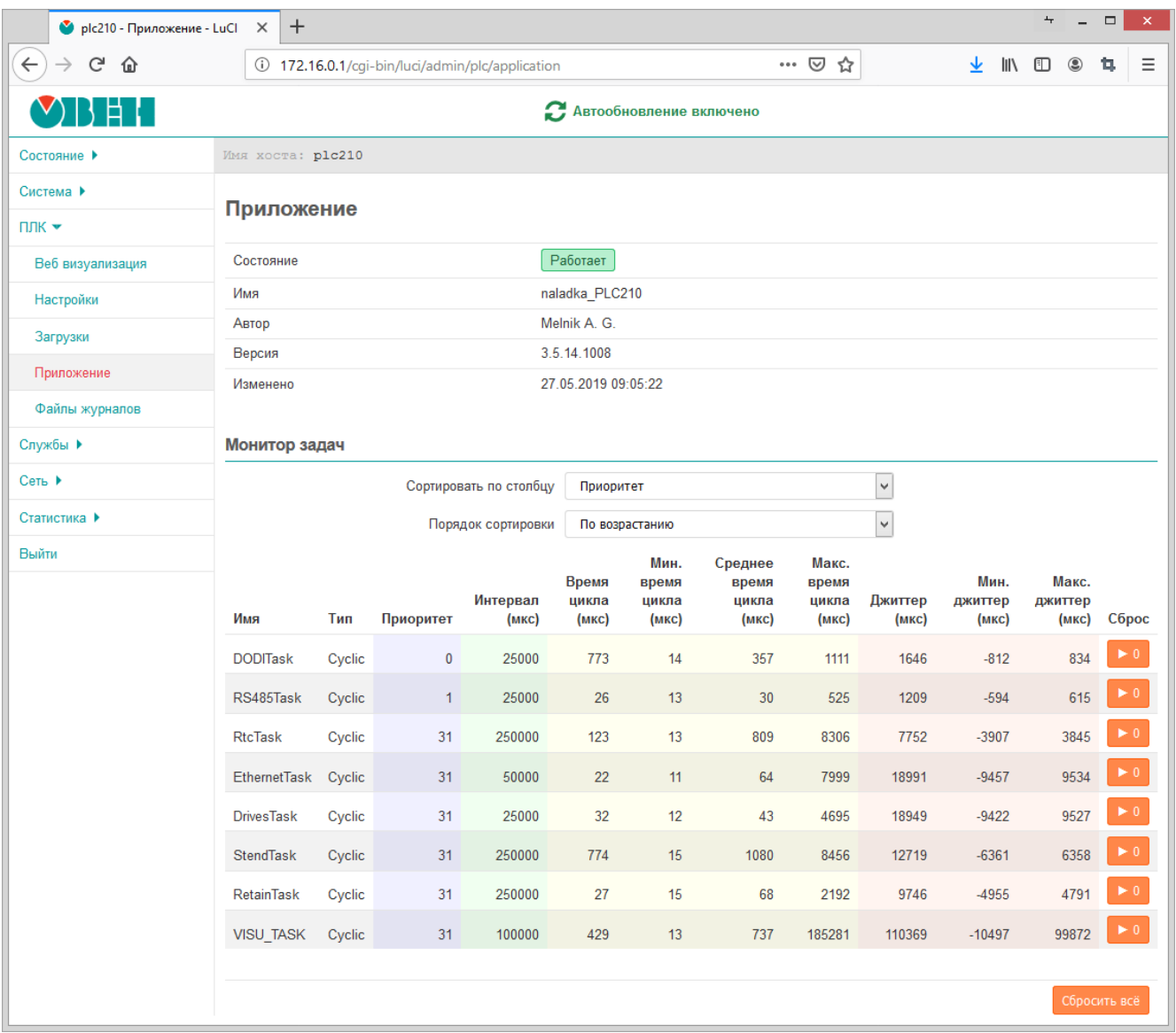

Рис. 5-23: Страница «Приложение»

В верхней части страницы отображается краткая информация о запущенном приложении в виде таблицы:

- «Состояние» состояние пользовательского приложения. Может принимать одно из следующих значений:
	- «Работает» пользовательское приложение запущено и работает;
	- «Не запущено» пользовательское приложение не запущено;
	- «Остановлено» пользовательское приложение остановлено;
	- ∘ «Исключение» работа пользовательского приложения была прервана из-за произошедшего исключения;
- «Имя» название (имя) приложения;
- «Автор» автор приложения;
- «Версия» версия приложения;
- «Изменено» дата и время последнего изменения приложения.
- «Target» версия целевого рантайма.

Например, если пользовательское приложение CODESYS не запущено, то таблица с информацией о приложении будет выглядеть, как показано на рисунке 5-24.

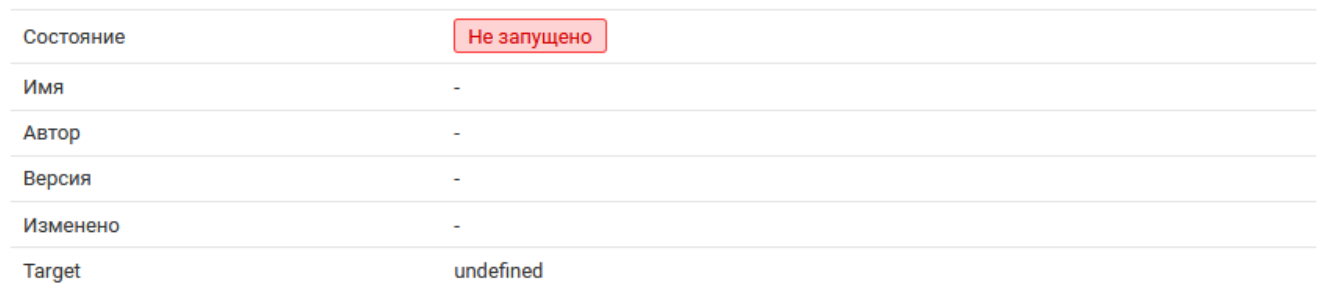

Рис. 5-24: Страница «Приложение». Пользовательское приложение не запущено

## **5.4.1 Монитор задач**

В подразделе «Монитор задач» страницы «Приложение» отображается таблица задач (task) текущего запущенного пользовательского приложения CODESYS (см. рисунок 5-25).

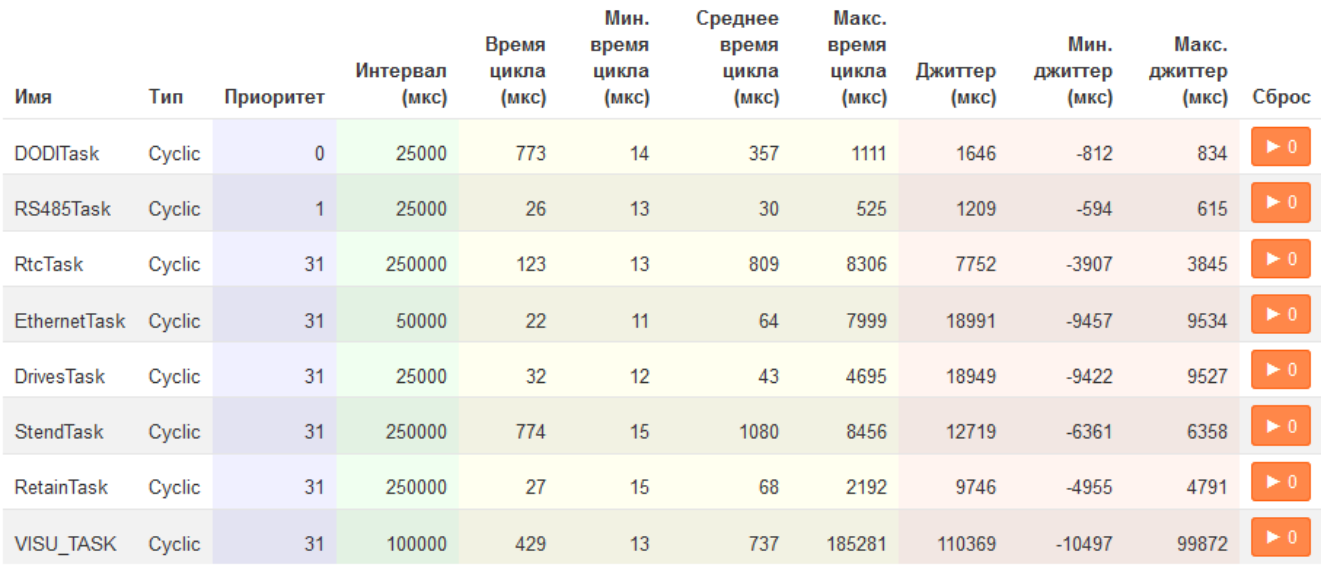

Рис. 5-25: Страница «Приложение». Таблица монитора задач

Каждая строка таблицы соответствует одной задаче, для которой отображаются следующие параметры в соответствующих столбцах таблицы:

- «Имя» имя задачи;
- «Тип» тип задачи. Может принимать следующие значения:
	- «Cyclic»;
	- «Event»;
	- «Status»;
	- «Freewheeling»;
- «Приоритет» приоритет задачи. Может принимать значения от 0 (наивысший приоритет) до 31 (наименьший приоритет);
- «Интервал (мкс)» интервал запуска задачи в микросекундах;
- «Время цикла (мкс)» время цикла задачи в микросекундах;
- «Мин. время цикла (мкс)» минимальное время цикла задачи в микросекундах;
- «Макс. время цикла (мкс)» максимальное время цикла задачи в микросекундах;
- «Джиттер (мкс)» джиттер задачи в микросекундах;
- «Мин. джиттер (мкс)» минимальный джиттер задачи в микросекундах;
- «Макс. джиттер (мкс)» максимальный джиттер задачи в микросекундах;
- «Сброс» кнопка сброса счётчиков для данной задачи. Сбрасываются счётчики времени цикла и джиттера в значение «0».

Кнопка «Сбросить всё» выполняет сброс счётчиков времени цикла и джиттера в значение «0» для всех задач, перечисленных в таблице. Сброс счётчиков только для конкретной задачи выполняется при помощи кнопки, расположенной в столбце «Сброс» строки соответствующей задачи таблицы монитора задач.

Сверху таблицы монитора задач расположены элементы управления (см. рисунок 5-26), позволяющие выполнить сортировку строк таблицы по заданному столбцу с заданным порядком (по возрастанию или убыванию значений).

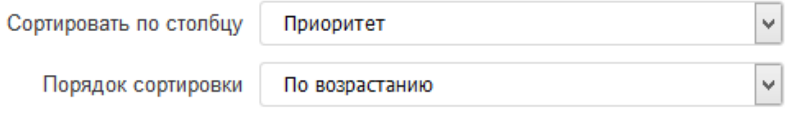

Рис. 5-26: Страница «Приложение». Управление сортировкой таблицы монитора задач

## **5.5 Файлы журналов**

На странице «Файлы журналов» раздела «ПЛК» отображаются данные журналов сообщений среды исполнения CODESYS. Внешний вид страницы «Файлы журналов» показан на рисунке 5-27.

| plc210 - Файлы журналов - Lu X          | $\pm$                                                                                                    |                            |                | $\Box$      |   |
|-----------------------------------------|----------------------------------------------------------------------------------------------------|----------------------------|----------------|-------------|---|
| $\leftarrow$<br>G<br>$\rightarrow$<br>奋 | 172.16.0.1/cgi-bin/luci/admin/plc/logs<br>☆<br>⊕                                                                  |                            |                | ъ.          | Ξ |
|                                         |                                                                                                    |                            |                |             |   |
| Состояние ▶                             | Имя хоста: plc210                                                                                                 |                            |                |             |   |
| Система ▶                               |                                                                                                    |                            |                |             |   |
| $\Pi$ лк $\bullet$                      | Файлы журналов                                                                                                    |                            |                |             |   |
| Веб визуализация                        | ● Отображать по убыванию времени (последнее сверху)                                                               | Перезагрузить файл журнала |                | Скачать CSV |   |
| Настройки                               | Фильтр                                                                                                    |                            |                |             |   |
| Загрузки                                | © 1 ошибок (Е) исключений (1) 1 предупреждений © 201 информационных сообщений © 24 отладочных сообщений           |                            |                |             |   |
| Приложение                              | PicLog.csv                                                                                                    |                            |                |             |   |
| Файлы журналов                          | Временная метка<br>Уровень<br>Описание                                                                            |                            | Компонент      |             |   |
| Службы ▶                                | $\circ$<br>01.06.2019 16:45:53<br>Opened new endpoint. URL: opc.tcp://192.168.0.58:4840                           |                            | CmpOPCUAServer |             |   |
| Сеть ▶                                  | ۰<br>01.06.2019 16:45:49<br>Setting router 2 address to (003a)                                                    |                            | CmpRouter      |             |   |
|                                         | Network interface ether 2 at router 2 registered<br>۰<br>01.06.2019 16:45:49                                      |                            | CmpRouter      |             |   |
| Статистика ▶                            | ۰<br>01.06.2019 16:45:49<br>Network interface: 192.168.0.58, subnetmask 255.255.255.0                             |                            | CmpBlkDrvUdp   |             |   |
| Выйти                                   | $\circ$<br>01.06.2019 16:45:48<br>Adapter for endpoint opc.tcp://10.0.0.1:4840 unavailable. Closing Endpoint.     |                            | CmpOPCUAServer |             |   |
|                                         | $\bullet$<br>01.06.2019 16:45:44<br>Network interface ether 2 unregistered                                        |                            | CmpRouter      |             |   |
|                                         | $\odot$<br>01.06.2019 15:41:44<br>Opened new endpoint. URL: opc.tcp://10.0.0.1:4840                               |                            | CmpOPCUAServer |             |   |
|                                         | $\circ$<br>01.06.2019 15:41:44<br>Adapter for endpoint opc.tcp://192.168.0.58:4840 unavailable. Closing Endpoint. |                            | CmpOPCUAServer |             |   |
|                                         | ۰<br>01.06.2019 15:41:40<br>Setting router 2 address to (0001)                                                    |                            | CmpRouter      |             |   |

Рис. 5-27: Страница «Файлы журналов»

#### **5.5.1 Основные элементы управления**

Все элементы управления расположены в верхней части страницы.

На рисунке 5-27 показана страница «Файлы журналов» для случая, когда в системе имеется только один файл журнала. Если в системе будет несколько файлов журналов, то в верхней части страницы будут отображены вкладки для выбора файла журнала, как показано на рисунке 5-28.

|  | PicLog PicLog_0 PicLog_1 PicLog_2 |  |  |
|--|-----------------------------------|--|--|
|--|-----------------------------------|--|--|

Рис. 5-28: Страница «Файлы журналов». Вкладки выбора файла журнала

Опция «Отображать по убыванию времени (последнее сверху)» управляет порядком отображения записей журнала. Возможно отображение записей как по возрастанию времени, так и по убыванию (режим по умолчанию).

Записи из файла журнала считываются только один раз при загрузке страницы (записи на странице не обновляются автоматически). Кнопка «Перезагрузить файл журнала» позволяет выполнить повторное считывание данных из файла журнала и обновить данные на странице.

Исходные файлы журналов содержат записи в формате CSV [9]. Кнопка «Скачать CSV» позволяет скачать (загрузить) оригинальный файл журнала в формате CSV.

## **5.5.2 Фильтр записей**

<span id="page-76-0"></span>В подразделе «Фильтр» расположены элементы упр[авле](#page-10-0)ния фильтра отображаемых записей журнала (см. рисунок 5-29).

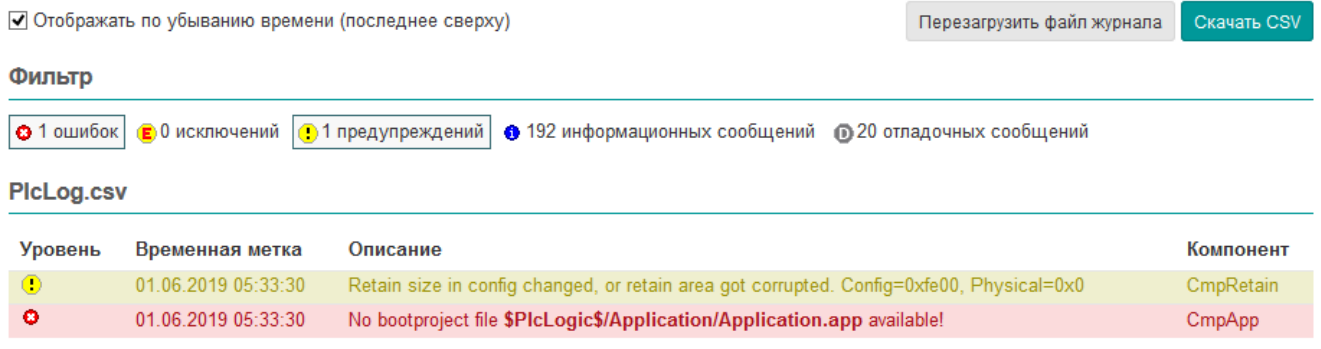

Рис. 5-29: Страница «Файлы журналов». Фильтр записей журнала

Каждая запись журнала соответствует определённому уровню сообщений. В свою очередь, каждому уровню сообщений соответствует своя графическая иконка. Возможные уровни сообщений и соответствующие им графические иконки представлены в следующем списке:

- $\theta$  ошибка:
- $\mathbf{E}$  исключение:
- $\bullet$  предупреждение;
- $\bullet$   $\bullet$  информационное сообщение;
- © отладочное сообщение.

Фильтр представляет собой кнопки-переключатели для каждого уровня сообщений. Когда фильтр выключен (все кнопки-переключатели отжаты), отображаются сообщения всех уровней. При включении фильтра (нажата одна или несколько кнопок-переключателей) в таблице отображаются лишь сообщения тех уровней, для которых кнопки фильтра находятся в нажатом состоянии. Например, на рисунке 5-29, включено отображение только сообщений с уровнями «ошибка» и «исключение».

Дополнительно для каждого уровня сообщений, на кнопках-переключателях отображается количество записей в журнале, соответствующих данному уровню сообщений.

## **5.5.3 Сообщения журнала**

В подразделе с именем файла журнала (например, «PlcLog.csv») отображаются записи журнала в виде таблицы (см. рисунок 5-30).

#### PicLog.csv

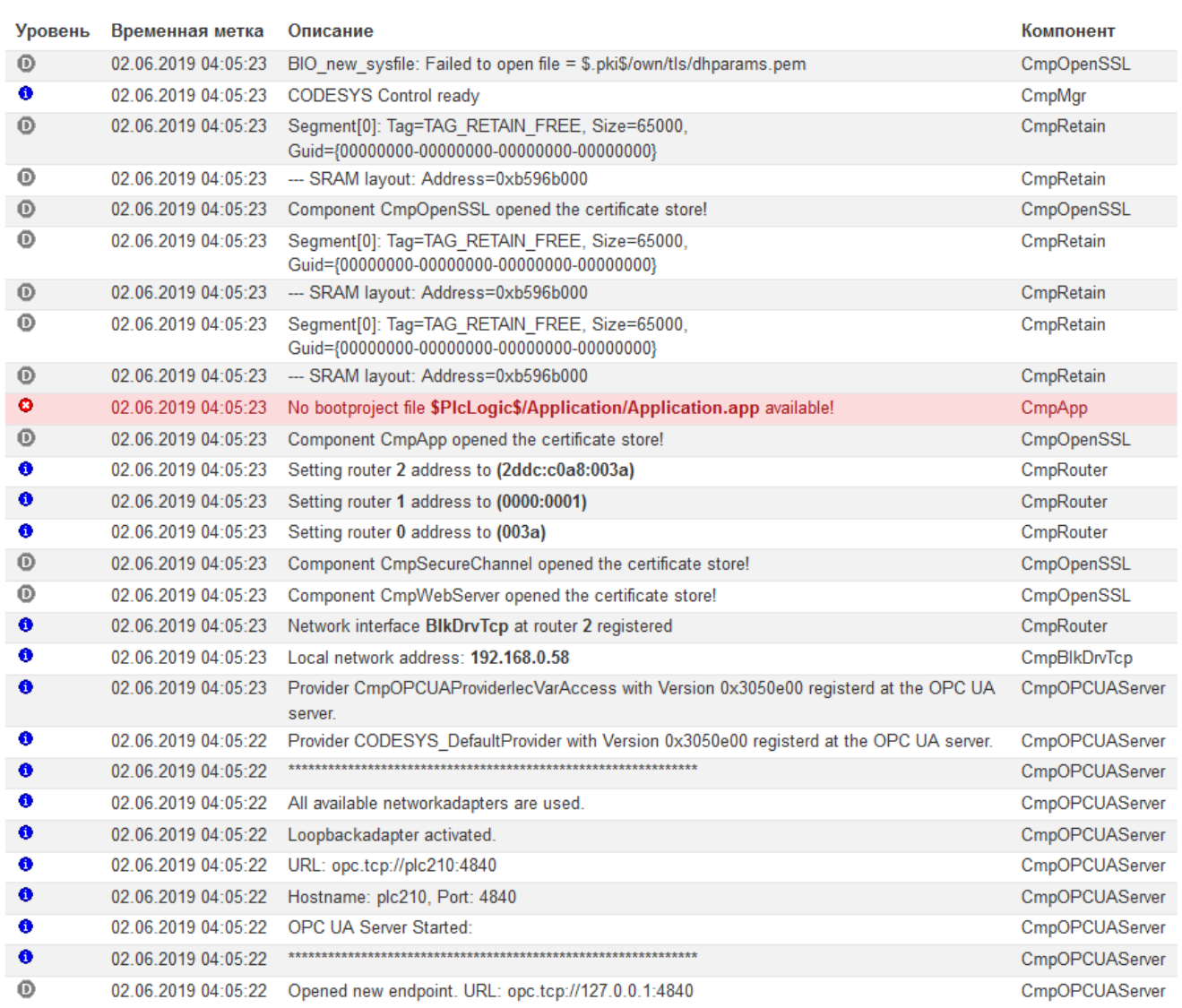

Рис. 5-30: Страница «Файлы журналов». Таблица записей журнала

Таблица записей журнала имеет следующие столбцы:

- «Уровень» уровень сообщения, представленный в виде графической иконки (соответствие графических иконок уровням сообщений описано в разделе 5.5.2);
- «Временная метка» дата и время регистрации данной записи в журнале;
- «Описание» текст сообщения записи в журнале;
- «Компонент» имя компонента CODESYS, которы[й вып](#page-76-0)олнил журналирование данной записи. Может быть представлено в текстовом виде (например, «CmpBlkDrvUdp») или в виде шестнадцатеричного кода компонента (например, «0x16289ca5»).

# 6.1 Динамический DNS (DDNS)

На странице «DDNS» раздела «Службы» расположены настройки службы динамического DNS.

Динамический DNS — технология, позволяющая информации на DNS-сервере обновляться в реальном времени и (по желанию) в автоматическом режиме. Она применяется для назначения постоянного доменного имени устройству с динамическим IP-адресом.

Внешний вид страницы «DDNS» раздела «Службы» показан на рисунке 6-1.

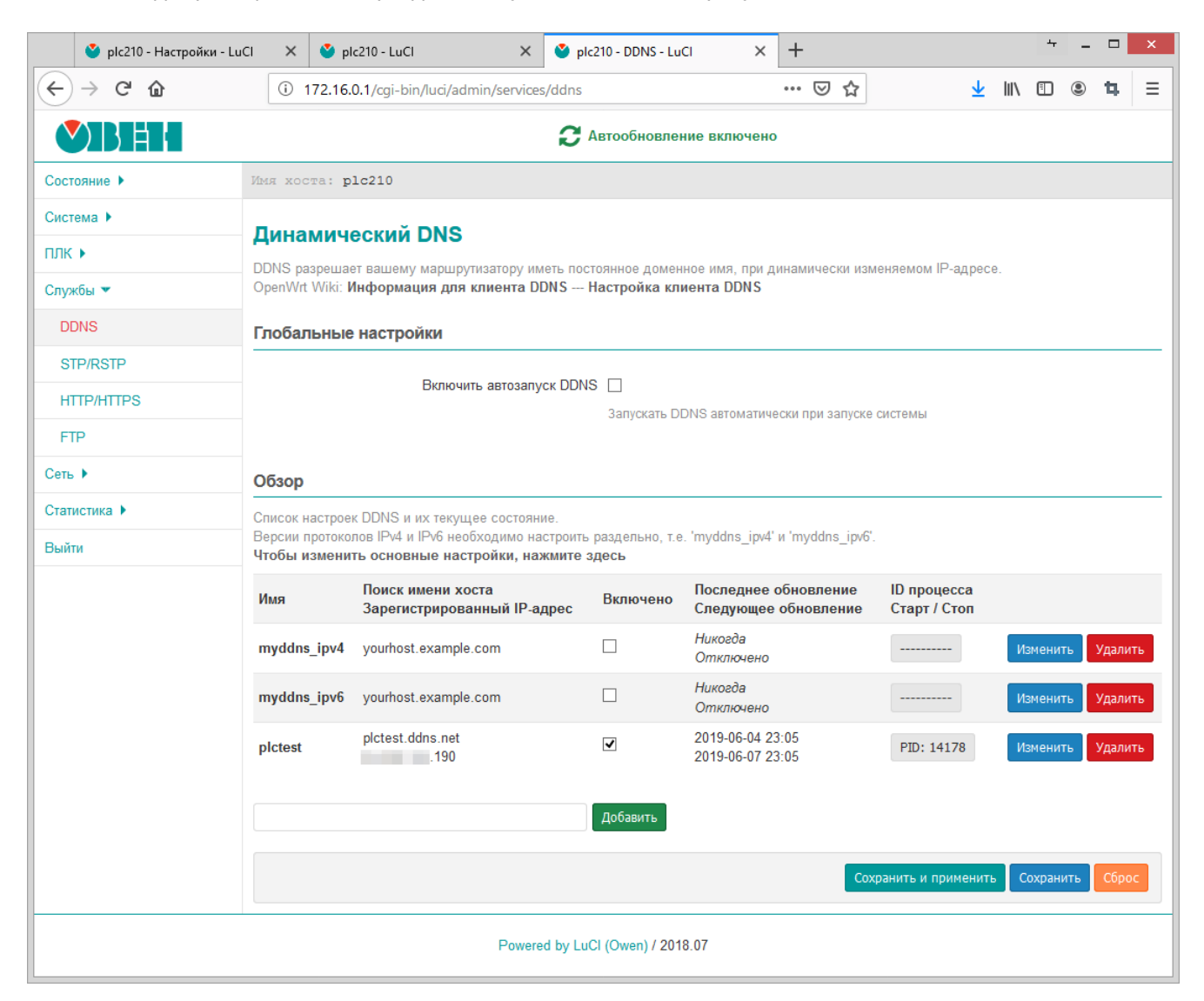

Рис. 6-1: Страница «DDNS»

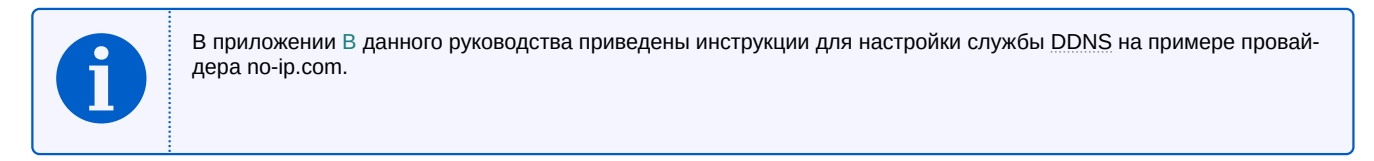

В подразделе «Глобальные настройки» расположена опция «Включить автозапуск DDNS», которая управляет автоматическим запуском скриптов обновления DDNS записей при запуске системы. По умолчанию, автоматический запуск DDNS отключён.

В подразделе «Обзор» в виде таблицы перечислены текущие настроенные DDNS записи. Таблица имеет следующие столбцы:

- «Имя» произвольное имя данной DDNS записи;
- «Поиск имени хоста / Зарегистрированный IP-адрес» отображает доменное имя данной DDNS записи и определённый для него IP-адрес при последней проверке;
- «Включено» признак включения текущей DDNS записи. Если данная опция отключена, для данной записи скрипт обновления не запускается;
- «Последнее обновление / Последующее обновление» дата и время последнего и следующего планового обновления DDNS записи;
- «ID процесса / Старт / Стоп» ручной запуск и остановка скрипта обновления DDNS записи.

Если скрипт обновления в данный момент запущен и работает, то в данном столбце будет отображаться кнопка с текущим идентификатором процесса скрипта обновления DDNS записи, как показано на рисунке 6-2. Нажатие этой кнопки выполняет ручную остановку скрипта.

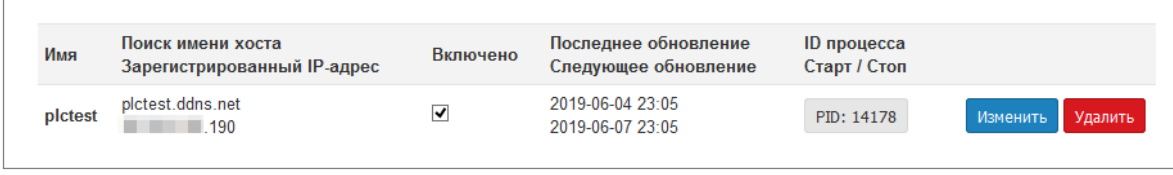

Рис. 6-2: Страница «DDNS». Скрипт обновления DDNS записи работает

Если скрипт в данный момент остановлен, то в данном столбце будет отображаться кнопка с надписью «Старт», как показано на рисунке 6-3. Нажатие кнопки «Старт» выполняет запуск скрипта обновления для данной DDNS записи.

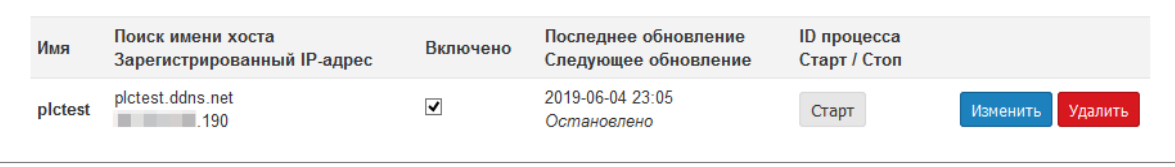

Рис. 6-3: Страница «DDNS». Скрипт обновления DDNS записи остановлен

• В последнем столбце расположены кнопки управления «Изменить» и «Удалить».

Кнопка «Изменить» предназначена для редактирования соответствующей DDNS записи (см. раздел 6.1.1).

Кнопка «Удалить» предназначена для удаления соответствующей DDNS записи (см. раздел 6.1.3).

## 6.1.1 Редактирование DDNS записи

<span id="page-79-0"></span>Для редактирования DDNS записи необходимо нажать кнопку «Изменить» для соответствующей записи в таблице на странице «DDNS» (см. рисунок 6-4).

#### Обзор

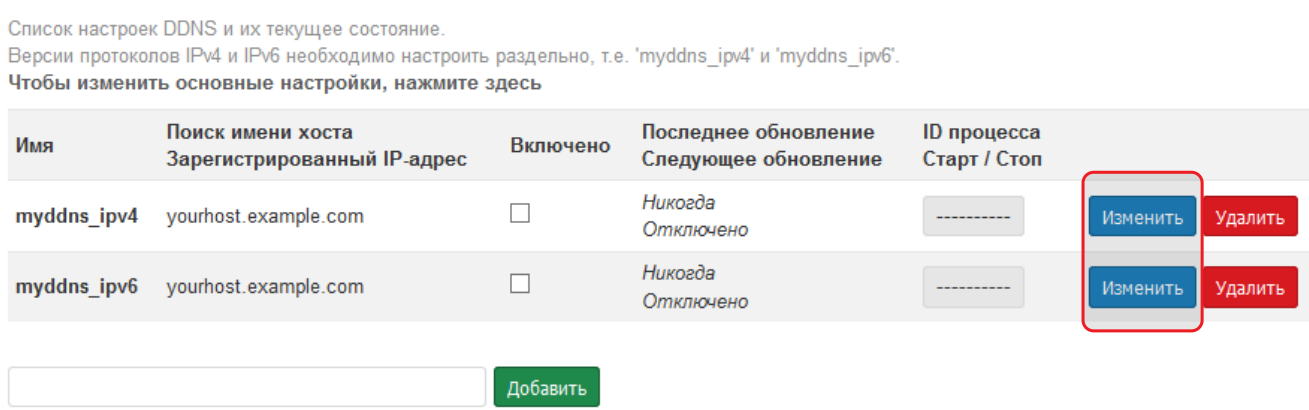

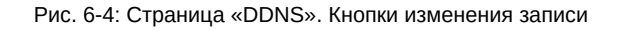

При этом будет открыта страница редактирования DDNS записи, как показано на рисунке 6-5.

<span id="page-80-1"></span>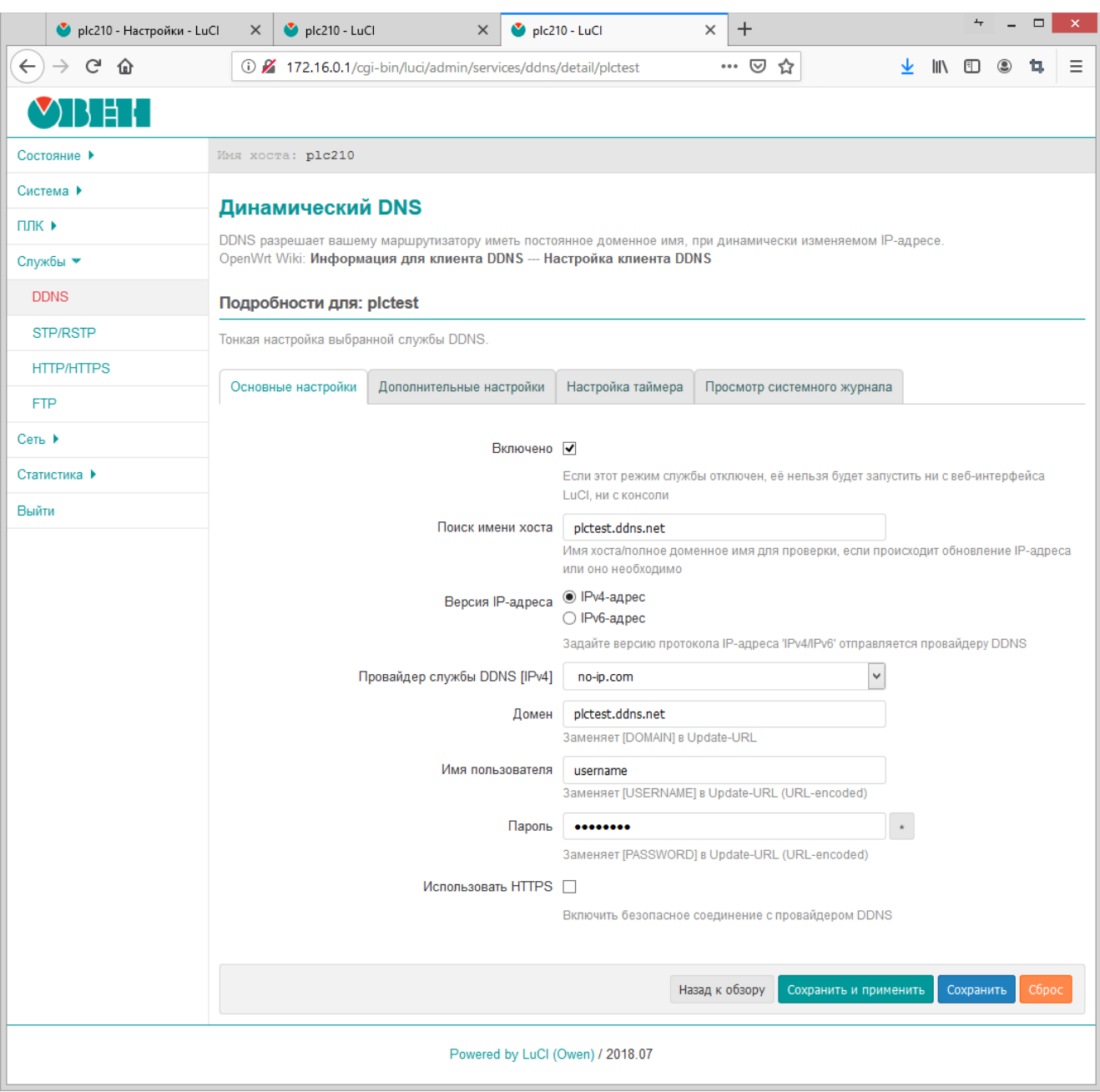

Рис. 6-5: Страница редактирования DDNS записи

Настройки DDNS записи распределены по четырём вкладкам:

- «Основные настройки» (см. раздел 6.1.1.1);
- «Дополнительные настройки» (см. раздел 6.1.1.2);
- «Наст[ройка т](#page-10-2)аймера» (см. раздел 6.1.1.3);
- «Просмотр системного журнала» (с[м. разд](#page-80-0)ел 6.1.1.4).

## **6.1.1.1 Вкладка «Основные настрой[ки»](#page-84-0)**

<span id="page-80-0"></span>Внешний вид вкладки «Основные настройки» пок[азан на](#page-85-0) рисунке 6-5.

На вкладке размещены основные настройки DDNS записи:

• «Включено» — глобальный флаг активации редактируемой записи DDNS. Если эта опция отключена, то скрипт обновления для данной DDNS записи нельзя будет [зап](#page-80-1)устить ни с web-интерфейса LuCI, ни c консоли;

- «Поиск имени хоста» полное доменное имя, используемое для проверки необходимости обновления IP-адреса данной DDNS записи;
- «Версия IP-адреса» выбор версии IP протокола DDNS записи;
- «Провайдер службы DDNS» выбор провайдера службы DDNS.

При выборе провайдера отличного от установленного в данный момент, будет отображена кнопка «Сменить провайдера», как показано на рисунке 6-6. Для подтверждения смены DDNS провайдера, необходимо нажать кнопку «Сменить провайдера».

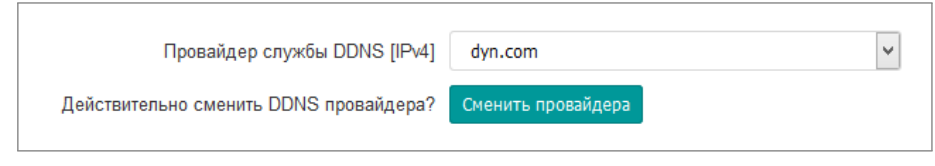

Рис. 6-6: Смена провайдера DDNS записи

Для пользовательского провайдера (элемент «-- пользовательский --» в списке) доступны две дополнительные настройки - «Пользовательский URL обновления» и «Пользовательский скрипт обновления» (см. рисунок 6-7).

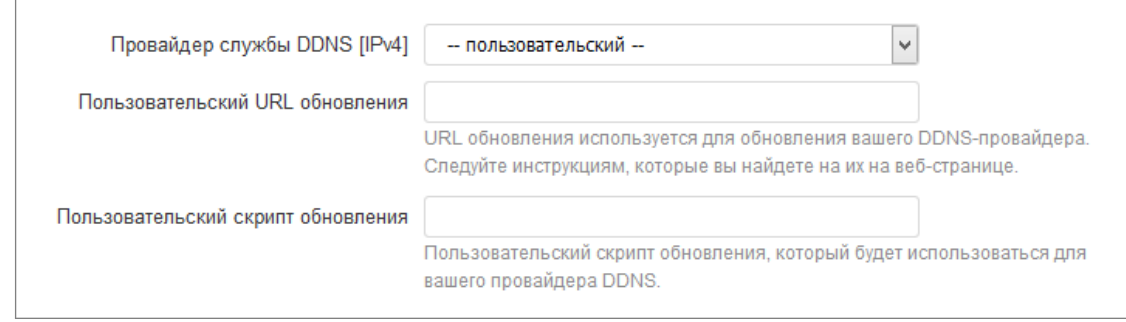

Рис. 6-7: Настройки пользовательского DDNS провайдера

В поле «Пользовательский URL обновления» указывается URL адрес обновления DDNS записи, где могут использоваться специальные значения, вместо которых будут подставляться определённые значения:

- [DOMAIN] значение настройки «Домен»;
- [USERNAME] значение настройки «Имя пользователя»;
- [PASSWORD] значение настройки «Пароль»;
- [IP] текущий определённый IP-адрес;

В поле «Пользовательский скрипт обновления» указывается путь пользовательского скрипта обновления DDNS записи:

• «Домен» — полное доменное имя, зарегистрированное у провайдера службы DDNS. Данное доменное имя будет отправлено провайдеру службы DDNS при обновлении IP-адреса. Данная настройка может отсутствовать для некоторых DDNS провайдеров.

Значение данной настройки подставляется вместо [DOMAIN] в URL обновления;

• «Имя пользователя» — имя пользователя учётной записи провайдера службы DDNS.

Значение данной настройки подставляется вместо [USERNAME] в URL обновления;

• «Пароль» — пароль учётной записи провайдера службы DDNS.

Значение данной настройки подставляется вместо [PASSWORD] в URL обновления;

• «Использовать HTTPS» — включение безопасного HTTPS соединения с провайдером службы DDNS.

При включении данной настройки становится доступна дополнительная настройка «Путь к САсертификату» (см. рисунок 6-8), в которой указывается путь к папке или файлу СА-сертификата.

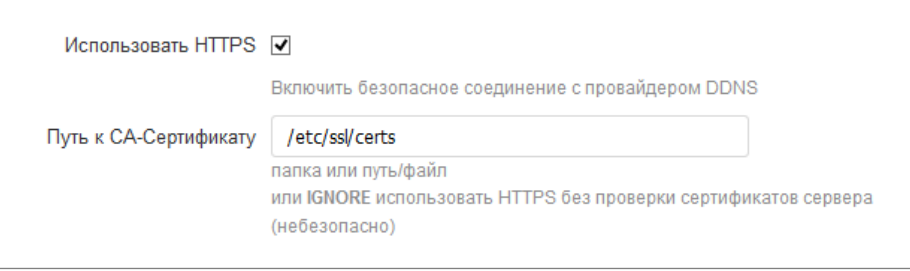

Рис. 6-8: Настройка «Путь к СА-сертификату» DDNS записи

Для использования HTTPS без проверки сертификатов сервера (небезопасно) необходимо указать значение «IGNORE».

## **6.1.1.2 Вкладка «Допо[лнитель](#page-10-4)ные настройки»**

Внешний вид вкладки «Дополнительные настройки» показан на рисунке 6-9.

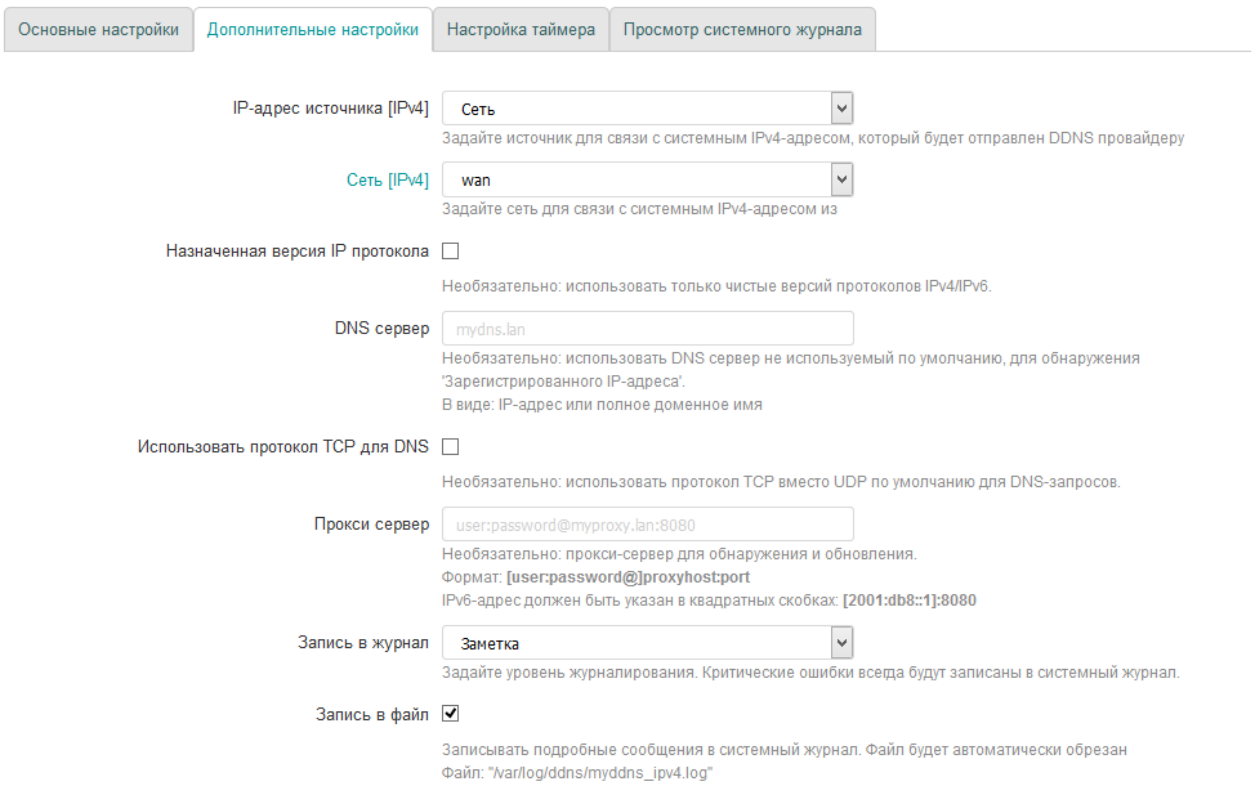

Рис. 6-9: Вкладка «Дополнительные настройки» страницы редактирования DDNS записи

На вкладке «Дополнительные настройки» расположены следующие настройки DDNS записи:

- «IP-адрес источника» выбор источника для определения IP-адреса домена данной DDNS записи. Возможен выбор одного из следующих источников:
	- «Сеть» источником IP-адреса выступает сеть, выбранная в выпада[ющем](#page-10-2) списке «Сеть» (см. рисунок 6-10).

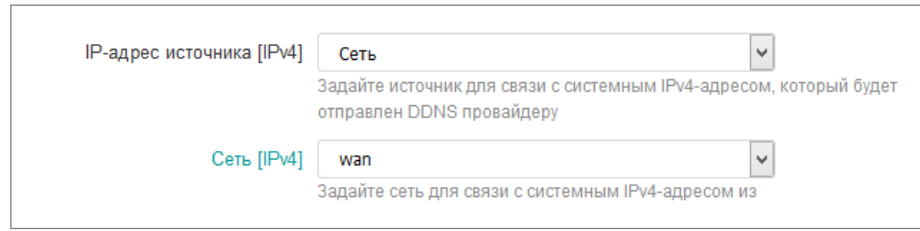

Рис. 6-10: Настройки DDNS записи для источника IP-адреса «Сеть»

 $\textdegree$  «URL» — источником IP-адреса выступает ответ запроса по указанному адресу (URL) в поле «URL для обнаружения» (см. рисунок 6-11).

<span id="page-83-0"></span>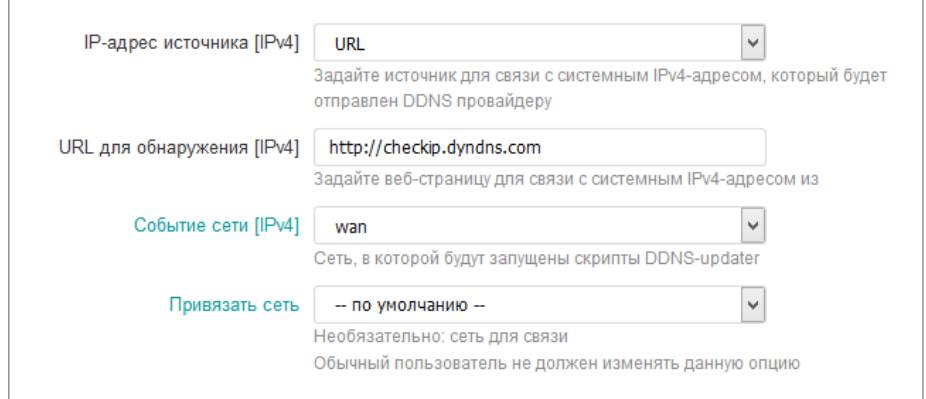

Рис. 6-11: Настройки DDNS записи для источника IP-адреса «URL»

Дополнительно в выпадающем списке «Событие сети» (см. рисунок 6-11) выбирается сеть, для которой будет запускаться скрипт обновления DDNS записи.

В выпадающем списке «Привязать сеть» (см. рисунок 6-11) выбирается сеть, через которую необходимо выполнять запрос указанного URL. В большинстве случаев рекомендуется выбрать значение «по умолчанию»;

«Интерфейс» — источником IP-адреса выступает IP-адрес сетевого интерфейса, выбранного в выпадающем списке «Интерфейс» (см. рисунок 6-12);

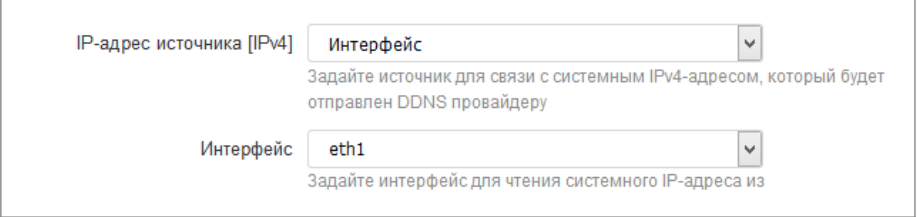

Рис. 6-12: Настройки DDNS записи для источника IP-адреса «Интерфейс»

<span id="page-83-1"></span>• «Скрипт» — источником IP-адреса выступает результат выполнения скрипта, путь к которому указан в поле «Скрипт» (см. рисунок 6-13).

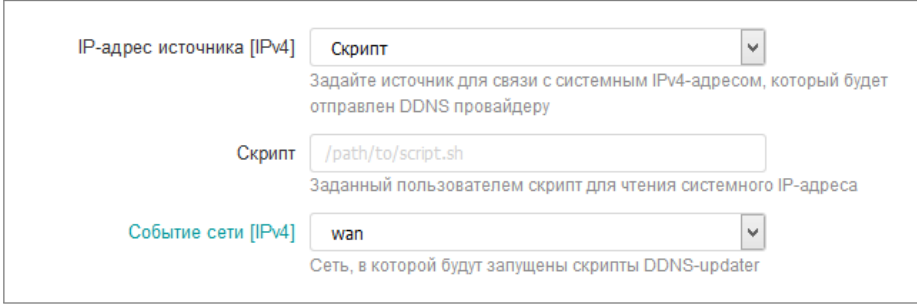

Рис. 6-13: Настройки DDNS записи для источника IP-адреса «Скрипт»

Дополнительно в выпадающем списке «Событие сети» (см. рисунок 6-13) выбирается сеть, для которой будет запускаться скрипт обновления DDNS записи.

• «Назначенная версия IP протокола» — настройка указывает на необходимость использования конкретной версии IP (IPv4 или IPv6) протокола в работе таких утилит, как wget, curl и host. Версия используемого IP протокола соответствует выбранной версии IP-адреса в настройке «Версия IP-адреса» на вкладке «Основные настройки» (см. раздел 6.1.1.1);

- «DNS сервер» адрес DNS-сервера для определения зарегистрированного IP адреса для данной DDNS записи. Если не задано, то будет использован DNS сервер по умолчанию;
- «Выбрать протокол TCP для DNS» установка данной опции включает использование TCP вместо UDP для DNS запросов;
- «Прокси сервер» адрес прокси сервера для обнаружения и обновления DDNS записи. Указывается в формате:

[user:password@]proxyhost:port

где

- $\,\circ\,$  [user:password@] имя пользователя (user) и пароль (password) для выполнения авторизации на прокси сервере, если требуется;
- proxyhost адрес прокси сервера;

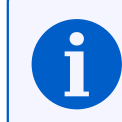

Если адресом прокси сервера является IPv6-адрес, он должен быть указан в квадратных скобках (например, [2001:db8::1]:8080).

- port номер порта сервера;
- «Запись в журнал» выбирается уровень сообщений для журналирования. Критические ошибки журналируются всегда, вне зависимости от выбранного уровня;
- «Запись в файл» настройка включает запись журнала данной DDNS записи в файл.

## 6.1.1.3 Вкладка «Настройка таймера»

<span id="page-84-0"></span>Внешний вид вкладки «Настройка таймера» показан на рисунке 6-14.

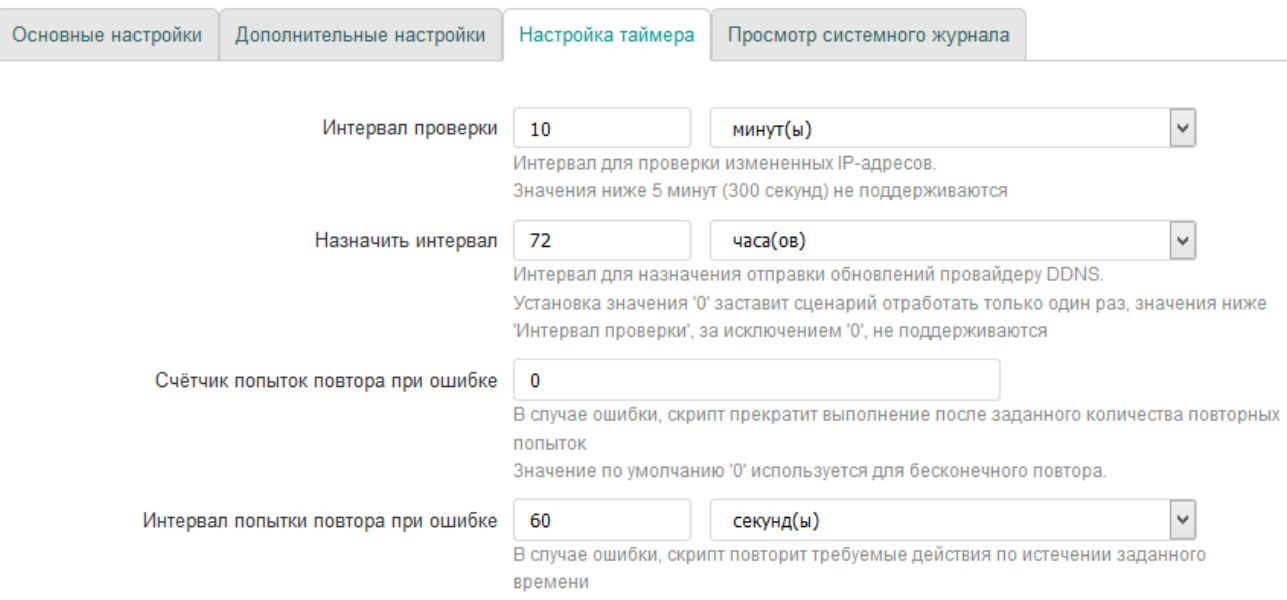

Рис. 6-14: Вкладка «Настройки таймера» страницы редактирования DDNS записи

На вкладке «Настройка таймера» расположены следующие настройки DDNS записи:

- «Интервал проверки» интервал проверки изменения IP-адреса DDNS записи. Интервал проверки не должен быть менее 5 минут;
- «Назначить интервал» интервал для отправки плановых обновлений провайдеру DDNS;
- «Учёт попыток повтора при ошибке» в случае ошибки скрипт прекратит своё выполнение после заданного количества повторных попыток. Значение 0 (по умолчанию) используется для бесконечного повтора;
- «Интервал попытки повтора при ошибке» в случае ошибки скрипт повторит требуемые действия по истечении заданного времени.

## **6.1.1.4 Вкладка «Просмотр системного журнала»**

Внешний вид вкладки «Просмотр системного журнала» показан на рисунке 6-15.

<span id="page-85-0"></span>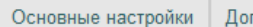

полнительные настройки Настройка таймера Просмотр системного журнала

Читать / Перечитывать системный журнал

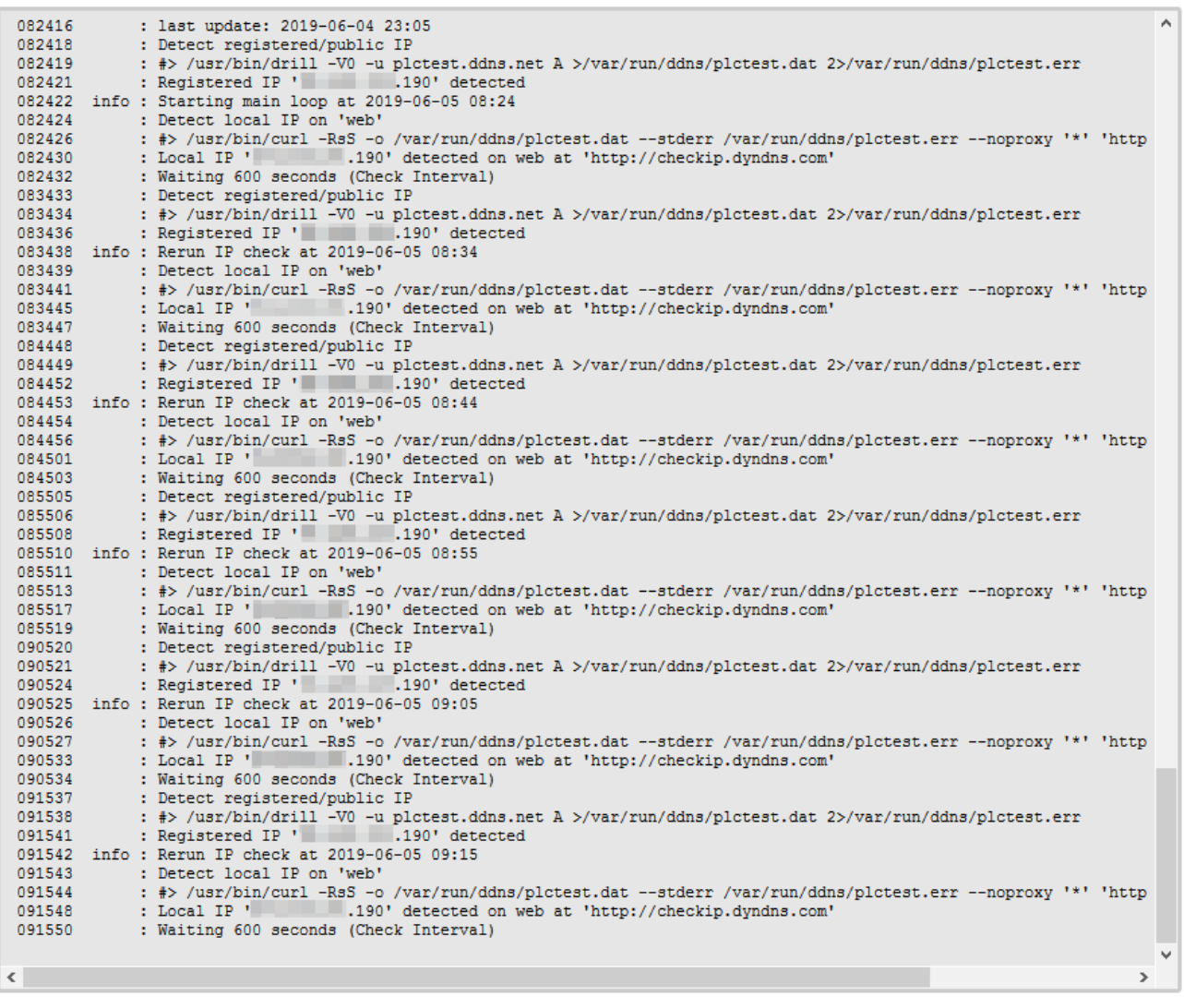

Читать / Перечитывать системный журнал

Рис. 6-15: Вкладка «Просмотр системного журнала» страницы редактирования DDNS записи

На вкладке «Просмотр системного журнала» отображается содержимое файла системного журнала данной DDNS записи.

Кнопки «Читать / перечитывать системный журнал» предназначены для перечитывания содержимого файла системного журнала.

## **6.1.2 Добавление DDNS записи**

Под таблицей текущих DDNS записей на странице «DDNS» расположено текстовое поле с кнопкой «Добавить» справа от него (см. рисунок 6-16).

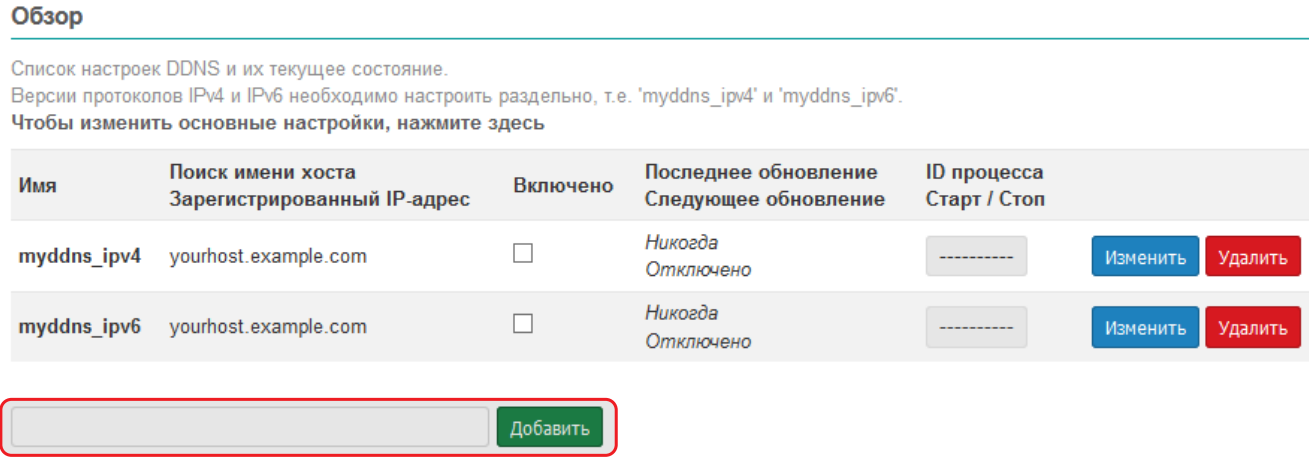

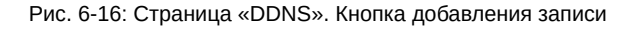

Для добавления новой DDNS записи необходимо в текстовое поле ввести произвольное имя новой DDNS записи и нажать кнопку «Добавить». Вводимое произвольное имя новой записи должно быть уникальным и не совпадать с именами уже существующих записей.

После нажатия кнопки «Добавить» откроется страница редактирования новой DDNS записи. Редак[тирова](#page-10-2)ние DDNS записей под[робно](#page-10-2) рассмотрено в разделе 6.1.1.

## **6.1.3 Удаление DDNS записи**

<span id="page-86-0"></span>Для [удале](#page-10-2)ния DDNS записи необходимо нажать кноп[ку «У](#page-79-0)далить» для соответствующей записи в таблице на странице «DDNS» (см. рисунок 6-17).

#### Обзор

Список настроек DDNS и их текущее состояние.

Версии протоколов IPv4 и IPv6 необходимо настроить раздельно, т.е. 'myddns ipv4' и 'myddns ipv6'.

Чтобы изменить основные настройки, нажмите здесь

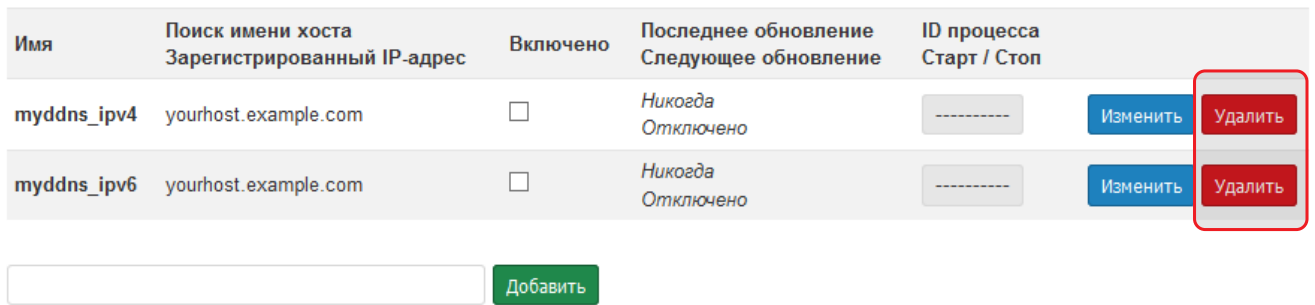

Рис. 6-17: Страница «DDNS». Кнопки удаления записи

## **6.2 STP/RSTP**

Данный раздел присутствует только в Web-интерфейсе управления контроллеров ПЛК210.

На странице «STP/RSTP» производится мониторинг состояния и настройка службы STP/RSTP. Внешний вид страницы «STP/RSTP» показан на рисунке 6-18.

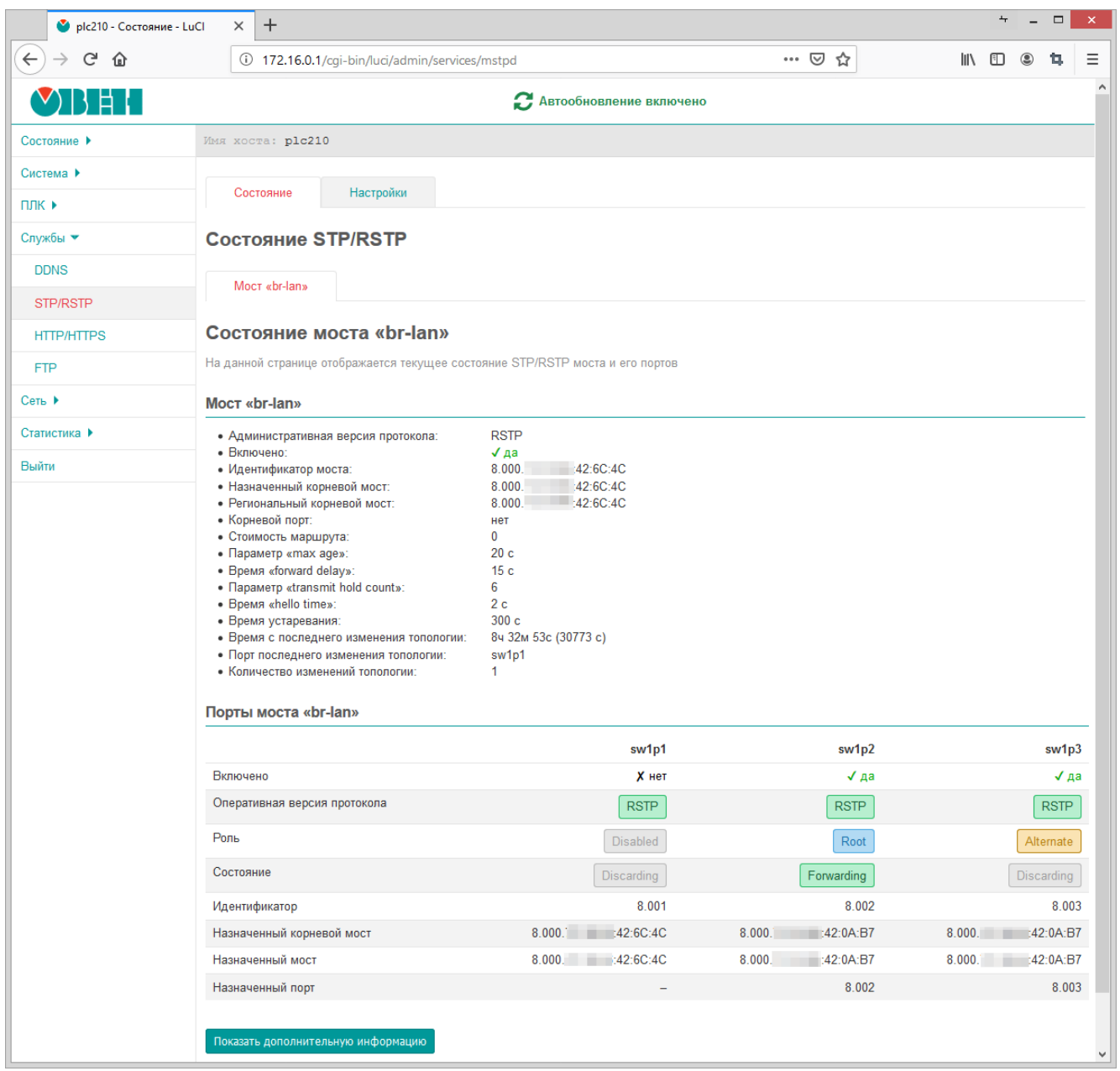

Рис. 6-18: Страница «STP/RSTP»

Состояние и настройки службы STP/RSTP разделены на соответствующие вкладки, расположенные в верхней части страницы (см. рисунок 6-18):

- «Состояние» (см. раздел 6.2.1);
- «Настройки» (см. раздел 6.[2.2\).](#page-11-3)

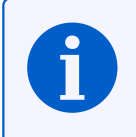

## **6.2.1 Состояни[е](#page-11-3)**

На вкладке «Состояние» страницы «STP/RSTP» отображается состояние всех мостов, контролируемых службой STP/RSTP, и их портов. Вкладка «Состояние» разделена на три части (см. рисунок 6-19):

- 1) вкладки выбора моста, для которого необходимо отобразить информацию о текущем состоянии;
- 2) состояние выбранного моста в виде списка параметров моста и их текущих значений;
- 3) сост[ояни](#page-11-3)[е порт](#page-11-4)ов выбранного моста в виде таблицы.

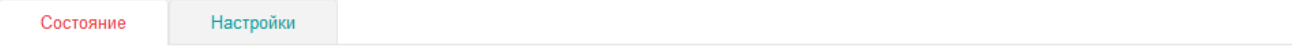

#### Состояние STP/RSTP

<span id="page-88-0"></span>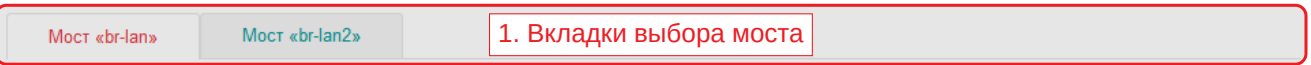

#### Состояние моста «br-lan»

На данной странице отображается текущее состояние STP/RSTP моста и его портов

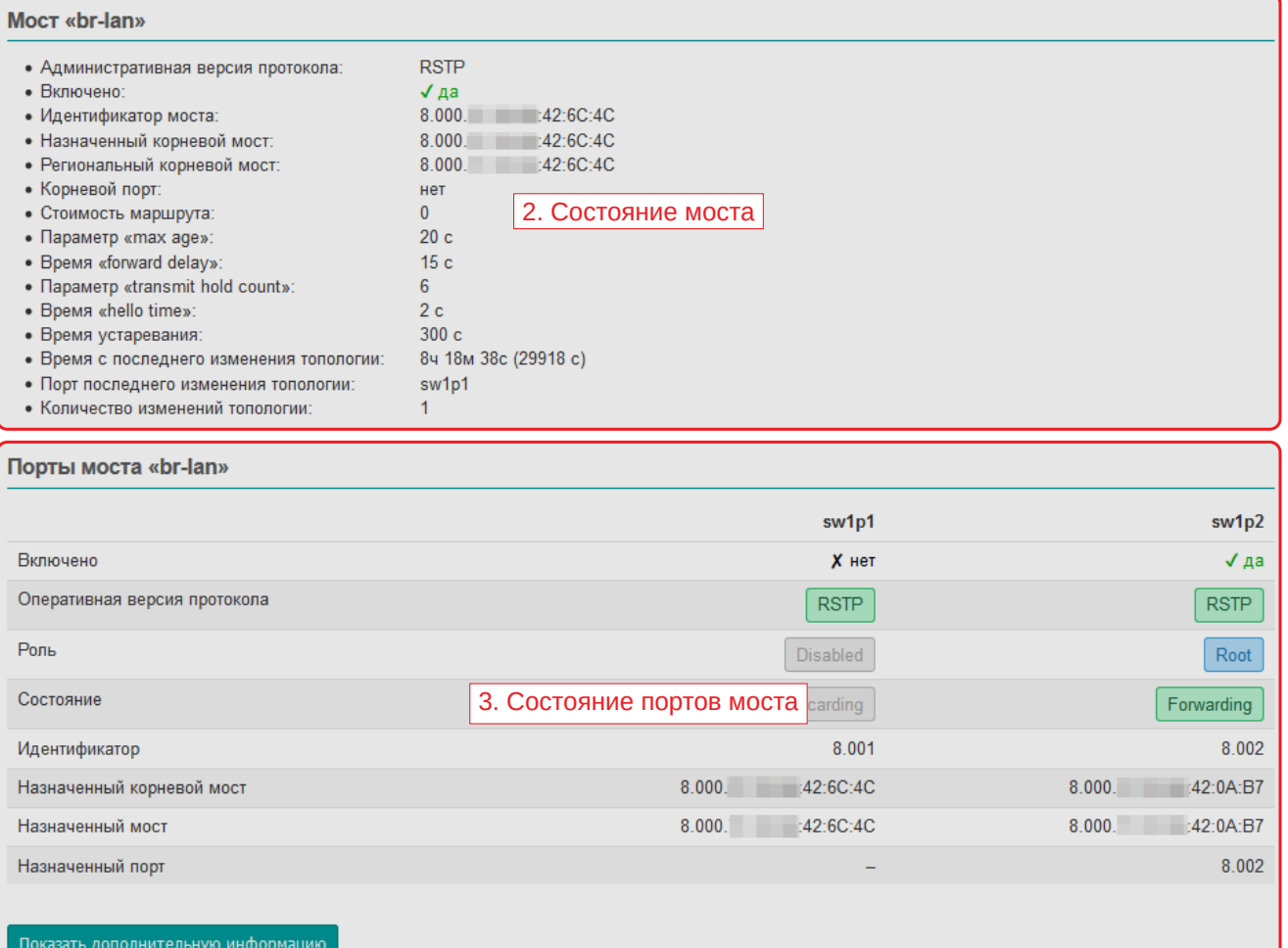

Рис. 6-19: Страница «STP/RSTP». Вкладка «Состояние»

Мост, для которого отображается состояние, выбирается при помощи вкладок с названием моста (позиция 1 на рисунке 6-19).

В области состояния моста (позиция 2 на рисунке 6-19) отображаются следующие параметры:

- «Административная версия протокола» сконфигурированная администратором версия протокола:
	- STP;
	- RSTP;
- «Включено» состояние включения моста (включён или нет);
- «Ид[ентиф](#page-11-3)икатор моста» идентификатор моста, состоящий из приоритета моста и собственного MA[C-адрес](#page-11-4)а моста. Отображается в формате:

2.000.11:22:33:8C:37:C3

[где:](#page-10-5)

- $\degree$  2.000 приоритет моста;
- 11:22:33:8С:37:С3 МАС-адрес моста.
- «Назначенный корневой мост» идентификатор текущего назначенного корневого моста. Формат отображаемого значения соответствует формату параметра «Идентификатор моста»;
- «Региональный корневой мост» идентификатор текущего регионального корневого моста. Формат отображаемого значения соо[тветст](#page-10-5)вует формату параметра «Идентификатор моста»;
- «Корневой порт» имя системного интерфейса порта, который является корневым (в скобках отображается индекс порта в мосту). Отображается только в том случае, если мост сам не является корневым на текущий момент;
- «Стоимость маршрута» текущая стоимость маршрута до корневого моста;
- «Параметр "max age"» текущее значение параметра «max age». Определяет максимальный возраст информации, передаваемой через мост тогда, когда он является корневым;
- «Время "forward delay"» текущее значение параметра «forward delay». Параметр определяет время перехода корневых (Root) и назначенных (Designated) портов моста в состояние Forwarding;
- «Параметр "transmit hold count"» текущее значение параметра «transmit hold delay»;
- $\bullet$  «Время "hello time"» текущее значение времени «hello time». Определяет интервал времени между периодическими отправками конфигурационных сообщений BPDU в назначенные (Designated) порты;
- «Время устаревания» текущее значение времени устаревания для моста (ageing time). Определяет время жизни записей (в секундах) в динамической таблице MAC-адресов;
- «Время с последнего изменения топологии» время, прош[едшее](#page-10-6) с последнего изменения топологии;
- «Порт последнего изменения топологии» имя порта, инициировавшего последнее изменение топологии;
- «Количество изменений топологии» количество изменен[ий то](#page-10-5)пологии.

В области состояния портов моста (позиция 3 на рисунке 6-19) расположена таблица, столбцы которой представляют собой порты моста, а в строках перечислены отображаемые параметры:

- «Включено» состояние порта (включён или нет);
- «Оперативная версия протокола» текущая операт[ивна](#page-88-0)я версия протокола на порту.

При совпадении оперативной версии протокола порта с административной версией протокола моста, значение отображается зелёным (см. рисунок 6-20(а)). Если оперативная версия протокола отличается от административной версии протокола моста (например, при деградации автоматической RSTP до STP), то значение будет отображено красным (см. рисунок 6-20(б));

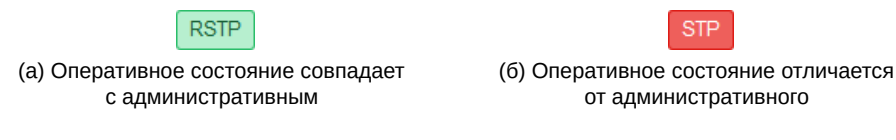

<span id="page-89-0"></span>Рис. 6-20: Отображение оперативной версии протокола порта моста

- «Роль» текущая STP/RSTP роль порта. Порт может иметь одну из следующих ролей:
	- Designated назначенный порт (рисунок 6-21(а));
	- Alternate альтернативный порт (рисунок 6-21(б));
- Root корневой порт (рисунок 6-21(в));
- Backup резервный порт (рисунок 6-21(г));
- Disabled порт отключён (рисунок 6-21(д)).

Каждая роль порта отображается св[оим цве](#page-90-0)том, как показано на рисунке 6-21.

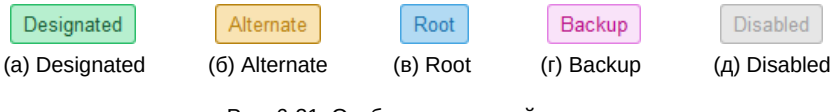

<span id="page-90-0"></span>Рис. 6-21: Отображение ролей порта

- <span id="page-90-1"></span>• «Состояние» — текущее STP/RSTP состояние порта. Порт может находится в одном из трёх состояний:
	- Discarding состояние отбрасывания данных (в случае протокола STP будет также отображаться для состояний Disabled, Blocking и Listening);
	- $\textdegree$  Learning состоян[ие об](#page-11-3)[учения](#page-11-4);
	- Forwarding состояние передачи данных;

Каждое состояние порта отображается своим цветом, как показано на р[исунк](#page-11-3)е 6-22.

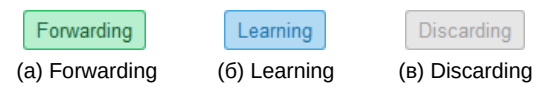

Рис. 6-22: Отображение состояний порта

• «Идентификатор» — идентификатор порта, состоящий из приоритета порта и номера порта. Отображается в формате:

8.001

где:

- $8$  приоритет порта;
- 001 номер порта.
- «Назначенный корневой мост» идентификатор текущего назначенного корневого моста на данном порту. Формат отображаемого значения соответствует формату параметра моста «Идентификатор моста»;
- «Назначенный мост» идентификатор текущего назначенного моста на данном порту. Формат отображаемого значения соответствует формату параметра моста «Идентификатор моста»;
- «Назначенный порт» идентификатор порта текущего назначенного моста на данном порту. Формат отображаемого значения соответствует формату параметра порта «Идентификатор».

В нижней части таблицы расположена кнопка «Показать дополнительную информацию», которая позволяет расширить отображаемую информацию в таблице следующими дополнительными параметрами:

- «Стоимость маршрута порта» текущая стоимость маршрута порта;
- «Административное пограничное состояние» признак административной установки режима пограничного порта (Edge Port). Возможны следующие значения:
	- «да» режим пограничного порта включён;
	- «нет» режим пограничного порта выключен;
- «Автоматическое пограничное состояние» признак режима автоматического определения пограничного порта (Edge Port). Возможны следующие значения:
	- «да» включён;
	- «нет» выключен;
- «Оперативное пограничное состояние» признак активного (оперативного) режима пограничного порта (Edge Port). Возможны следующие значения:
	- «да» порт находится в режиме пограничного порта (Edge Port);
- «нет» порт не является пограничным (non-Edge Port);
- «Административное P2P состояние» признак административной установки режима Point-to-Point подключения для порта. Может принимать одно из следующих значений:
	- «да» Point-to-Point подключение;
	- «нет» не Point-to-Point подключение;
	- «авто» автоматическое определение;
- «Оперативное P2P состояние» признак, определяющий является ли текущее подключение порта Point-to-Point. Возможны следующие значения:
	- «да» Point-to-Point подключение;
	- «нет» не Point-to-Point подключение;
- «Отправлено BPDU» количество отправленных BPDU пакетов в данный порт;
- «Получено BPDU» количество полученных **BPDU** пакетов на данном порту;
- «Отправлено TCN» количество отправленных TCN пакетов в данный порт;
- «Получено TCN» количество полученных TCN п[акетов](#page-10-6) на данном порту.

На рисунке 6-23 приведён пример внешнего вида [таблиц](#page-10-6)ы состояния портов моста с включёнными дополнительными параметрами.

Порты моста «br-lan»

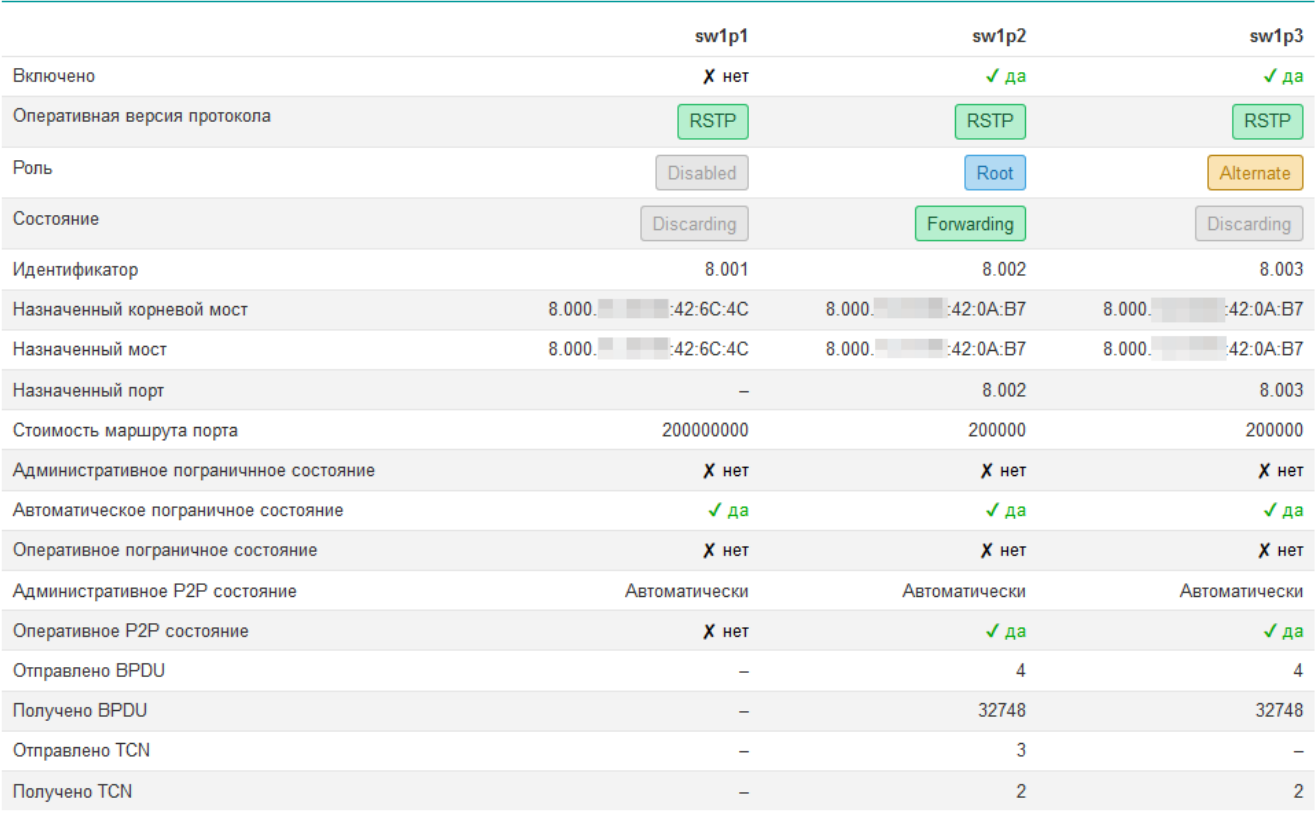

Рис. 6-23: Страница «STP/RSTP». Расширенная таблица состояния портов моста

## **6.2.2 Настройки**

На вкладке «Настройки» страницы «STP/RSTP» расположены настройки службы STP/RSTP. Внешний вид страницы настроек показан на рисунке 6-24.

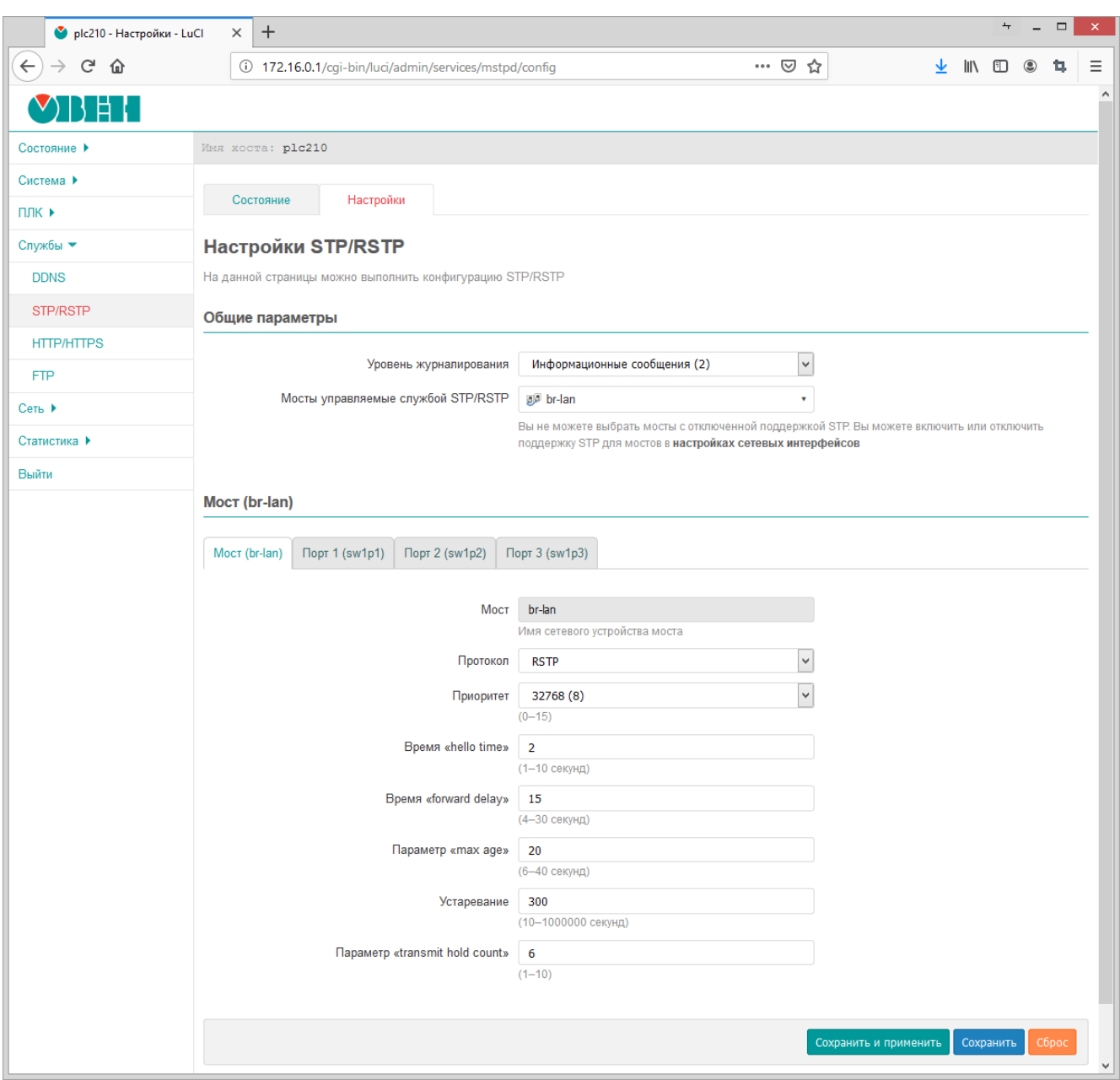

Рис. 6-24: Страница «STP/RSTP». Вкладка «Настройки»

Страница настроек разделена на подразделы общих настроек и подразделы настроек контролируемых службой STP/RSTP мостов.

## **6.2.2.1 Общие настройки**

<span id="page-92-0"></span>При пом[ощи](#page-11-3) [выпада](#page-11-4)ющего списка «Уровень журналирования» выбирается уровень журналирования службы STP/RSTP. Доступны следующие уровни:

- «Отключено» журналирование отключено;
- «Ошибки» журналируются только сообщения об ошибках;
- • [«И](#page-11-3)[нформ](#page-11-4)ационные сообщения» журналируются только информационные сообщения и сообщения об ошибках;

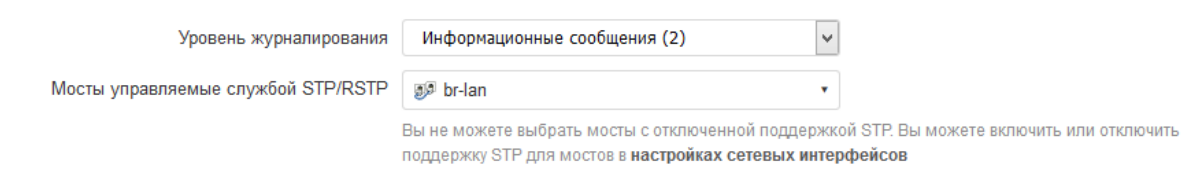

Рис. 6-25: Общие настройки службы STP/RSTP

- «Отладочные сообщения» журналируются все сообщения, включая отладочные, кроме сообщений о переходах машины состояний;
- «Переходы машины состояний» журналируются все сообщения, в том числе о переходах машины состояний.

Список «Мосты управляемые службой STP/RSTP» предназначен для выбора мостов, которые должны управляться службой STP/RSTP. В этом списке отображаются лишь те мосты, для которых включена поддержка STP в настройках сетевых интерфейсов (см. раздел 7.1.1.2).

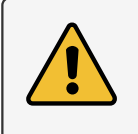

Если мост не выбран в списке «Мосты управляемые службой STP/RSTP», но при этом включена опция поддержки S[TP](#page-11-3) в н[астройк](#page-11-4)ах сетевых интерфейсов, то работа протокола STP для такого моста будет обеспечиваться встроенным в Linux ядро алгоритмом поддержки [STP,](#page-106-0) а не службой STP/RSTP. Настройка параметров STP для таких мостов, на странице настроек службы STP/RSTP невозможна.

#### **6.2.2.2 Настройки [мос](#page-11-3)та и его портов**

Следом за общими настройками расположены подразделы настроек выбранных мостов и их портов.

Для настройки доступны лишь те мосты, которые выбраны для управления службой STP/RSTP в списке «Мосты управляемые службой STP/RSTP» общих настроек службы (см. раздел 6.2.2.1).

Настройки моста и его портов организованы в виде вкладок. В первой вкладке расположены настройки моста (см. рисунок 6-26). В последующих вкладках размещены настройки для портов м[оста](#page-11-3) [\(см. ри](#page-11-4)сунок 6-27), где каждому порту соответствует своя вкладка.

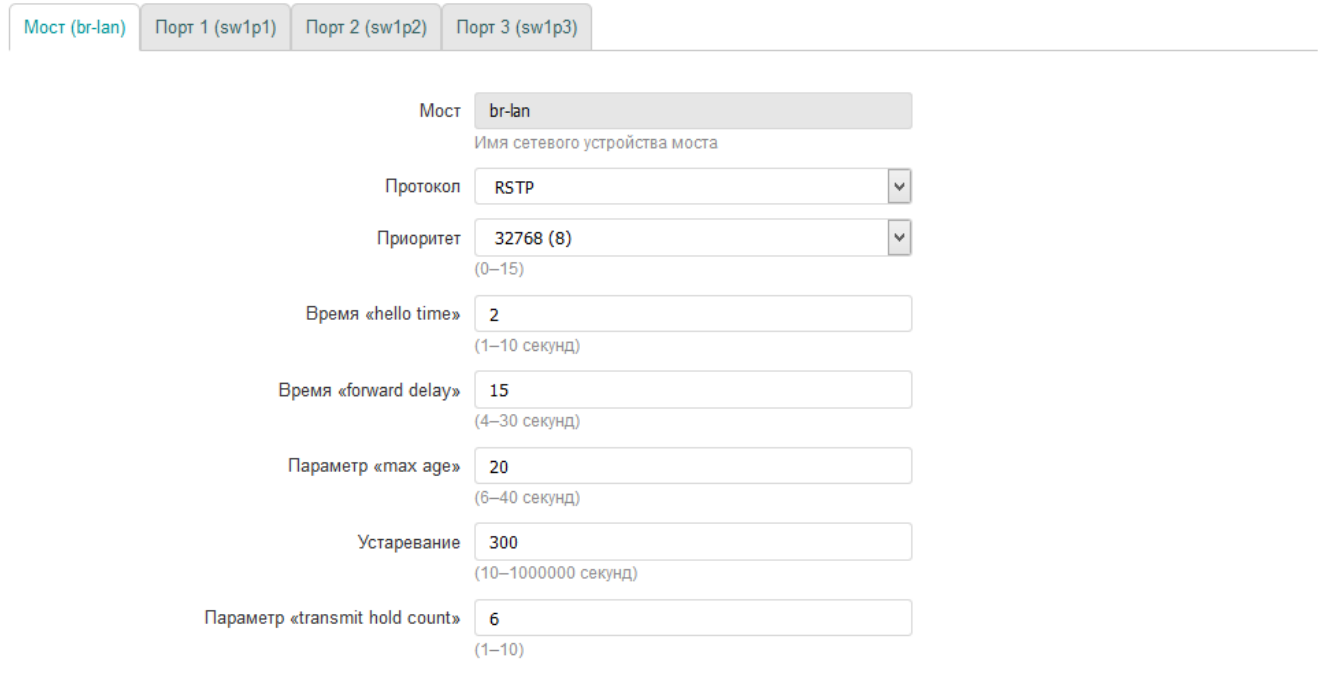

Рис. 6-26: Настройки моста, управляемого службой STP/RSTP

Во вкладке настроек моста размещены следующие настройки (см. рисунок 6-26):

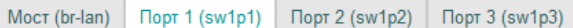

<span id="page-94-0"></span>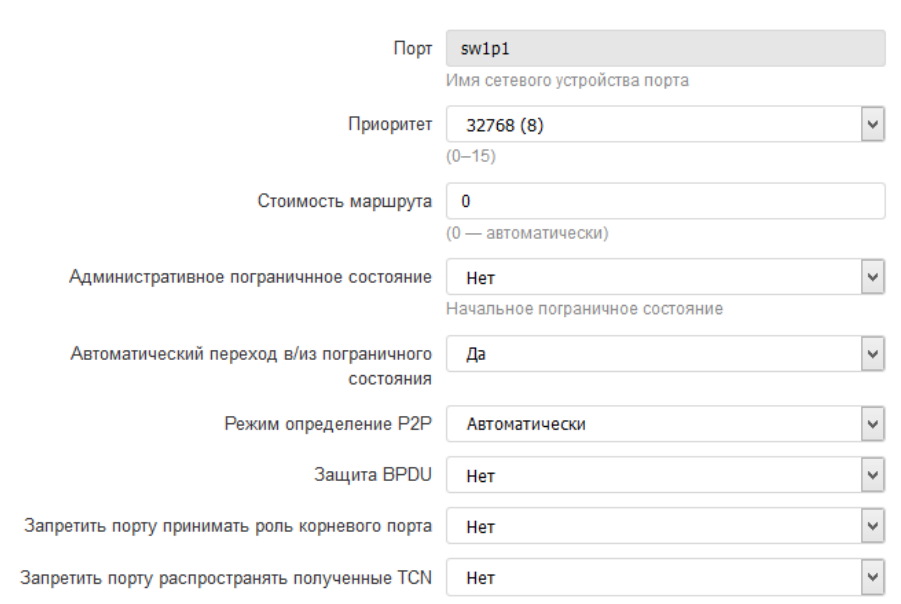

Рис. 6-27: Настройки портов моста, управляемого службой STP/RSTP

- «Мост» имя системного сетевого устройства моста;
- «Протокол» выбор административной версии протокола. Поддерживаемые протоколы:
	- $\circ$  STP;
	- ∘ RSTP;
- «Приоритет» выбор приоритета моста;
- «Время "hello time"» установка значения времени «hello time», которое определяет интервал между отправками BPDU сообщений;
- «Время "forward delay"» установка значения времени «forward delay»;
- «Параметр "max age"» установка значения параметра «max age»;
- «Устаревание» установка значения времени устаревания (ageing time);
- «Параметр "transmit hold count"» установка значения параметра «transmit hold count».

Во вкладках настроек портов моста размещены следующие настройки (см. рисунок 6-27):

- «Порт» имя системного сетевого устройства порта;
- «Приоритет» выбор приоритета порта;
- «Стоимость маршрута» установка стоимости маршрута порта. Для автоматического определения используется значение 0;
- «Административное пограничное состояние» административная установка режима пограничного порта (Edge Port). Возможные значения:
	- «да» режим пограничного порта включён;
	- «нет» режим пограничного порта выключен.
- «Автоматический переход в/из пограничного состояния» установка режима автоматического определения пограничного порта (Edge Port). Возможные значения:
	- «да» включён;
	- <sup>○</sup> «нет» выключен.
- «Режим определения P2P» административная установка режима Point-to-Point подключения для порта. Возможные значения:
	- «да» Point-to-Point подключение;
	- «нет» не Point-to-Point подключение;
	- «авто» автоматическое определение;
- «Защита BPDU» включение или отключение функции BPDU Guard на порту. Возможные значения:
	- «да» функция BPDU Guard включена;
	- «нет» функция BPDU Guard выключена (значение по умолчанию).
- «Запретить порту принимать роль корневого порта» настройка позволяет запретить порту принимать роль корневого (Root) порта. Возможные значения:
	- «да» порту запрещено принимать роль корневого порта;
	- «нет» порт может быть корневым (значение по умолчанию).
- «Запретить порту распространять полученные TCN» настройка позволяет запретить дальнейшее распространение TCN пакетов принятых на данном порту. Возможные значения:
	- «да» распространение TCN запрещено;
	- «нет» распространение TCN разрешено (значение по умолчанию).

## **6.3 HTTP/HTTPS**

На странице «НТТР/НТТРЅ» раздела «Службы» расположены настройки лёгкого однопоточного Web-сервера «uHTTPd» (см. рисунок 6-28).

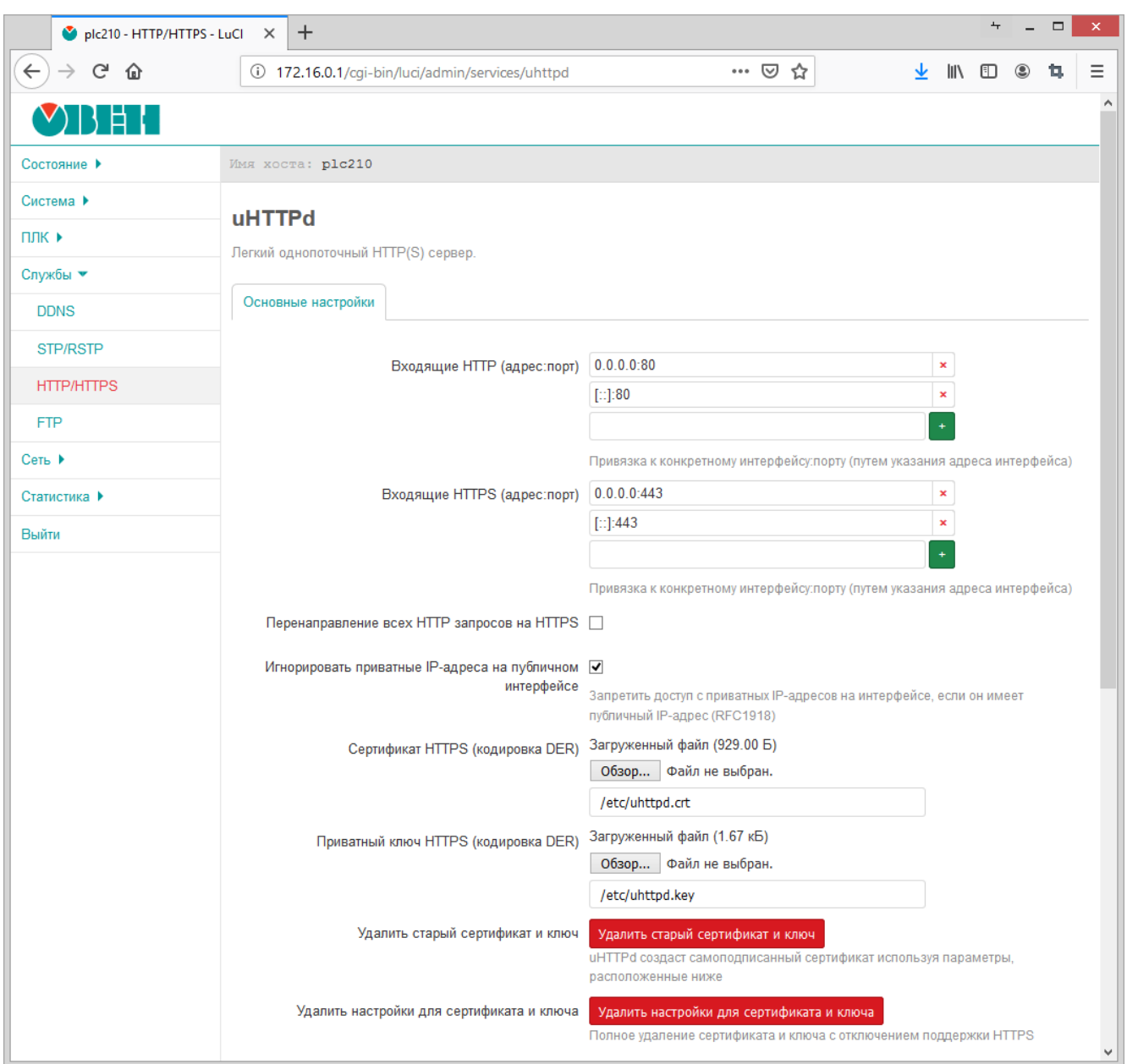

Рис. 6-28: Страница «НТТР/НТТРЅ»

На странице «HTTP/HTTPS» представлены следующие основные настройки:

- «Входящие HTTP (адрес:порт)» адрес и порт для входящих запросов по протоколу HTTP (по умолчанию используется порт 80);
- «Входящие HTTPS (адрес:порт)» адрес и порт для входящих запросов по протоколу HTTPS (по умолчанию используется порт 443);
- «Перенаправление всех HTTP запросов на HTTPS» установка данного параметра позволяет перенаправлять все входящие запросы по протоколу HTTP на HTTPS;
- «Игнорировать приватные IP-адреса на публичном интерфейсе» установка данного параметра позволяет запретить доступ с приватных IP-адресов на интерфейсе, если он имеет публичный IP-адрес (RFC1918 [10]);
- «Сертификат HTTPS (кодировка DER)» путь к файлу сертификата в файловой системе устройства (по умолчанию «/etc/uhttpd.crt»). При помощи кнопки «Обзор...» возможно выполнить загрузку нового файла сертификата в формате DER;
- «Приватный ключ HTTPS (кодировка DER)» путь к файлу приватного ключа на файловой системе устройства (по умолчанию «/etc/uhttpd.key»). При помощи кнопки «Обзор...» возможно выполнить загрузку нового файла приватного ключа в формате DER;
- «Удалить старый сертификат и ключ» нажатие этой кнопки удаляет существующий сертификат и приватный ключ. При этом будет выполнена генерация нового самоподписанного сертификата с использованием настроек из подраздела «Параметры самоподписанного сертификата» (см. раздел 6.3.1);
- «Удалить настройки для сертификата и ключа» нажатие этой кнопки удаляет существующий сертификат и приватный ключ, а также отключает поддержку протокола HTTPS.

## **6.3.1 Па[раме](#page-97-0)тры самоподписанного сертификата**

<span id="page-97-0"></span>В подразделе «Параметры самоподписанного сертификата» страницы [«HTTP/](#page-10-4)HTTPS» представлены настройки, используемые для генерации самоподписанного сертификата службы HTTP/HTTPS-сервера (см. рисунок 6-29).

## Параметры самоподписанного сертификата

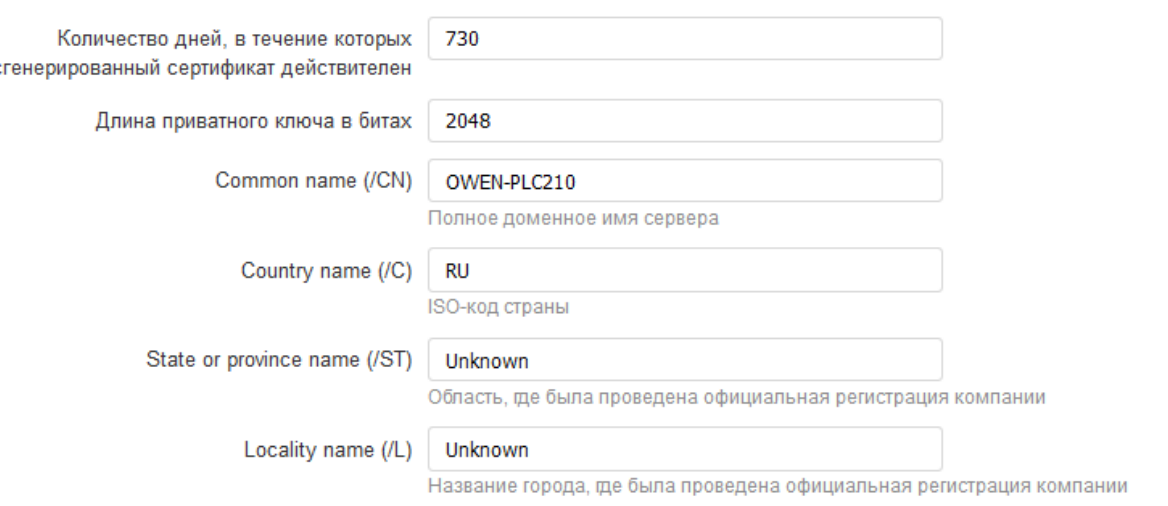

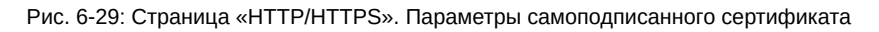

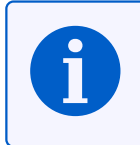

 $\epsilon$ 

Автоматическая генерация самоподписанного сертификата и приватного ключа выполняется при первом включении устройства или в случае удаления существующего сертификата или приватного ключа.

Для конфигурации доступны следующие настройки:

- «Количество дней, в течение которых сгенерированный сертификат действителен» срок действия сертификата в днях (по умолчанию 730);
- «Длина приватного ключа в битах» длина приватного ключа шифрования в битах (по умолчанию 2048);
- «Common name (/CN)» полное доменное имя сервера, имя хоста;
- «Country name (/C)» двухбуквенный ISO-код страны;
- «State or province name (/ST)» область, где была проведена официальная регистрация компании;
- «Locality name (/L)» название города, где была проведена официальная регистрация компании.

# **6.4 FTP**

На странице «FTP» раздела «Службы» расположены настройки FTP-сервера. Внешний вид страницы «FTP» показан на рисунке 6-30.

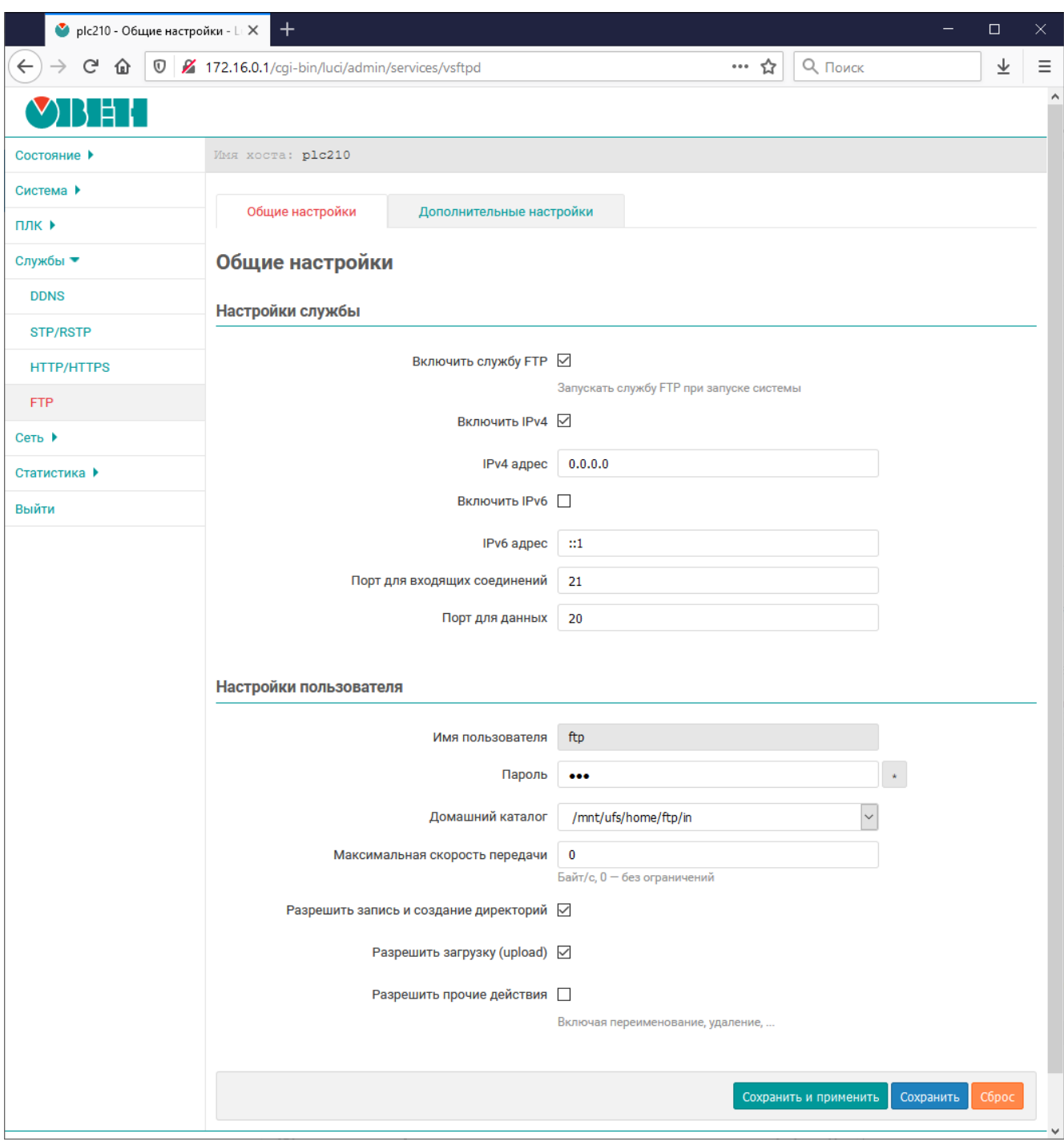

Рис. 6-30: Страница «FTP». Общие настройки

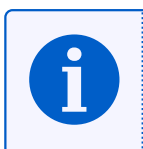

В приложении Б приводится пример выполнения подключения к устройству по протоколу FTP.

Настройки FTP-сервера разделены на две вкладки:

- «Общие настройки» (см. раздел 6.4.1);
- «Дополнительные настройки» (см. раздел 6.4.2).

## 6.4.1 Общие настройки

К общим настройкам ЕТР-сервера (см. рисунок 6-30) относятся настройки службы ЕТР-сервера и настройки пользователя для доступа к содержимому **FTP-сервера**.

## 6.4.1.1 Настройки службы

<span id="page-99-0"></span>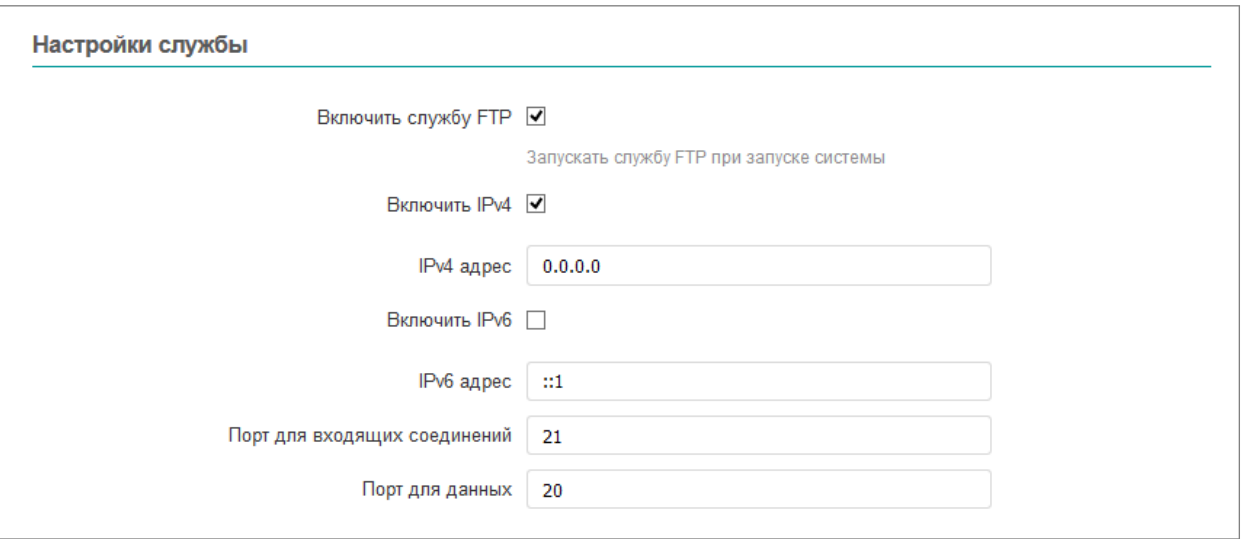

Рис. 6-31: Страница «FTP». Настройки службы

Настройки службы FTP-сервера находятся в подразделе «Настройки службы» (см. рисунок 6-31) и позволяют выполнить конфигурацию следующих параметров:

- «Включить службу FTP» полное включение или отключение службы FTP. Если опция включена, то служба ЕТР будет автоматически запускаться при запуске системы;
- «Включить IPv4» включение или отключение работы службы FTP по протоколу IP версии 4;
- «IPv4 адрес» IP-адрес для входящих запросов к службе FTP-сервера с использованием IP протокола версии 4;
- «Включить IPv6» включение или отключение работы службы FTP по протоколу IP версии 6;
- «IPv6 адрес» IP-адрес для входящих запросов к службе FTP-сервера с использованием IP протокола версии 6:
- «Порт для входящих соединений» номер порта для входящих запросов к службе FTP-сервера (по умолчанию 21);
- «Порт для данных» номер порта для исходящих соединений типа PORT (по умолчанию 20).

## 6.4.1.2 Настройки пользователя

Настройки пользователя находятся в подразделе «Настройки пользователя» (см. рисунок 6-32) и позволяют выполнить конфигурацию следующих параметров:

- «Имя пользователя» имя пользователя для доступа к содержимому FTP-сервера;
- «Пароль» пароль пользователя для доступа к содержимому ЕТР-сервера (по умолчанию «ftp»);
- «Домашний каталог» выбор домашнего каталога FTP-сервера;
- «Максимальная скорость передачи» ограничение максимальной скорости передачи данных (байт в секунду). Значение 0 соответствует режиму работы без ограничений скорости;
- «Разрешить запись и создание директорий» установка данного параметра разрешает пользователю запись файлов и создание директорий;
- «Разрешить загрузку (upload)» установка данного параметра разрешает загружать файлы на FTPсервер;
- «Разрешить прочие действия» включение данного параметра разрешает не только создавать, но и удалять каталоги и файлы.

<span id="page-100-0"></span>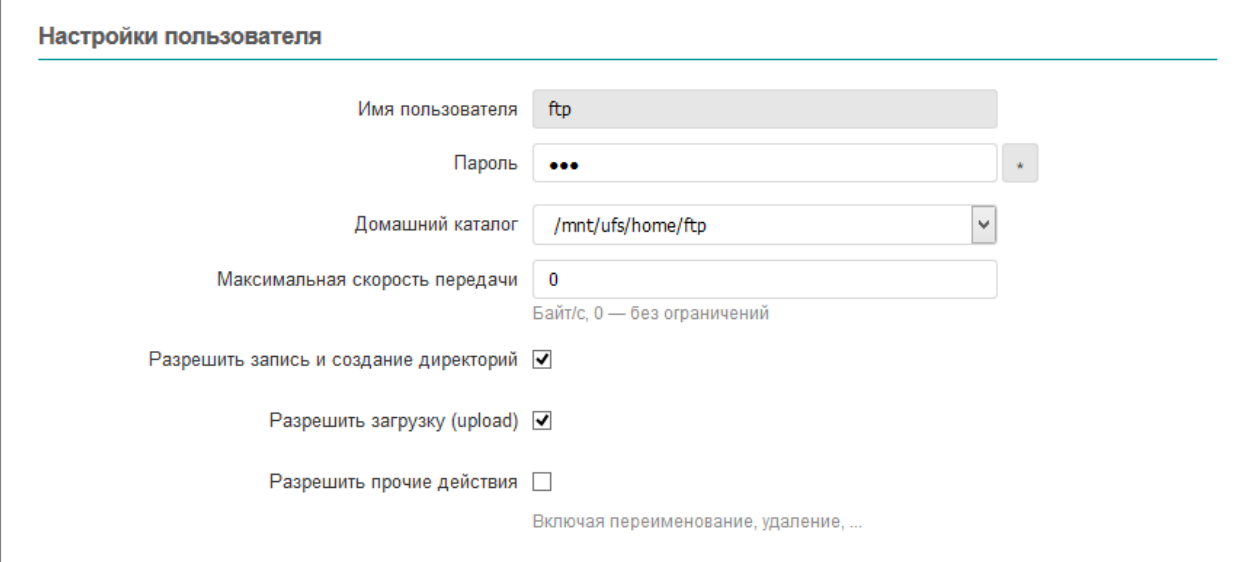

Рис. 6-32: Страница «FTP». Настройки пользователя

## **6.4.2 Дополнительные настройки**

Дополнительные настройки расположены во вкладке «Дополнительные настройки». К дополнительным настройкам FTP-сервера относятся глобальные настройки, настройки подключения и настройки журналирования.

## **6.4.2.1 Гло[баль](#page-10-8)ные настройки**

Глобальные настройки FTP-сервера находятся в подразделе «Глобальные настройки» (см. рисунок 6-33) и позволяют выполнить конфигурацию следующих параметров:

- «Разрешить запись» глобальное разрешение или запрет записи. Если настройка отключена, все запросы на запись будут вызывать ошибку доступа;
- «Разрешить скачи[вани](#page-10-8)е (download)» глобальное разрешение или запрет скачивания с FTP-с[ерве](#page-101-0)ра файлов. Если настройка отключена, все запросы на скачивание будут вызывать ошибку доступа;
- «Разрешить просмотр списка директорий» глобальное разрешение или запрет просмотра списка файлов директорий. Если настройка отключена, все запросы на просмотр списка файлов каталога будут вызывать ошибку доступа;
- «Разрешить рекурсивный просмотр каталогов» разрешение или запрет рекурсивного просмотра содержимого директорий (команда «ls -R»);
- «Показывать скрытые файлы (dot files)» разрешение или запрет просмотра скрытых файлов (файлы, имя которых начинается с символа точки);
- «Режим создания файлов (umask)» маска режима создания файлов (по умолчанию 022);

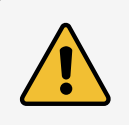

При указании значения в восьмеричном виде, необходимо помнить о необходимости префикса «0», иначе значение будет воспринято как десятичное число.

- «Сообщение сервера (FTP баннер)» приветственное сообщение, которое выводится при подключении к FTP-серверу;
- «Включить сообщения при входе в каталоги» включение отображения сообщений при переходе в каталоги. Каталог сканируется на наличие файла, имя которого указано в настройке «Имя файла сообщения директории»;
- «Имя [фай](#page-10-8)ла сообщения директории» имя файла с сообщением, который отображается при переходе в новый каталог, если включена настройка «Включить сообщения при входе в каталоги».

<span id="page-101-0"></span>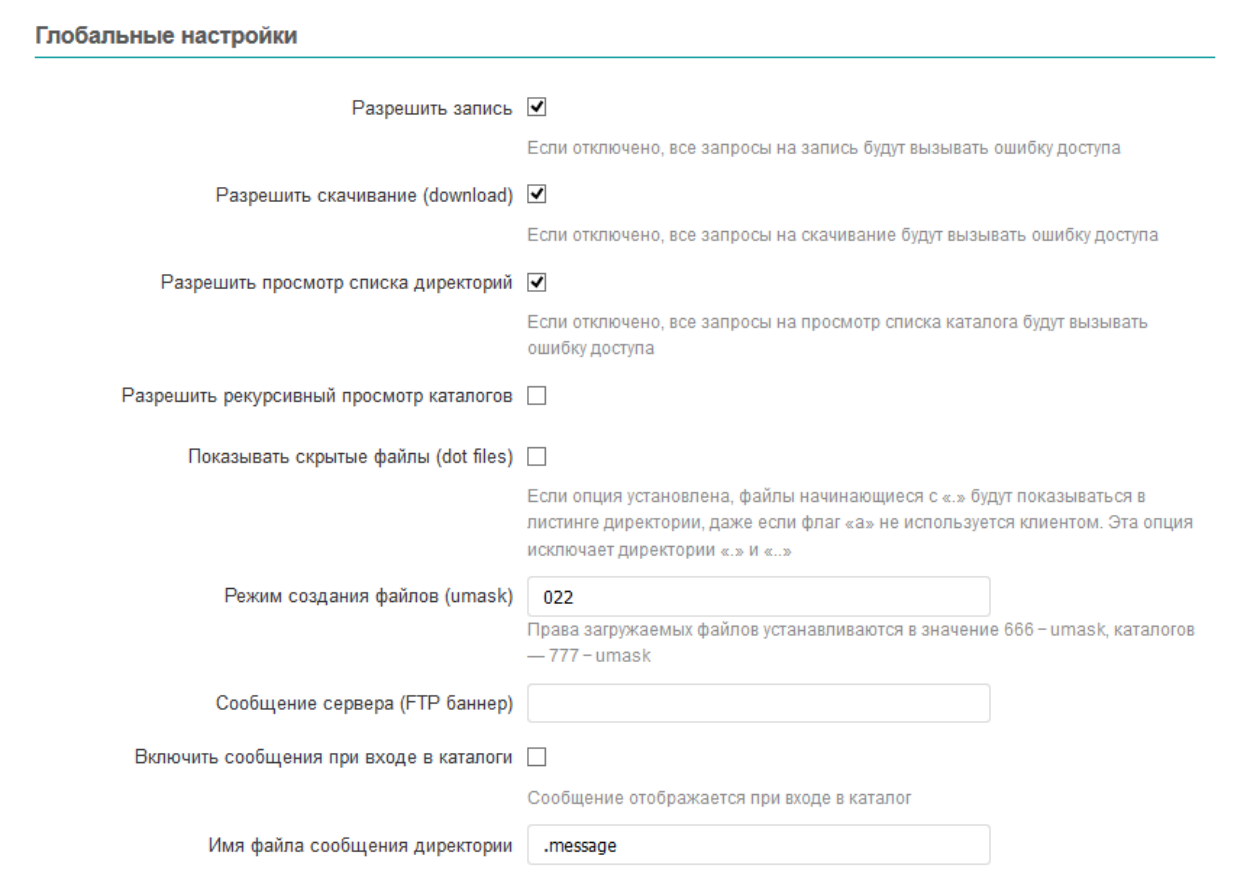

Рис. 6-33: Страница «FTP». Глобальные настройки

## 6.4.2.2 Настройки подключения

Настройки подключения FTP-сервера находятся в подразделе «Настройки подключения» (см. рисунок 6-34) и позволяют выполнить конфигурацию следующих параметров:

- «Включить режим PORT» разрешает или запрещает метод PORT для получения информации о соединении;
- «Включить режим PASV» разрешает или запрещает метод PASV для получения информации о соединении;
- «Номер порта, начиная с которого размещаются порты для PASV режима» номер порта, начиная с которого размещаются порты для PASV режима (по умолчанию 10050);
- «Номер порта, до которого размещаются порты для PASV режима» номер порта, до которого размещаются порты для PASV режима (по умолчанию 10100);
- «Режим ASCII» режим ASCII передачи текстовых файлов. Доступны следующие варианты работы режима ASCII:
	- «Отключено» режим ASCII отключён;
	- $\circ$  «Только для скачивания (download)» режим ASCII используется только для скачиваемых с FTPсервера файлов;
	- $\cdot$  «Только для загрузки (upload)» режим ASCII используется только для загружаемых на FTPсервер файлов;
	- «Для скачивания и загрузки» режим ASCII используется для скачиваемых с FTP-сервера и загружаемых на FTP-сервер файлов;
- «Таймаут неактивной сессии» по истечению указанного таймаута, при неактивной сессии, будет выполняться принудительное отключение клиента;
- «Максимальное количество клиентов» максимальное количество одновременно подключённых к **FTP-серверу** клиентов.

<span id="page-102-0"></span>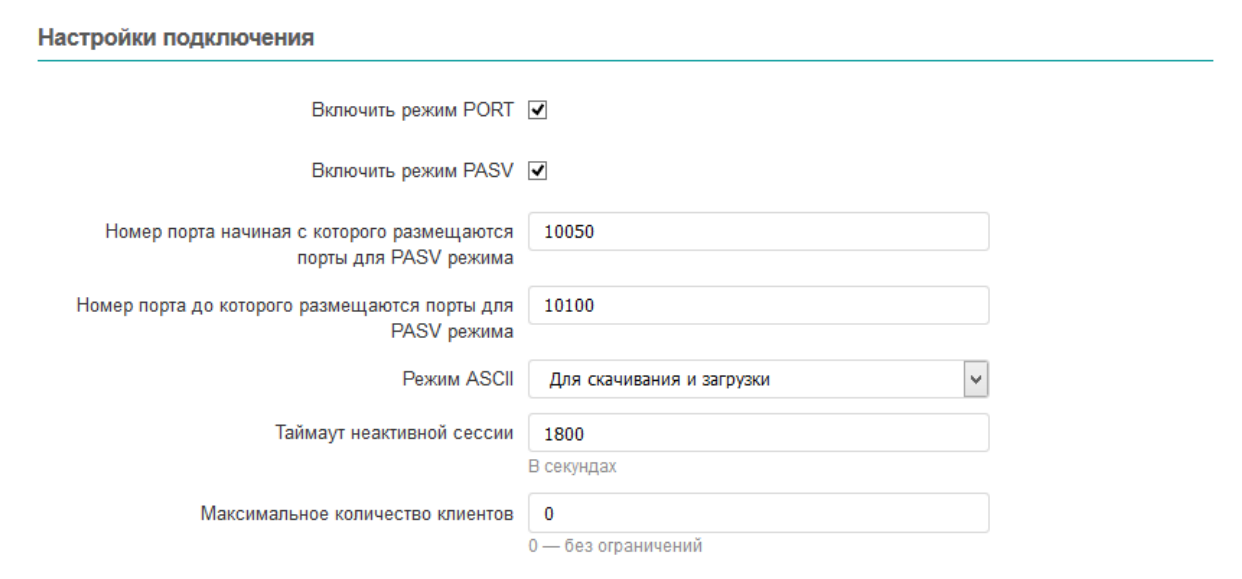

Рис. 6-34: Страница «FTP». Настройки подключения

## **6.4.2.3 Настройки журналирования**

<span id="page-102-1"></span>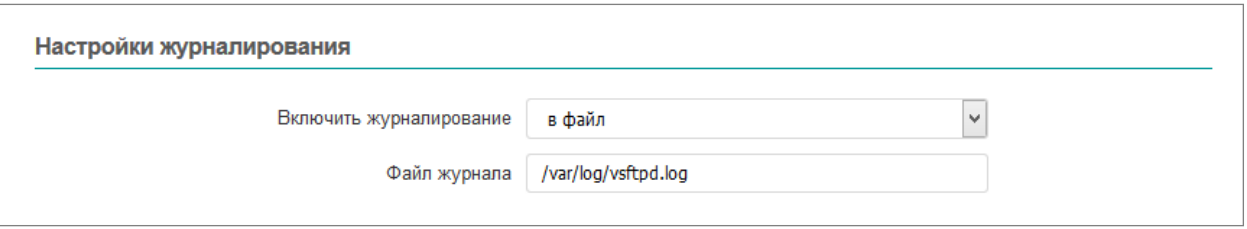

Рис. 6-35: Страница «FTP». Настройки журналирования

Настройки журналирования FTP-сервера находятся в подразделе «Настройки журналирования» (см. рисунок 6-35) и позволяют выполнить конфигурацию следующих параметров:

- «Включить журналирование» выбор режима журналирования. Доступны следующие режимы:
	- «отключить» жу[рнал](#page-10-8)ирование отключено;
	- [◦](#page-102-1) «в файл» журналирование выполняется в файл, путь к которому указан в настройке «Файл журнала»;
	- «в syslog» журналирование выполняется в системный журнал (syslog).

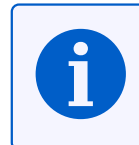

Страница просмотра содержимого системного журнала описана в разделе 3.4 данного документа.

• «Файл журнала» — имя файла журнала для режима журналирования «в файл» [\(по](#page-34-0) умолчанию «/var/log/vsftpd.log»).

**7 Сеть**

# **7.1 Интерфейсы**

Для управления сетевыми интерфейсами системы предназначена страница «Интерфейсы» раздела «Сеть». Внешний вид страницы «Интерфейсы» показан на рисунке 7-1.

<span id="page-103-0"></span>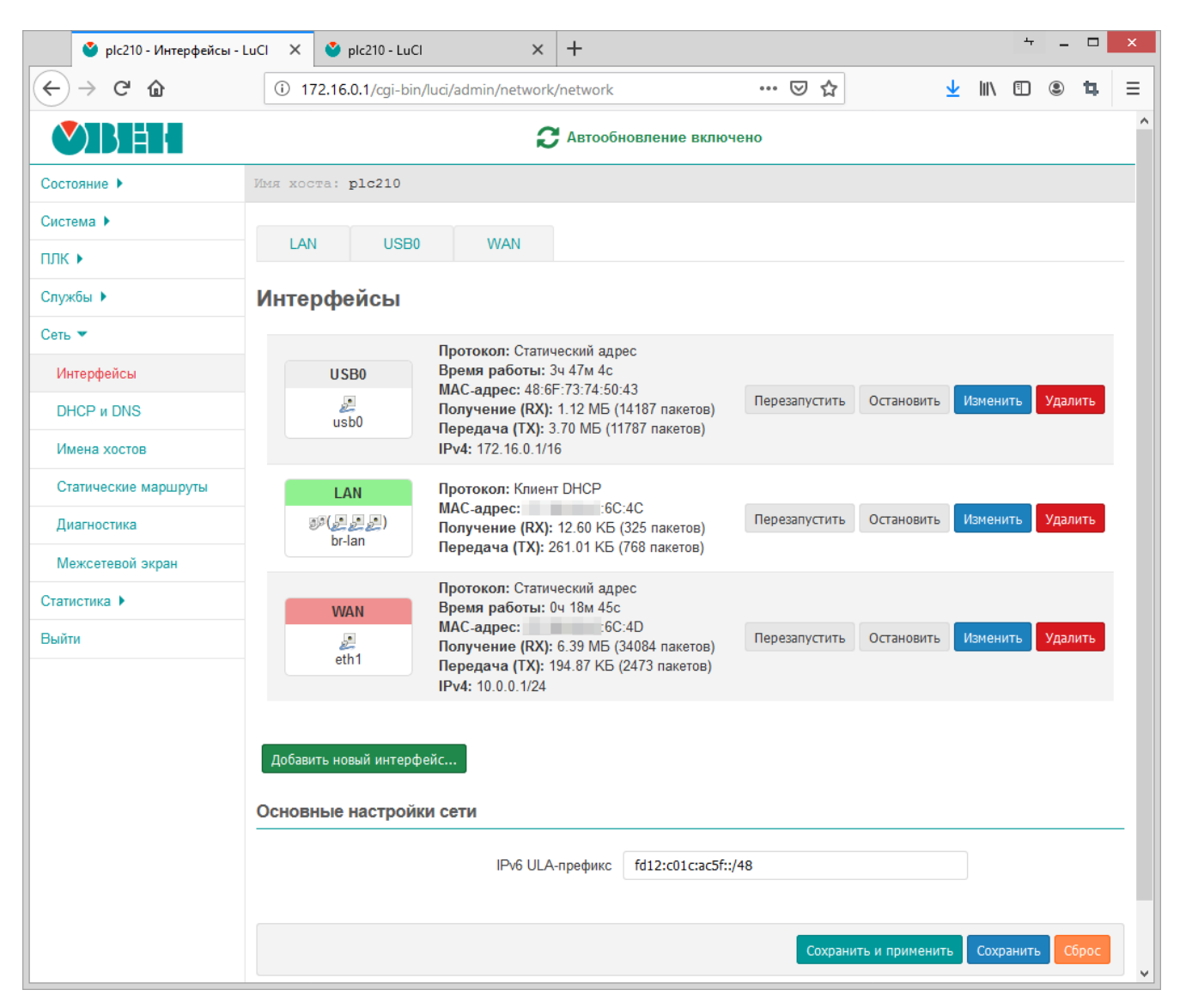

Рис. 7-1: Страница «Интерфейсы»

На самом верху страницы расположены ссылки в виде вкладок на страницы редактирования соответствующих интерфейсов (на рисунке 7-1 это интерфейсы «USB0», «WAN» и «LAN»). Редактирование интерфейсов подробно описано в разделе 7.1.1.

Далее на странице расположена таблица «Интерфейсы», в которой перечислены имеющиеся сетевые интерфейсы в системе. Для каж[дого](#page-103-0) интерфейса в первом столбце таблицы приведён значок, который содержит следующую информаци[ю:](#page-105-0)

- название интерфейса;
- тип интерфейса (ethernet, мост, тоннель или беспроводной) и состояние подключения:
	- ethernet:  $\blacktriangleright$  (подключено),  $\blacktriangleright$  (отключено);
	- мост:  $\mathbb{P}$  (подключено),  $\mathbb{P}$  (отключено);
	- тоннель: (подключено), (отключено);
	- беспроводной: (подключено), (отключено).
- если интерфейс является мостом, то количество портов моста определяется количеством иконок интерфейсов, указанных в скобках;
- название системного сетевого интерфейса, соответствующего данному интерфейсу;
- прикреплённая к данному интерфейсу зона межсетевого экрана (определяется цветом фона заголовка значка).

Примеры значков сетевых интерфейсов приведены на рисунке 7-2.

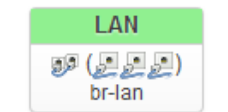

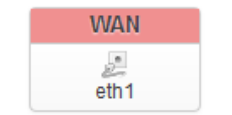

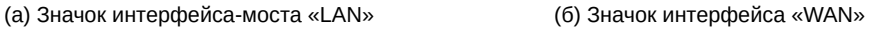

<span id="page-104-1"></span>Рис. 7-2: Значки сетевых интерфейсов

<span id="page-104-0"></span>На рисунке 7-2(а) показан значок интерфейса «LAN», который является мостом, в который входят три ethernet порта (интерфейса). Системный сетевой интерфейс, соответствующий интерфейсу «LAN», имеет имя «br-lan». Зона межсетевого экрана, прикреплённая к данному интерфейсу, имеет светло-зелёный цвет, как и заголовок данного интерфейса. Интерфейс «LAN» находится в подключённом состоянии, так как тип интерф[ейса п](#page-104-0)редставлен цветной иконкой.

На рисунке 7-2(б) показан значок интерфейса «WAN», который является обычным ethernet интерфейсом. Системный сетевой интерфейс, соответствующий интерфейсу «WAN», имеет имя «eth1». Зона межсетевого экрана, прикреплённая к данному интерфейсу, имеет светло-красный цвет, как и заголовок данного интерфейса. Интерфейс «WAN» находится в отключённом состоянии, так как тип интерфейса представлен черно-бело[й икон](#page-104-1)кой.

Во втором столбце таблицы для каждого интерфейса выводится краткая информация и статистика в режиме реального времени:

- «Протокол» протокол интерфейса.
- «Время работы» время работы данного интерфейса.
- «MAC-адрес» MAC-адрес интерфейса (если это применимо для протокола интерфейса).
- «Получение (RX)» количество принятых байт (пакетов) с момента запуска.
- «Передача (TX)» количество переданных байт (пакетов) с момента запуска.
- • [«IPv4»](#page-10-5) текущий [IPv](#page-10-5)4 адрес, назначенный интерфейсу (если назначен).
- «IPv6» текущий IPv6 адрес, назначенный интерфейсу (если назначен).
- «IPv6-PD» текущий IPv6 префикс (если назначен).
- • [«Оши](#page-10-10)бка» оши[бка ин](#page-10-10)терфейса (если обнаружена).

В пос[ледн](#page-10-11)ем столбце т[аблиц](#page-10-11)ы расположены кнопки управления интерфейсом:

- • [«Пере](#page-10-11)запустить» в[ыполн](#page-10-11)яет переподключение соответствующего интерфейса (отключение с последующим подключением).
- «Остановить» выполняет принудительное отключение соответствующего интерфейса.
- «Изменить» открывает страницу редактирования параметров интерфейса (см. раздел 7.1.1).
- «Удалить» удаляет соответствующий интерфейс.

Дополнительно на странице «Интерфейсы» в разделе «Основные настройки сети» доступна настройка ULA префикса IPv6 (см. рисунок 7-1).

## **7.1.1 Редактирование интерфейсов**

Внешний вид страницы редактирования сетевого интерфейса показан на рисунке 7-3.

<span id="page-105-0"></span>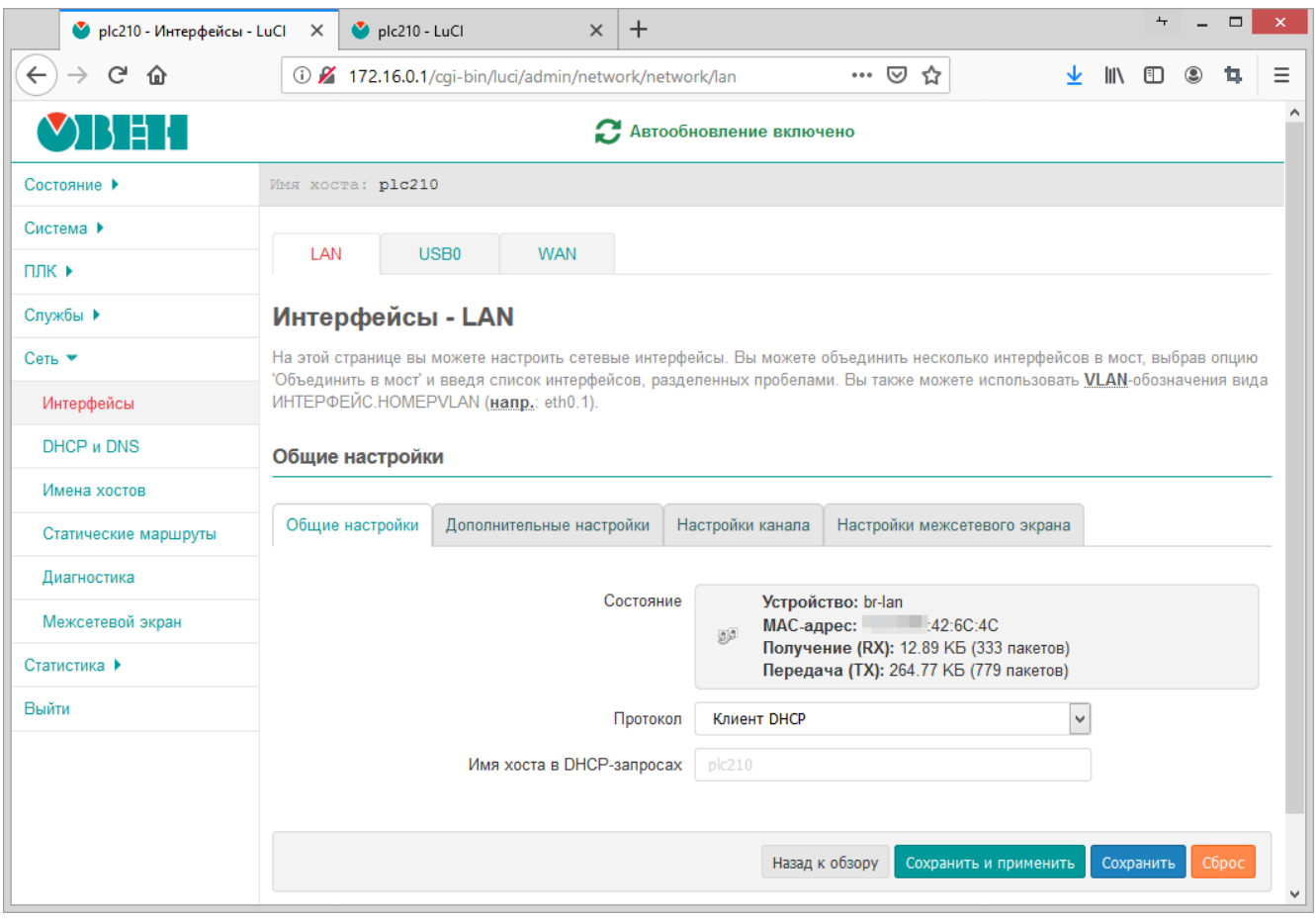

Рис. 7-3: Страница редактирования сетевого интерфейса

Страница редактирования сетевого интерфейса разделена на вкладки:

- «Общие настройки» и «Дополнительные настройки» (см. раздел 7.1.1.1);
- «Настройки канала» (см. раздел 7.1.1.2);
- «Настройки межсетевого экрана» (см. раздел 7.1.1.3).

## **7.1.1.1 Общие и дополнительные [настрой](#page-106-0)ки**

На вкладках «Общие настройки» (см. рисунок 7-4) [и «Доп](#page-108-0)олнительные настройки» (см. рисунок 7-7) представлены настройки интерфейса, набор которых во многом зависит от выбранного протокола.

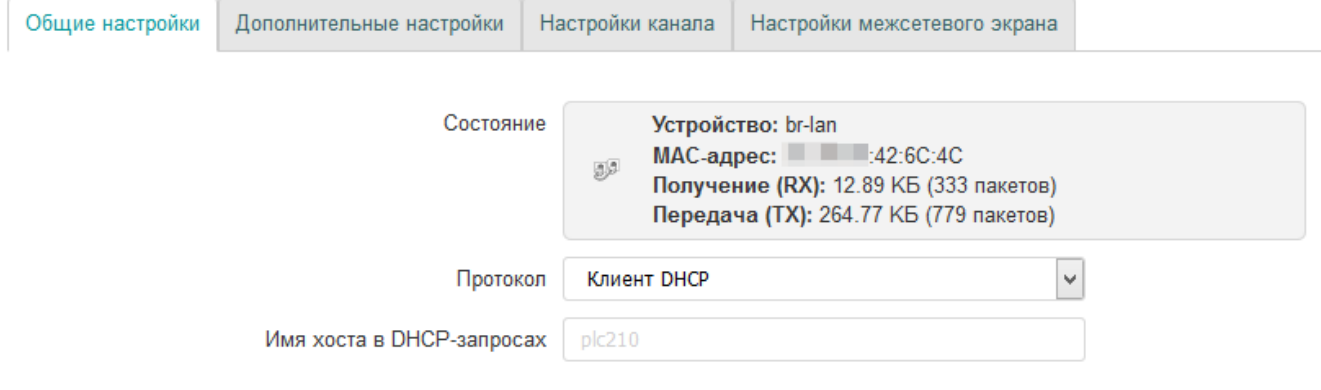

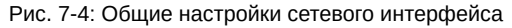

Выбор протокола производится при помощи выпадающего списка «Протокол» на вкладке «Общие настройки» (см. рисунок 7-4). Выпадающий список выбора протокола показан на рисунке 7-5.

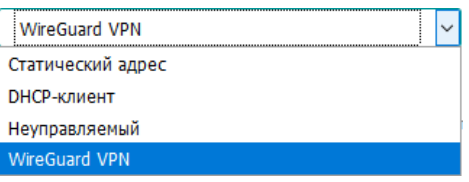

Рис. 7-5: Выпадающий список выбора протокола интерфейса

После выбора нового протокола, на странице основных настроек будет отображена кнопка «Изменить протокол», как показано на рисунке 7-6.

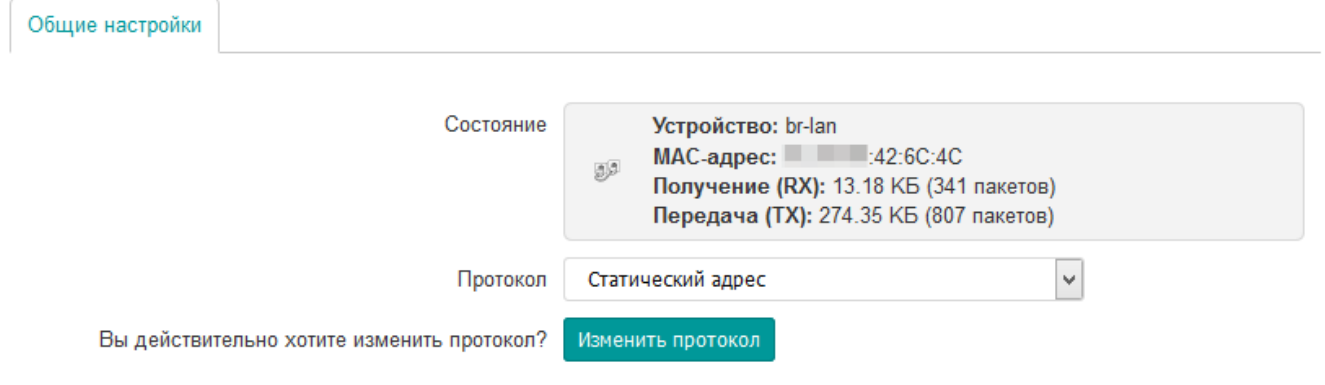

Рис. 7-6: Кнопка смены протокола сетевого интерфейса

При нажатии кнопки «Изменить протокол» протокол сетевого интерфейса будет изменён на выбранный. При этом набор основных и дополнительных настроек будет заменён в соответствии с выбранным протоколом.

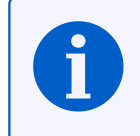

Подробное описание некоторых из доступных протоколов сетевых интерфейсов и их настройки приведены в разделе 7.1.2 данного руководства.

Среди общих для всех протоколов, можно выделить следующие настройки, расположенные на вкладке «Дополнительные настройки»:

- «Запустить при загрузке» включает или отключает автоматический запуск интерфейса при загрузке системы;
- «Использовать встроенный IPv6-менеджмент» включает или отключает использование встроенного IPv6 менеджмента для данного интерфейса;
- «Активировать соединение» устанавливать параметры интерфейсу независимо от состояния подключения. Если опция включена, изменение состояния подключения не будет вызывать hotpluq обработчики.

На рисунке 7-7, для примера, приведён внешний вид вкладки «Дополнительные настройки» для протокола «DHCP-клиент».

## 7.1.1.2 Настройки канала

<span id="page-106-0"></span>Вкладка «Настройки канала» (см. рисунок 7-8) доступна только для Ethernet интерфейсов с протоколами «Статический адрес», «DHCP-клиент» и «Неуправляемый».

<span id="page-107-0"></span>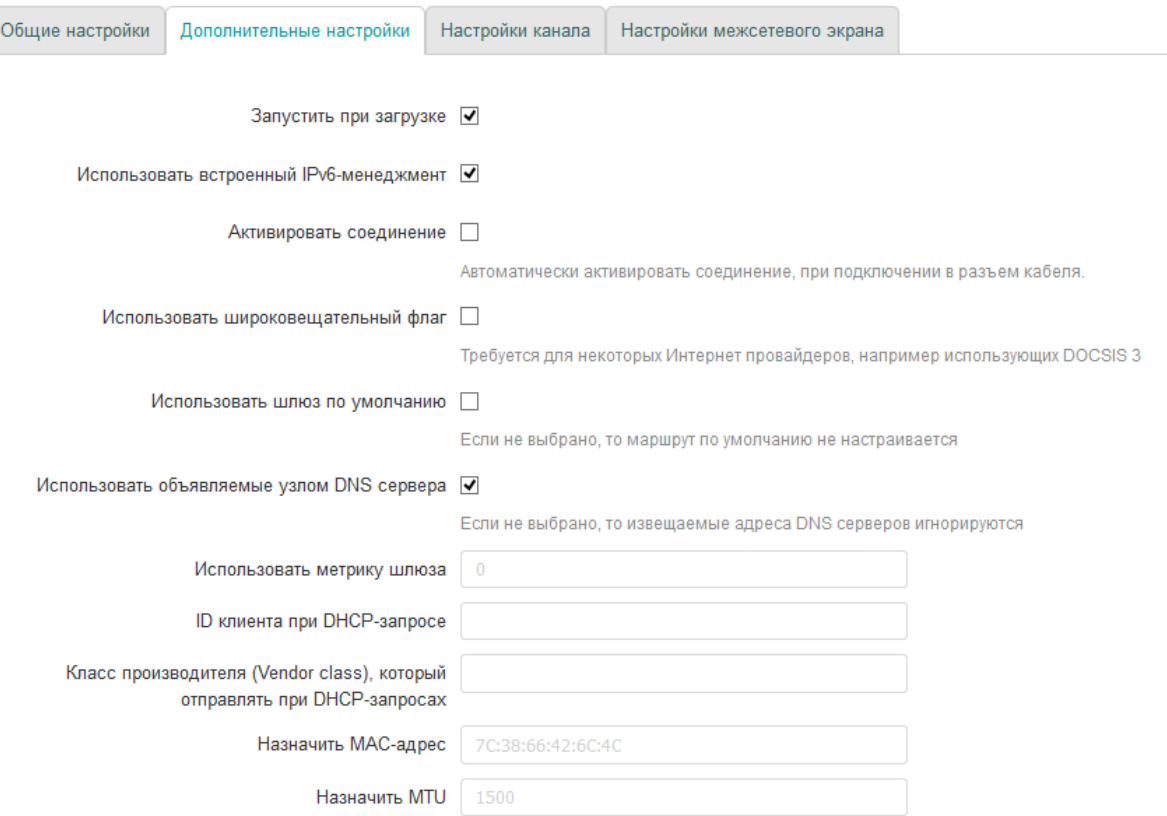

Y

Рис. 7-7: Дополнительные настройки сетевого интерфейса для протокола «DHCP-клиент»

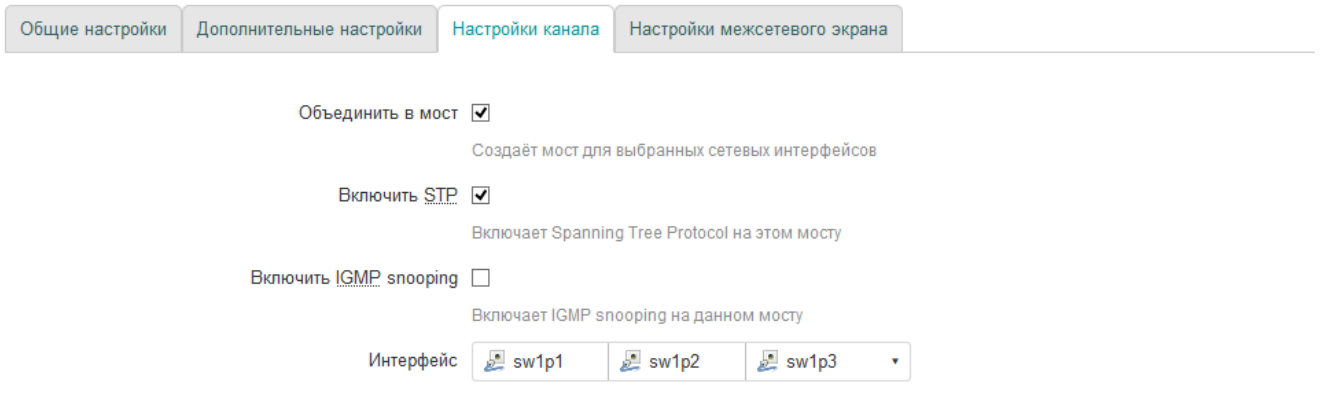

Рис. 7-8: Настройки канала сетевого интерфейса

На данной вкладке представлены следующие настройки сетевого интерфейса:

- «Объединить в мост» настройка позволяет выполнить объединение нескольких системных сетевых интерфейсов в сетевой мост [11]. В этом случае становятся доступны дополнительные настройки:
	- «Включить STP» включает или отключает протокол STP [12] на сетевом мосту.

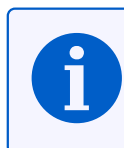

Включение данной настройки необходимо для возможности выбора данного моста для управления службой STP/[RST](#page-162-0)P (см. раздел 6.2.2.1).

- «Включить IGMP sn[oopin](#page-11-3)[g»](#page-11-4) включае[т или о](#page-92-0)тключает функцию IGMP snooping [13] на сетевом мосту.
- «Интерфейс» в данном выпадающем списке производится выбор системного сетевого интерфейса, привязанного к редактируемому интерфейсу (см. рисунок 7-9(а)).
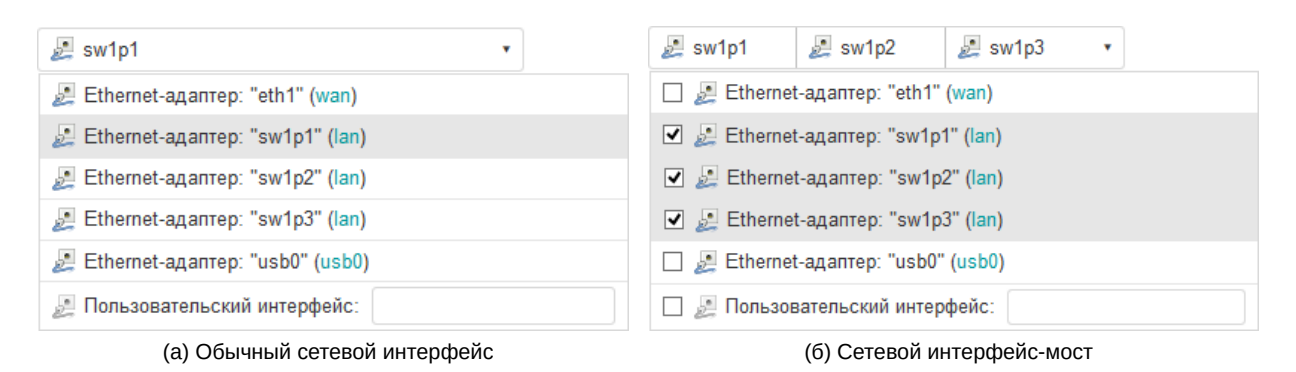

<span id="page-108-0"></span>Рис. 7-9: Выбор привязанных системных сетевых интерфейсов

В том случае, если выбрана опция «Объединить в мост», в данном списке производится выбор нескольких системных сетевых интерфейсов, которые необходимо объединить в сетевой мост (см. рисунок 7-9(б)).

#### **7.1.1.3 Настройки межсетевого экрана**

Во вкладк[е «Нас](#page-108-0)тройки межсетевого экрана» производится выбор или создание новой зоны, прикреплённой к редактируемому сетевому интерфейсу. Внешний вид вкладки «Настройки межсетевого экрана» показан на рисунке 7-10.

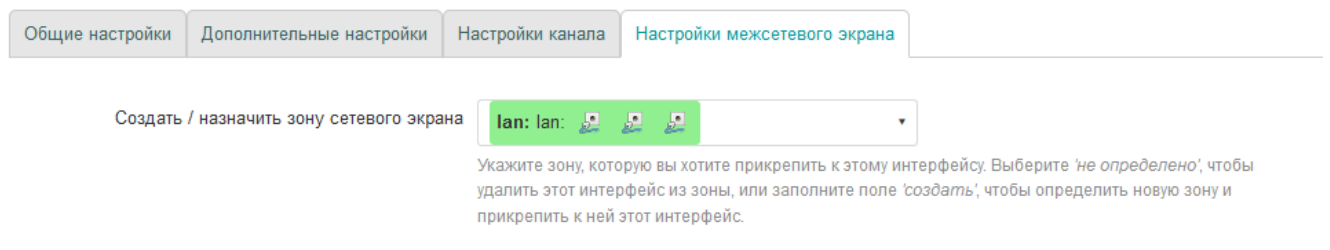

Рис. 7-10: Настройки межсетевого экрана сетевого интерфейса

На вкладке размещён только один элемент управления — выпадающий список «Создать / назначить зону сетевого экрана» (см. рисунок 7-11).

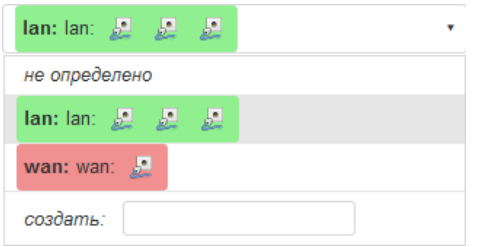

Рис. 7-11: Выпадающий список выбора зоны межсетевого экрана

При помощи данного выпадающего списка можно выбрать существующую зону межсетевого экрана или создать новую, введя её имя в поле «создать». При выборе «не определено», редактируемый сетевой интерфейс будет удалён из зоны, к которой он был прикреплён ранее.

#### 7.1.2 Протоколы сетевых интерфейсов

В данном разделе приведено описание некоторых из доступных протоколов сетевых интерфейсов и описание их параметров.

## 7.1.2.1 Протокол «DHCP-клиент»

Данный протокол предназначен для интерфейсов, конфигурация которых производится при помощи DHCPзапросов.

Для данного протокола во вкладке «Общие настройки» (см. раздел 7.1.1.1) доступны следующие настройки:

• «Имя хоста в DHCP-запросах» — выбор имени хоста, которое будет использовано в DHCP-запросах.

Во вкладке «Дополнительные настройки» (см. раздел 7.1.1.1) доступны следующие настройки:

- «Использовать широковещательный флаг» настройка включения широковещательного флага (broadcast flag) в DHCP-запросах. Данная функция может потребоваться для некоторых провайдеров.
- «Использовать шлюз по умолчанию» настройка использования данного интерфейса в качестве маршрута по умолчанию.

Если данная настройка включена, то данный интерфейс будет использоваться в качестве маршрута по умолчанию. В противном случае, маршрут по умолчанию настраиваться не будет.

• «Использовать объявляемые узлом DNS сервера» — настройка использования DNS-серверов, полученных от DHCP-сервера.

Если настройка включена, то полученные от DHCP-сервера адреса DNS-серверов будут использованы в качестве основных. В противном случае, полученные от DHCP-сервера адреса DNS-серверов игнорируются.

- «Использовать метрику шлюза» указание метрики шлюза для данного интерфейса.
- «ID клиента при DHCP-запросе» настройка идентификатора клиента, используемого в DHCPзапросах.
- «Класс производителя (Vendor class), который отправлять при DHCP-запросах» настройка класса производителя, используемого в DHCP-запросах.
- «Назначить МАС-адрес» настройка МАС-адреса сетевого интерфейса. Если не указано, то будет использован оригинальный МАС-адрес.
- «Назначить MTU» настройка MTU сетевого интерфейса.

#### 7.1.2.2 Протокол «Статический адрес»

Данный протокол предназначен для Ethernet интерфейсов, для которых настройка IP-адресов и прочих параметров производится вручную, без использования автоматического получения адреса при помощи DHCP.

Для данного протокола во вкладке «Общие настройки» (см. раздел 7.1.1.1) доступны следующие настройки:

- «IPv4-адрес» IP-адрес сетевого интерфейса для IP протокола версии 4.
- «Маска сети IPv4» маска подсети для IP протокола версии 4.
- «IPv4-адрес шлюза» IP-адрес шлюза для IP протокола версии 4.
- «Широковещательный IPv4-адрес» широковещательный адрес сети для IP протокола версии 4.
- «Использовать собственные DNS сервера» настройка позволяет указать собственные адреса DNSсерверов для данного сетевого интерфейса.
- «IPv6 назначение длины» устанавливает длину IPv6 префикса, делегируемую интерфейсу.

Если выбрано значение «выключено», то доступны следующие настройки:

- $\cdot$  «IPv6-адрес» IP-адрес сетевого интерфейса для IP протокола версии 6.
- $\cdot$  «IPv6-адрес шлюза» маска подсети для IP протокола версии 6.
- $\cdot$  «IPv6 направление префикса» префикс маршрутизации для IP протокола версии 6.

Если значение параметра задано, то доступны настройки:

« IPv6 подсказка присвоения» — шестнадцатеричный идентификатор подпрефикса, который используется для назначения частей префикса IPv6.

- «IPv6 суффикс» суффикс IPv6 адреса. Допустимые значения:
	- eui64 IPv6-адрес генерируется с использованием EUI-64;
	- random IPv6-адрес генерируется случайным образом;
	- любое фиксированное значение, например: : 1 или: : 1:2.

Во вкладке «Дополнительные настройки» (см. раздел 7.1.1.1) доступны следующие настройки:

- «Использовать метрику шлюза» указание метрики шлюза для данного интерфейса.
- «Назначить MAC-адрес» настройка MAC-адреса сетевого интерфейса. Если не указано, то будет использован оригинальный МАС-адрес.
- «Назначить MTU» настройка MTU сетевого интерфейса.

#### 7.1.2.2.1 Настройки DHCP-сервера

При выборе протокола «Статический адрес» для сетевого интерфейса появляется возможность запуска DHCP-сервера на данном интерфейсе (по умолчанию выключен).

Настройки DHCP-сервера представлены в подразделе «DHCP-сервер» страницы редактирования настроек сетевого интерфейса (см. рисунок 7-12)

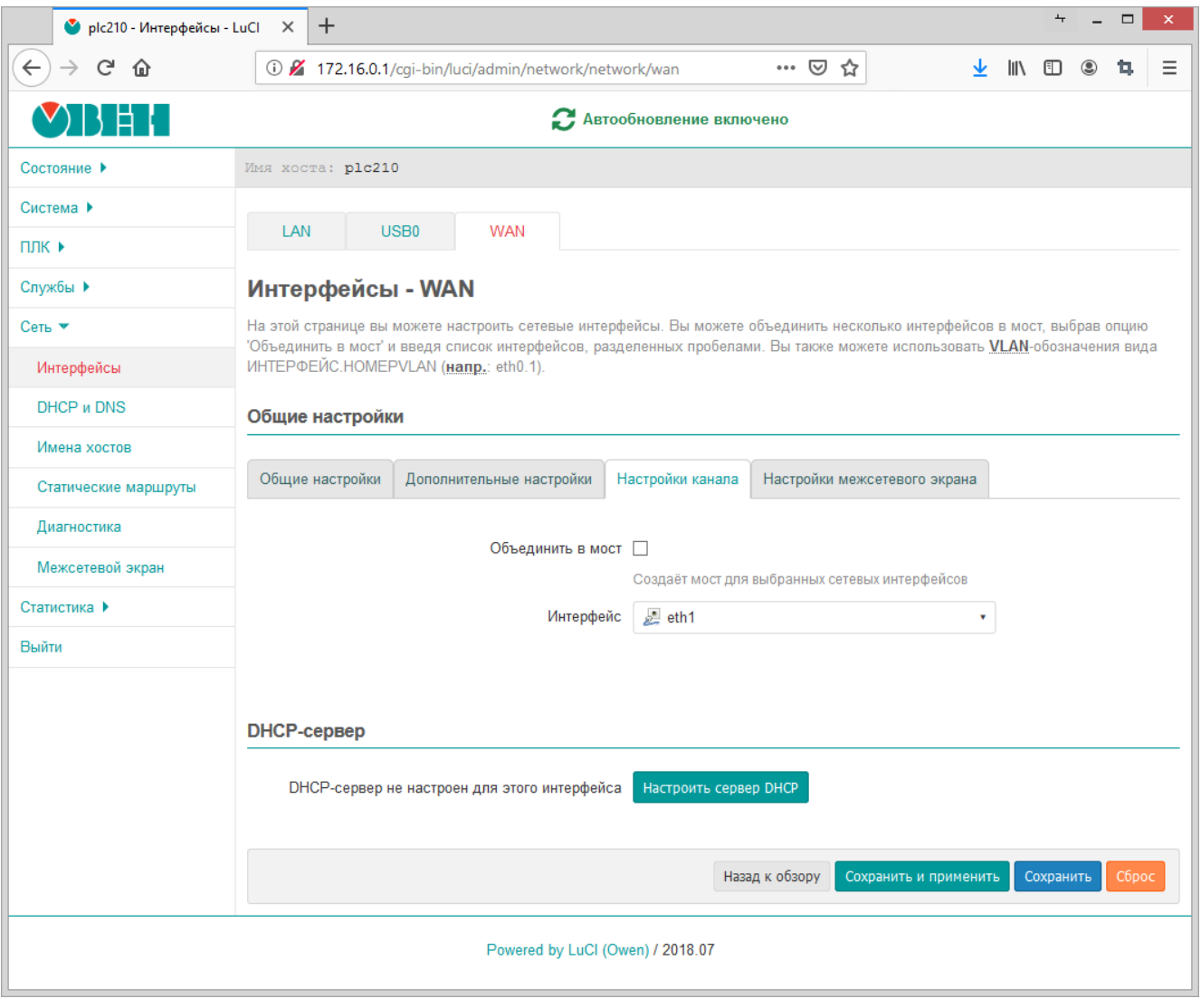

Рис. 7-12: Подраздел настроек DHCP на странице редактирования интерфейса

Для включения DHCP-сервера на интерфейсе, необходимо нажать кнопку «Настроить сервер DHCP».

<span id="page-111-0"></span>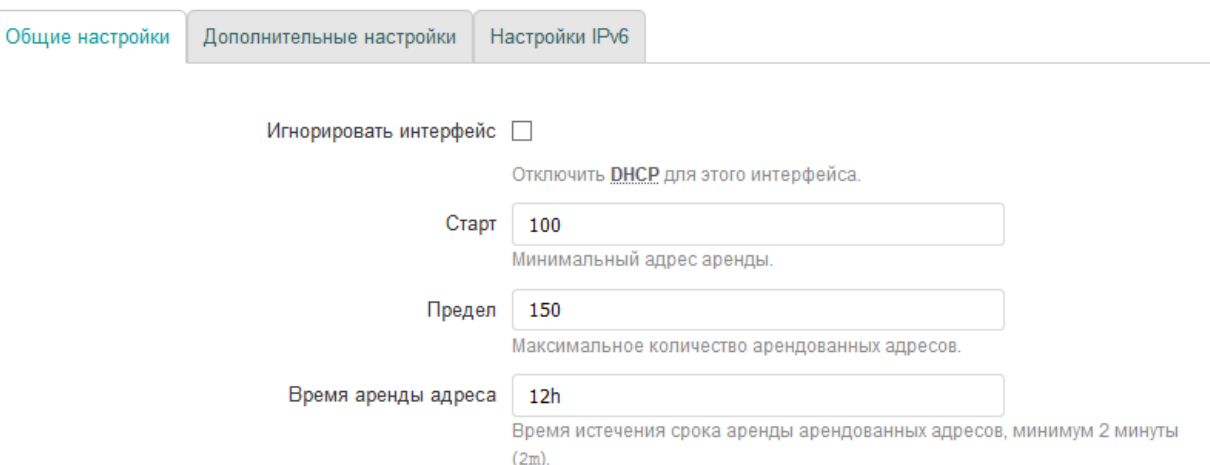

Рис. 7-13: Основные настройки DHCP-сервера сетевого интерфейса

Основные настройки DHCP-сервера представлены во вкладке «Основные настройки» подраздела «DHCPсервер» (см. рисунок 7-13):

- «Игнорировать интерфейс» включение данной настройки отключает работу DHCP-сервера на данном интерфейсе.
- «Старт» нача[льный](#page-10-0) адрес аренды.
- «Предел» максимальное количество адресов, выдаваемых в аренду DHCP-[сервер](#page-10-0)ом.
- «Время аренды адреса» время истечения срока аренды арендованных адресов. Минимальное значение — 2 минуты (2m).

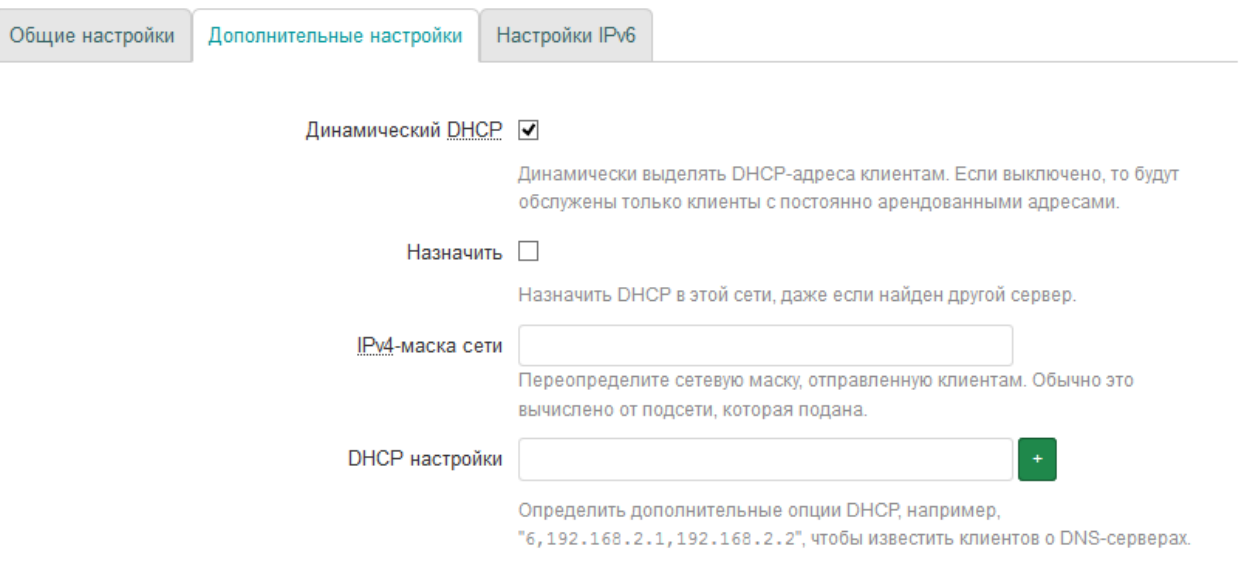

Рис. 7-14: Дополнительные настройки DHCP-сервера сетевого интерфейса

Если DHCP-сервер на интерфейсе включён, то во вкладке «Дополнительные настройки» подраздела «DHCP-сервер» (см. рисунок 7-14) представлены след[ующие](#page-10-0) дополнительные настройки DHCP-сервера:

• «Динамический DHCP» — настройка включает или отключает режим динамического выделения адресов клиентам. Если настройка выключена, то будут обслужены только клиенты с постоянно арендован[ными а](#page-10-0)дресами.

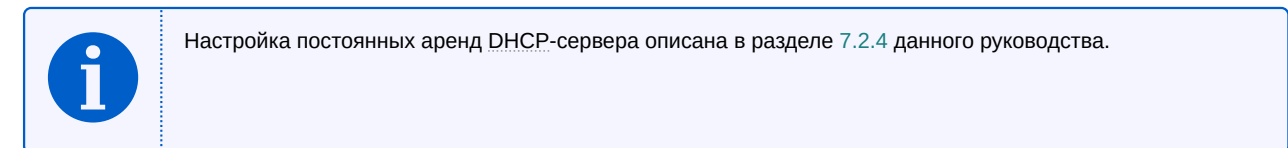

- «Назначить» назначать DHCP-сервер для данного интерфейса, даже если обнаружен другой DHCPсервер в этой же сети.
- «IPv4-маска сети» переопределение маски подсети, которая отдаётся клиентам.
- «DHCP настройки» настройка позволяет определить произвольные DHCP опции [14], отдаваемые клиентам.

Параметр задаётся в формате:

```
<номер_опции>, <значение_1>, <значение_2>, ...
```
Например, опция

6, 192. 168. 2. 1, 192. 168. 2. 2

```
извещает DHCP-клиентов об адресах DNS-сервера 192.168.2.1 и 192.168.2.2.
```
<span id="page-112-0"></span>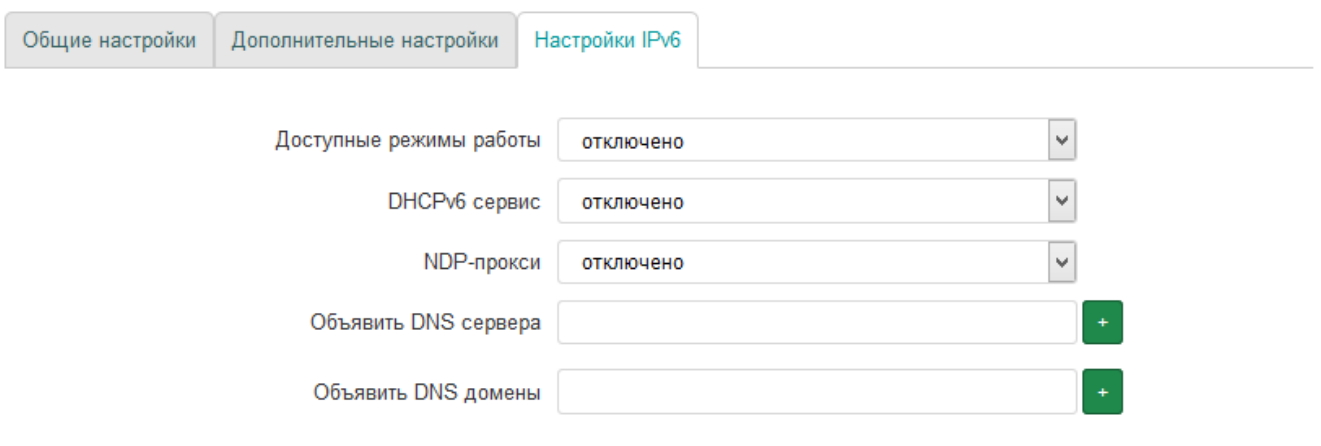

Рис. 7-15: IPv6 настройки DHCP-сервера сетевого интерфейса

Во вкладке «Настройки IPv6» раздела «DHCP-сервер» дополнительно размещены настройки DHCPсервера, относящиеся к IP протоколу версии 6 (см. рисунок 7-15):

- «Доступные режимы работы» режим работы службы RA для автоматической конфигурации и маршрутизации. Доступные варианты:
	- «отключено» служба RA выключена;
	- «режим сервера» служба RA работает в режиме сервера (только принимает сообщения);
	- «режим передачи» служба RA работает в режиме передачи (только передаёт сообщения);
	- « «гибридный режим» служба RA передаёт и отправляет сообщения.

Для режима работы «режим сервера» и «гибридный режим» доступна также следующая настройка:

- $\,\circ\,$  «Объявлять всегда, как маршрутизатор по умолчанию» при включении этой опции данное устройство будет всегда объявляться в качестве маршрутизатора по умолчанию.
- «DHCPv6 сервис» выбор режима работы DHCP-сервера для протокола IPv6. Доступные варианты:
	- «отключено» DHCP-сервер выключен;
	- «режим сервера» DHCP-сервер включён и работает только как сервер;
	- $\circ$  «режим передачи» DHCP-сервер включён и работает в режиме ретрансляции (relay) запросов;
	- ∘ «гибридный режим» гибридный режим работы DHCP-сервер.

Для значений «режим сервера» и «гибридный режим» доступны также следующие настройки:

- « «DHCPv6 режим» режим автоконфигурации. Доступны варианты:
	- «stateless» позволяет хостам автоматически получать IPv6 адреса в сети без DHCP сервера через использование NDP;
	- «stateful» автоконфигурация возможна только с использованием DHCP сервера;
	- «stateless + stateful» (значение по умолчанию) могут использоваться одновременно оба вида автоконфигурации.
- «NDP-прокси» режим работы NDP-прокси. Доступны варианты:
- «отключено»;
- «режим передачи»;
- «гибридный режим».
- «Объявить DNS сервера» список объявляемых DNS-серверов.
- «Объявить DNS домены» список объявляемых DNS-доменов.

#### 7.1.2.3 Протокол «WireGuard VPN»

Данный протокол предназначен для создание защищенного производительного WireGuard интерфейса, позволяющего организовать доступ через VPN-тунель к серверу с минимальными значениями задержки. Более подробная информация о настройке WireGuard VPN приведена на официальном сайте проекта $^1$ .

<span id="page-113-0"></span>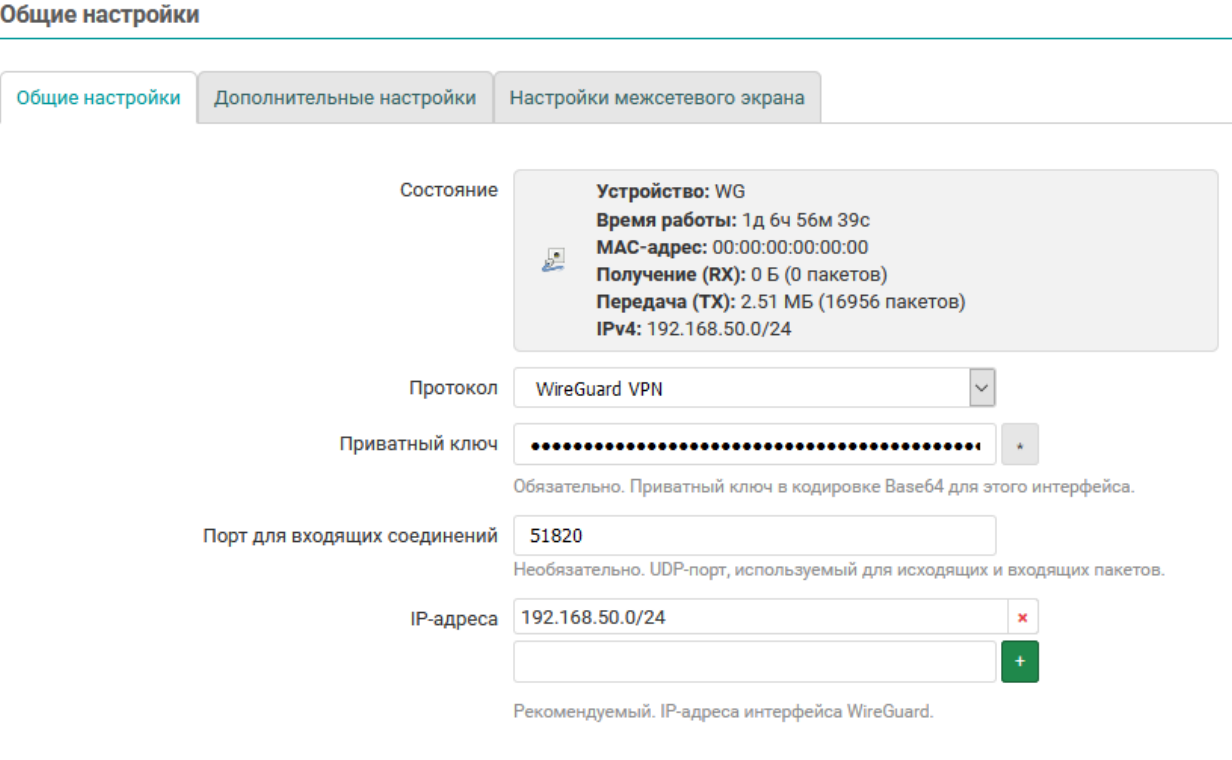

#### Пиры

Дополнительная информация о интерфейсах и партнерах WireGuard приведена в wireguard.com.

Здесь не содержатся необходимые значения

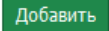

Рис. 7-16: Общие настройки интерфейса «WireGuard VPN»

Для протокола «WireGuard VPN» во вкладке «Общие настройки» (см. рисунок 7-16) доступны следующие настройки:

- «Приватный ключ» строка, куда вставляется сгенерированный в кодировке Вазе64 закрытый (приватный) ключ для интерфейса WireGuard.
- «Порт для входящих соединений» UDP-порт для входящих пакетов. По умолчанию, 51820.
- «IP-адреса» разрешенные IP-адреса интерфейса WireGuard.
- «Пиры» настройки удаленных WireGuard-серверов (пиров), активируются после нажатия кнопки «Добавить».

<sup>1</sup> https://www.wireguard.com/xplatform/

Дополнительная информация о интерфейсах и партнерах WireGuard приведена в wireguard.com.

<span id="page-114-0"></span>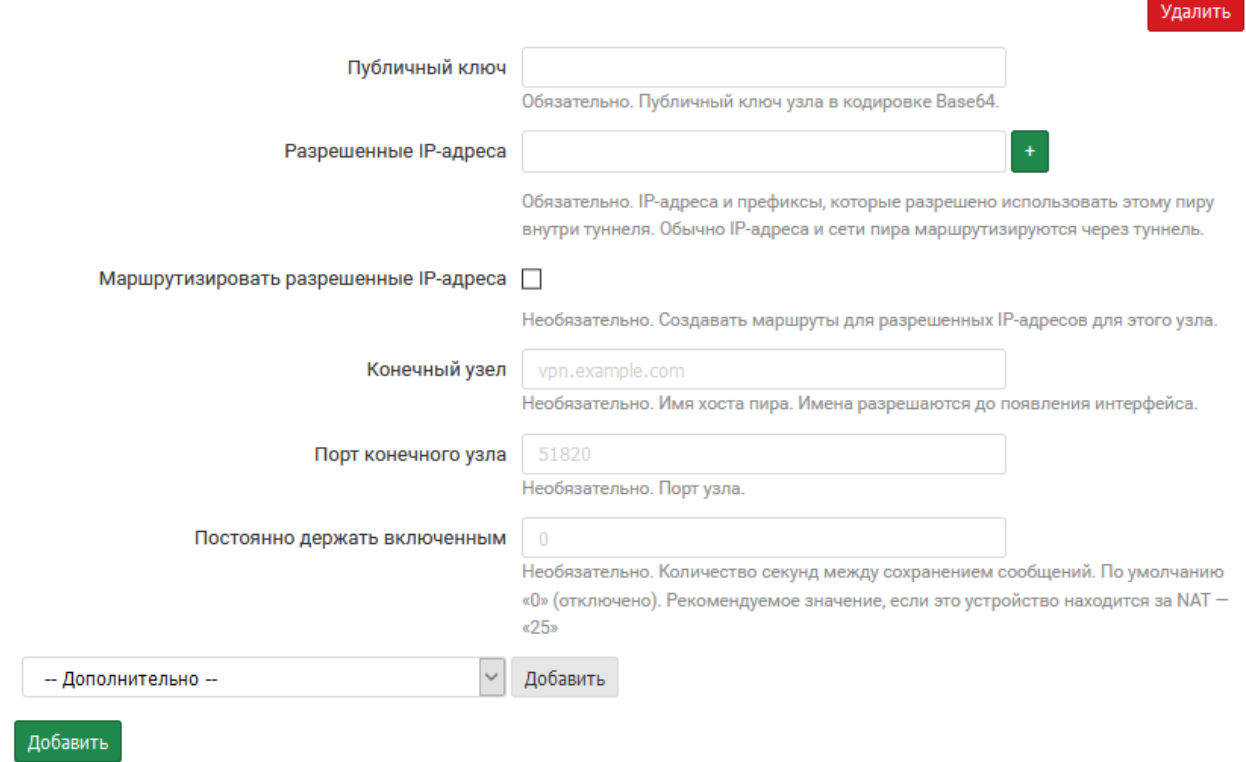

Рис. 7-17: Дополнительные настройки удаленного WireGuard-сервера (Пиры)

После нажатия кнопки «Добавить» в подразделе «Пиры» появляются следующие дополнительные настройки удаленного WireGuard-сервера (пира) (см. рисунок 7-17):

- «Публичный ключ» строка, куда вставляется сгенерированный в кодировке Base64 публичный ключ для интерфейса WireGuard.
- «Разрешенные IP-адреса» IP-адрес и префик[сы, с](#page-114-0) которых будет допущен трафик.
- «Маршрутизировать разрешенные IP-адреса» установка данного параметра позволяет создавать маршруты для разрешенных IP-адресов для конечного узла.
- «Конечный узе[л» —](#page-10-5) доменно[е и](#page-10-5)мя или IP-адрес конечного устройства.
- «Порт конечного узла» порт для [вх](#page-10-5)одящих и исходящих пакетов конечного узла. По умолчанию, 51820.
- «Постоянно держать включе[нны](#page-10-5)м» количество секунд между сохранением сообщений. По умолчанию, «0» (отключено). Рекомендуемое [зна](#page-10-5)чение, если это устройство находится за NAT — «25».
- «– Дополнительно –» позволяет выполнить настройку следующих двух параметров (см. рисунок 7-18):
	- «Описание» описание для интерфейса «WireGuard VPN».
	- «Предварительный ключ» шифрованный общий ключ, в кодировке Base64, который добавляет [доп](#page-114-1)олнительный слой криптографии с симметричным ключом для постквантовой устойчивости.

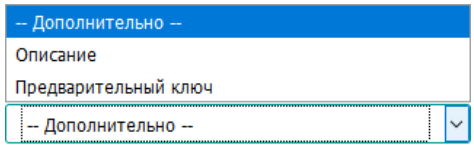

<span id="page-114-1"></span>Рис. 7-18: Опциональные настройки интерфейса «WireGuard VPN»

## **7.1.2.4 Протокол «Неуправляемый»**

Данный протокол не имеет дополнительных настроек и предназначен для интерфейсов, которые не управляются службой netifd.

#### **7.1.3 Создание нового интерфейса**

Для создания нового интерфейса предназначена кнопка «Добавить новый интерфейс» (см. рисунок 7-1), расположенная внизу таблицы интерфейсов.

При нажатии кнопки «Добавить новый интерфейс» будет открыта страница создания нового сетевого интерфейса, как показано на рисунке 7-19, на которой следует указать основные настройки создаваем[ого](#page-103-0) интерфейса, включая символьное имя и протокол интерфейса.

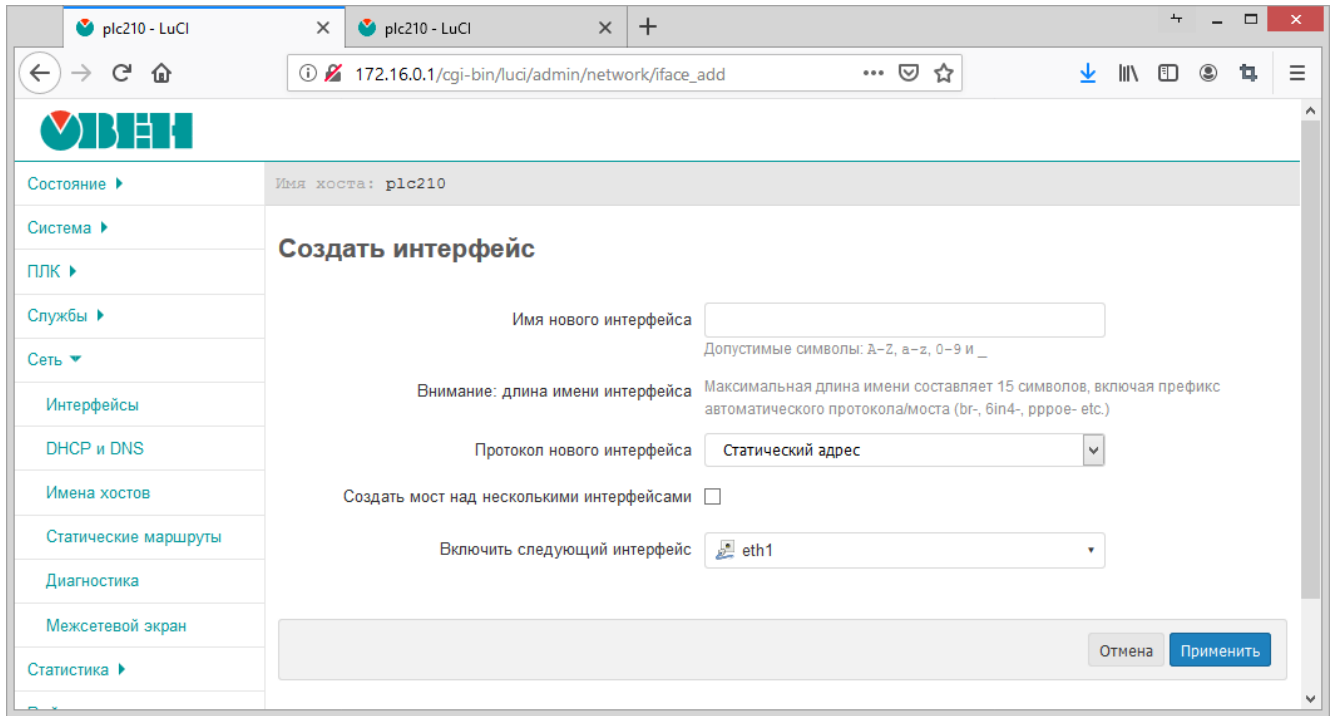

Рис. 7-19: Создание нового сетевого интерфейса

После ввода основных параметров интерфейса, для его создания следует нажать кнопку «Применить». Если основные параметры создаваемого интерфейса были введены без ошибок, произойдёт переход на страницу редактирования нового интерфейса, которая подробна описана в разделе 7.1.1 данного руководства.

#### **7.1.4 Удаление интерфейсов**

Для удаления интерфейса предназначена кнопка «Удалить» (см. рисунок 7-1), [распол](#page-105-1)оженная в строке соответствующего интерфейса.

При нажатии кнопки «Удалить» будет отображено окно подтверждения, показанное на рисунке 7-20.

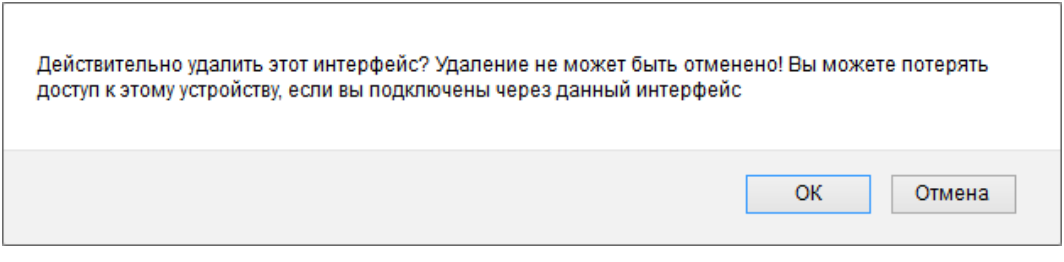

Рис. 7-20: Подтверждение удаления сетевого интерфейса

В случае подтверждения удаления (нажатие кнопки «OK»), сетевой интерфейс будет удалён.

# **7.2 DHCP и DNS**

На странице «DHCP и DNS» раздела «Сеть» представлены настройки сетевой службы dnsmasq, которая представляет собой легковесный DNS и DHCP-сервер. Внешний вид страницы «DHCP и DNS» показан на рисунке 7-21.

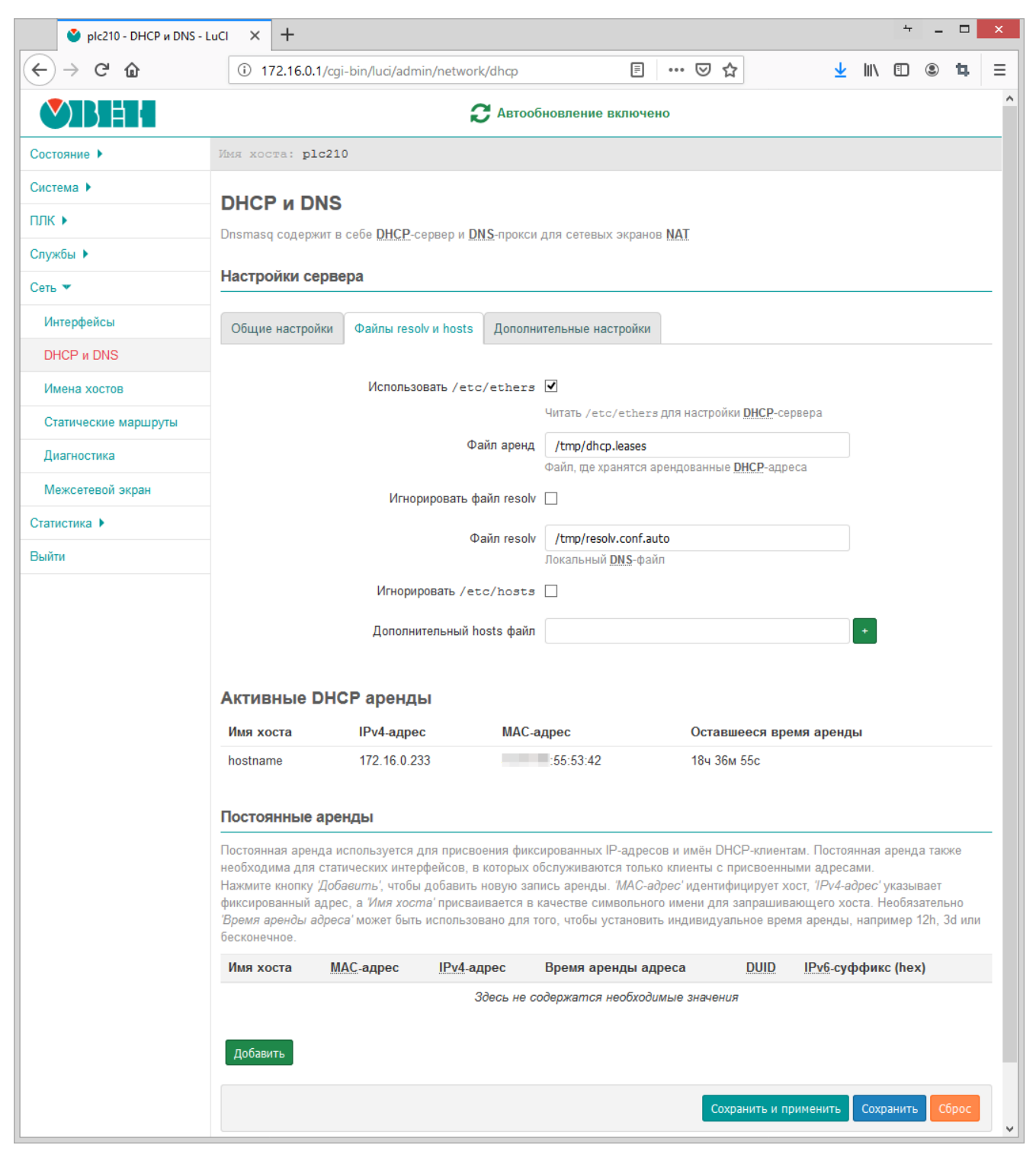

Рис. 7-21: Страница «DHCP и DNS»

Настройки службы dnsmasq на странице «DHCP и DNS» разделены на несколько вкладок:

- «Общие настройки» (см. раздел 7.2.1);
- «Дополнительные настройки» (см. раздел 7.2.2);
- «Файлы resolv и hosts» (см. раздел 7.2.3).

Дополнительно, на странице «DHCP и DNS» в подразделе «Активные DHCP аренды» приводится таблица текущих арендованных адресов для IP протоколов версий 4 и 6 (см. рисунок 7-22).

## Активные DHCP аренды

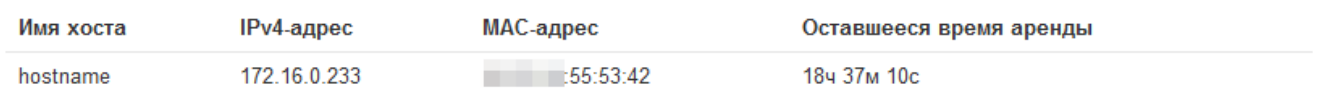

Рис. 7-22: Активные аренды DHCP-сервера

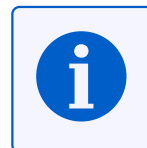

Аналогичный подраздел с таблицей арендованных адресов для IP протоколов версий 4 и 6 имеется также и на странице «Обзор» раздела «Состояние» (см. раздел [3.1.6](#page-10-0)).

#### В подразделе «Постоянные аренды» страницы «DHCP и DN[S» \(см](#page-31-0). рисунок 7-23) производится настройка постоянных аренд DHCP-сервера, которая подробно рассмотрена в разделе 7.2.4.

#### Постоянные аренды

Постоянная аренда используется для присвоения фиксированных IP-адресов и имён DHCP-клиентам. Постоянная аренда также необходима для статических интерфейсов, в которых обслуживаются только клиенты с присвоенными адресами.

Нажмите кнопку Добавить', чтобы добавить новую запись аренды. 'МАС-адрес' идентифицирует хост, 'IPv4-адрес' указывает фиксированный адрес, а "Имя хоста" присваивается в качестве символьного имени для запрашивающего хоста. Необязательно 'Время аренды адреса' может быть использовано для того, чтобы установить индивидуальное время аренды, например 12h, 3d или бесконечное.

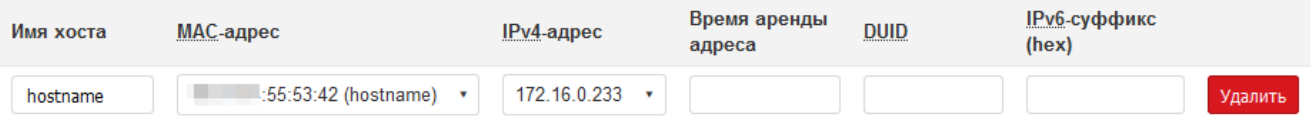

Рис. 7-23: Подраздел «Постоянные аренды» страницы «DHCP и DNS»

#### **7.2.1 Общие настройки**

Общие настройки службы dnsmasq расположены во вкладке «Общие настройки» страницы «DHCP и DNS». Внешний вид вкладки «Общие настройки» показан на рисунке 7-24.

Во вкладке доступны следующие основные настройки:

- «Требуется домен» не перенаправлять DNS-запросы без DNS-имени.
- «Основной» настройка, определяющая единственный [ли это](#page-119-0) DHCP-сервер в локальной сети.
- «Локальный сервер» имена, соответствующие данному домену никогда не передаются. Данные имена разрешаются только из файла DHCP ([«/etc/c](#page-10-1)onfig/dhcp») [или ф](#page-10-1)айла хостов («/etc/hosts»).
- «Локальный домен» суффикс локального домена, который б[удет до](#page-10-0)бавлен к DHCP-именам и записям файла хостов («/etc/hosts»).
- «Запись запросов» записывать [получ](#page-10-0)енные DNS-запросы в системный журнал.
- «Перенаправление запросов DNS» список DNS-серверов для перенаправле[ния зап](#page-10-0)росов.
- «Защита от DNS Rebinding» включает или отключает функционал защиты от атаки DNS rebinding [15].

Если опция включена, то доступны также доп[олните](#page-10-1)льные настройки:

- «Разрешить локальный хост» разрешить ответы внешней сети в диапазоне 12[7.0.0](#page-10-1).0/8.
- «Бел[ый](#page-162-0) список доменов» список доменов, для которых разрешены ответы RFC1918 [10].
- «Только локальный DNS» ограничение службы DNS для подсетей интерфейса использующего DNS.
- «Не использовать wildcard» включает соединение только с определёнными интерфейсами, не использующими подстановочные адреса (wildcard).

<span id="page-119-0"></span>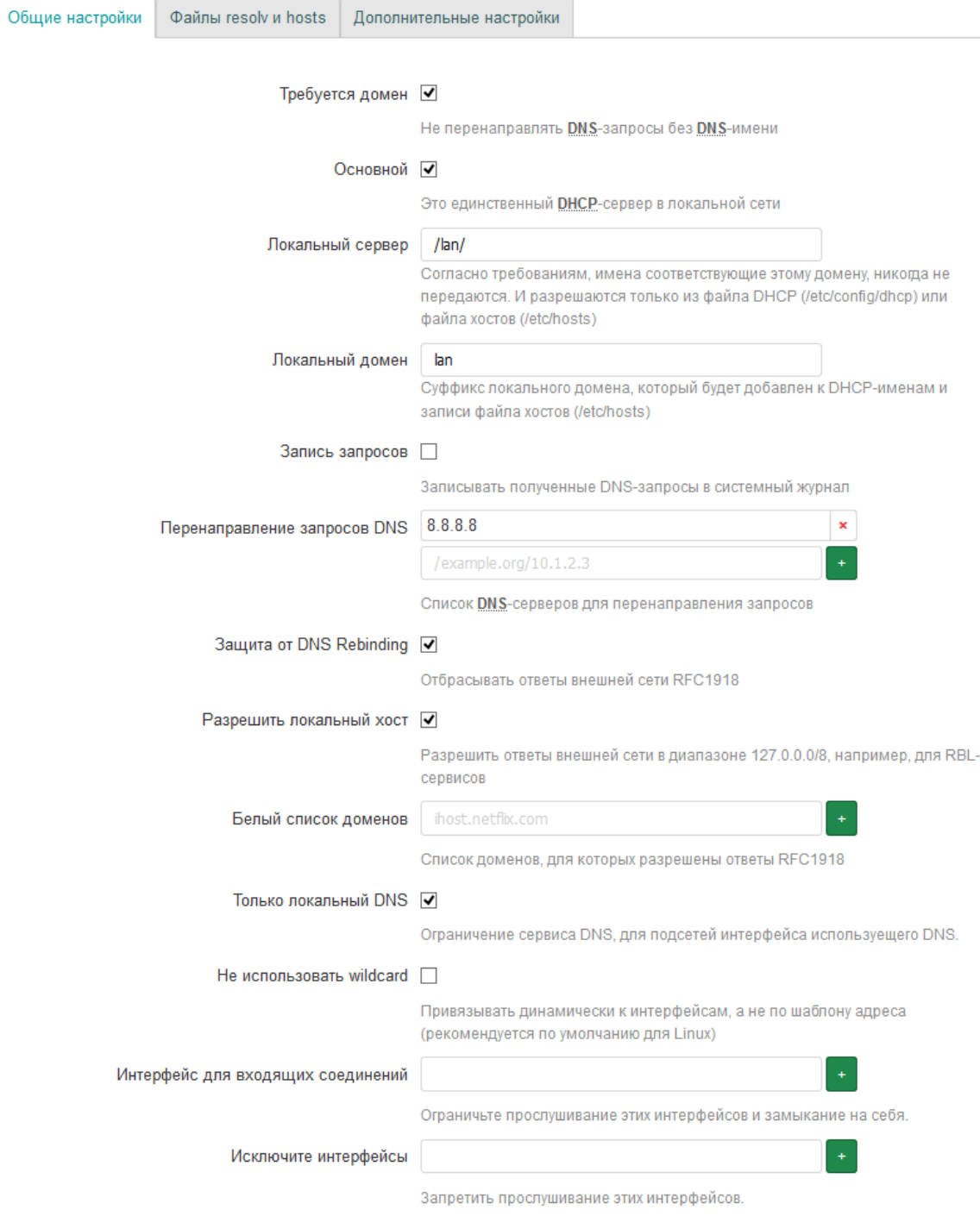

Рис. 7-24: Общие настройки службы dnsmasq

#### 7.2.2 Дополнительные настройки

Дополнительные настройки службы dnsmasq расположены во вкладке «Дополнительные настройки» страницы «DHCP и DNS».

Внешний вид вкладки «Дополнительные настройки» показан на рисунке 7-25.

Во вкладке доступны следующие настройки:

- «Подавить логирование» подавить логирование работы протоколов службы dnsmasq (DNS и DHCP).
- «Выделять IP-адреса последовательно» выдавать DHCP-клиентам IP-адреса последовательно, начиная с меньшего доступного адреса.
- «Фильтровать частные» не перенаправлять обратные DNS-запросы для локальных сетей.
- «Фильтровать бесполезные» не перенаправлять запросы, которые не могут быть обработаны публичными DNS-серверами.
- «Локализовывать запросы» локализовывать имя хоста в зависимости от запрашиваемой подсети, если доступно несколько IP-адресов.
- «Расширять имена узлов» добавить локальный суффикс домена для имён из файла хостов («/etc/hosts»).
- «Отключить кэш отрицательных ответов» не кешировать отрицательные ответы, в том числе для несуществующих доменов.
- «Дополнительные файлы серверов» путь к дополнительному файлу серверов. В файле должны содержаться строки в виде

```
server=/domain/1.2.3.4
```
или

server=1.2.3.4

- «Строгий порядок» если данная настройка включена, то DNS-сервера будут опрашиваться строго в порядке, определённом в «resolv» файле.
- «Все серверы» опрашивать все имеющиеся внешние DNS-серверы.
- «Переопределение поддельного NX-домена» список хостов, поставляющих поддельные результаты домена NX.
- «DNS порт сервера» номер порта для входящих DNS-запросов.
- «DNS порт запроса» номер порта для исходящих DNS-запросов.
- «Макс. кол-во аренд DHCP аренды» максимальное количество активных арендованных DHCPадресов.
- «Макс.EDNS0 размер пакета» максимально допустимый размер EDNS.0 UDP пакетов.
- «Макс. кол-во одновременных запросов» максимально допустимое количество одновременных DNSзапросов.
- «Размер кэша DNS запроса» количество кэшированных DNS записей. Максимально возможное значение - «10000». При указании значения «0» кеширование DNS-запросов будет отключено.

#### 7.2.3 Настройки файлов «resolv.conf» и «hosts»

Во вкладке «Файлы resolv и hosts» страницы «DHCP и DNS» расположены настройки, касающиеся файлов «resolv.conf» [16] и «hosts» [17]. Внешний вид вкладки «Файлы resolv и hosts» показан на рисунке 7-26.

На вкладке «Файлы resolv и hosts» доступны следующие настройки:

- «Использовать /etc/ethers» указание использовать конфигурационный файл «/etc/ethers» [18] для настройки DHCP-сервера.
- «Файл аренд» путь к файлу, где хранится информация об арендованных DHCP-адресах.
- «Игнорировать файл resolv» указание службе dnsmasq игнорировать данные файла «resolv.conf».
- «Файл resolv» путь к файлу «resolv.conf». Данная опция недоступна, если включена опция «Игнорировать файл resolv».
- «Игнорировать /etc/hosts» указание службе dnsmasq игнорировать данные файла «/etc/hosts».

<span id="page-121-0"></span>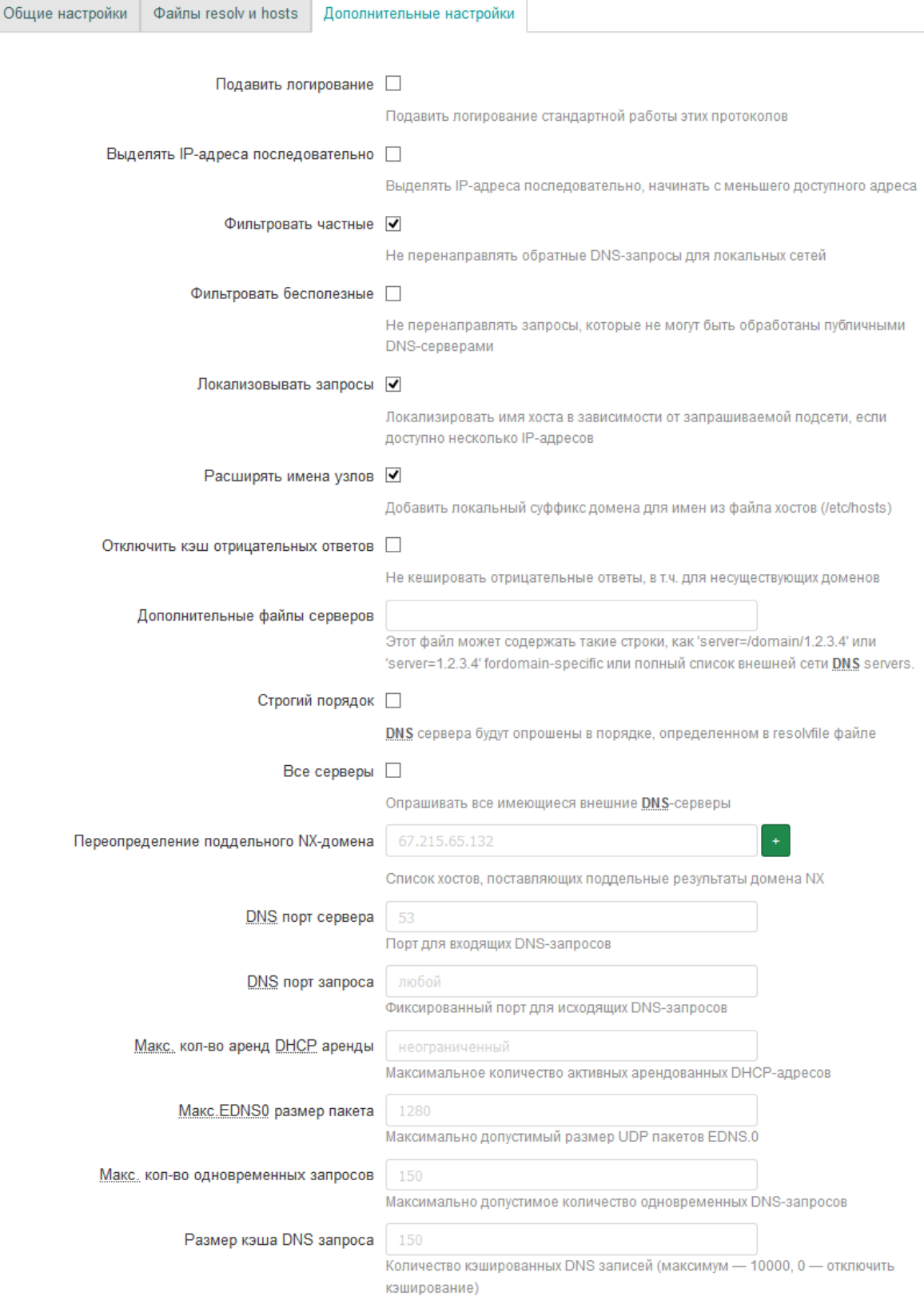

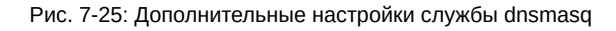

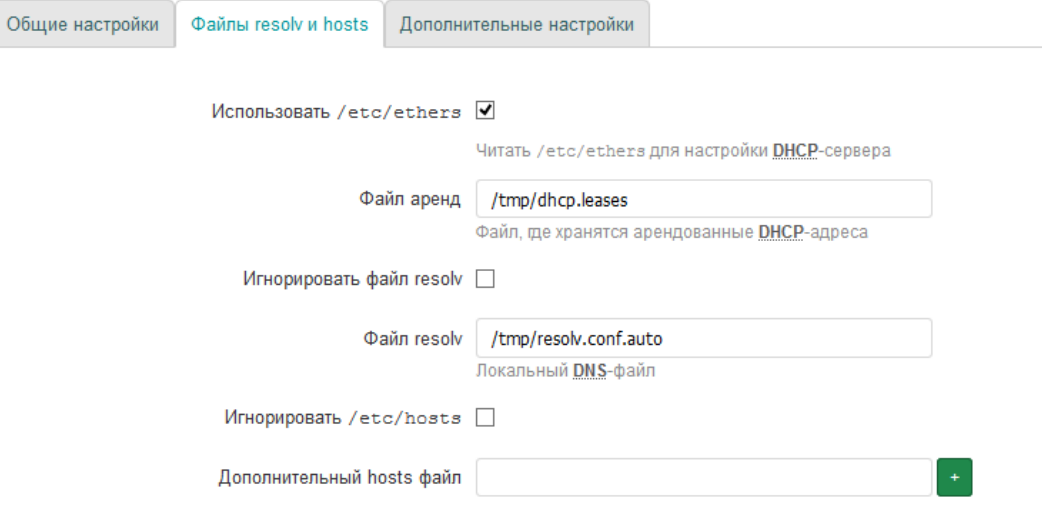

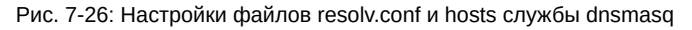

• «Дополнительный hosts файл» — позволяет указать один или несколько дополнительных файлов «hosts». Указанные файлы будут использоваться вместе со стандартным файлом «/etc/hosts». Данная опция недоступна, если включена опция «Игнорировать /etc/hosts».

#### **7.2.4 Настройка постоянных аренд DHCP-сервера**

:4C:82:5F (gateway) v

gateway

Добавить

Постоянная аренда используется для присвоения фиксированных IP-адресов и имён DHCP-клиентам. Постоянная аренда также необходима для статических интерфейсов, в которых обслуживаются только клиенты с присвоенными адресами.

Управление постоянными арендами размещено в подразделе «Постоянные аренды» [страни](#page-10-0)цы «DHCP и DNS». Внешний вид подраздела «Постоянные аренды» показан [на](#page-10-5) рисунке 7-27.

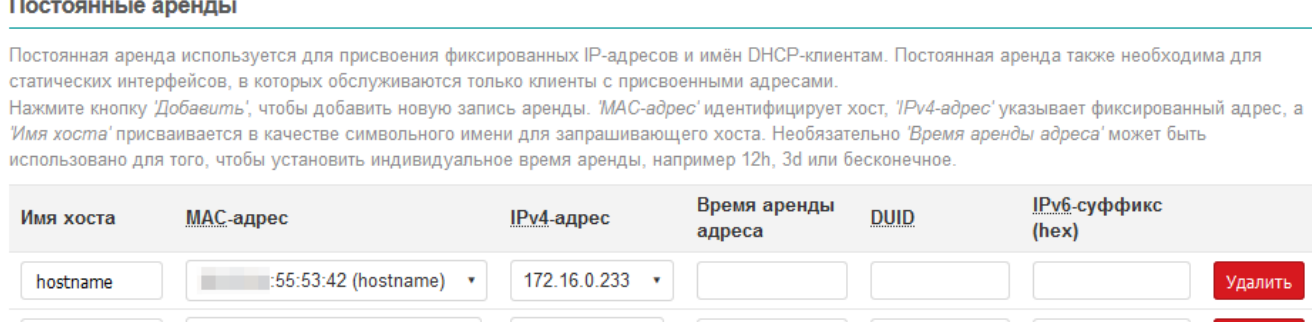

Рис. 7-27: Настройка постоянных аренд DHCP-сервера

192.168.0.1

Добавление новой постоянной аренды осуществляется нажатием кнопки «Добавить» с последующим указанием параметров постоянной аренды в добавленной строке таблицы (см. рисунок 7-28).

Удалить существующую постоянную аренду можно при помощи [кнопки](#page-10-0) «Удалить», расположенной в строке соответствующей записи.

Удалить

#### Постоянные аренды

Постоянная аренда используется для присвоения фиксированных IP-адресов и имён DHCP-клиентам. Постоянная аренда также необходима для статических интерфейсов, в которых обслуживаются только клиенты с присвоенными адресами.

Нажмите кнопку Добавить', чтобы добавить новую запись аренды. 'МАС-адрес' идентифицирует хост, 'IPv4-адрес' указывает фиксированный адрес, а "Имя хоста' присваивается в качестве символьного имени для запрашивающего хоста. Необязательно 'Время аренды адреса' может быть использовано для того, чтобы установить индивидуальное время аренды, например 12h, 3d или бесконечное.

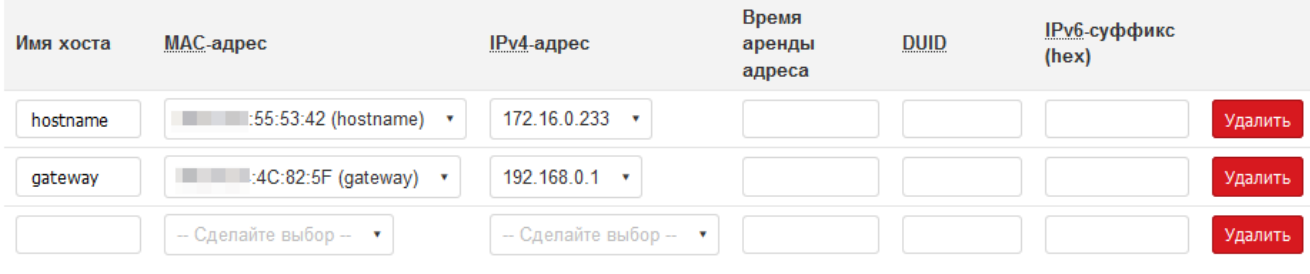

#### Добавить

Рис. 7-28: Добавление записи постоянной аренды DHCP-сервера

# **7.3 Имена хостов**

На странице «Имена хостов» раздела «Сеть» можно определить пользовательский список хостов и соответствующие им IP-адреса. Внешний вид страницы «Имена хостов» показан на рисунке 7-29.

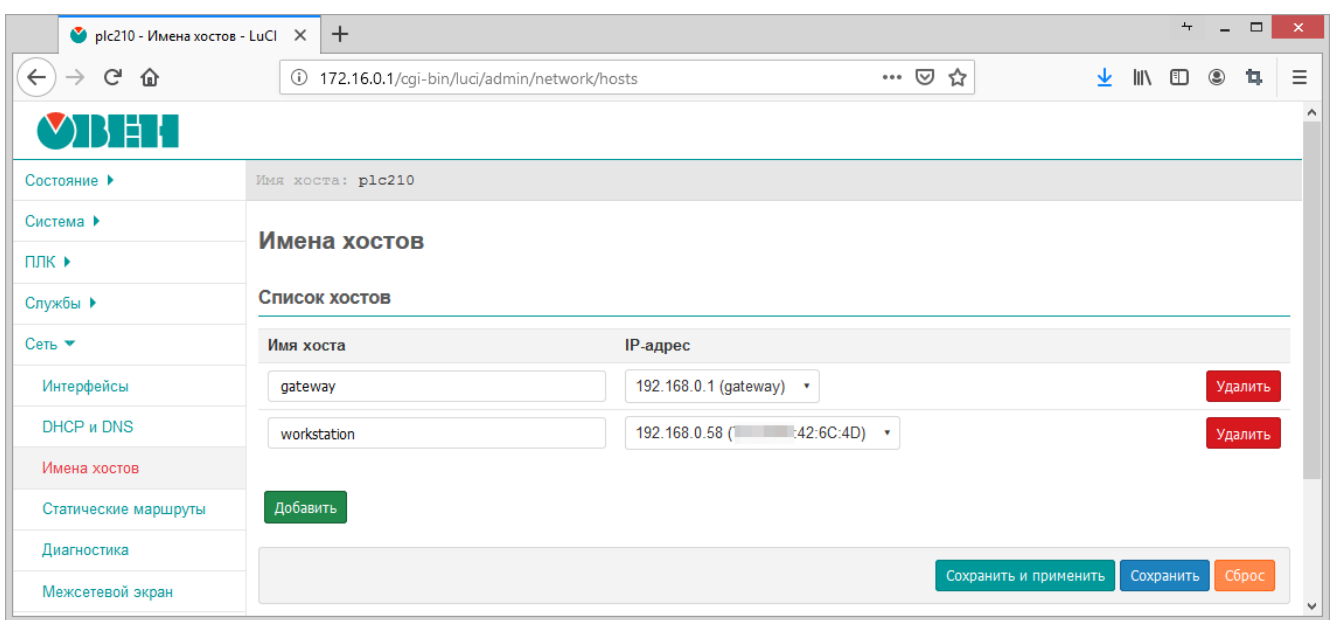

Рис. 7-29: Страница «Имена хостов»

Добавление нового имени хоста осуществляется нажатием кнопки «Добавить» с последующим указанием имени хоста и соответствующего ему IP-адреса в добавленной строке таблицы (см. рисунок 7-30).

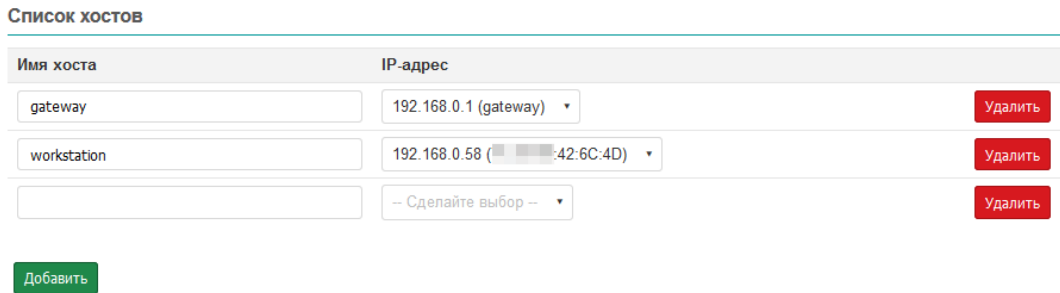

Рис. 7-30: Страница «Имена хостов». Добавление новой записи

Удалить существующую запись имени хоста можно при помощи кнопки «Удалить», расположенной в соответствующей строке.

## **7.4 Статические маршруты**

Настройки статических IPv4 и IPv6 маршрутов расположены на странице «Статические маршруты» раздела «Сеть». Данные настройки позволяют добавлять в IPv4 и IPv6 таблицы маршрутизации пользовательские маршруты (статические маршруты).

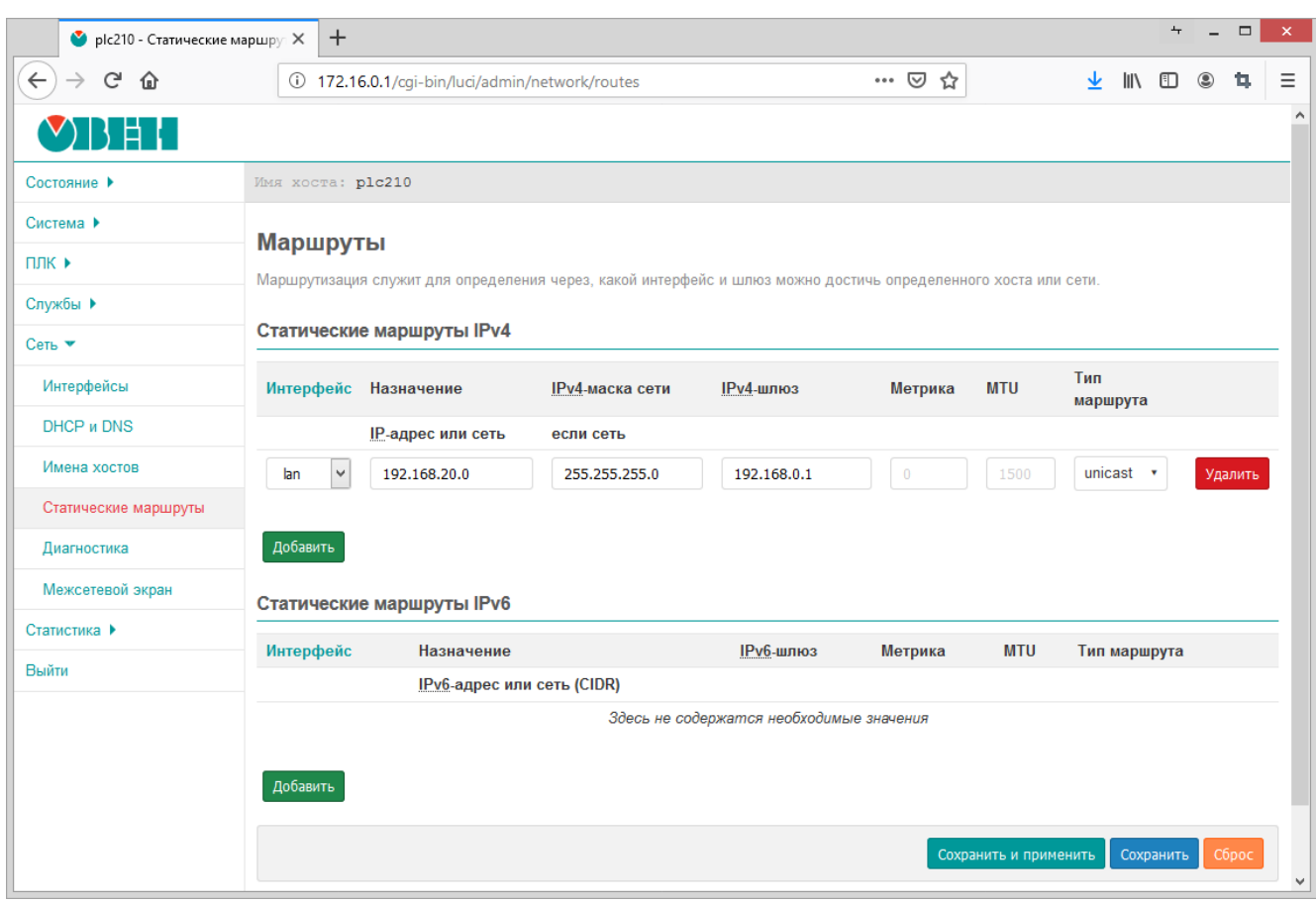

Внешний вид страницы [«Ста](#page-10-4)т[ическ](#page-10-6)ие маршруты» показан на рисунке 7-31.

Рис. 7-31: Страница «Статические маршруты»

Добавление нового статического маршрута осуществляется нажатием кнопки «Добавить» с последующим указанием параметров маршрута в добавленной строке таблицы (см. рисунок 7-32).

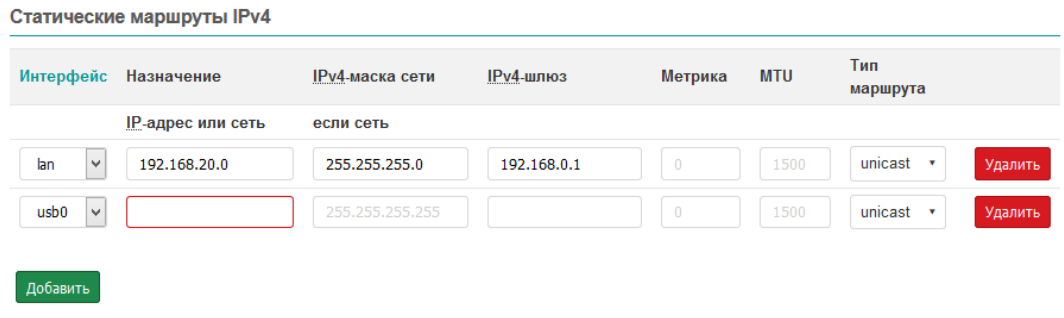

Рис. 7-32: Страница «Статические маршруты». Добавление нового маршрута

Удалить существующий маршрут можно при помощи кнопки «Удалить», расположенной в строке соответствующего маршрута.

# 7.5 Межсетевой экран

Настройки межсетевого экрана (брандмауэра) расположены на странице «Межсетевой экран» раздела «Сеть» и разделены на вкладки:

- «Общие настройки» основные настройки межсетевого экрана (см. раздел 7.5.1) и настройка зон (см. раздел 7.5.2).
- «Перенаправление портов» настройка правил перенаправления портов (см. раздел 7.5.3)
- «Правила для трафика» настройка правил межсетевого экрана для входящего, исходящего и перенаправляемого трафика (см. раздел 7.5.4).
- «Пользовательские правила» настройка пользовательских правил межсетевого экрана (см. раздел 7.5.5).

## 7.5.1 Общие настройки

Внешний вид страницы «Межсетевой экран» с открытой вкладкой «Общие настройки» показан на рисунке 7-33.

<span id="page-126-0"></span>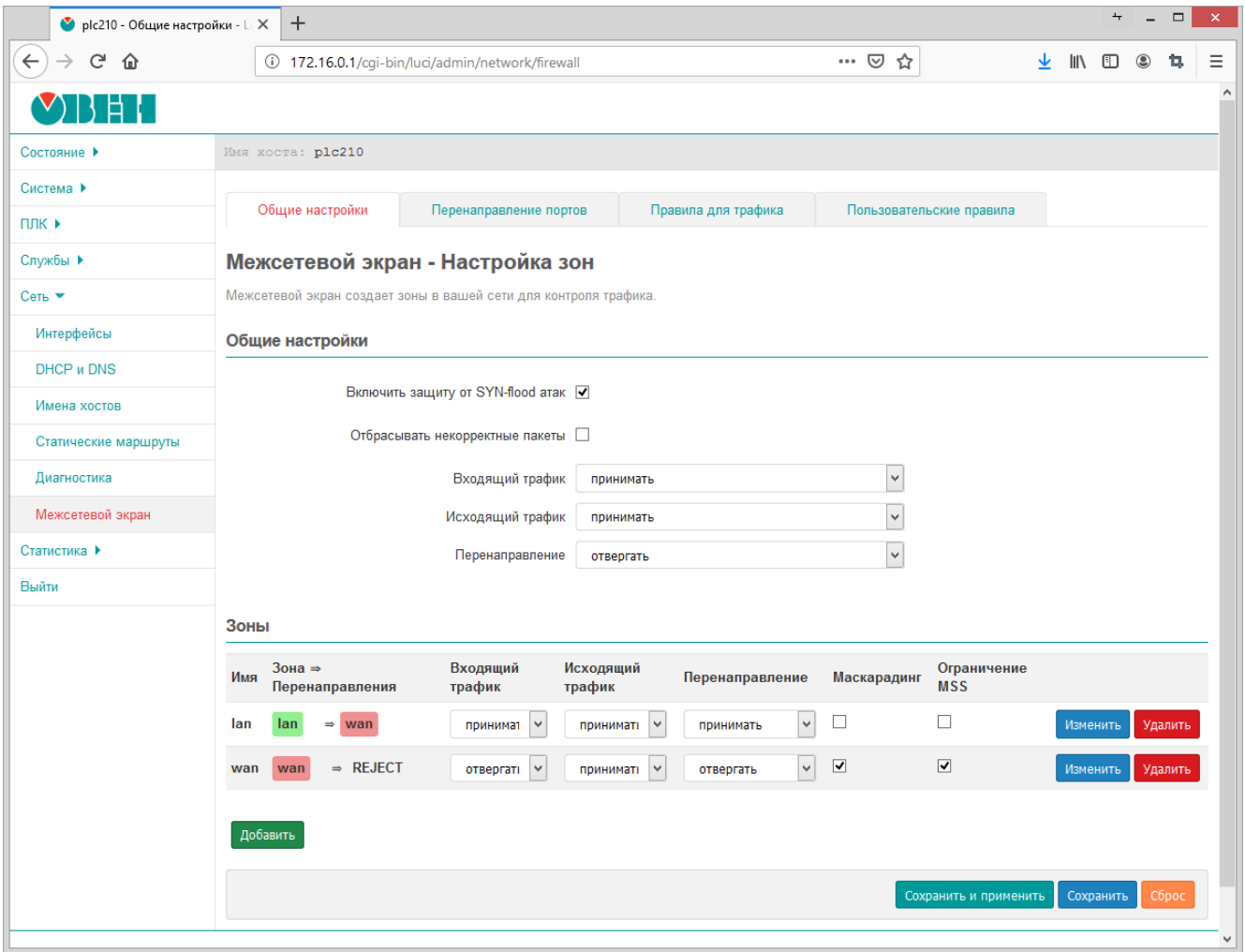

Рис. 7-33: Общие настройки межсетевого экрана

На данной вкладке содержатся следующие настройки межсетевого экрана:

- «Включить защиту от SYN-flood атак» управление функцией защиты от SYN-flood атак [19].
- «Отбрасывать некорректные пакеты» управление функцией отбрасывания некорректных входящих пакетов.
- «Входящий трафик» устанавливает политику «по умолчанию» для всего входящего трафика (принимать, отвергать или не обрабатывать).
- «Исходящий трафик» устанавливает политику «по умолчанию» для всего исходящего трафика (принимать, отвергать или не обрабатывать).
- «Перенаправление» устанавливает политику «по умолчанию» для всего перенаправляемого трафика (принимать, отвергать или не обрабатывать).

## **7.5.2 Настройка зон**

В подразделе «Зоны» (вкладка «Общие параметры» страницы «Межсетевой экран») перечислены существующие зоны в виде таблицы с их основными параметрами в столбцах (см. рисунок 7-34).

<span id="page-127-2"></span><span id="page-127-0"></span>

| Зоны |                              |                    |                          |                 |             |                           |                     |  |  |
|------|------------------------------|--------------------|--------------------------|-----------------|-------------|---------------------------|---------------------|--|--|
| Имя  | $3$ она ⇒<br>Перенаправления | Входящий<br>трафик | Исходящий<br>трафик      | Перенаправление | Маскарадинг | Ограничение<br><b>MSS</b> |                     |  |  |
| lan  | lan<br>$\Rightarrow$<br>wan  | v<br>принимат      | $\checkmark$<br>принимат | v<br>принимать  | L           |                           | Изменить<br>Удалить |  |  |
| wan  | $\Rightarrow$ REJECT<br>wan  | v<br>отвергать     | v<br>принимат            | v<br>отвергать  | ⊻           | ☑                         | Изменить<br>Удалить |  |  |
|      | Добавить                     |                    |                          |                 |             |                           |                     |  |  |

Рис. 7-34: Настройка зон межсетевого экрана. Таблица зон

К основным параметрам зоны относятся следующие настройки (столбцы таблицы):

- «Входящий трафик» устанавливает политику «по умолчанию» для всего входящего трафика зоны (принимать, отклонять или не обрабатывать).
- «Исходящий трафик» устанавливает политику «по умолчанию» для всего исходящего трафика зоны (принимать, отклонять или не обрабатывать).
- «Перенаправление» устанавливает политику «по умолчанию» для всего перенаправляемого трафика зоны (принимать, отклонять или не обрабатывать).
- «Маскарадинг» включает или отключает трансляцию IP-адресов для указанной зоны.
- «Ограничение MSS» включает или отключает ограничение MSS при передаче для данной зоны.

Дополнительно, в таблице приведены следующие параметры зон:

- «Имя» уникальное символьное имя зоны;
- «Зона => Пере[напр](#page-10-9)авления» зона источник и зоны назначе[ния, в](#page-10-9) которые разрешено перенаправление трафика (см. раздел 7.5.2.1).

#### **7.5.2.1 Редактирование зон**

<span id="page-127-1"></span>Основные параметры зоны м[ожно из](#page-127-1)менить в строке таблицы зон при помощи соответствующих элементов управления (см. рисунок 7-34). Для изменения дополнительных параметров зоны необходимо нажать кнопку «Изменить» в строке соответствующей зоны. При этом откроется страница редактирования параметров зоны с двумя вкладками: «Общие настройки» и «Дополнительные настройки», как показано на рисунках 7-35 и 7-36.

На вкладке «Общие настрой[ки», в](#page-127-2) дополнение к уже перечисленным ранее основным настройкам зон (раздел 7.5.2) доступны следующие настройки:

- • [«Им](#page-128-0)я[» у](#page-129-0)никальное символьное имя зоны.
- «Использовать сети» выбор сетевых интерфейсов, входящих в указанную зону.

На [вклад](#page-127-0)ке «Дополнительные настройки» доступны следующие настройки:

- «Использовать протокол» выбор версии используемого IP-протокола в указанной зоне. Возможен выбор из вариантов:
	- только IPv4;
	- только IPv6;
	- IPv4 и IPv6.

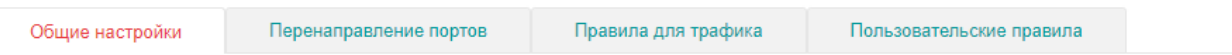

# <span id="page-128-0"></span>Межсетевой экран - Настройка зон - Зона "lan"

#### Зона "lan"

Страница содержит общие свойства "lan". Режимы 'Входящий трафик' и 'Исходящий трафик' устанавливают политики по умолчанию для трафика, поступающего и покидающего эту зону, в то время как режим 'Перенаправление' описывает политику перенаправления трафика между различными сетями внутри зоны. 'Использовать сети' указывает, какие доступные сети являются членами этой зоны.

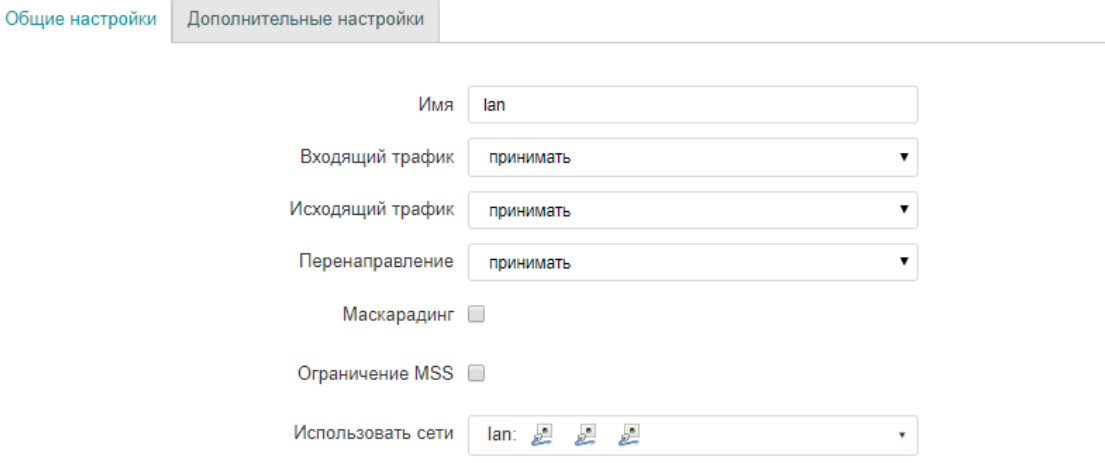

#### Перенаправление между зонами

 $\mathbb{L}$ 

Данные настройки управляют политиками перенаправления трафика между этой (lan) и другими зонами. Трафиком 'зон-назначения' является перенаправленный трафик 'исходящий из "lan"'. Трафиком 'зон-источников' является трафик 'направленый в "lan"". Перенаправление является 'однонаправленным', то есть перенаправление из lan в wan 'не' допускает перенаправление трафика из wan в lan.

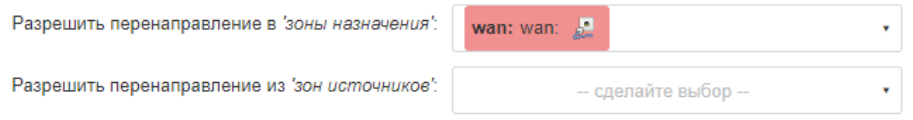

Рис. 7-35: Настройка зон межсетевого экрана. Общие настройки

- «Использовать маскарадинг только для указанных подсетей-отправителей» позволяет ограничить использование трансляции адресов указанными подсетями-отправителями.
- «Использовать маскарадинг только для указанных подсетей-получателей» позволяет ограничить использование трансляции адресов указанными подсетями-получателями.
- «Включить отслеживание соединений» включает или отключает механизм отслеживания соединений (conntrack) для данной зоны.
- «Включить журналирование в этой зоне» включает или отключает запись срабатывания правил межсетевого экрана для данной зоны в системный журнал

Для каждой зоны указываются настройки перенаправления между зонами в подразделе «Перенаправление между зонами» (см. рисунок 7-35).

Данные настройки управляют политиками перенаправления трафика между редактируемой зоной и другими зонами:

- «Разрешить перенапра[влени](#page-128-0)е в зоны назначения» разрешает перенаправление трафика из редактируемой зоны в выбранные зоны-назначения.
- «Разрешить перенаправление из зон источников» разрешает перенаправление трафика из выбранных зон-источников в редактируемую зону.

<span id="page-129-0"></span>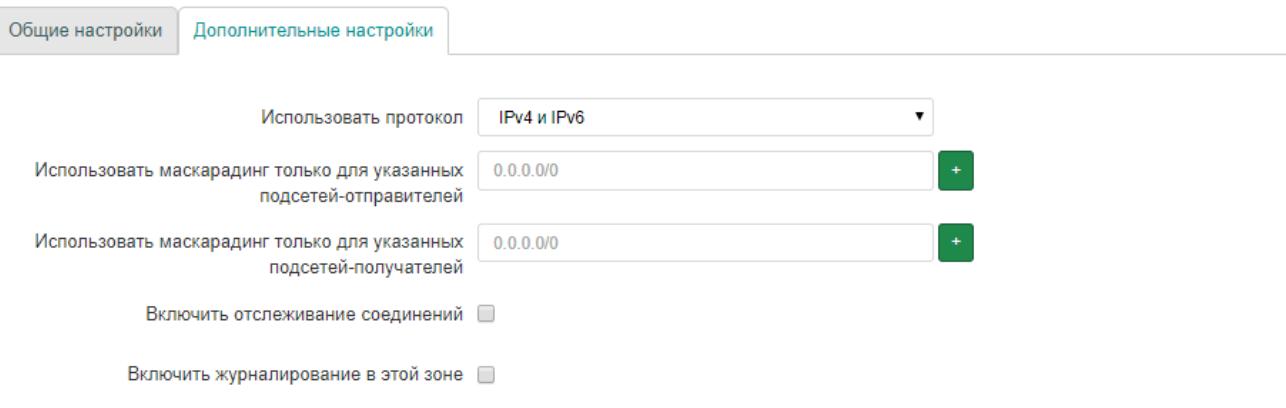

#### Перенаправление между зонами

Данные настройки управляют политиками перенаправления трафика между этой (lan) и другими зонами. Трафиком 'зон-назначения' является .<br>перенаправленный трафик исходящий из "lan". Трафиком зон-источникое является трафик направленый в "lan". Перенаправление является однонаправленным', то есть перенаправление из lan в wan 'не' допускает перенаправление трафика из wan в lan.

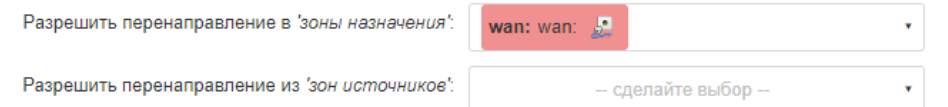

Рис. 7-36: Настройка зон межсетевого экрана. Дополнительные настройки

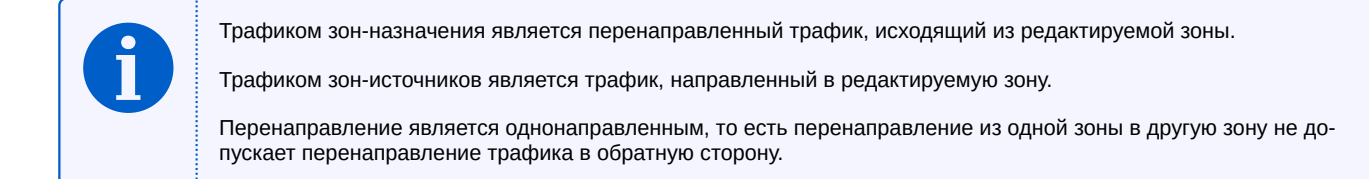

#### **7.5.2.2 Добавление зон**

Для добавления новой зоны предназначена кнопка «Добавить», расположенная снизу таблицы зон (см. рисунок 7-34). При этом открывается такая же страница редактирования параметров зоны, как и при изменении существующей зоны (см. раздел 7.5.2.1).

#### **7.5.2.[3 Уда](#page-127-2)ление зон**

Удаление существующей зоны выпо[лняется](#page-127-1) при помощи кнопки «Удалить», расположенной в строке соответствующей зоны (см. рисунок 7-34).

#### **7.5.3 Перенаправление портов**

<span id="page-130-0"></span>Перенаправление портов — это сопоставление определённого порта на внешнем интерфейсе устройства с определённым портом нужного устройства в локальной сети. Перенаправление портов позволяет, например, удалённым компьютерам из сети интернет соединяться с устройством или службой внутри частной локальной сети.

Внешний вид вкладки «Перенаправление портов» страницы «Межсетевой экран» показан на рисунке 7-37.

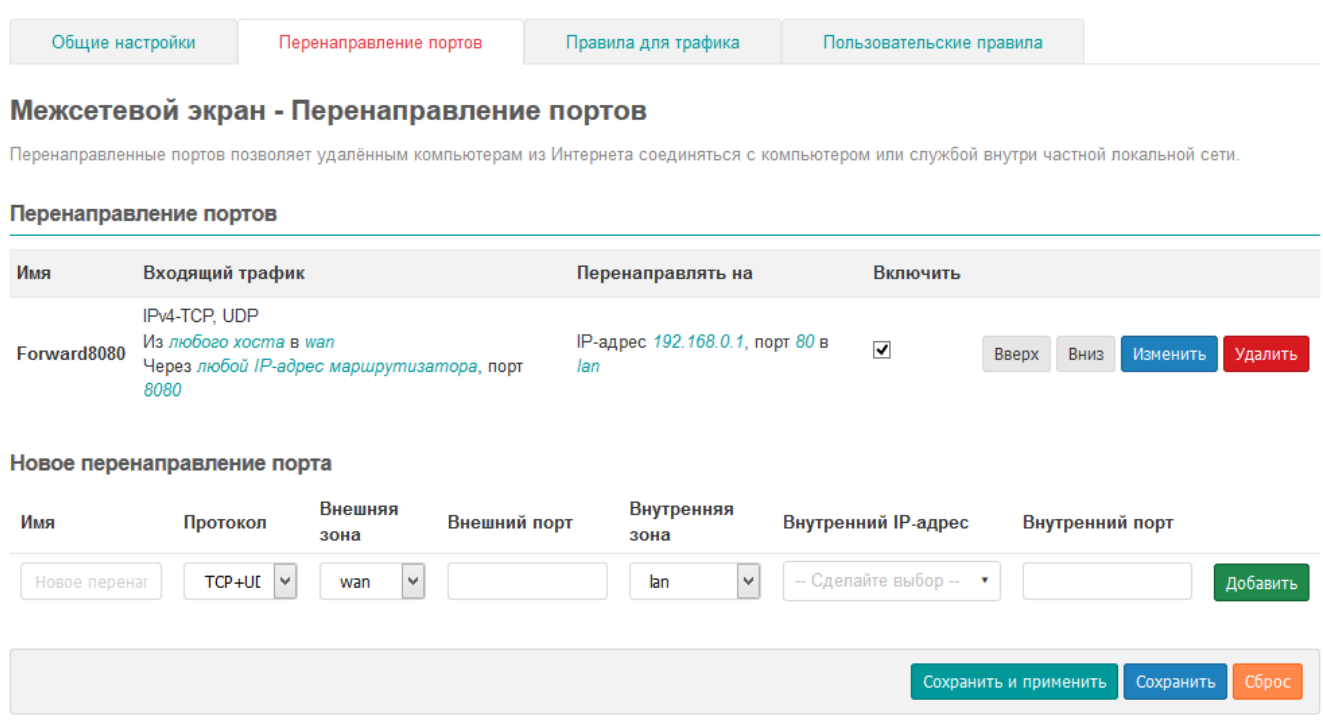

Рис. 7-37: Вкладка «Перенаправление портов» страницы «Межсетевой экран»

В самом начале страницы приведена таблица «Перенаправление портов» с перечислением уже созданных правил перенаправлений портов. Таблица имеет следующие столбцы:

- «Имя» уникальное символьное имя правила перенаправления.
- «Входящий трафик» в данном столбце приведены условия для входящего трафика, при совпадении которых данное правило будет применяться.
- «Перенаправлять на» в данном столбце приведён адрес и порт устройства, куда будет перенаправляться трафик при применении данного правила.
- «Включить» позволяет включить или отключить данное правило. Если правило выключено, то оно не будет применяться к входящему трафику.

#### **7.5.3.1 Порядок применения правил перенаправления портов**

Правила перенаправления применяются в том порядке (сверху вниз), в котором они указаны в таблице. Для изменения порядка правил предназначены кнопки «Вверх» и «Вниз» (см. рисунок 7-37), позволяющие переместить соответствующее правило вверх или вниз соответственно.

#### **7.5.3.2 Редактирование правил перенаправления портов**

<span id="page-130-1"></span>Для редактирования правил перенаправления портов необходимо нажать кнопку «Изменить» (см. рисунок 7-37), расположенную в строке соответствующего правила. При этом откроется страница редактирования правила перенаправления портов, как показано на рисунке 7-38.

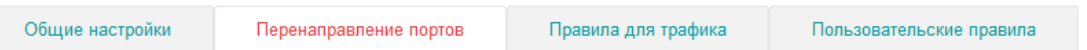

#### Межсетевой экран - Перенаправление портов - Forward8080

На этой странице можно изменить расширенные настройки перенаправления портов.В большинстве случаев нет необходимости изменять эти параметры.

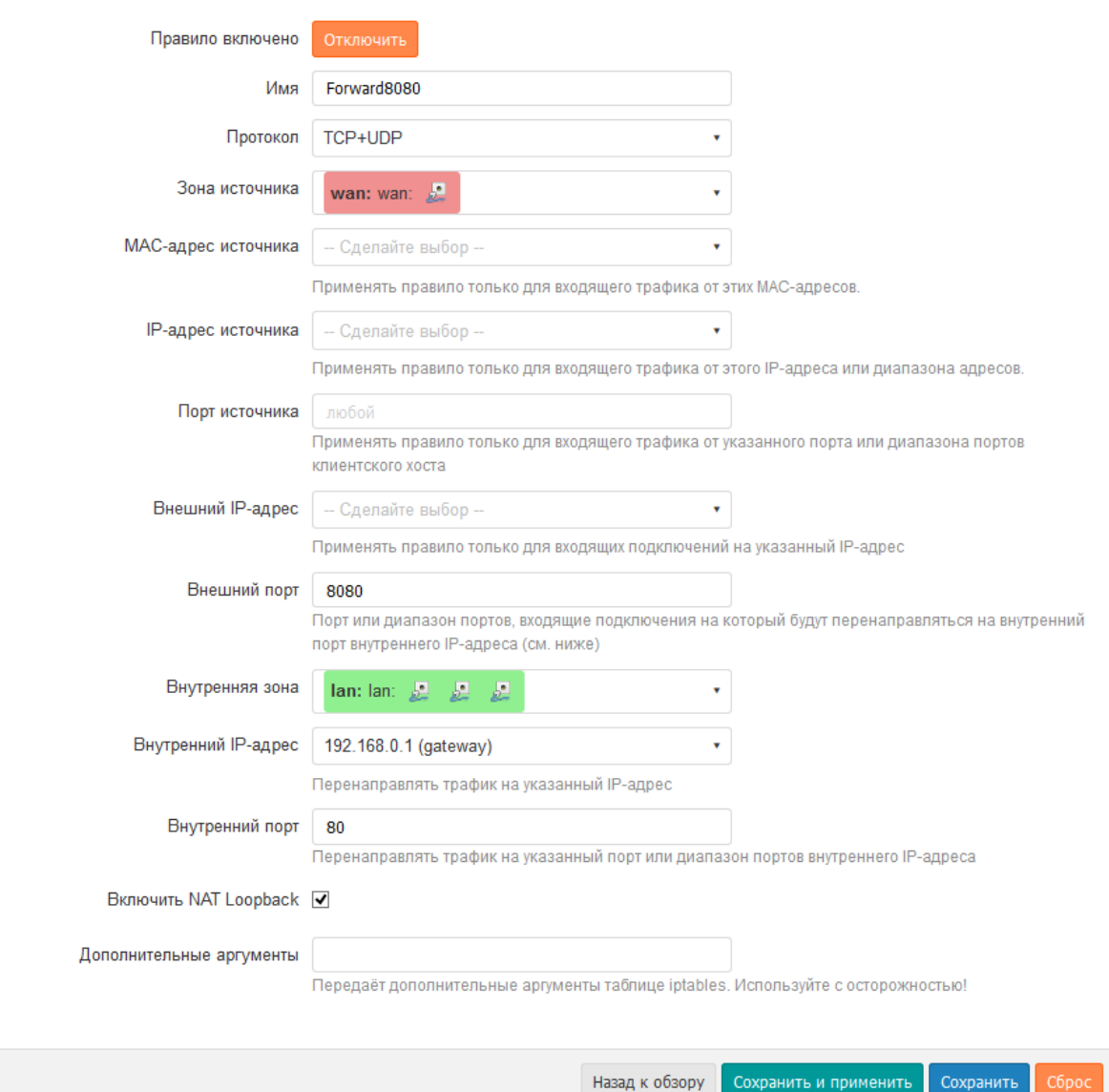

Рис. 7-38: Настройка правила перенаправления портов межсетевого экрана

На данной странице доступны для редактирования следующие настройки правила перенаправления пор-TOB:

- «Правило включено» кнопка-переключатель, позволяющая включить или отключить применение редактируемого правила.
- «Имя» уникальное символьное имя правила.
- «Протокол» выбор протокола правила. Возможен выбор из вариантов:
	- $\circ$  UDP;
	- $\circ$  TCP;
	- $\circ$  UDP + TCP;
	- · ICMP;
	- пользовательский (произвольное имя протокола).

В зависимости от выбранного протокола набор настроек может несущественно меняться.

- «Зона источника» выбор зоны источника трафика для правила.
- «МАС-адрес источника» позволяет указать один или несколько МАС-адресов источника трафика для правила. Если МАС-адреса заданы, то правило будет применяться только для входящего трафика от указанных МАС-адресов.
- «IP-адрес источника» позволяет указать один или несколько IP-адресов источника трафика для правила. Если IP-адреса заданы, то правило будет применяться только для входящего трафика от указанных IP-адресов.
- «Порт источника» позволяет указать порт или диапазон портов источника трафика для правила. Если этот параметр задан, то правило будет применяться только для входящего трафика от указанного порта или диапазона портов устройства источника трафика. Данная настройка доступна только для **UDP и TCP протоколов.**
- «Внешний IP-адрес» позволяет ограничить применение правила для входящих подключений на указанный IP-адрес. Если не задан (значение «любой»), то правило применяется к входящим подключениям на все IP-адреса устройства.
- «Внешний порт» позволяет ограничить применение правила для входящих подключений на указанный порт или диапазон портов. Данная настройка доступна только для UDP и TCP протоколов.
- «Внутренняя зона» выбор зоны назначения (перенаправления) трафика для правила.
- «Внутренний IP-адрес» выбор IP-адреса для перенаправления трафика. Трафик правила будет перенаправляться на указанный IP-адрес.
- «Внутренний порт» выбор порта для перенаправления трафика. Трафик правила будет перенаправляться на указанный порт внутреннего IP-адреса. Данная настройка доступна только для UDP и TCP протоколов.
- «Включить NAT Loopback» включить для данного правила технологию NAT Loopback [20].

Данная технология позволяет считать пакет, пришедший из внутренней сети на внешний IP-адрес устройства, как пакет пришедший извне. Таким образом, для такого пакета работают правила брандмауэра, относящиеся к внешним соединениям.

• «Дополнительные аргументы» — позволяет указать дополнительные аргументы для команды iptables.

#### 7.5.3.3 Добавление правил перенаправления портов

Новое перенаправление порта

Для добавления нового правила перенаправления портов необходимо заполнить основные параметры нового правила перенаправления в таблице подраздела «Новое перенаправление порта» (см. рисунок 7-39) и нажать кнопку «Добавить».

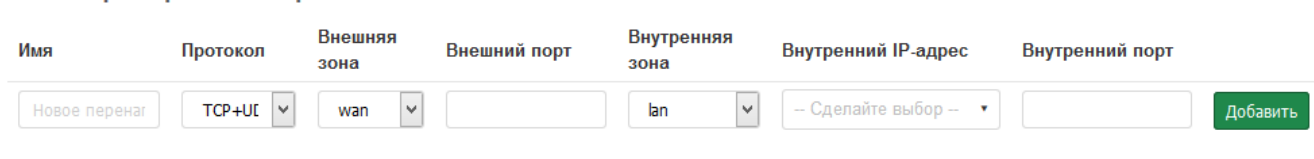

Рис. 7-39: Добавление правила перенаправления портов межсетевого экрана

Значения параметров добавляемого правила описаны в разделе редактирования параметров правил перенаправления портов (раздел 7.5.3.2).

#### 7.5.3.4 Удаление правил перенаправления портов

Для удаления правила перенаправления портов предназначена кнопка «Удалить» (см. рисунок 7-37), расположенная в строке соответствующего правила.

#### **7.5.4 Правила для трафика**

Управление правилами для трафика межсетевого экрана осуществляется на вкладке «Правила для трафика» страницы «Межсетевой экран» (см. рисунок 7-40).

| • plc210 - Правила для трафика X | $\,{}^+$                                                                                                    |                                                                                                    |                                      |                                 |              |      |          |  | $\Box$                |  | $\mathsf{x}$ |  |
|----------------------------------|----------------------------------------------------------------------------------------------------|----------------------------------------------------------------------------------------------------|--------------------------------------|---------------------------------|--------------|------|----------|--|-----------------------|--|--------------|--|
| G<br>$\leftarrow$<br>⋒           |                                                                                                    | 172.16.0.1/cqi-bin/luci/admin/network/firewall/rules                                                           |                                      | … ⊙ ☆                           |              | V    | Ⅲ 图      |  | $\circledcirc$<br>11. |  | Ξ            |  |
|                                  |                                                                                                    |                                                                                                    |                                      |                                 |              |      |          |  |                       |  | $\lambda$    |  |
| Состояние ▶                      | MMA XOCTA: plc210                                                                                                    |                                                                                                    |                                      |                                 |              |      |          |  |                       |  |              |  |
| Система ▶                        |                                                                                                    |                                                                                                    |                                      |                                 |              |      |          |  |                       |  |              |  |
| ПЛК ▶                            | Общие настройки                                                                                                    | Перенаправление портов<br>Правила для трафика                                                                  |                                      | Пользовательские правила        |              |      |          |  |                       |  |              |  |
| Службы ▶                         | Межсетевой экран - Правила для трафика                                                                                                  |                                                                                                    |                                      |                                 |              |      |          |  |                       |  |              |  |
| Сеть ▼                           | Правила для трафика определяют политику прохождения пакетов между разными зонами, например, запрет трафика между некоторыми хостами или |                                                                                                    |                                      |                                 |              |      |          |  |                       |  |              |  |
| Интерфейсы                       | открытие WAN-портов маршрутизатора.<br>Правила для трафика                                                                              |                                                                                                    |                                      |                                 |              |      |          |  |                       |  |              |  |
| DHCP и DNS                       |                                                                                                    |                                                                                                    |                                      |                                 |              |      |          |  |                       |  |              |  |
| Имена хостов                     | Имя                                                                                                    | Входящий трафик                                                                                                | Действие                             | Включить                        |              |      |          |  |                       |  |              |  |
| Статические маршруты             |                                                                                                    | IPv4-UDP<br>Из любого хоста в wan                                                                              |                                      |                                 |              |      |          |  |                       |  |              |  |
| Диагностика                      | <b>Allow-DHCP-Renew</b>                                                                                                    | К любой IP-адрес маршрутизатора, порт 68<br>на этом устройстве                                                 | Принимать входящий<br>трафик         | ⊻                               | <b>BBeDX</b> | Вниз | Изменить |  | Удалить               |  |              |  |
| Межсетевой экран                 |                                                                                                    | IPv4-ICMP с тип echo-request<br>Из любого хоста в wan<br>К любой IP-адрес маршрутизатора на<br>этом устройстве | Принимать еходящий<br>трафик         |                                 |              |      |          |  |                       |  |              |  |
| Статистика ▶<br>Выйти            | <b>Allow-Ping</b>                                                                                                    |                                                                                                    |                                      | $\overline{\blacktriangledown}$ | Вверх        | Вниз | Изменить |  | Удалить               |  |              |  |
|                                  | <b>Allow-Modbus-TCP</b>                                                                                                    | Любой ТСР<br>Из любого хоста в wan<br>К любой IP-адрес маршрутизатора, порт<br>502 на этом устройстве          | Принимать входящий<br>трафик         | П                               | Вверх        | Вниз | Изменить |  | Удалить               |  |              |  |
|                                  | Allow-CODESYS-<br><b>GATEWAY-TCP</b>                                                                                                    | Любой ТСР<br>Из любого хоста в wan<br>К любого хоста, порт 11740 в lan                                         | Принимать<br>перенаправляемый трафик | □                               | Вверх        | Вниз | Изменить |  | Удалить               |  |              |  |
|                                  | Allow-CODESYS-<br><b>GATEWAY-UDP</b>                                                                                                    | Любой UDP<br>Из любого хоста в wan<br>К любой IP-адрес маршрутизатора, порт<br>1740 на этом устройстве         | Принимать входящий<br>трафик         | П                               | <b>BBeDX</b> | Вниз | Изменить |  | Удалить               |  |              |  |
|                                  | Allow-CODESYS-<br><b>OPCUA</b>                                                                                                    | Любой трафик<br>Из любого хоста в wan<br>К любой IP-адрес маршрутизатора, порт<br>4840 на этом устройстве      | Принимать еходящий<br>трафик         | П                               | Вверх        | Вниз | Изменить |  | Удалить               |  |              |  |
|                                  | Allow-CODESYS-<br><b>WEBVISU</b>                                                                                                    | Любой ТСР<br>Из любого хоста в wan<br>К любой IP-адрес маршрутизатора, порт<br>8080 на этом устройстве         | Принимать входящий<br>трафик         | П                               | <b>BBeDX</b> | Вниз | Изменить |  | Удалить               |  |              |  |
|                                  | Allow-CODESYS-<br><b>SWEBVISU</b>                                                                                                    | Любой ТСР<br>Из любого хоста в wan<br>К любой IP-адрес маршрутизатора, порт<br>8443 на этом устройстве         | Принимать входящий<br>mpacbuk        | $\Box$                          | Вверх        | Вниз | Изменить |  | Удалить               |  |              |  |
|                                  | Allow-HTTP-Luci                                                                                                    | Любой ТСР<br>Из любого хоста в wan<br>К любой IP-адрес маршрутизатора, порт 80<br>на этом устройстве           | Принимать входящий<br>трафик         | П                               | Вверх        | Вниз | Изменить |  | Удалить               |  |              |  |

Рис. 7-40: Правила для трафика межсетевого экрана

В самом начале страницы приведена таблица «Правила для трафика» с перечисленными уже созданными правилами для трафика. Таблица имеет следующие столбцы:

- «Имя» уникальное символьное имя правила.
- «Входящий трафик» в данном столбце приведены условия для входящего трафика, при совпадении которых данное правило будет применяться.
- «Действие» действие, применяемое для трафика данного правила.
- «Включить» позволяет включить или отключить данное правило. Если правило выключено, то оно не будет применяться к входящему трафику.

#### 7.5.4.1 Порядок применения правил для трафика

Правила для трафика применяются в том порядке (сверху вниз), в котором они указаны в таблице. Для изменения порядка правил предназначены кнопки «Вверх» и «Вниз» (см. рисунок 7-40), позволяющие переместить соответствующее правило вверх или вниз соответственно.

#### 7.5.4.2 Редактирование правил для трафика

Для редактирования правила для трафика необходимо нажать кнопку «Изменить» (см. рисунок 7-40), расположенную в строке соответствующего правила. При этом откроется страница редактирования правила для трафика, как показано на рисунке 7-41.

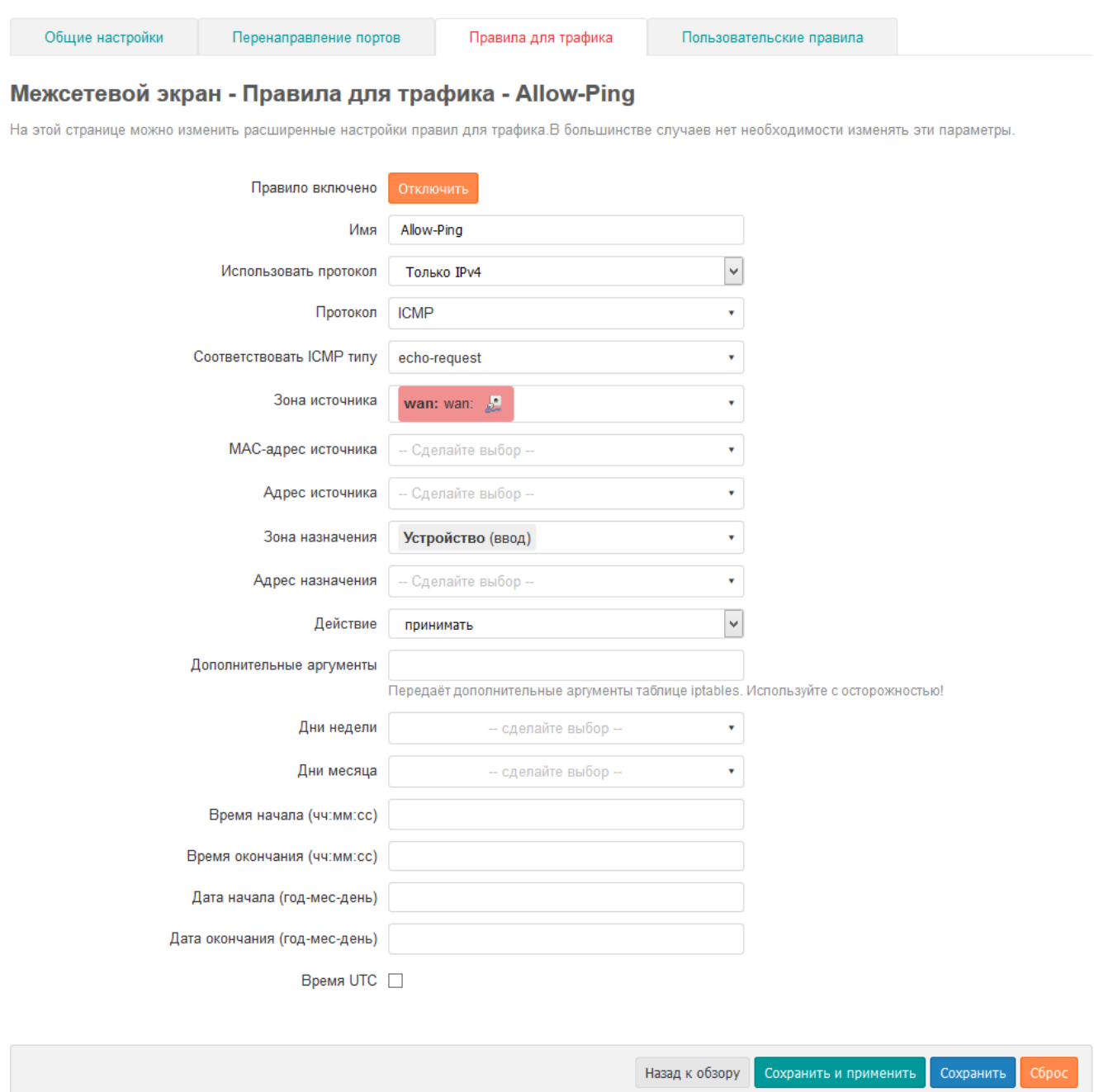

Рис. 7-41: Настройка правила для трафика межсетевого экрана

На данной странице доступны для редактирования следующие настройки правила для трафика:

- «Правило включено» кнопка-переключатель, позволяющая включить или отключить применение редактируемого правила.
- «Имя» уникальное символьное имя правила.
- «Использовать протокол» выбор версий IP-протокола для данного правила. Возможен выбор из вариантов:
	- только IPv4;
	- только IPv6:
	- $\circ$  IPv4 и IPv6.
- «Протокол» выбор протокола входящего трафика правила. Возможен выбор из вариантов:
	- ∘ Любой:
	- · UDP:
	- ∘ TCP:
	- · UDP + TCP;
	- · ICMP:
	- пользовательский (произвольное имя протокола).
	- В зависимости от выбранного протокола набор настроек может несущественно меняться.
- «Соответствовать ICMP типу» выбор типов ICMP пакетов, для которых данное правило будет применяться. Настройка доступна только в случае выбора ICMP протокола.
- «Зона источника» выбор источника трафика для правила. Кроме конкретной зоны возможно указать следующие варианты:
	- Устройство любой исходящий трафик на любом IP-адресе устройства;
	- Любая зона источником трафика для данного правила является любой входящий трафик от любого хоста любой зоны межсетевого экрана.
- «МАС-адрес источника» позволяет указать один или несколько МАС-адресов источника трафика для правила. Если МАС-адреса заданы, то правило будет применяться только для входящего трафика от указанных МАС-адресов.
- «Адрес источника» позволяет указать один или несколько IP-адресов источника трафика для правила. Если IP-адреса заданы, то правило будет применяться только для входящего трафика от указанных IP-адресов.
- «Порт источника» позволяет указать порт или диапазон портов источника трафика для правила. Если этот параметр задан, то правило будет применяться только для входящего трафика от указанного порта или диапазона портов устройства источника трафика. Данная настройка доступна только для **UDP и TCP протоколов.**
- «Зона назначения» выбор назначения трафика для правила. Кроме конкретной зоны возможно указать следующие варианты:
	- не определено любой трафик;
	- Устройство любой исходящий трафик на любой IP-адрес устройства;
	- ∘ Любая зона любой исходящий трафик на любой хост в любой зоне межсетевого экрана.
- «Адрес назначения» для правил перенаправления указывается IP-адрес для перенаправления. Трафик правила будет перенаправляться на указанный IP-адрес.
- «Порт назначения» для правил перенаправления указывается порт для перенаправления трафика. Трафик правила будет перенаправляться на указанный порт адреса назначения. Данная настройка доступна только для UDP и TCP протоколов.
- «Действие» выбор действия, применяемого для входящего (или перенаправляемого) трафика данного правила. Возможен выбор из вариантов:
	- принимать;
	- отвергать;
	- не обрабатывать;
	- не отслеживать.
- «Дополнительные аргументы» позволяет указать дополнительные аргументы для команды iptables.
- «Дни недели», «дни месяца» позволяет указать дни недели и/или дни месяца, в которые данное правило должно применяться. Если данные настройки указаны, то правило будет применяться только в указанные дни.
- «Время начала», «время окончания» позволяет указать время начала и окончания действия правила. Если данные настройки указаны, то правило будет применяться только в указанный период времени.
- «Дата начала», «дата окончания» позволяет указать даты начала и окончания действия правила. Если данные настройки указаны, то правило будет применяться только в указанный период дат.
- «Время UTC» если данная настройка включена, то время действия правила указывается в UTC. В противном случае время указывается в локальной временной зоне.

#### **7.5.4.3 Доб[авлен](#page-11-2)ие правил для трафика**

Для добавления нового правила для трафика предназначены подразделы «Открыть порты на маршрутизаторе» и «Новое правило перенаправления» (см. рисунок 7-42), которые следуют сразу же за таблицей «Правила для трафика» на вкладке «Правила для трафика» страницы «Межсетевой экран».

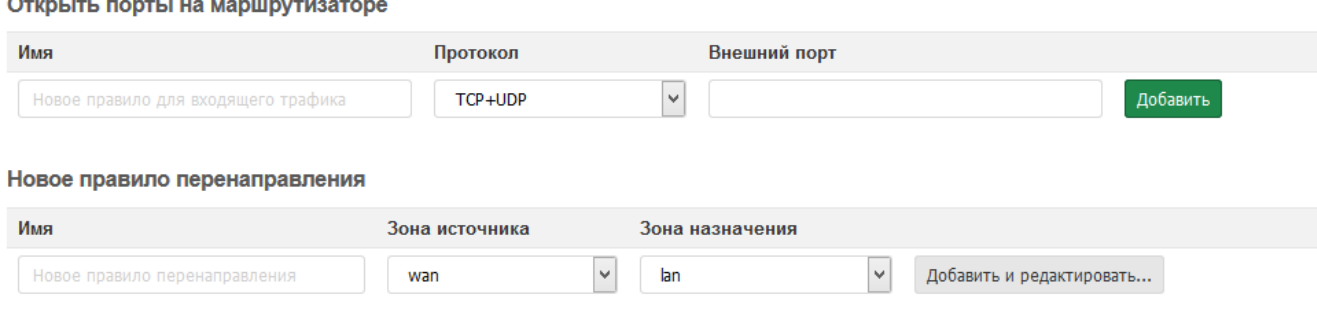

Рис. 7-42: Добавление правил для трафика межсетевого экрана

В разделе «Открыть порты на маршрутизаторе» необходимо указать символьное имя создаваемого правила, протокол и номер внешнего порта, после чего нажать кнопку «Добавить». В этом случае будет создано новое правило для трафика с указанным именем, в котором в качестве зоны источника будет выступать зона «wan», а в качестве зоны назначения будет выступать устройство (т.е. любой IP-адрес устройства).

В разделе «Новое правило перенаправления» необходимо указать символьное имя создаваемого правила, зону источника и зону назначения, после чего нажать кнопку «Добавить и редактировать...». В этом случае будет открыто окно редактирования правил для трафика (см. раздел 7.5.4.2), где в [ка](#page-10-5)честве имени зоны, зоны источника и зоны назначения будут указаны выбранные значения.

#### **7.5.4.4 Удаление правил для трафика**

Для удаления правила для трафика предназначена кнопка «Удалить» (см. рисунок 7-40), расположенная в строке соответствующего правила.

#### **7.5.5 Пользовательские правила**

<span id="page-137-0"></span>На вкладке «Пользовательские правила» настроек межсетевого экрана (см. рисунок 7-43) расположено поле ввода, в котором можно указывать произвольные команды iptables [5]. Данные команды будут автоматически выполняться после каждой перезагрузки службы межсетевого экрана следом за загрузкой правил по умолчанию.

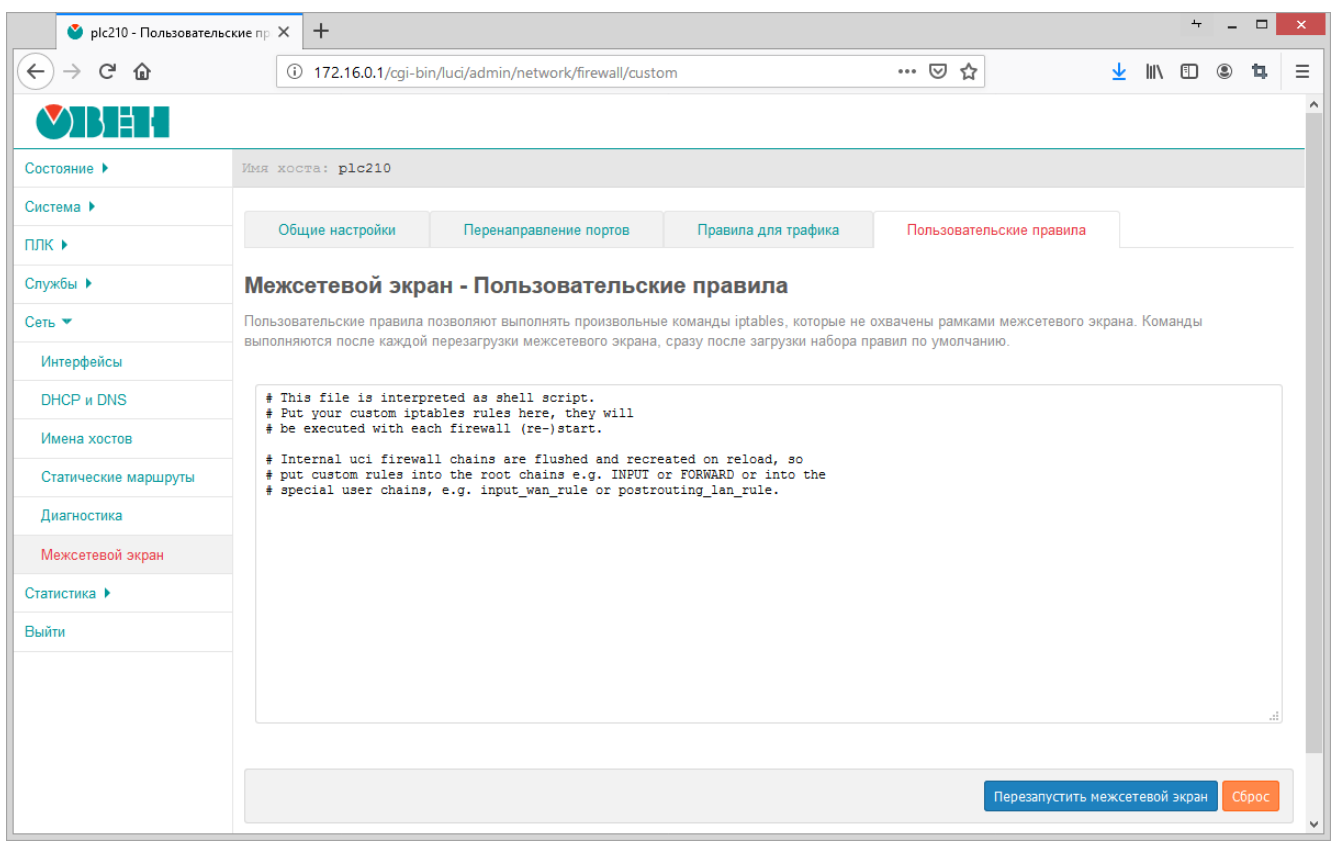

Рис. 7-43: Пользовательские правила межсетевого экрана

Здесь же имеется кнопка «Перезапустить межсетевой экран», позволяющая выполнить перезапуск службы межсетевого экрана с применением пользовательских правил.

# **7.6 Диагностика**

На странице «Диагностика» раздела «Сеть» реализован интерфейс к некоторым диагностическим сетевым утилитам:

- «Пинг-запрос» (см. раздел 7.6.1) выполнение пинг-запроса указанного IPv4 или IPv6-адреса (IPадрес или доменное имя).
- «Трассировка» (см. раздел 7.6.2) выполнение IPv4 или IPv6 трассировки указанного адреса (IPадрес или доменное имя).
- «DNS-запрос» (см. раздел [7.6.3\)](#page-139-0) выполнение DNS-запроса указанного [адре](#page-10-4)са ([IP-ад](#page-10-6)рес или [дом](#page-10-5)енное имя).

Внешний вид страницы «Диагн[остика](#page-139-1)» показан на ри[сунке](#page-10-4) 7-4[4.](#page-10-6)

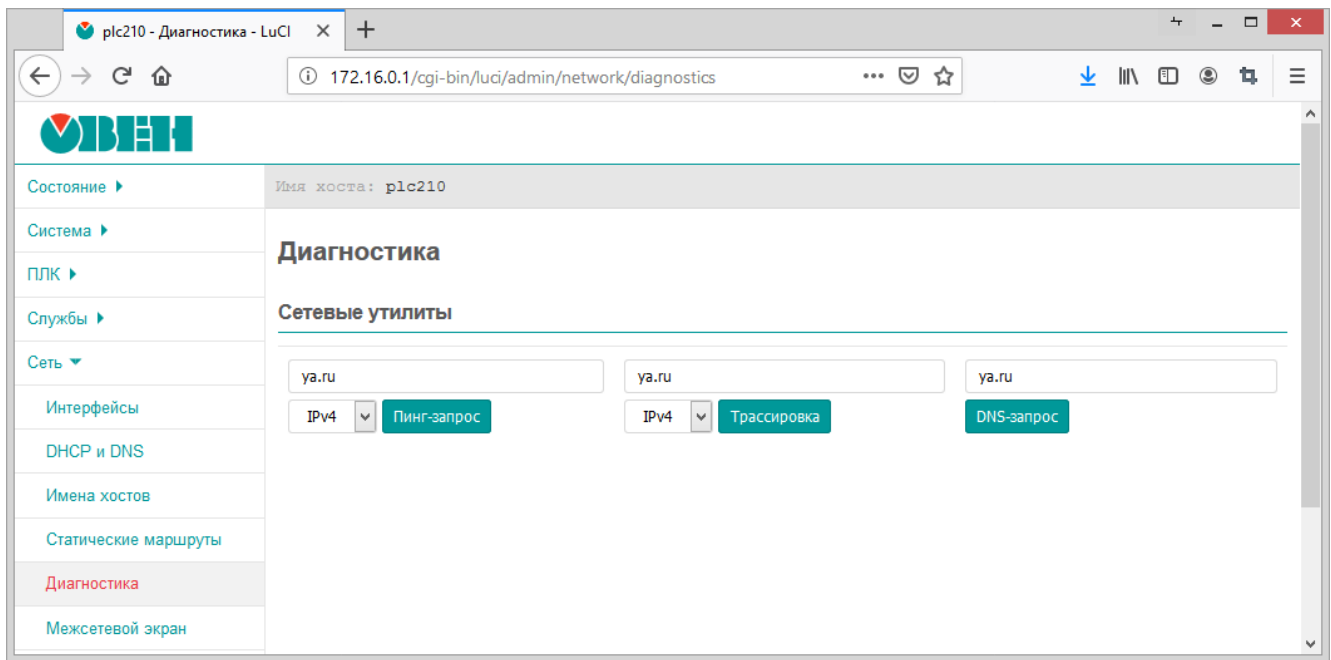

Рис. 7-44: Страница «Диагностика»

При выполнении какой-либо из диагностик, результат будет выведен в текстовом виде, как показано на рисунке 7-45.

#### Сетевые утилиты

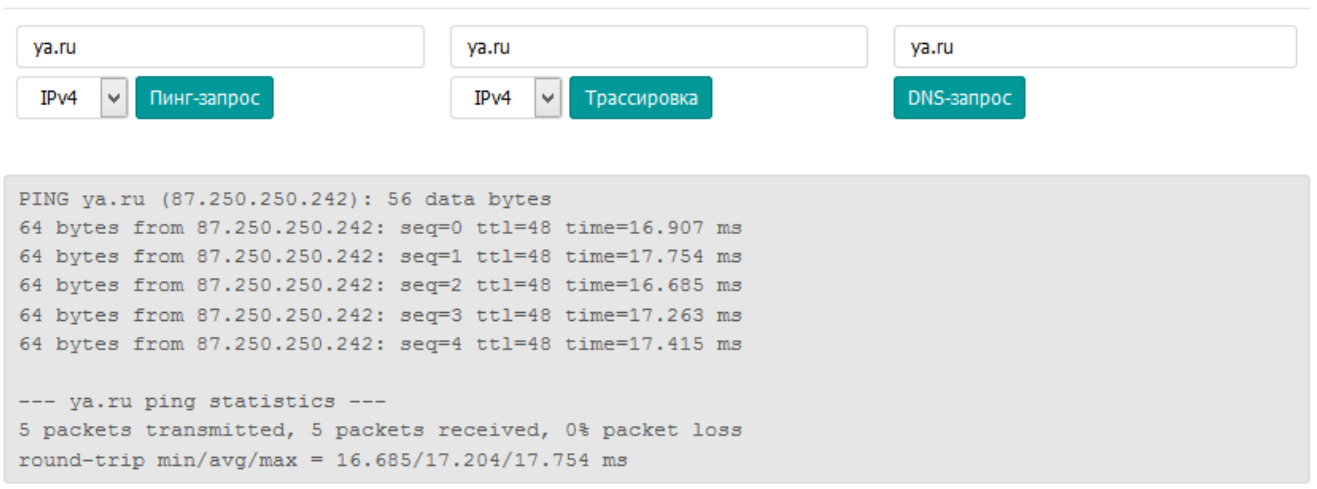

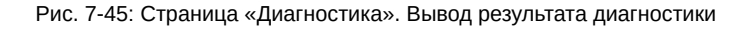

#### **7.6.1 Пинг-запрос**

Выполнение диагностики пинг-запроса для IPv4-адреса соответствует выполнению команды:

<span id="page-139-0"></span>ping -c 5 -W 1 <адрес>

или для IPv6-адреса:

ping6 -c 5 <адрес>

Ниже пр[ивед](#page-10-6)ён пример вывода успешного пинг-запроса для адреса ya.ru:

```
PING ya.ru (87.250.250.242): 56 data bytes
64 bytes from 87.250.250.242: seq=0 ttl=48 time=16.959 ms
64 bytes from 87.250.250.242: seq=1 ttl=48 time=17.029 ms
64 bytes from 87.250.250.242: seq=2 ttl=48 time=17.197 ms
64 bytes from 87.250.250.242: seq=3 ttl=48 time=17.338 ms
64 bytes from 87.250.250.242: seq=4 ttl=48 time=16.608 ms
--- ya.ru ping statistics ---
5 packets transmitted, 5 packets received, 0% packet loss
round-trip min/avg/max = 16.608/17.026/17.338 ms
```
#### **7.6.2 Трассировка**

<span id="page-139-1"></span>Выполнение трассировки для IPv4-адреса соответствует выполнению команды:

traceroute -q 1 -w 1 -n <адрес>

или для IPv6-адреса:

traceroute6 -q 1 -w 2 -n <адрес>

Ниже пр[ивед](#page-10-6)ён пример вывода успешной трассировки для адреса ya.ru:

```
traceroute to ya.ru (87.250.250.242), 30 hops max, 38 byte packets
1 192.168.0.1 0.598 ms
2 10.82.190.5 2.009 ms
3 212.232.64.221 2.274 ms
4 212.232.64.209 0.857 ms
5 212.232.64.85 0.980 ms
6 212.232.67.218 1.172 ms
7 188.65.69.56 0.823 ms
8 188.65.69.65 1.152 ms
9 46.19.184.17 1.225 ms
10 46.19.184.5 1.090 ms
11 194.226.100.90 1.319 ms
12 *13 87.250.250.242 17.069 ms
```
#### **7.6.3 DNS-запрос**

Выполнение DNS-запроса адреса соответствует выполнению команды:

n[slooku](#page-10-1)p <адрес>

Ниже привед[ён пр](#page-10-1)имер вывода успешного DNS-запроса для адреса ya.ru:

```
Server: 127.0.0.1
Address: 127.0.0.1#53
Name: ya.ru
Address 1: 87.250.250.242
Address 2: 2a02:6b8::2:242
```
# **8 Статистика**

В разделе главного меню «Статистика» содержатся страницы управления и просмотра графиков статистики, полученных при помощи службы collectd [21].

Collectd — это небольшая служба, которая с заданным интервалом собирает статистику об использовании ресурсов системы. Объём собираемых данных определяется набором плагинов (подключаемых модулей).

На рисунке 8-1 приведена страница прос[мот](#page-162-6)ра графиков статистики. Просмотр графиков осуществляется в разделе «Графики» раздела «Статистика» главного меню.

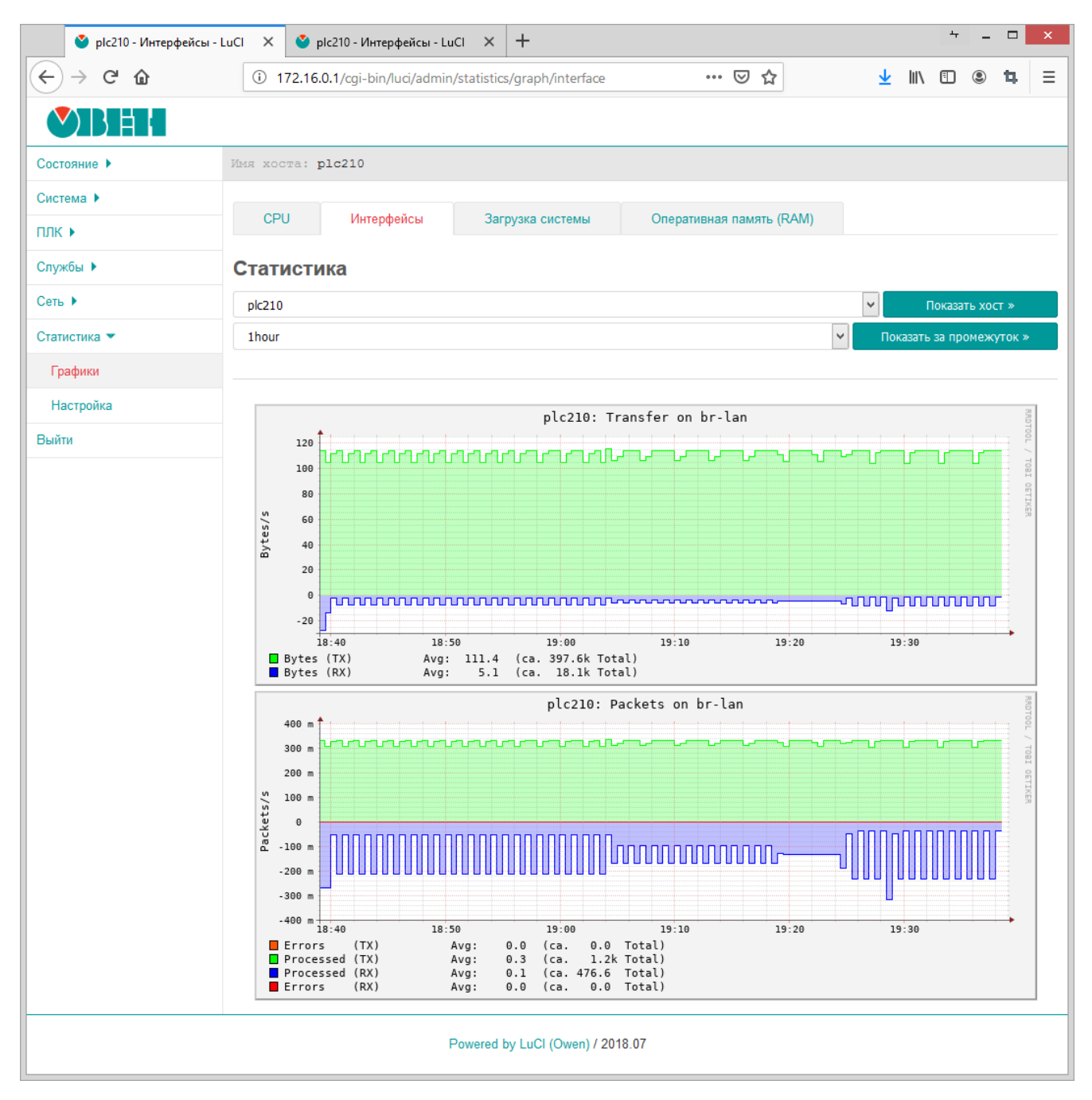

Рис. 8-1: Страница просмотра графиков статистики

# **8.1 Настройки сбора и отображения статистики**

<span id="page-140-0"></span>Страница настроек сбора и отображения статистики расположена в подразделе «Настройка» раздела «Статистика» главного меню (см. рисунок 8-2).

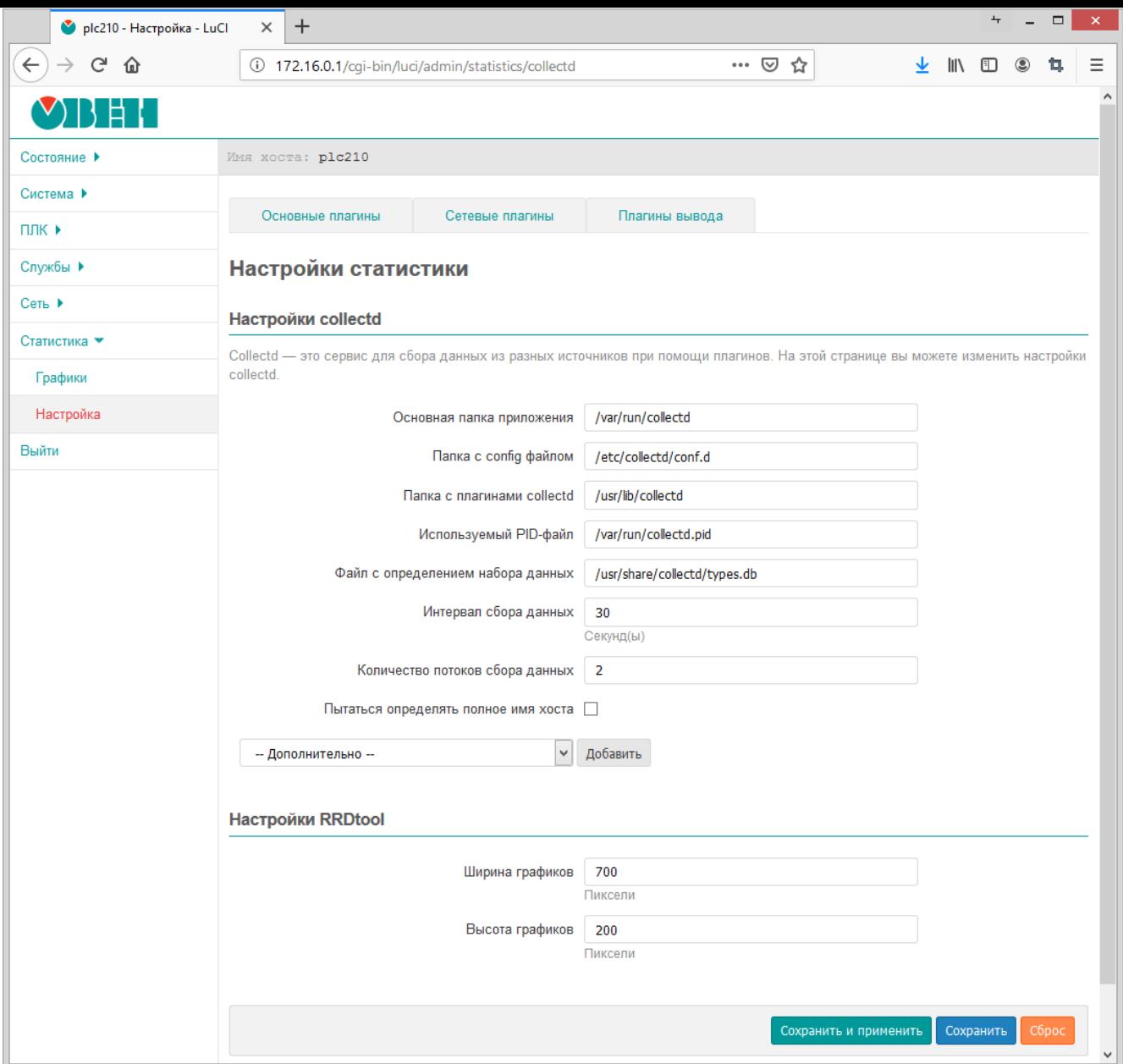

Рис. 8-2: Настройки сбора и отображения статистики

На данной странице расположены следующие настройки сбора и отображения статистики службы collectd:

- «Основная папка приложения» путь к основной рабочей папке службы collectd;
- «Папка с config файлом» путь к папке конфигурационных файлов службы collectd;
- «Папка с плагинами collectd» путь к папке с плагинами службы collectd;
- «Используемый PID-файл» путь к PID-файлу службы collectd;
- «Файл с определением набора данных» путь к файлу определений наборов данных службы collectd [22];
- «Интервал сбора данных» интерв[ал с](#page-10-12)бора данных службой collectd (в секундах);
- «Количество потоков сбора данных» количество одновременно работающих потоков сбора данных;
- «Имя хо[ста](#page-162-7)» имя данного хоста. Если не задано, имя хоста будет определено автоматически.
- «Пытаться определять полное имя хоста» настройка указывающая требуется ли пытаться определить полное имя хоста (FQDN) или использовать короткое. Данная настройка доступна только если не задано значение параметру «Имя хоста».

Дополнительно в подразделе «Настройки RRDtool» возможно указать размеры в пикселях (ширина и высота) отображаемых графиков[.](#page-10-13)

# 8.2 Плагины (подключаемые модули)

В самом верху страницы настроек (см. раздел 8.1) расположены вкладки управления плагинами (подключаемыми модулями) службы collectd.

Большинство плагинов возможно только включить, либо выключить. Но некоторые из плагинов имеют свои собственные дополнительные настройки, влияющие на сбор и отображение данных. Если у плагина имеются такие дополнительные настройки, их описание приводится в разделе соответствующего плагина.

#### 8.2.1 Основные плагины

#### 8.2.1.1 Переключения контекста

Данный плагин собирает статистику о количестве переключений контекста процессора.

Пример графика данных, полученных при помощи данного плагина, показан на рисунке 8-3.

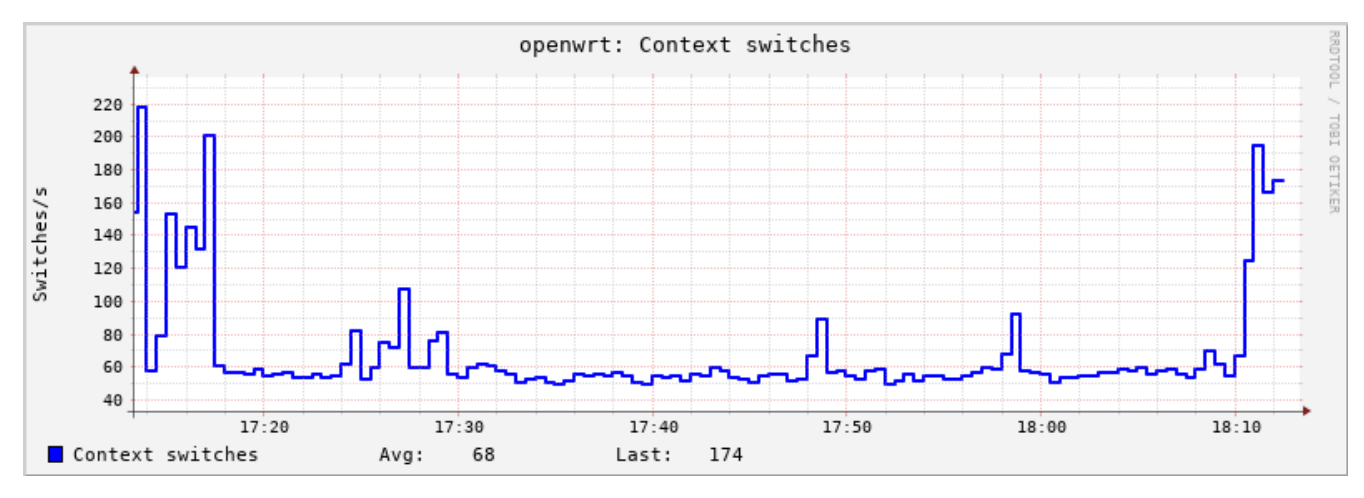

Рис. 8-3: Статистика. График переключений контекста процессора

## 8.2.1.2 CPU

Плагин «CPU» собирает статистику об использовании процессора.

Пример графика данных, полученных при помощи данного плагина, показан на рисунке 8-4.

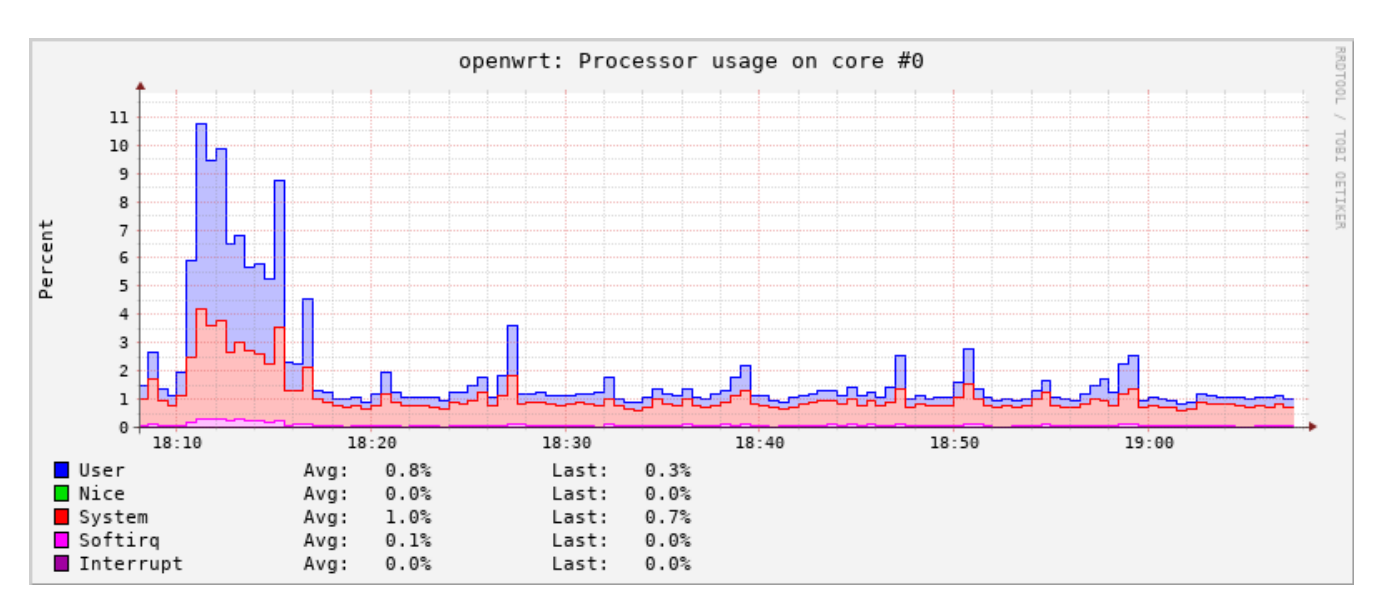

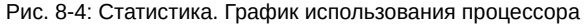

#### **8.2.1.3 Entropy**

Плагин «Entropy» собирает статистику о доступной энтропии.

openwrt: Available entropy 900 800 TEOL 700 OETIKER 600 bits 500 400 300 200 100  $17:20$  $17:30$  $17:40$  $17:50$  $18:00$  $18:10$ Entropy Avg: 643 Last: 715

Пример графика данных, полученных при помощи данного плагина, показан на рисунке 8-5.

Рис. 8-5: Статистика. График доступной энтропии

#### **8.2.1.4 Прерывания**

Плагин «Прерывания» собирает статистику по выбранным прерываниям.

Плагин имеет дополнительные настройки:

- «Мониторить прерывания» список номеров прерываний (разделённых символом пробела), для которых требуется собирать статистику. Если ни одно прерывание не указано, сбор статистики будет проводиться по всем прерываниям.
- «Собирать статистику со всех кроме указанных» если опция включена, то сбор статистики будет производиться только для прерываний, номера которых не указаны в списке «Мониторить прерывания».

## **8.2.1.5 Загрузка системы**

Плагин «Загрузка системы» собирает статистику о средней загрузке системы за 1, 5 и 15 минут [3].

Пример графика данных, полученных при помощи данного плагина, показан на рисунке 8-6.

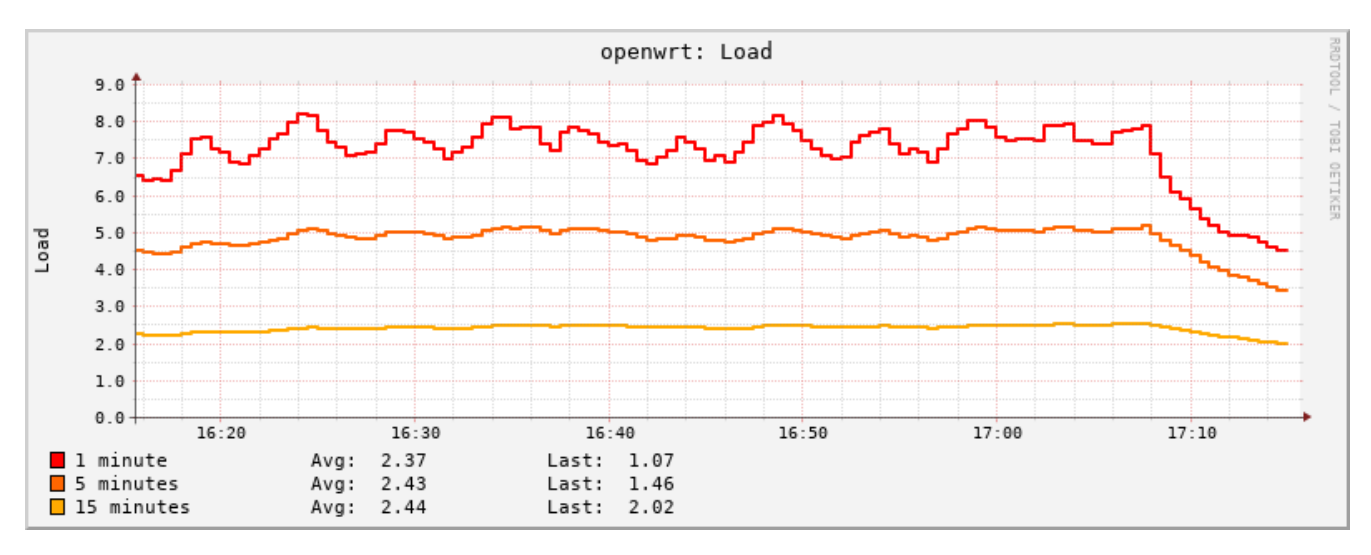

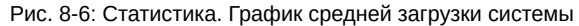
#### 8.2.1.6 Оперативная память (RAM)

Плагин «Оперативная память (RAM)» собирает статистику об использовании памяти.

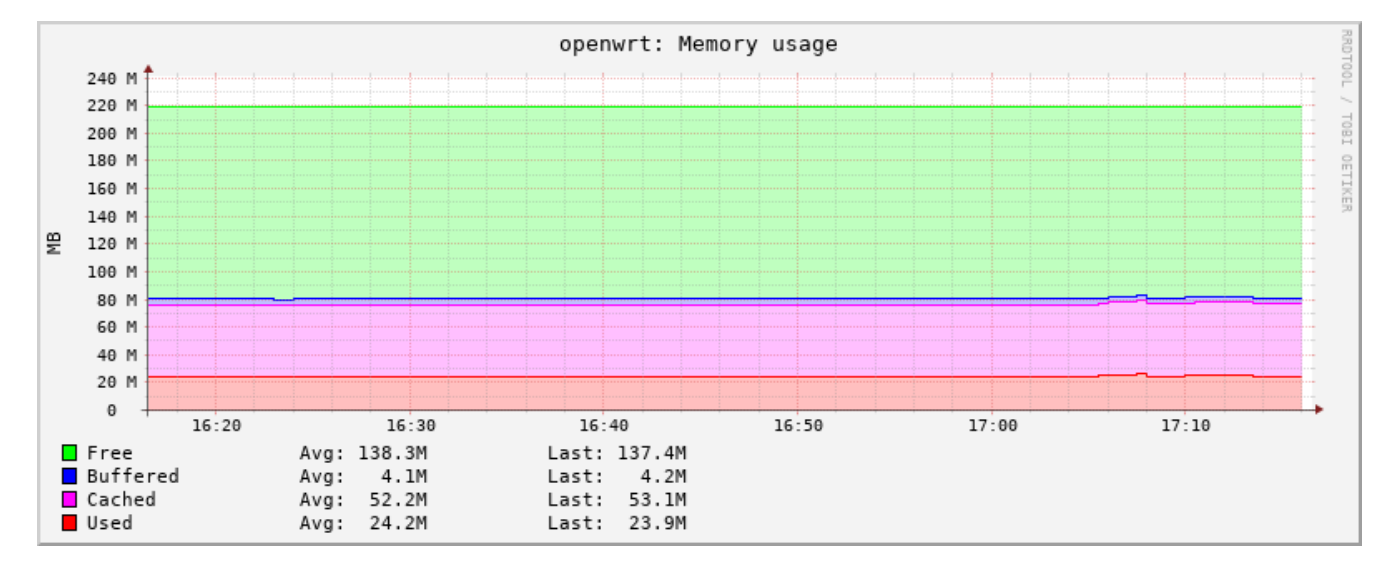

Пример графика данных, полученных при помощи данного плагина, показан на рисунке 8-7.

Рис. 8-7: Статистика. График использования оперативной памяти

### 8.2.1.7 Процессы

Плагин «Процессы» собирает информацию, такую как время СРU, ошибки страницы и использование памяти для выбранных процессов.

Плагин имеет настройку «Мониторить процессы», которая представляет собой список процессов (разделённых символом пробела), для которых требуется собирать статистику.

Для каждого выбранного процесса строится несколько графиков:

- время СРU отведённое выбранному процессу. Пример графика приведён на рисунке 8-8;
- потоки и дочерние процессы принадлежащие выбранному процессу. Пример графика приведён на рисунке 8-9:
- ошибки страниц (page faults) выбранного процесса. Пример графика приведён на рисунке 8-10;
- размер страниц памяти, выделенных процессу операционной системой и в настоящее время находящихся в оперативной памяти (RSS). Пример графика приведён на рисунке 8-11;
- размер виртуальных страниц памяти, выделенных процессу операционной системой (VSZ). Пример графика приведён на рисунке 8-12.

<span id="page-144-0"></span>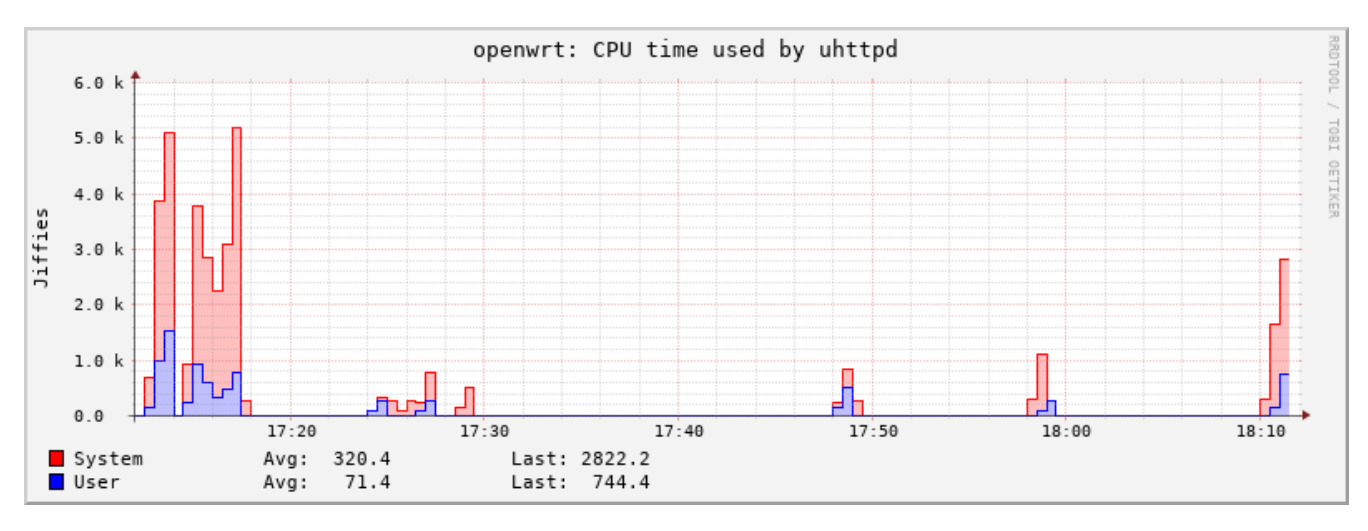

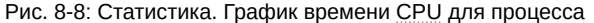

<span id="page-145-0"></span>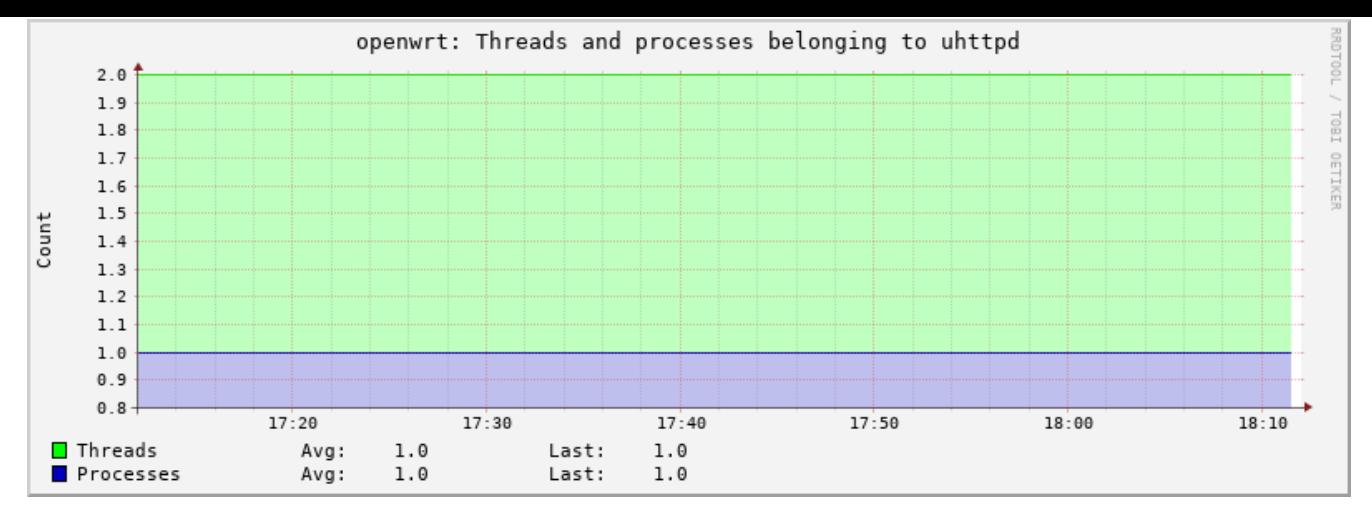

Рис. 8-9: Статистика. График потоков процесса

<span id="page-145-1"></span>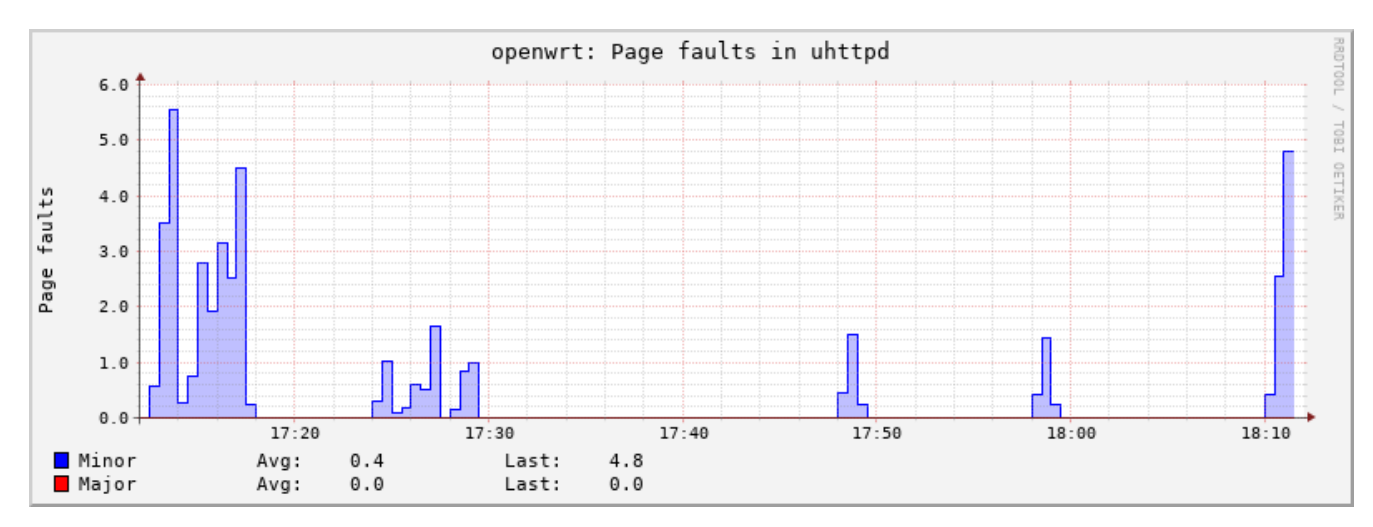

Рис. 8-10: Статистика. График ошибок страниц процесса

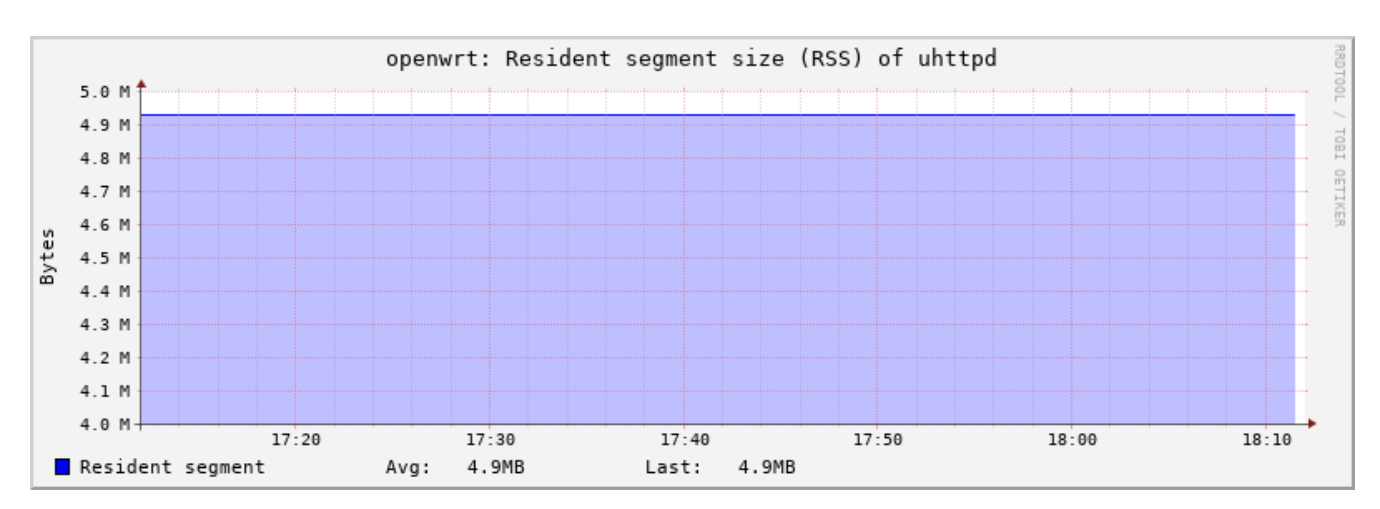

Рис. 8-11: Статистика. График RSS процесса

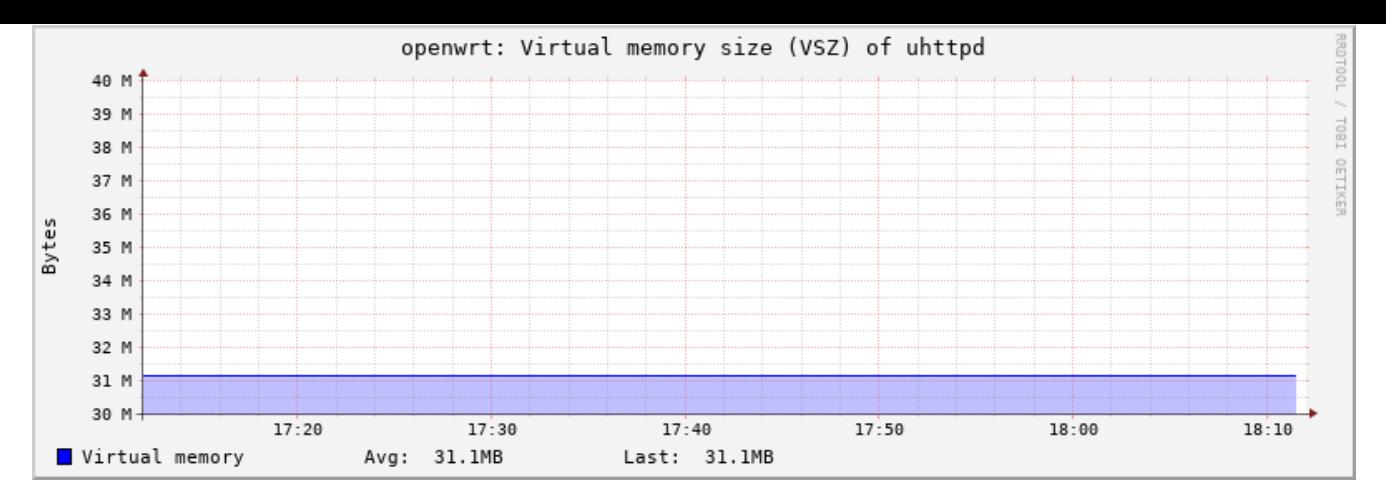

Рис. 8-12: Статистика. График VSZ процесса

### **8.2.1.8 Время работы**

Плагин «Время работы» собирает статистику о времени работы системы.

Пример графика данных, полученных при помощи данного плагина, показан на рисунке 8-13.

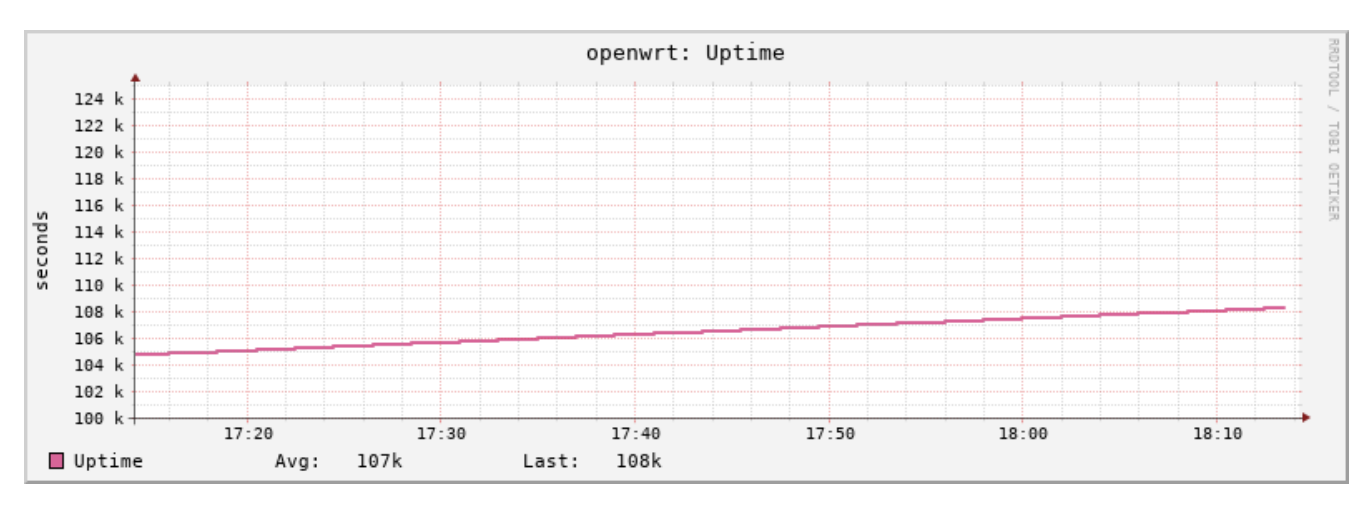

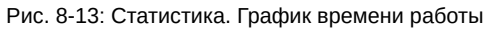

### **8.2.2 Сетевые плагины**

## **8.2.2.1 Отслеживание подключений (Conntrack)**

Плагин «Отслеживание подключений (Conntrack)» собирает статистику о количестве отслеживаемых соединений.

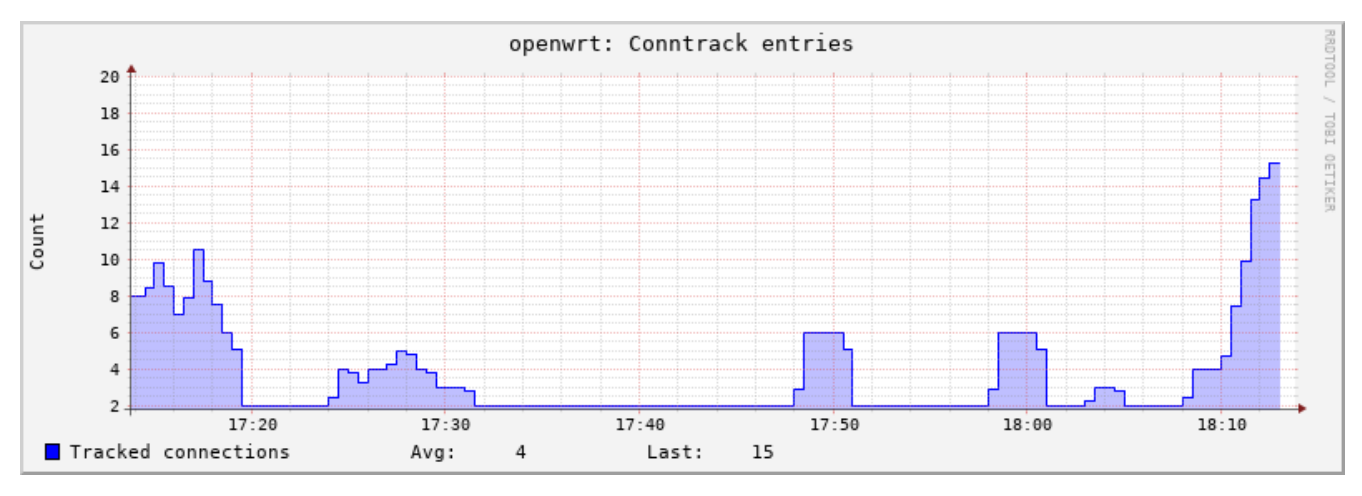

Пример графика данных, полученных при помощи данного плагина, показан на рисунке 8-14.

Рис. 8-14: Статистика. График отслеживаемых подключений (conntrack)

## **8.2.2.2 Интерфейсы**

Плагин «Интерфейсы» собирает статистику выбранных сетевых интерфейсов.

Плагин имеет дополнительные настройки:

- «Мониторить интерфейсы» список интерфейсов, для которых требуется собирать статистику.
- «Собирать статистику со всех кроме указанных» если опция включена, то сбор статистики будет производиться только для интерфейсов, которые не указаны в списке «Мониторить интерфейсы».

Для каждого выбранного интерфейса строится два графика:

- количество принятых и отправленных данных (байт/с). Пример графика приведён на рисунке 8-15;
- количество принятых и отправленных пакетов, включая ошибки приёма и отправки (пакетов/с). Пример графика приведён на рисунке 8-16.

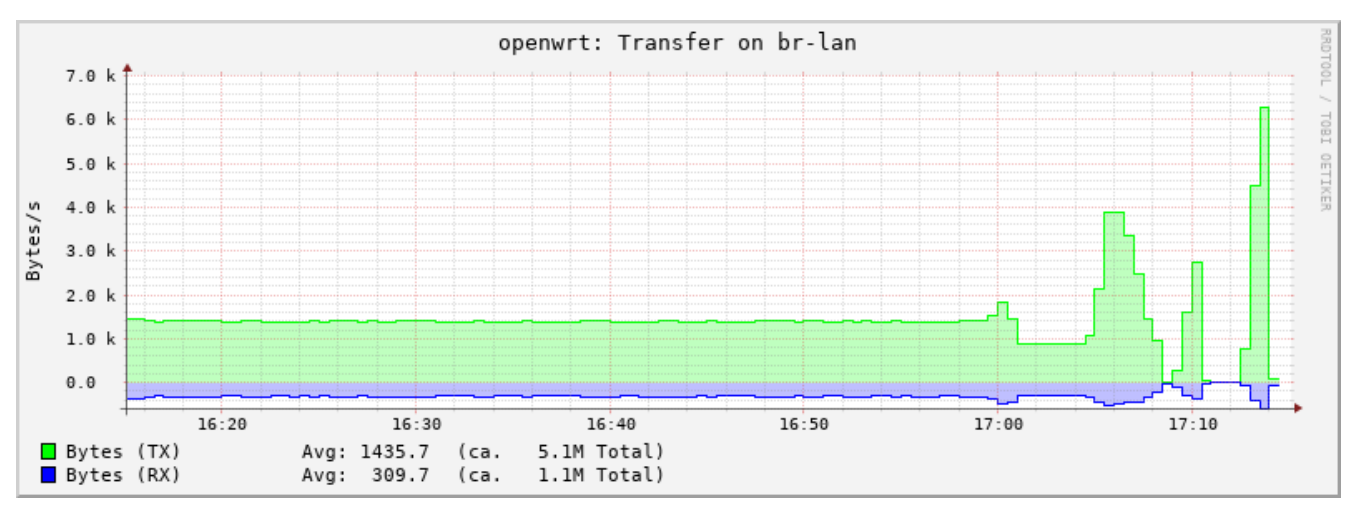

Рис. 8-15: Статистика. График приёма и отправки данных через сетевой интерфейс (байт/с)

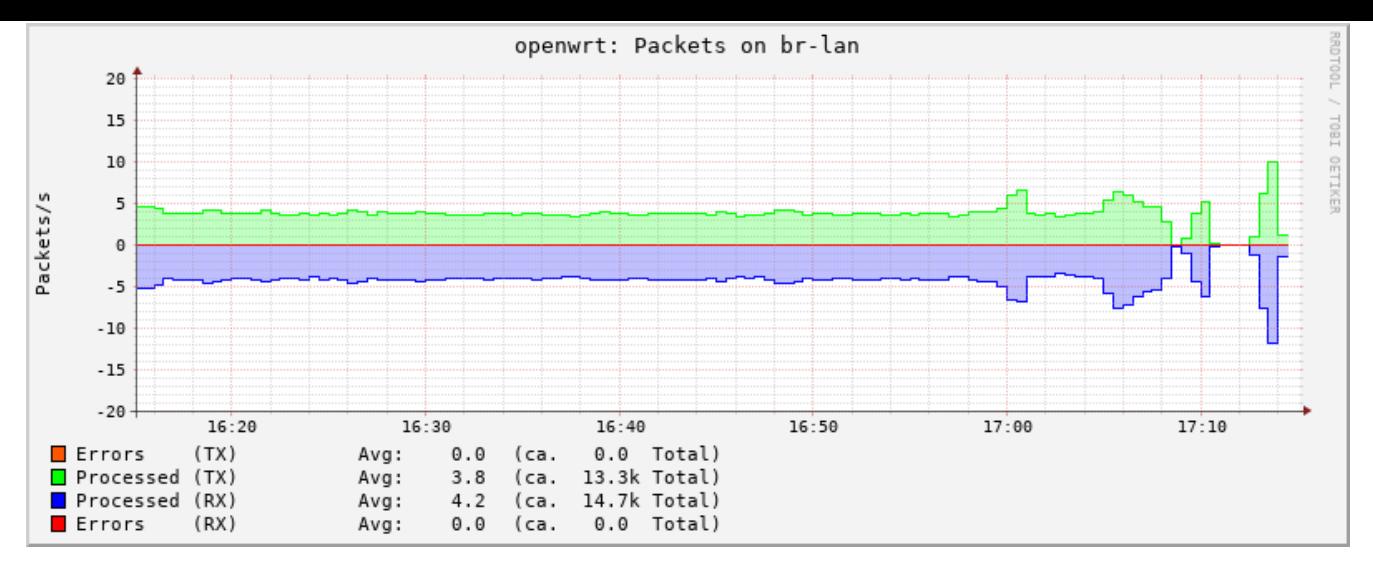

Рис. 8-16: Статистика. График приёма и отправки данных через сетевой интерфейс (пакетов/с)

### **8.2.2.3 Межсетевой экран**

Плагин «Межсетевой экран» собирает статистику с определённых правил межсетевого экрана.

### **8.2.2.4 Пинг-запрос**

Плагин «Пинг-запрос» посылает ICMP-запросы выбранным хостам и измеряет время отклика.

Плагин имеет дополнительные настройки:

- «Мониторить хосты» список хостов (разделённых символом пробела), для которых требуется собирать статистику ICMP-запро[сов;](#page-10-1)
- «TTL для ping-пакетов» значение TTL для пакетов ICMP-запросов;
- «Интервал для ping-запросов» интервал (в секундах) отправки ICMP-запросов выбранным хостам.

Пример графика дан[ных, п](#page-10-1)олученных при помощи данного плагина, показан на рисунке 8-17.

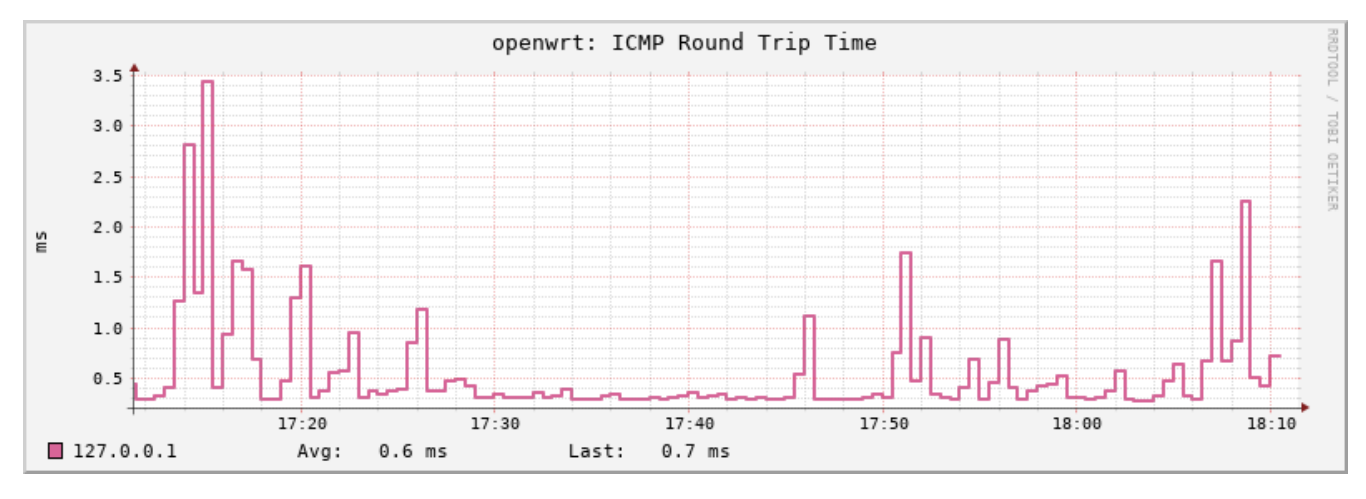

Рис. 8-17: Статистика. График времени отклика ICMP-запроса

### **8.2.2.5 TCPConns**

Плагин «TCPConns» собирает информацию об открытых TCP соединениях на выбранных портах.

Плагин имеет дополнительные настройки:

• «Мониторить локальные порты» — список номеров портов (разделённых символом пробела), для которых требуется собирать статистику TCP соединений;

• «Собирать статистику со всех портов для входящих соединений» — при включении данной опции, статистика будет собираться со всех портов для входящих подключений;

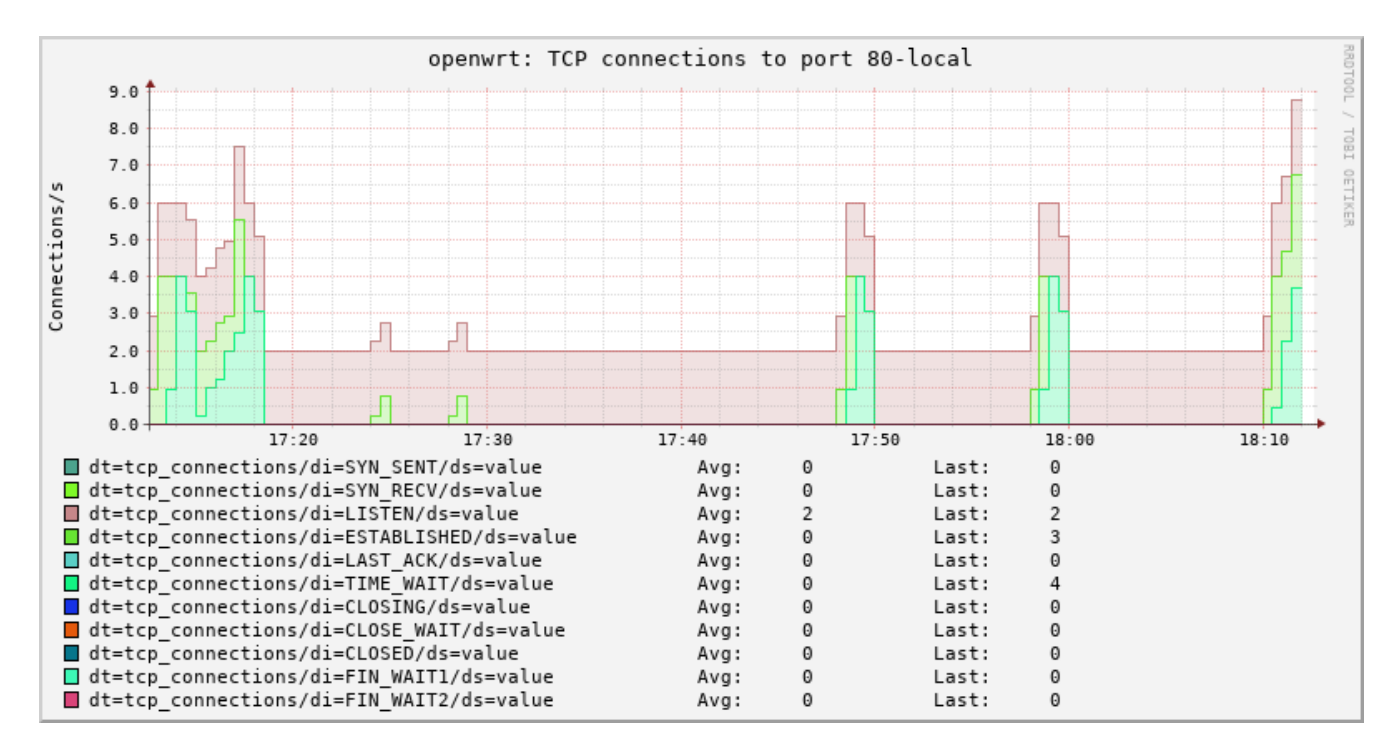

Пример графика данных, полученных при помощи данного плагина, показан на рисунке 8-18.

Рис. 8-18: Статистика. График открытых соединений для TCP порта

## Приложение А Проверка доступа к консоли устройства ПЛК210 по протоколу SSH

Проверка доступа будет осуществляться с инструментального компьютера с установленной операционной системой Ubuntu 16.04.4 LTS при помощи утилит ssh, scp и sftp пакета OpenSSH версии 7.2.

К конфигурации инструментального компьютера, кроме наличия сетевой карты с поддержкой подключения на скорости 100 Мбит/с и полным дуплексом, дополнительных требований не предъявляется.

Предполагается, что для данной проверки ПЛК210 сконфигурирован с использованием мастера настройки (см. раздел 2) и при конфигурации была выбрана схема сетевых портов №1 (см. раздел 2.5). Мостовому LAN подключению ПЛК210 назначен статический IP-адрес 192.168.0.58 и маска подсети 255.255.255.0.

Инструментальному компьютеру назначен IP-адрес из той же подсети (255.255.255.0).

Вывод команды «1sb\_release -а» на инструментальном компьютере выглядит следующим образом:

```
No LSB modules are available.
Distributor ID: Ubuntu
Description: Ubuntu 16.04.4 LTS
             16.04
Release:
Codename:
             xenial
```
Вывод команды «apt-cache policy openssh-client» на инструментальном компьютере выглядит следующим образом:

```
openssh-client:
  Installed: 1:7.2p2-4ubuntu2.4
  Candidate: 1:7.2p2-4ubuntu2.4
 Version table:
 *** 1:7.2p2-4ubuntu2.4 500
        500 http://ru.archive.ubuntu.com/ubuntu xenial-updates/main amd64 Packages
        500 http://security.ubuntu.com/ubuntu xenial-security/main amd64 Packages
        100 /var/lib/dpkg/status
     1:7.2p2-4.500500 http://ru.archive.ubuntu.com/ubuntu xenial/main amd64 Packages
```
Схема подключения инструментального компьютера и устройства ПЛК210 показана на рисунке A-1.

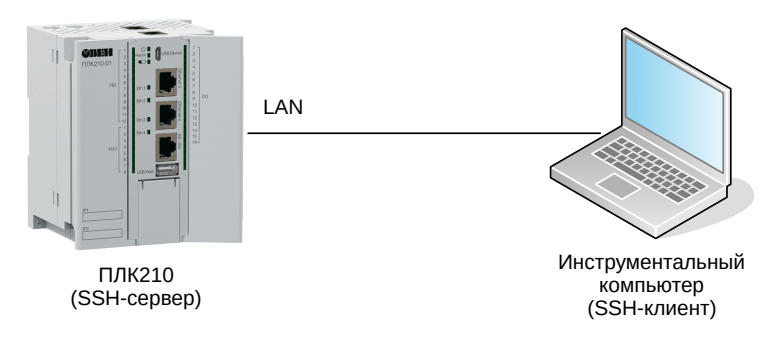

Рис. А-1: Схема подключения проверки доступа к консоли устройства ПЛК210 по протоколу SSH

Инструментальный компьютер подключён напрямую в любой из 3-х портов (порты Ethernet 1, 2 и 3) мостового LAN подключения при помощи стандартного 4-х парного UTP патч-корда категории 5е прямого обжима с коннекторами RJ-45 на обоих концах.

### А.1 Доступ к консоли устройства при помощи утилиты ssh

Для доступа к консоли устройства ПЛК210 при помощи утилиты ssh на инструментальном компьютере необходимо выполнить в терминале команду:

```
ssh root@192.168.0.58
```
В том случае, если ранее не выполнялось подключение по SSH протоколу к данному устройству с данного инструментального компьютера, будет выведено сообщение о необходимости подтверждения получения и сохранения ключа с выводом отпечатка (fingerprint):

```
The authenticity of host '192.168.0.58 (192.168.0.58)' can't be established.
RSA key fingerprint is SHA256:r47nRb5cjz741ePHp7AVMsdL0ndGfZS71sYA/hT0SN8.
Are you sure you want to continue connecting (yes/no)?
```
В случае возникновения подобного запроса, необходимо подтвердить получение ключа. Для этого необходимо ввести «yes».

Далее будет выведен запрос пароля для пользователя root на устройстве, к которому выполняется подключение:

root@192.168.0.58's password:

<span id="page-151-0"></span>В случае ввода правильного пароля (по умолчанию установлен пароль «owen») будет выведено приглашение командной строки устройства ПЛК210 как показано на рисунке А-2.

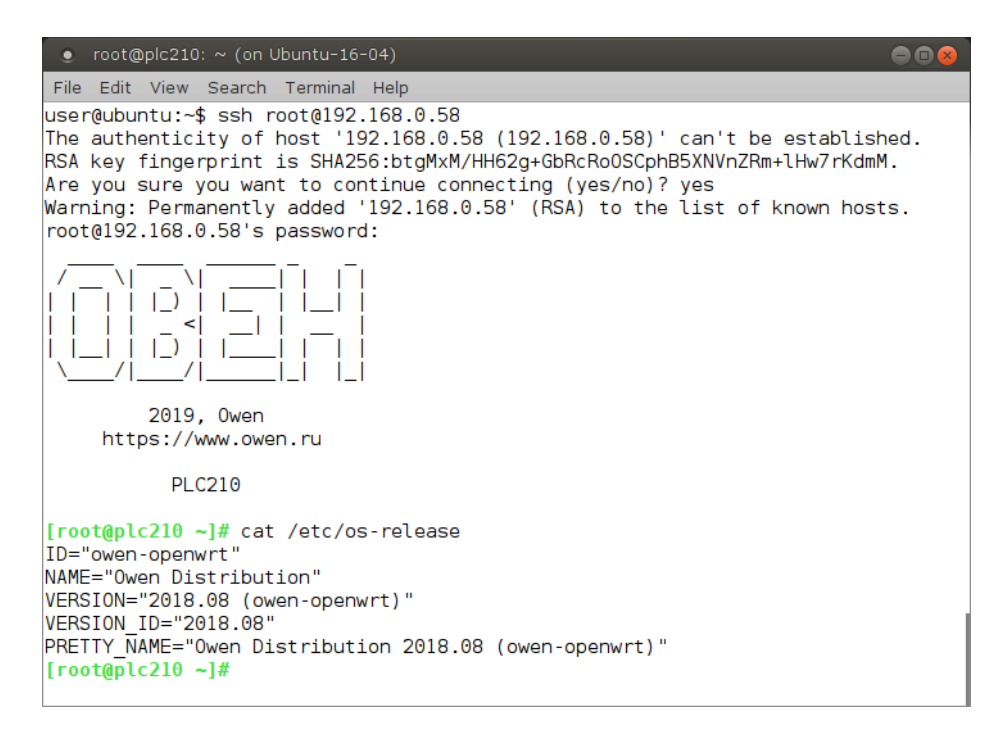

Рис. А-2: Доступ к консоли устройства ПЛК210 при помощи утилиты ssh

Для того чтобы убедится в том, что подключение выполнено именно к устройству ПЛК210, можно выполнить вывод содержимого файла «/etc/os-release», введя команду:

cat /etc/os-release

Пример вывода содержимого файла «/etc/os-release» также приведён на рисунке A-2.

### А.2 Доступ к файловой системе устройства при помощи утилиты scp

В данной проверке выполняется копирование файла «/etc/os-release» с файловой системы удалённого устройства в домашнюю папку пользователя на инструментальном компьютере при помощи утилиты scp.

Для этого необходимо выполнить в терминале инструментального компьютера команду:

```
scp root@192.168.0.58:/etc/os-release ~/os-release
```
При подключении будет выведен запрос пароля для пользователя root на устройстве, к которому выполняется подключение:

root@192.168.0.58's password:

В случае ввода правильного пароля будет выведена информация о скопированной информации:

os-release 100% 539 0.5KB/s 00:00

После того, как файл был успешно скопирован в домашнюю папку пользователя на инструментальном компьютере, для его просмотра необходимо выполнить команду:

```
cat ~/os-release
```
Пример вывода данной команды приведён на рисунке А-3.

| user@ubuntu: $\sim$ (on Ubuntu-16-04)<br>$\bullet$                                                                                                    |          |            | <b>AD</b> |
|----------------------------------------------------------------------------------------------------|----------|------------|-----------|
| File Edit View Search Terminal Help                                                                                                    |          |            |           |
| $use r@ubuntu:~$$ scp root@192.168.0.58:/etc/os-release $~\gamma$ os-release<br> root@192.168.0.58's password:                                                                                                    |          |            |           |
| los-release<br>user@ubuntu:~\$ cat ~/os-release<br>ID="owen-openwrt"<br>"NAME="Owen Distribution"<br>VERSION="2018.08 (owen-openwrt)"<br>VERSION ID="2018.08"<br>PRETTY NAME="Owen Distribution 2018.08 (owen-openwrt)"<br>$luser@ubuntu:-$$ | 100% 152 | $0.2$ KB/s | 00:00     |
|                                                                                                    |          |            |           |

Рис. А-3: Доступ к файловой системе устройства ПЛК210 при помощи утилиты scp

## **А.3 Доступ к файловой системе устройства при помощи утилиты sftp**

В данной проверке выполняется просмотр листинга корня удалённой файловой системы устройства при помощи утилиты sftp.

Для этого необходимо выполнить в терминале инструментального компьютера команду:

```
sftp root@192.168.0.58
```
При подключении будет выведен запрос пароля для пользователя root на устройстве, к которому выполняется подключение:

```
root@192.168.0.58's password:
```
В случае ввода правильного пароля будет выведена информация об успешном подключении и приглашение для ввода команд утилиты sftp:

```
Connected to 192.168.0.58.
sftp>
```
Для вывода листинга корня удалённой файловой системы необходимо выполнить команду:

ls -l /

Пример вывода данной команды приведён на рисунке А-4.

| File:                         |              |          | Edit View Search Terminal Help         |          |           |    |               |                 |  |
|-------------------------------|--------------|----------|----------------------------------------|----------|-----------|----|---------------|-----------------|--|
|                               |              |          | user@ubuntu:~\$ sftp root@192.168.0.58 |          |           |    |               |                 |  |
| root@192.168.0.58's password: |              |          |                                        |          |           |    |               |                 |  |
| Connected to 192.168.0.58.    |              |          |                                        |          |           |    |               |                 |  |
| sftp> ls -l /                 |              |          |                                        |          |           |    |               |                 |  |
| drwxr-xr-x                    |              | 2 root   | root                                   | 4984 Jun |           |    | 5.09:25 bin   |                 |  |
| drwxr-xr-x                    |              | 2 root   | root                                   |          | 952 Jun   |    | 5 07:55 boot  |                 |  |
| drwxr-xr-x                    |              | 9 root   | root                                   | 3940 Jun |           | 5  | 09:33 dev     |                 |  |
| drwxr-xr-x                    |              | 1 root   | root                                   | 1712 Jun |           |    | 5 09:34 etc   |                 |  |
| drwxr-xr-x                    |              | 1 root   | root                                   |          | 224 Jun   | 5. | $09:33$ home  |                 |  |
| drwxr-xr-x                    | 11 root      |          | root                                   | 8144 Jun |           |    | 5 09:25 lib   |                 |  |
| 1 rwx rwx rwx                 |              | 1 root   | root                                   |          | 19 Jun    | 5. |               | $09:24$ linuxrc |  |
| drwxr-xr-x                    |              | 2 root   | root                                   |          | $160$ Jun |    | 5 07:55 media |                 |  |
| drwxr-xr-x                    | $\mathbf{1}$ | root     | root                                   |          | 224 Jun   |    | 5 09:24 mnt   |                 |  |
| drwxr-xr-x                    |              | 4 root   | root                                   |          | 344 Jun   |    |               | 5 09:32 overlay |  |
| dr-xr-xr-x                    |              | 117 root | root                                   | Θ        | Jan       | 1  | 1970 proc     |                 |  |
| drwxr-xr-x                    |              | 19 root  | root                                   | 1440 Jun |           |    | 5 09:25 rom   |                 |  |
| drwx - - - - - -              |              | 1 root   | root                                   |          | 296 Jun   |    | 5 12:53 root  |                 |  |
| 1 rwx rwx rwx                 | $\mathbf{1}$ | root     | root                                   |          | 8 Jun     |    | 5 09:25 run   |                 |  |
| drwxr-xr-x                    |              | 2 root   | root                                   | 6888 Jun |           |    | 5 09:25 sbin  |                 |  |
| dr-xr-xr-x                    |              | 12 root  | root                                   | 0        | Jan       | 1  | 1970 sys      |                 |  |
| drwx rwx rwt                  |              | 19 root  | root                                   |          | 600 Jun   |    | 5 15:33 tmp   |                 |  |
| drwxr-xr-x                    |              | 11 root  | root                                   |          | 752 Jun   |    | $1.03:58$ usr |                 |  |
| 1 rwx rwx rwx                 |              | 1 root   | root                                   |          | 4 Jun     |    | 5 09:25 var   |                 |  |
| drwxr-xr-x                    |              | 1 root   | root                                   |          | $160$ Jun |    | 5 12:55 www   |                 |  |
| sftp>                         |              |          |                                        |          |           |    |               |                 |  |

Рис. А-4: Доступ к файловой системе устройства ПЛК210 при помощи утилиты sftp

## Приложение Б Проверка доступа к содержимому FTP-сервера на устройстве ПЛК210

Проверка доступа будет осуществляться с инструментального компьютера с установленной операционной системой Ubuntu 16.04.4 LTS при помощи утилиты ftp версии 0.17.

К конфигурации инструментального компьютера, кроме наличия сетевой карты с поддержкой подключения на скорости 100 Мбит/с и полным дуплексом, дополнительных требований не предъявляется.

Предполагается, что для данной проверки ПЛК210 сконфигурирован с использованием мастера настройки (см. раздел 2) и при конфигурации была выбрана схема сетевых портов №1 (см. раздел 2.5). Мостовому LAN подключению ПЛК210 назначен статический IP-адрес 192.168.0.58 и маска подсети 255.255.255.0.

Инструментальному компьютеру назначен IP-адрес из той же подсети (255.255.255.0).

Вывод команды «1sb\_release -а» на инструментальном компьютере выглядит следующим образом:

```
No LSB modules are available.
Distributor ID: Ubuntu
Description: Ubuntu 16.04.4 LTS
             16.04
Release:
Codename:
             xenial
```
Вывод команды «apt-cache policy ftp» на инструментальном компьютере выглядит следующим обра-30M.

```
ftp:
  Installed: 0.17-33
  Candidate: 0.17-33
 Version table:
 *** 0.17 - 33 500500 http://ru.archive.ubuntu.com/ubuntu xenial/main amd64 Packages
        100 /var/lib/dpkg/status
```
Схема подключения инструментального компьютера и устройства ПЛК210 показана на рисунке Б-1.

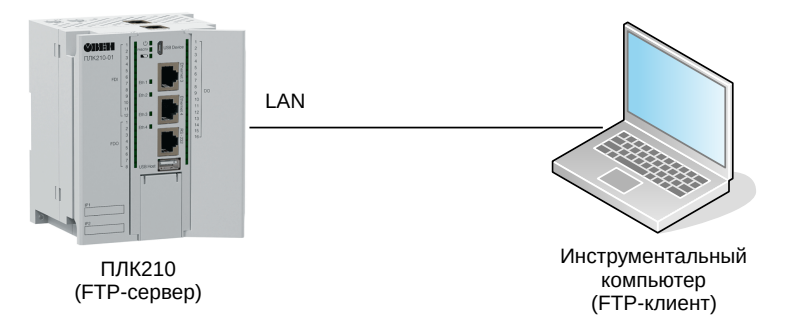

Рис. Б-1: Схема подключения проверки доступа к содержимому FTP-сервера устройства ПЛК210

Инструментальный компьютер подключён напрямую в любой из 3-х портов (порты Ethernet 1, 2 и 3) мостового LAN подключения при помощи стандартного 4-х парного UTP патч-корда категории 5е прямого обжима с коннекторами RJ-45 на обоих концах.

## Б.1 Подготовка

Для тестирования передачи файлов по протоколу FTP необходимо подготовить файл с тестовыми данными. Для этого, на инструментальном компьютере выполним команду:

```
# dd if=/dev/urandom of=/tmp/data.bin bs=1024 count=1024
1024+0 records in
1024+0 records out
1048576 bytes (1,0 MB, 1,0 MiB) copied, 0,00610422 s, 172 MB/s
```
Данная команда создаст файл «/tmp/data.bin» размером 1 МиБ (1048576 байт) со случайными данными.

Подсчитаем и запомним контрольную сумму (MD5) данных этого файла:

# md5sum /tmp/data.bin 25853ed8e4d3518e72f310feb0f86c4d /tmp/data.bin

Далее, это значение будет использоваться для проверки корректности передачи данных по протоколу FTP.

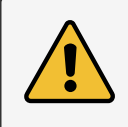

Контрольная сумма для каждого вновь сгенерированного файла данных будет отличаться от приведённой в данном документе.

### Б.2 Подключение к FTP-серверу

На инструментальном компьютере, для запуска ЕТР-клиента, необходимо выполнить в терминале команду:

```
# ftp 192.168.0.58
```
Будет отображено сообщение об успешном подключении и запрос имени пользователя:

```
Connected to 192.168.0.58.
220 (vsFTPd 3.0.3)
Name (192.168.0.58:user): ftp
```
Необходимо ввести имя пользователя «ftp», после чего последует запрос пароля:

```
331 Please specify the password.
Password:
```
Если в мастере настройки пароль доступа к ЕТР не менялся (раздел 2.8), то пароль по умолчанию установлен в значение «ftp». В противном случае следует ввести установленный пароль. В случае ввода правильного пароля, будет отображено сообщение об успешной авторизации и приглашение для ввода команд:

```
230 Login successful.
Remote system type is UNIX.
Using binary mode to transfer files.
ftp>
```
## Б.3 Загрузка (upload) файла на FTP-сервер

Подготовьте файл данных согласно инструкции, приведённой в разделе Б.1, затем выполните подключение к устройству ПЛК210 согласно инструкции, приведённой в разделе Б.2.

В FTP-клиенте выполните команду:

```
ftp> put /tmp/data.bin data.bin
```
где:

- /tmp/data.bin путь к передаваемому файлу на локальной файловой системе (инструментальный компьютер);
- data.bin путь к файлу на FTP-сервере относительно корня FTP-сервера (ПЛК210).

В случае успешной передачи файла на ЕТР-сервер будут отображены следующие сообщения:

```
local: /tmp/data.bin remote: data.bin
200 PORT command successful. Consider using PASV.
150 Ok to send data.
226 Transfer complete.
1048576 bytes sent in 0.09 secs (11.6982 MB/s)
```
Таким образом, переданный файл должен быть сохранен в корневой папке FTP-сервера под именем «data.bin». Так как по умолчанию корнем FTP-сервера является папка «/mnt/ufs/home/ftp», то полный путь к файлу на файловой системе устройства ПЛК210 будет «/mnt/ufs/home/ftp/data.bin». Контрольная сумма данного файла должна совпадать с контрольной суммой исходного сгенерированного файла (см. раздел Б.1):

```
[root@plc210 ~]# md5sum /mnt/ufs/home/ftp/data.bin
25853ed8e4d3518e72f310feb0f86c4d /mnt/ufs/home/ftp/data.bin
```
## **Б.4 Скачивание (download) файла с FTP-сервера**

Выполним скачивание файла с данными c FTP-сервера, который был туда загружен в разделе Б.3.

В FTP-клиенте выполните команду:

```
ftp> get data.bin /tmp/data-received.bin
```
гд[е:](#page-10-4)

- data.bin путь к файлу на FTP-сервере относительно корня FTP-сервера (ПЛК210);
- /tmp/data-received.bin путь к скачиваемому файлу на локальной файловой системе (инструментальный компьютер).

local: /tmp/data-received.bin r[emote](#page-10-4): data.bin PORT command successful. Consider using PASV. Opening BINARY mode data connection for data.bin (1048576 bytes). Transfer complete. bytes received in 0.17 secs (5.7856 MB/s)

Таким образом, скачанные данные будут сохранены в файле «/tmp/data-received.bin». Контрольные суммы исходного сгенерированного файла «/tmp/data.bin» и скачанного файла «/tmp/data-received.bin» должны совпадать:

# md5sum /tmp/data.bin /tmp/data-received.bin 25853ed8e4d3518e72f310feb0f86c4d /tmp/data.bin 25853ed8e4d3518e72f310feb0f86c4d /tmp/data-received.bin

## В.1 Регистрация домена в панели управления DDNS провайдера

В.1.1 Перейдите на сайт DDNS провайдера no-ip.com по ссылке https://noip.com и выполните вход с систему с использованием логина и пароля.

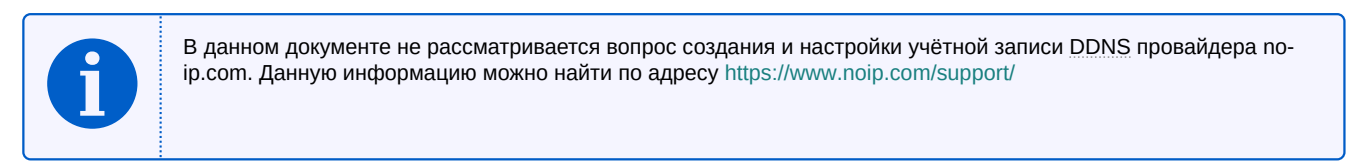

### В.1.2 Перейдите в меню «Dynamic DNS» (см. рисунок В-1).

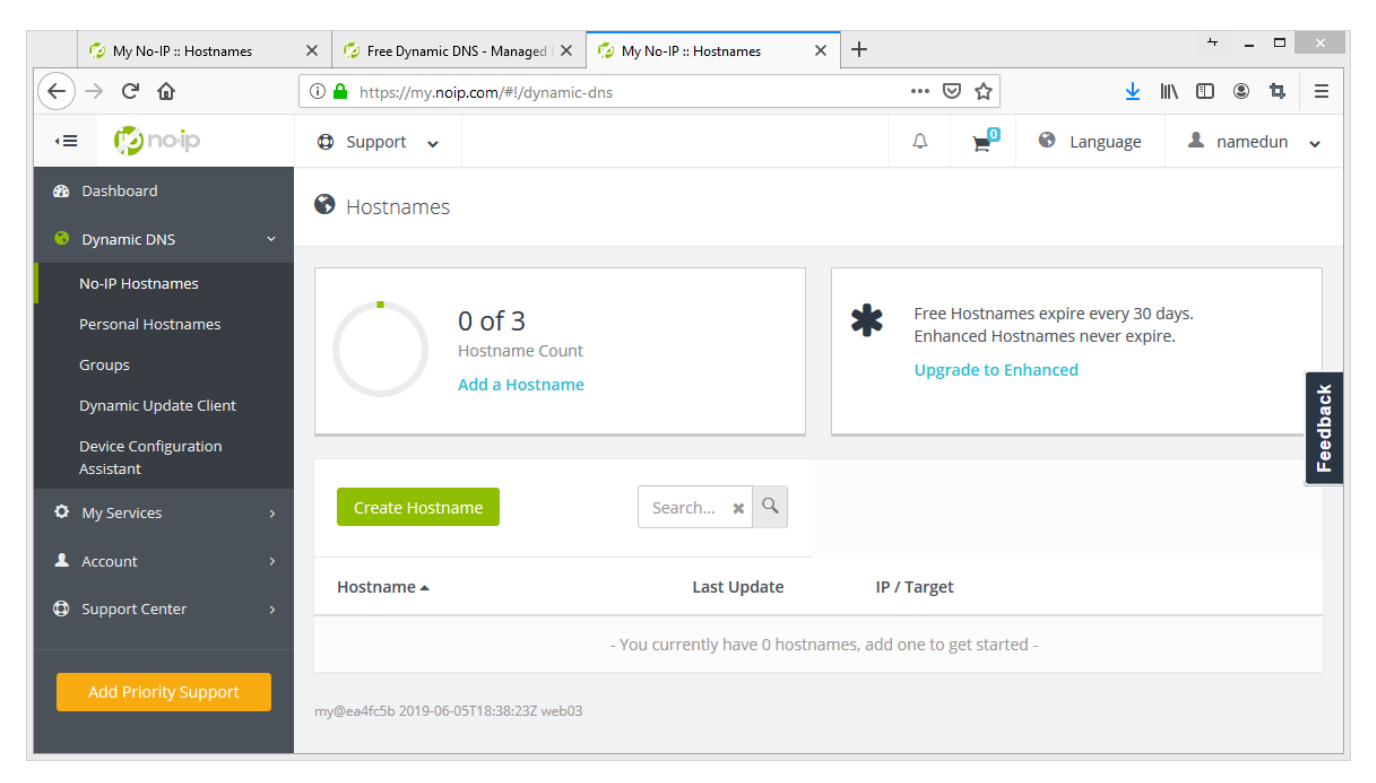

Рис. В-1: Раздел «Dynamic DNS» панели управления DDNS провайдера no-ip.com

В.1.3 Нажмите кнопку «Create Hostname». В открывшемся окне (см. рисунок В-2) выберите произвольное имя домена (в данном примере выбрано имя mypictest.ddns.net).

В.1.4 Введите любой произвольный IPv4-адрес для данного домена (в данном примере домену был присвоен адрес 8.8.8.8). Необходимо ввести заведомо неверный IPv4-адрес с целью последующей проверки обновления адреса с устройства ПЛК210.

В.1.5 Нажмите кнопку «Create Hostname». В разделе «Hostnames» страницы «Dynamic DNS» будет отображён вновь созданный домен, как показано на рисунке В-3.

<span id="page-158-0"></span>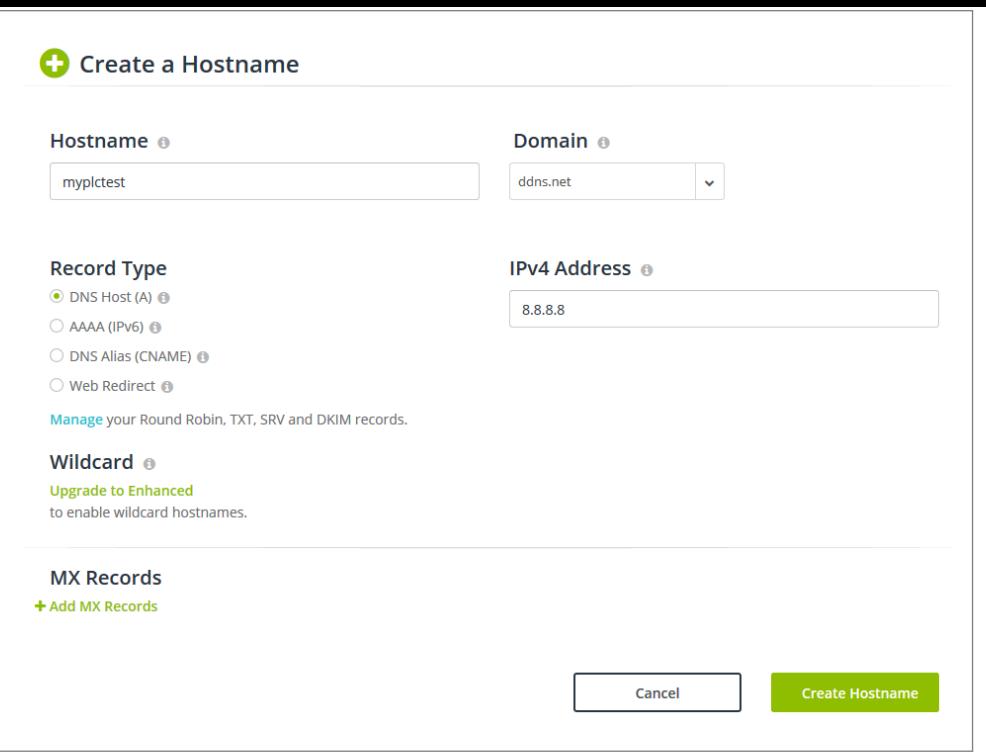

Рис. В-2: Создание Hostname в панели управления DDNS провайдера no-ip.com

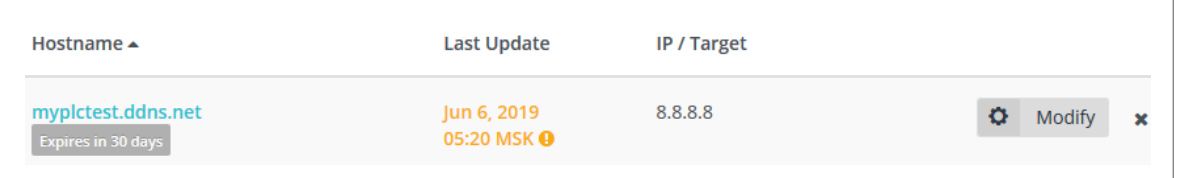

Рис. В-3: Таблица «Hostnames» в панели управления DDNS провайдера no-ip.com

## **В.2 Настройка службы DDNS на ПЛК210**

В.2.1 Перейдите в веб-интерфейс управления ПЛК210 и выполн[ите вх](#page-10-5)од в систему.

В.2.2 Перейдите на страницу [«DDNS»](#page-10-5) раздела «Службы» главного меню.

В.2.3 На странице «DDNS» введите имя новой DDNS записи (в данном примере «myplctest») в текстовое поле слева от кнопки «Добавить» и нажмите кнопку «Добавить» (см. рисунок В-4).

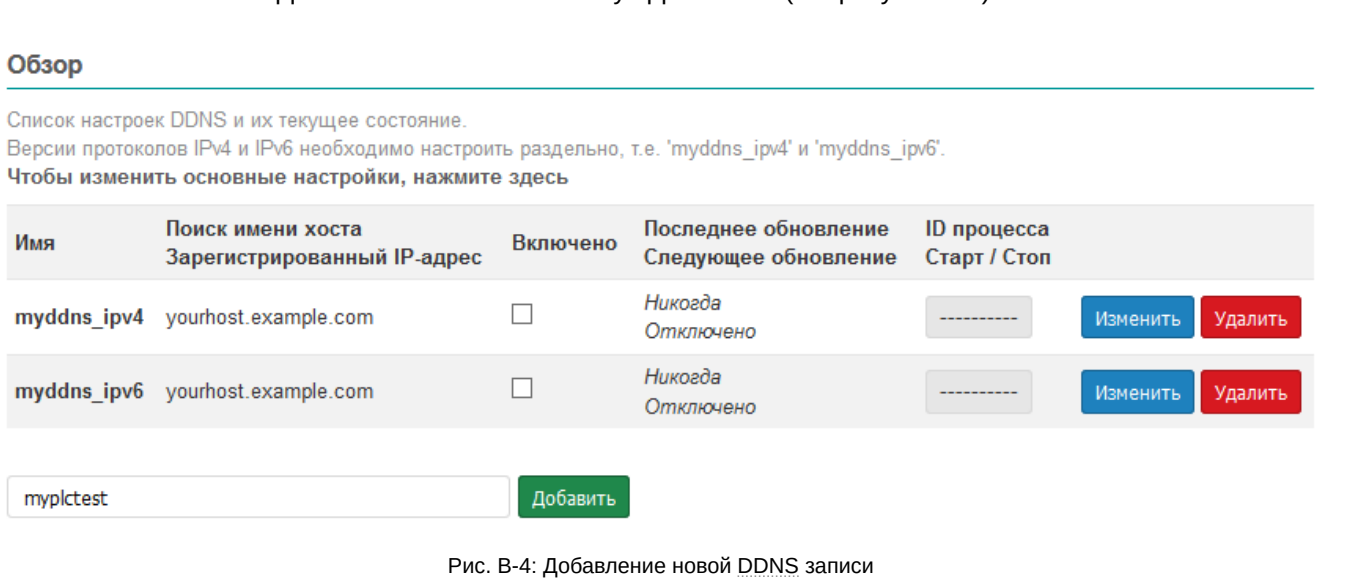

В.2.4 На открывшейся странице редактирования настроек новой DDNS записи, на вкладке «Основные настройки», в выпадающем списке «Провайдер службы DDNS» выберите пункт «no-ip.com» и нажмите кнопку «Сменить провайдера» (см. рисунок В-5).

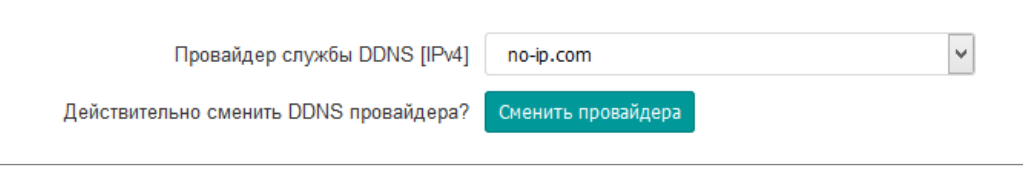

Рис. В-5: Редактирование новой DDNS записи. Выбор DDNS провайдера

На вкладке «Основные настройки» установите следующие настройки (см. рисунок В-6):

- «Включено» да;
- «Поиск имени хоста» выбранное имя домена (в данном примере mypictest.ddns.net);
- «Домен» выбранное имя домена (в данном примере mypictest.ddns.net);
- «Имя пользователя» имя пользователя учётной записи DDNS провайдера no-ip.com;
- «Пароль» пароль учётной записи DDNS провайдера no-ip.com;
- «Использовать HTTPS» да;
- «Путь к СА-сертификату» /etc/ssl/certs.

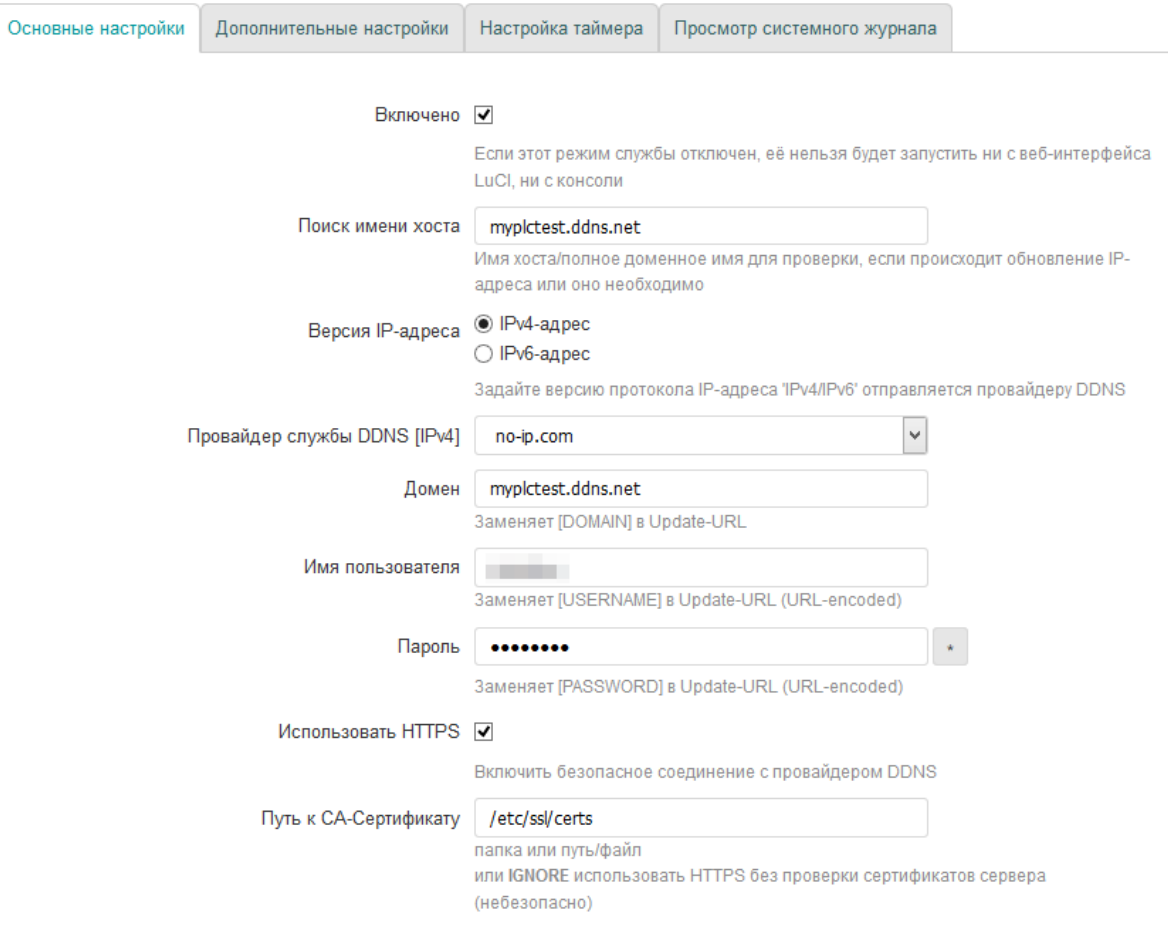

Рис. В-6: Основные настройки новой DDNS записи

- В.2.5 На вкладке «Дополнительные настройки» установите следующие настройки:
	- «IP-адрес источника» URL;
	- «URL для обнаружения» http://checkip.dyndns.com;

Все прочие настройки следует оставить со значениями по умолчанию.

В.2.6 Нажмите кнопку «Сохранить и применить». На основной странице «DDNS» в таблице DDNS записей должна отображаться новая DDNS запись, как показано на рисунке B-7.

| Обзор                                                                                                    |                                                  |          |                                              |                             |                            |  |  |  |  |  |
|----------------------------------------------------------------------------------------------------|--------------------------------------------------|----------|----------------------------------------------|-----------------------------|----------------------------|--|--|--|--|--|
| Список настроек DDNS и их текущее состояние.<br>Версии протоколов IPv4 и IPv6 необходимо настроить раздельно, т.е. 'myddns ipv4' и 'myddns ipv6'.<br>Чтобы изменить основные настройки, нажмите здесь |                                                  |          |                                              |                             |                            |  |  |  |  |  |
| Имя                                                                                                    | Поиск имени хоста<br>Зарегистрированный IP-адрес | Включено | Последнее обновление<br>Следующее обновление | ID процесса<br>Старт / Стоп |                            |  |  |  |  |  |
| myddns ipv4                                                                                                    | yourhost.example.com                             |          | Никогда<br>Отключено                         |                             | Изменить<br>Удалить        |  |  |  |  |  |
| myddns ipv6                                                                                                    | yourhost.example.com                             |          | Никогда<br>Отключено                         |                             | <b>Изменить</b><br>Удалить |  |  |  |  |  |
| mypictest                                                                                                    | mypictest.ddns.net                               | ⊽        | Никогда<br>Остановлено                       | Старт                       | Изменить<br>Удалить        |  |  |  |  |  |
|                                                                                                    |                                                  | Добавить |                                              |                             |                            |  |  |  |  |  |

Рис. В-7: Созданная DDNS запись

В.2.7 Нажмите кнопку «Старт» и подождите некоторое время (не более 1 минуты). Строка DDNS записи в таблице должна измениться, как показано на рисунке В-8.

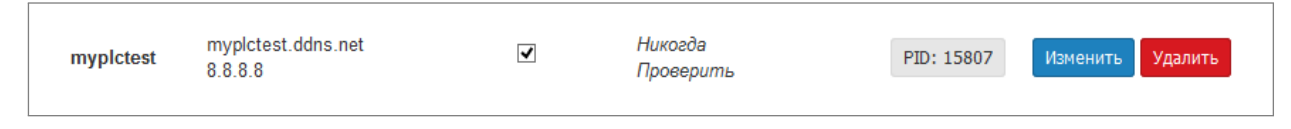

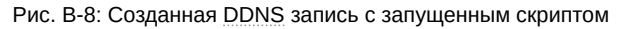

<span id="page-160-0"></span>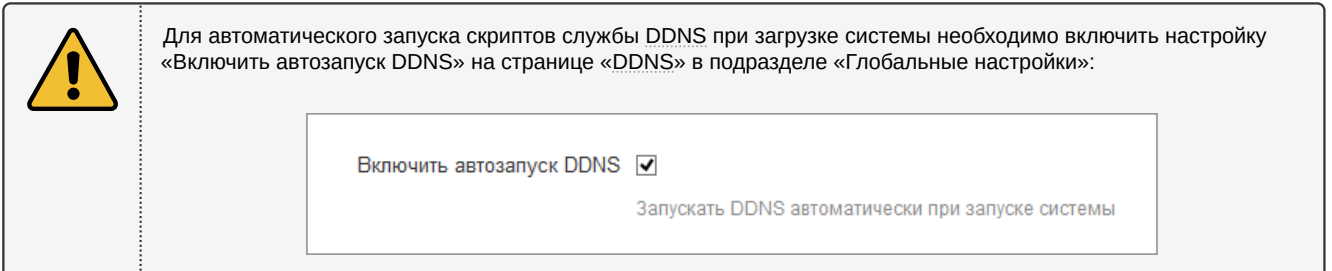

Как видно на рисунке В-8, при последней проверке был определён IP-адрес 8.8.8.8 (именно этот адрес указывался при регистрации домена в панели управления DDNS провайдера) для домена myplctest.ddns.net.

В настройках DDNS записи для определения IP-адреса был указан URL http://checkip.dyndns.com. В результате, при выполнении скрипта для DDNS записи полученный текущий адрес для домена (8.8.8.8) и адрес, определённый страницей http://checkip.dyndns.com были проверены, и так как они не совпадают, провайдеру DDNS была отправлена информация с новым IP-адресом, который был возвращён страницей http://checkip.dyndns.com.

В таблице DDNS записей на странице «DDNS» новый IP-адрес будет отображён (см. рисунок В-9) только при выполнении следующей плановой проверки (по умолчанию, проверка выполняется раз в 10 минут).

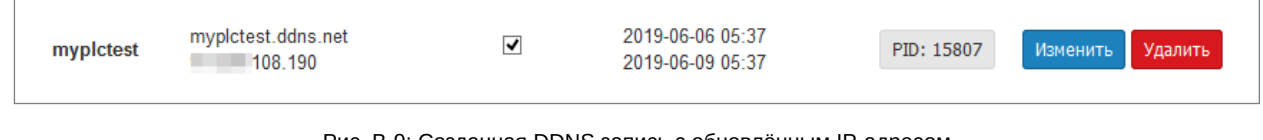

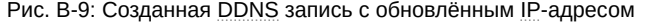

### В.3 Дополнительные проверки

В.3.1 Проверить правильность обновления IP-адреса для домена DDNS записи можно следующими дополнительными способами:

1) В системном журнале DDNS записи на устройстве ПЛК210 (см. раздел 6.1.1.4) должны присутствовать записи, подобные приведённым:

```
053637 info: Starting main loop at 2019-06-06 05:36
053639
            : Detect local IP on 'web'
053640
            : #> /usr/bin/curl -RsS -o /var/run/ddns/myplctest.dat --stderr /var/run/ddns/myplctest.
    ← err --capath /etc/ssl/certs --noproxy '*' 'http://checkip.dyndns.com'
053645
           : Local IP 'XXX.XXX.108.190' detected on web at 'http://checkip.dyndns.com'
053647
            : Update needed - L: 'XXX.XXX.108.190' <> R: '8.8.8.8'
           : parsing script '/usr/lib/ddns/update_no-ip_com.sh'
053649
053650
           : sending dummy IP to 'no-ip.com'
053652
            : #> /usr/bin/curl -RsS -o /var/run/ddns/myplctest.dat --stderr /var/run/ddns/myplctest.
    ← err --capath /etc/ssl/certs --noproxy '*' 'https://***USERNAME***:***PW***@dynupdate.no-ip.com/
    - nic/update?hostname=myplctest.ddns.net&myip=127.0.0.1'
            : 'no-ip.com' answered:
053659
good 127.0.0.1
053702
            : sending real IP to 'no-ip.com'
053703
            : #> /usr/bin/curl -RsS -o /var/run/ddns/myplctest.dat --stderr /var/run/ddns/myplctest.
    ← err --capath /etc/ssl/certs --noproxy '*' 'https://***USERNAME***:***PW***@dynupdate.no-ip.com/
    - nic/update?hostname=myplctest.ddns.net&myip=XXX.XXX.108.190'
053710
            : 'no-ip.com' answered:
good XXX.XXX.108.190
053712 info: Update successful - IP 'XXX.XXX.108.190' send
053713 info: Forced update successful - IP: 'XXX.XXX.108.190' send
053715
             : Waiting 600 seconds (Check Interval)
```
В листинге реальный публичный IP-адрес заменён на XXX. XXX. 108. 190.

2) В панели управления DDNS провайдера должен отображаться обновлённый IP-адрес, как показано на рисунке В-10.

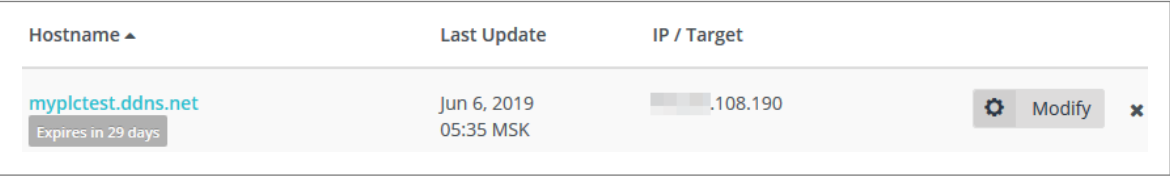

Рис. В-10: Таблица «Hostnames» с обновлённым IP-адресом домена в панели управления DDNS провайдера no-ip.com

3) DNS запрос с любого компьютера должен вернуть новый обновлённый IP-адрес:

```
# nslookup myplctest.ddns.net
Server: 127.0.1.1
Address: 127.0.1.1#53
Non-authoritative answer:
Name: myplctest.ddns.net
Address: XXX.XXX.108.190
```
В листинге реальный публичный IP-адрес заменён на XXX.XXX.108.190.

## Список литературы

- 1. Формирование системного решения по применению технологии управления топологией связей в сети Ethernet на базе протоколов STP/RSTP для устройства ПЛК210. Справочное руководство. TN-RG-KSZ8895-RSTP. OBEH (цит. на с. 22, 89).
- 2. Использование устройства ПЛК210 в сетях Ethernet с поддержкой протоколов STP/RSTP. Руководство пользователя. TN-UG-KSZ8895-RSTP. OBEH (цит. на с. 22, 89).
- 3. Load Average. Wikipedia. Свободная энциклопедия. URL: https://ru.wikipedia.org/wiki/Load Average (цит. на с. 29, 37, 144).
- 4. Netfilter. Wikipedia. Свободная энциклопедия. URL: https://ru.wikipedia.org/wiki/Netfilter (цит. на с. 33).
- 5. Iptables, Викиучебник, Открытые книги для открытого мира. URL: https://ru.wikibooks.org/wiki/lptables (цит. на с. 33, 138).
- 6. sched overview of CPU scheduling. Linux man page. URL: http://man7.org/linux/man-pages/man7/sched.7.html (цит. на с. 48).
- 7. mount mount a filesystem. Linux man page. URL: http://man7.org/linux/man-pages/man8/mount.8.html (цит. на с. 51, 53).
- 8. Bell character. Wikipedia, the free encyclopedia. URL: https://en.wikipedia.org/wiki/Bell character (цит. на с. 62).
- 9. CSV. Wikipedia. Свободная энциклопедия. URL: https://ru.wikipedia.org/wiki/CSV (цит. на с. 77).
- 10. Y. Rekhter и др. Address Allocation for Private Internets. RFC 1918 (Best Current Practice). Updated by RFC 6761. Internet Engineering Task Force, февр. 1996. URL: http://www.ietf.org/rfc/rfc1918.txt (цит. на с. 97, 119).
- 11. Сетевой мост. Wikipedia. Свободная энциклопедия. URL: https://ru.wikipedia.org/wiki/%D0%A1%D0%B5%D1%82%D0%B5%D0%B2%D0%BE%D0% В9 %D0%BC%D0%BE%D1%81%D1%82 (цит. на с. 108).
- 12. Spanning Tree Protocol. Wikipedia. Свободная энциклопедия. URL: https://ru.wikipedia.org/wiki/STP (цит. на с. 108).
- IGMP snooping. Wikipedia. Свободная энциклопедия. 13. URL: https://ru.wikipedia.org/wiki/IGMP snooping (цит. на с. 108).
- 14. BOOTP / DHCP options. RFC Sourcebook. URL: http://www.networksorcery.com/enp/protocol/bootp/options.htm (цит. на с. 113).
- 15. DNS rebinding. Wikipedia. Свободная энциклопедия. URL: https://ru.wikipedia.org/wiki/DNS rebinding (цит. на с. 119).
- 16. resolv.conf resolver configuration file. Linux man page. URL: http://man7.org/linux/man-pages/man5/resolv.conf.5.html (цит. на с. 121).
- 17. hosts static table lookup for hostnames. Linux man page. URL: http://man7.org/linux/man-pages/man5/hosts.5.html (цит. на с. 121).
- 18. ethers Ethernet address to IP number database. Linux man page. URL: http://man7.org/linux/man-pages/man5/ethers.5.html (цит. на с. 121).
- SYN-flood. Wikipedia. Свободная энциклопедия. 19. URL: https://ru.wikipedia.org/wiki/SYN-%D1%84%D0%BB%D1%83%D0%B4 (цит. на с. 127).
- 20. NAT loopback. Wikipedia. Свободная энциклопедия. URL: https://ru.wikipedia.org/wiki/NAT#NAT loopback (цит. на с. 133).
- 21. collectd The system statistics collection daemon. Official site. URL: https://collectd.org/ (цит. на с. 141).
- 22. types.db Data-set specifications for the system statistics collection daemon collectd. Official site. URL: https://collectd.org/documentation/manpages/types.db.5.shtml (цит. на с. 142).

# История редакций

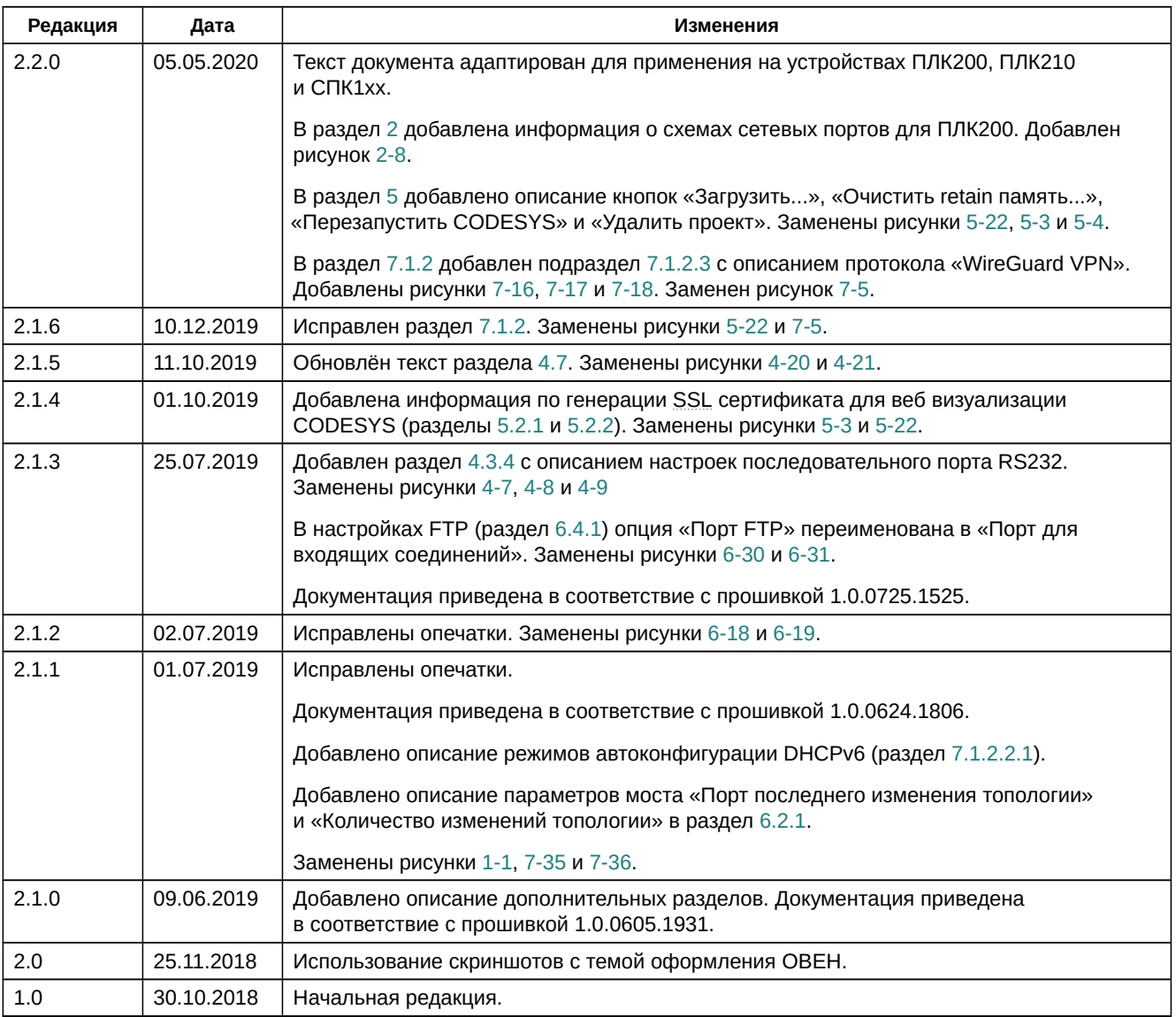